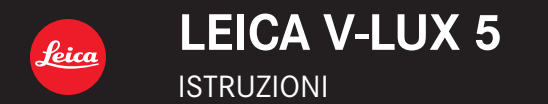

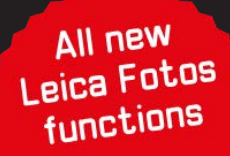

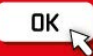

In queste "Istruzioni d'uso per le funzioni avanzate", è possibile trovare le informazioni richieste nelle pagine seguenti.

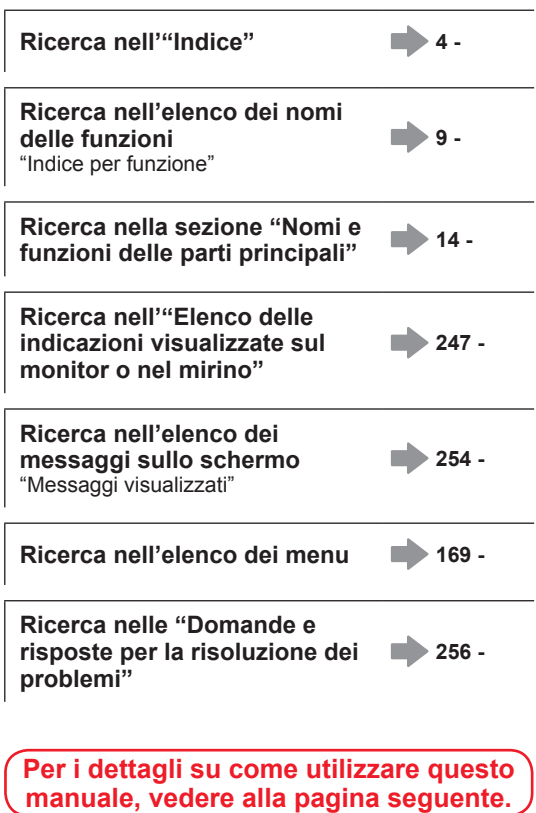

# **Come utilizzare questo manuale**

#### **Icone della modalità di registrazione**

# **Modalità di registrazione: A A P A S MI**  $\blacksquare$  **SCN**COL

Nelle modalità di registrazione che mostrano icone in nero, è possibile selezionare ed eseguire i menu e le funzioni indicati.

 (Modalità Personalizzata) ha funzioni diverse a seconda della modalità di registrazione in cui è registrata.

#### ■**Informazioni relative ai simboli nel testo**

Indica che è possibile impostare il menu premendo il pulsante [MENU/SET].

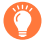

Suggerimenti per l'uso avanzato e indicazioni per la registrazione.

 $(\rightarrow 00)$  Indica la pagina di riferimento.

Le procedure di impostazione delle voci di menu sono descritte nel modo seguente: Esempio: Per cambiare l'impostazione della funzione [Qualità] su [...] nel menu [Reg]  $MENU \rightarrow \bullet$  [Reg]  $\rightarrow$  [Qualità]  $\rightarrow$  [ $\bullet$ ]

- Nelle presenti istruzioni per l'uso, le direzioni dei pulsanti dei cursori su, giù, sinistra e destra vengono espresse come  $\blacktriangle \blacktriangledown \blacktriangle \blacktriangleright$ .
- Le operazioni con i selettori e le leve sono illustrate di seguito.

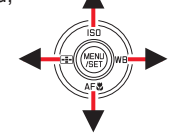

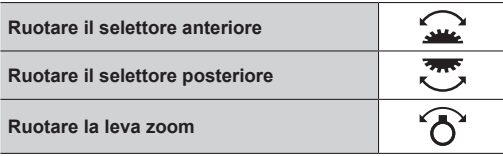

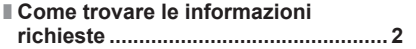

# **Informazioni generali**

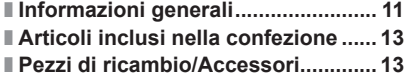

### **Preparativi**

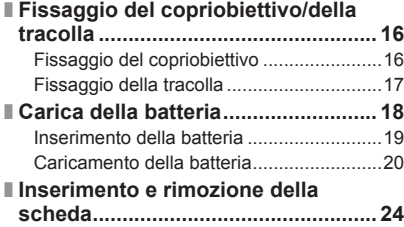

### **Operazioni di base**

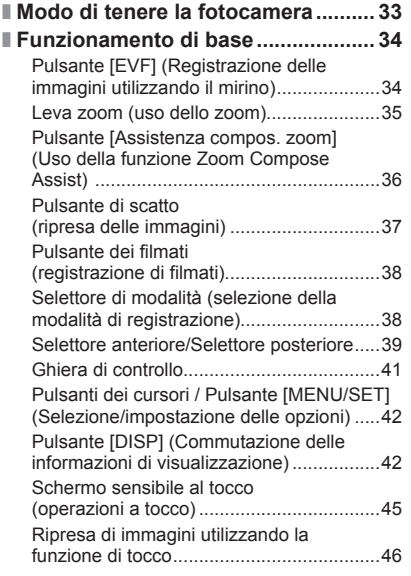

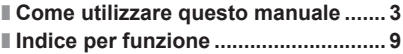

■ **Nomi e funzioni delle parti principali............................................ 14**

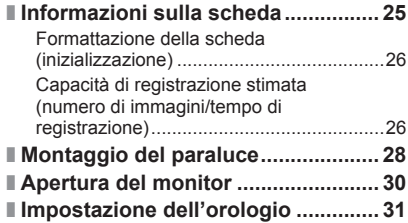

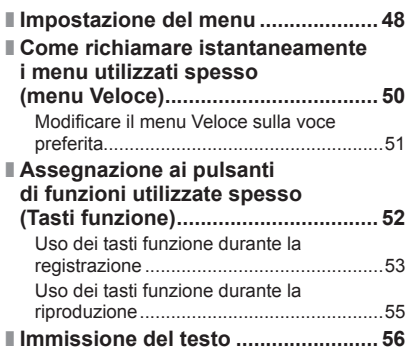

# **Modalità di registrazione**

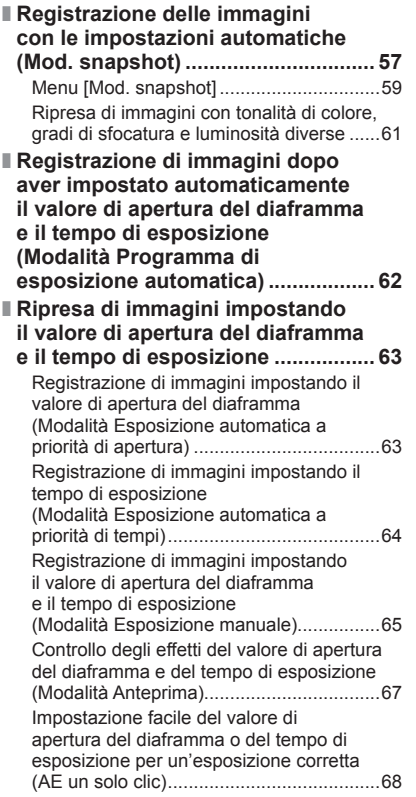

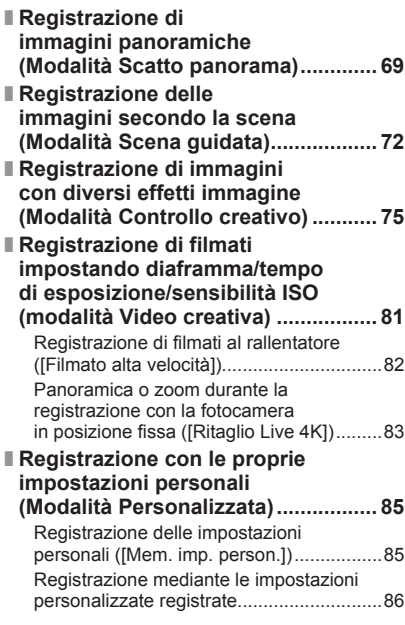

# **Impostazioni relative a messa a fuoco, luminosità (esposizione) e tonalità del colore**

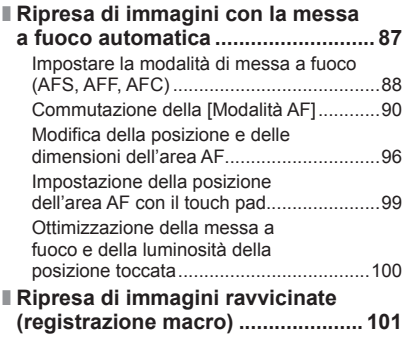

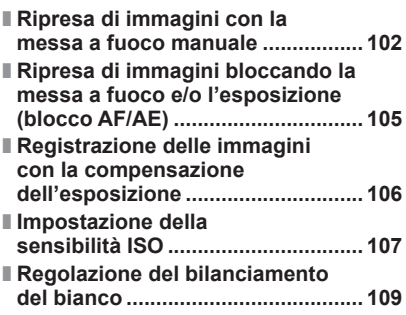

### **Impostazioni relative alle foto 4K e all'avanzamento**

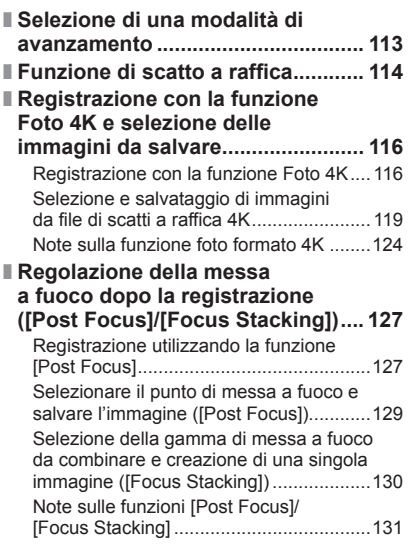

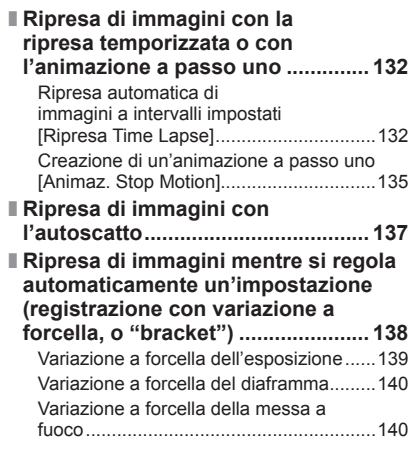

### **Stabilizzatore, zoom e flash**

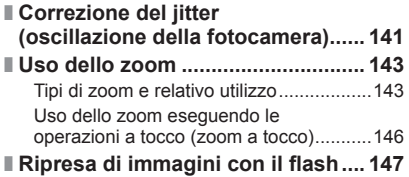

# ■ **Impostazione delle funzioni**

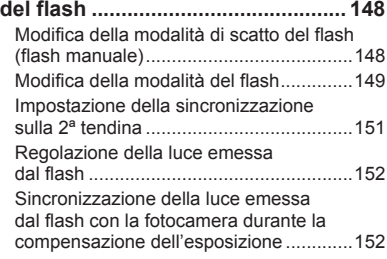

# **Registrazione di filmati**

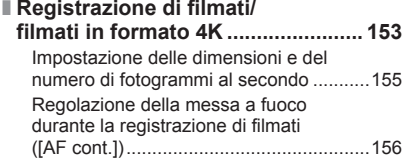

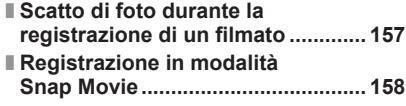

### **Riproduzione e modifica delle immagini**

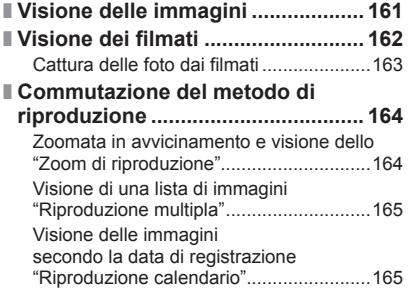

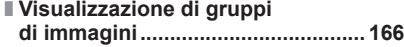

■ **Eliminazione di immagini............... 168**

### **Uso delle funzioni dei menu**

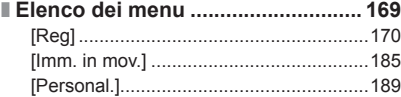

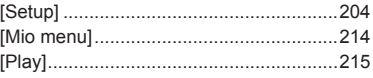

### **Wi-Fi/Bluetooth**

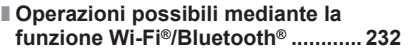

■ **Connettere la fotocamera a uno smartphone ..................................... 233** Installazione dell'applicazione "Leica FOTOS" per smartphone/tablet ....233 Connessione............................................234

### **Collegamento ad altri dispositivi**

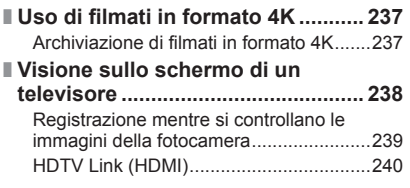

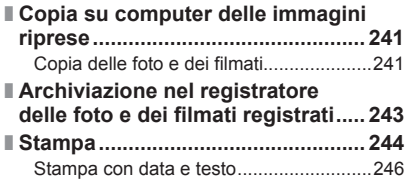

### **Varie**

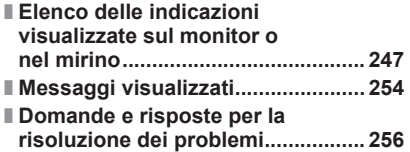

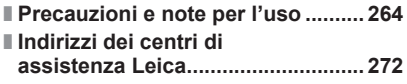

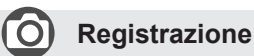

#### **Registrazione**

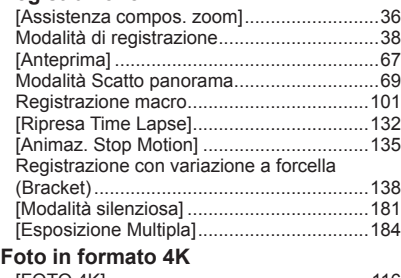

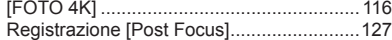

#### **Messa a fuoco (AF/MF)**

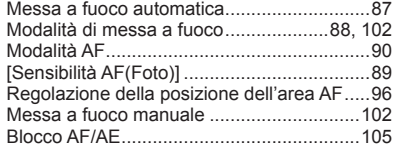

#### **Avanzamento**

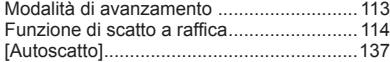

#### **Esposizione**

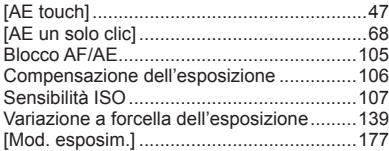

# **Filmato**

#### **Filmato**

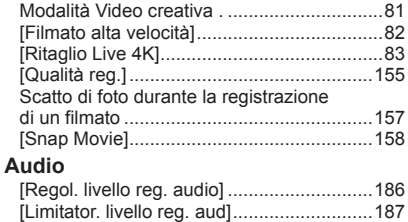

[Annull rumore vento] .................................187 [Taglio vento] ..............................................187

#### **Qualità dell'immagine e tonalità del colore**

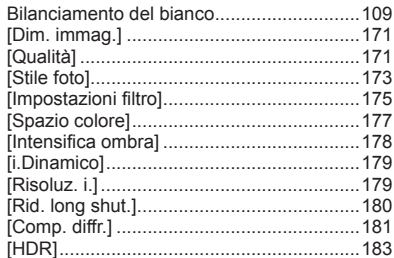

#### **Flash**

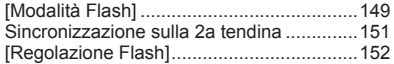

#### **Monitoraggio**

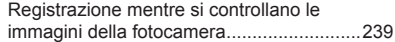

#### **Impostazioni schermo**

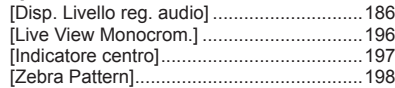

# **Impostazioni personalizzate**

#### **Impostazioni di base**

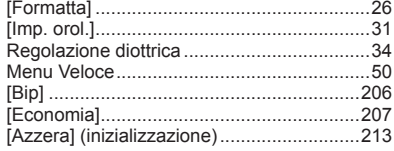

#### **Personalizzazione**

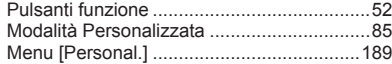

# **Riproduzione**

#### **Riproduzione**

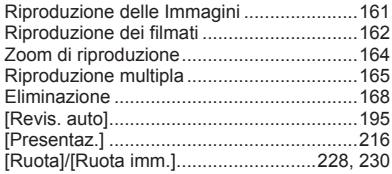

#### **Modifica**

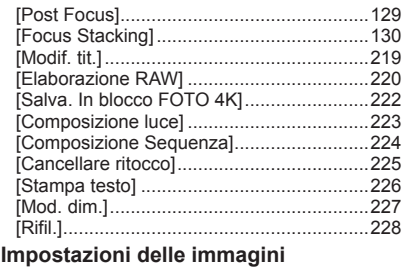

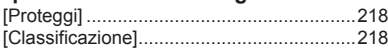

# **Wi-Fi/Bluetooth**

#### **Leica FOTOS**

Leica FOTOS..............................................233

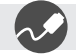

### **Collegamento ad altri dispositivi**

#### **PC**

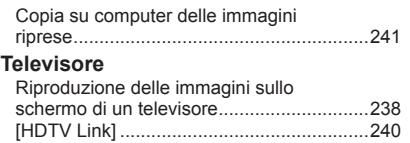

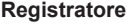

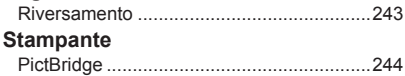

# **Informazioni generali**

#### ■**Trattamento della fotocamera**

#### **Evitare che la fotocamera subisca eccessive vibrazioni, sollecitazioni o pressioni.**

- ●Evitare di utilizzare la fotocamera nelle condizioni seguenti, che potrebbero danneggiare l'obiettivo, il monitor, il mirino o il corpo stesso della fotocamera. Ciò potrebbe anche causare un malfunzionamento della fotocamera o impedire la registrazione.
	- Far cadere o sbattere la fotocamera contro una superficie dura
	- Premere con forza eccessiva sull'obiettivo o sul monitor

#### **La fotocamera non è resistente alla polvere e agli spruzzi, e non è impermeabile all'acqua.**

#### **Evitare di usare la fotocamera in luoghi dove c'è eccessiva polvere o sabbia, o dove l'acqua potrebbe venire a contatto con la fotocamera.**

- ●Evitare di usare la fotocamera nelle condizioni seguenti, che presentano il rischio che sabbia, acqua o sostanze estranee penetrino nella fotocamera attraverso l'obiettivo o le aperture intorno ai pulsanti. Fare particolarmente attenzione, poiché queste condizioni potrebbero danneggiare la fotocamera, e danni di questo tipo potrebbero essere irreparabili.
	- In luoghi dove c'è eccessiva polvere o sabbia
	- Sotto la pioggia o sulla spiaggia, dove la fotocamera potrebbe essere esposta all'acqua

#### **Qualora sabbia, polvere o liquidi, ad esempio gocce d'acqua, si depositino sul monitor, rimuoverli con un panno morbido asciutto.**

●In caso contrario, si potrebbe causare una risposta errata del monitor alle operazioni a tocco.

#### ■ Condensa (quando l'obiettivo, il monitor o il mirino sono appannati)

- ●Si potrebbe formare della condensa quando la fotocamera viene esposta a improvvisi sbalzi di temperatura o umidità. Evitare queste condizioni che potrebbero sporcare l'obiettivo, il monitor o il mirino, causare muffa o danneggiare la fotocamera.
- ●Se si forma della condensa, spegnere la fotocamera e aspettare circa due ore prima di usarla. L'appannamento si dissolve spontaneamente quando la fotocamera si adatta alla temperatura circostante.

#### Informazioni generali

#### ■**Registrare sempre prima una immagine di prova**

Prima di eventi importanti nei quali si usa la fotocamera (come, per esempio, ai matrimoni), registrare sempre una immagine di prova per accertarsi che le immagini e il suono vengano registrati correttamente.

#### ■ Non viene provvisto alcun risarcimento per le immagini non riuscite

Non c'è alcun risarcimento per le immagini non riuscite se dei problemi tecnici della fotocamera o della scheda impediscono la registrazione.

#### ■**Osservare con cura le leggi sul copyright**

L'uso non autorizzato delle registrazioni contenenti opere protette da copyright per scopi diversi dall'uso personale è proibito dalle leggi sui diritti di autore. La registrazione di alcuni materiali potrebbe essere proibita anche per lo scopo di utilizzo personale.

#### ■**Vedere anche "Precauzioni e note per l'uso"** (→264)

# **Articoli inclusi nella confezione**

Controllare che tutti gli accessori in dotazione siano inclusi prima di usare la fotocamera.

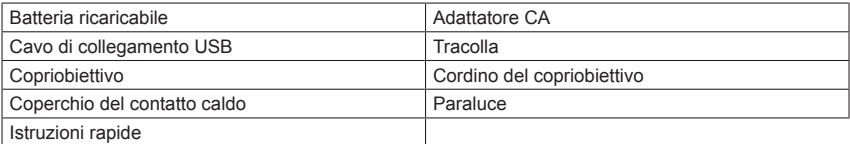

# **Pezzi di ricambio/Accessori**

Per informazioni sull'ampia gamma di pezzi di ricambio e accessori Leica, visitare il sito web Leica Camera AG:

#### **www.leica-camera.com**

Con la fotocamera vanno utilizzati esclusivamente gli accessori specificati e descritti nel presente manuale o da Leica Camera AG (batteria, adattatore CA, e così via). Tali accessori vanno utilizzati esclusivamente con questo prodotto. Accessori di terze parti potrebbero risultare in malfunzionamenti o danni al prodotto.

#### ■**Rimozione del coperchio del contatto caldo**

**Rimuovere il coperchio del contatto caldo tirandolo nella direzione indicata dalla**  freccia 2 e premendolo al tempo stesso nella direzione indicata dalla freccia (1).

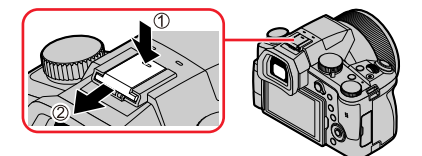

#### **Note:**

- Le schede sono opzionali.
- Il pacco batteria viene indicato nel testo come batteria o pacco batteria.
- La scheda di memoria SD, la scheda di memoria SDHC e la scheda di memoria SDXC sono indicate come scheda nel testo.
- Gli accessori e la loro forma potrebbero variare a seconda del Paese o area dove è stata acquistata la fotocamera.
- Tenere le piccole parti in un luogo sicuro fuori della portata dei bambini.
- Disfarsi di ogni imballo in modo appropriato.

# **Nomi e funzioni delle parti principali**

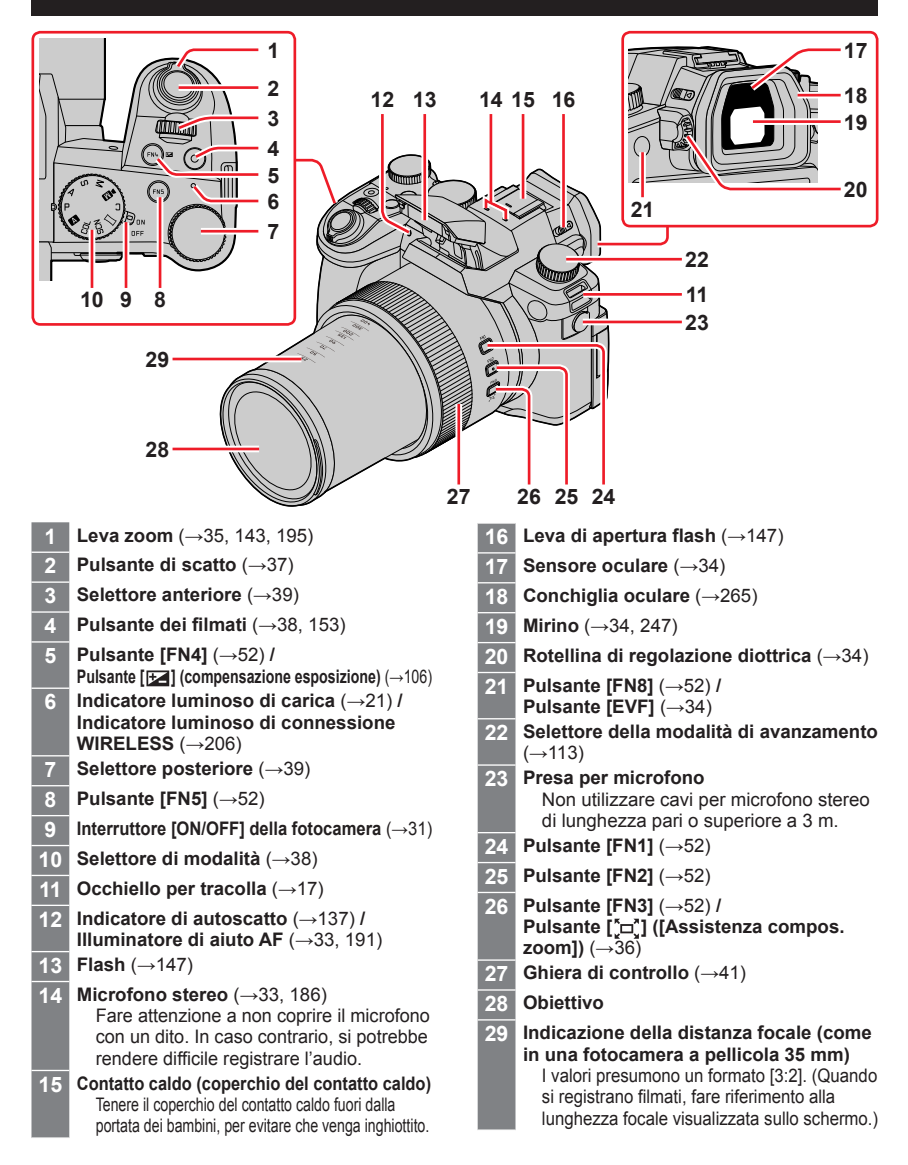

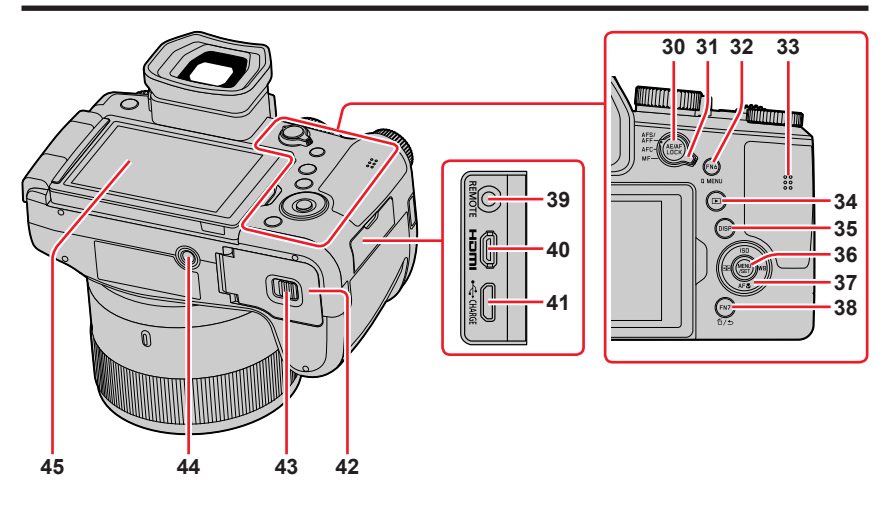

#### Nomi e funzioni delle parti principali

- **30 Pulsante [AE/AF LOCK]** (→105) **31 Leva della modalità di messa a fuoco**  (→87, 88, 102)
- **32 Pulsante [FN6]** (→52) **/ Pulsante [Q MENU]** (→50) **33 Altoparlante** (→33, 206)
- **34 Pulsante [ ] (Riproduzione)** (→161)
- **35 Pulsante [DISP]** (→42)
- **36 Pulsante [MENU/SET]** (→42, 48)
- **37 Pulsanti dei cursori** (→42) **[ ] (Sensibilità ISO) ( )** (→107) **[ ] (Bilanciamento del bianco) ( )**   $(\rightarrow 109)$ **[AF點] ([Modo macro]) (▼) (→101)**
- **[ ] ([Modalità AF]) ( )** (→90) **38 Pulsante [FN7]** (→52) **/**
- **Pulsante [**  $\uparrow$  **[ (Elimina)** (→168) / **Pulsante [ ] (Annulla)** (→49)
- **39 Presa [REMOTE]**
- **40 Presa [HDMI]** (→238)
- **41 Presa [USB/CHARGE]** (→20, 241, 244)
- **42 Sportello scheda/batteria** (→19, 24)
- **43 Leva di rilascio** (→19, 24)
- **44 Attacco treppiede** (→267) Non montare la presente unità su treppiedi dotati di viti con una lunghezza pari a 5,5 mm o superiore. In caso contrario, si potrebbe danneggiare la presente unità, oppure l'unità potrebbe non venire fissata correttamente sul treppiede.
- **45 Schermo sensibile al tocco** (→45) **/ monitor** (→247)

**I tasti funzione da [FN9] a [FN13] sono icone sensibili al tocco.**

Possono venire visualizzate toccando la scheda [[m]] nella schermata di registrazione.

# **Fissaggio del copriobiettivo/della tracolla**

### **Fissaggio del copriobiettivo**

Coprire l'obiettivo con il copriobiettivo per proteggerlo, quando non si intende riprendere immagini. Si consiglia di fissare il copriobiettivo alla fotocamera utilizzando il cordino del copriobiettivo, per evitare di perdere il copriobiettivo.

- Non appendere né far penzolare la fotocamera per il cordino del copriobiettivo.
- Quando si intende accendere questa unità, accertarsi di staccare il copriobiettivo.
- Fare attenzione a non far intrecciare il cordino del copriobiettivo con la tracolla.
- *1* **Utilizzare il cordino del copriobiettivo (in dotazione) per montare il copriobiettivo sulla fotocamera**

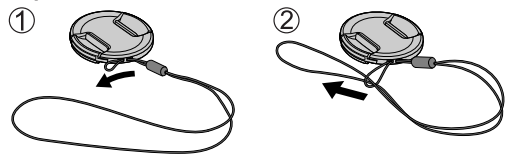

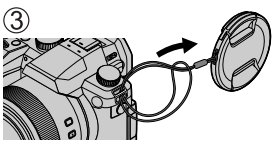

*2* **Applicare il copriobiettivo**

Afferrare qui premendo con le punte delle dita per applicare o rimuovere il copriobiettivo.

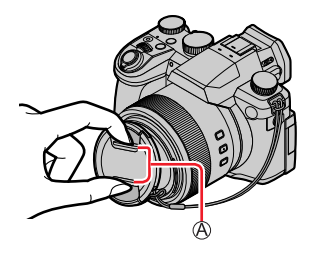

●Tenere il cordino del copriobiettivo fuori della portata dei bambini, per evitare che venga inghiottito.

### **Fissaggio della tracolla**

**Si consiglia di fissare la tracolla quando si utilizza la fotocamera, per evitare la caduta di quest'ultima.**

*1* **Far passare la tracolla attraverso il foro dell'occhiello della tracolla**

Occhiello per tracolla

#### *2* **Far passare la tracolla attraverso il fermo e fissarla**

Tirare la tracolla per 2 cm o più.

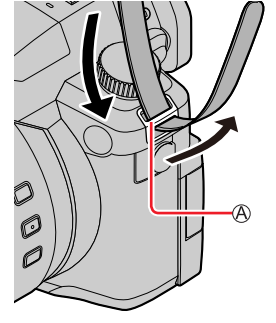

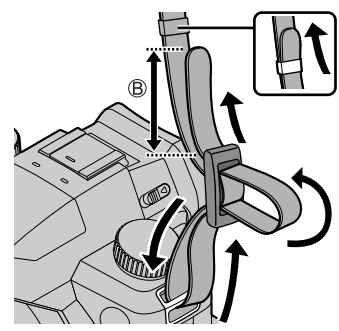

#### *3* **Tirare la tracolla, quindi verificare che non fuoriesca**

- Eseguire le operazioni da *1* a *3*, quindi fissare l'altro lato della tracolla.
- Utilizzare la tracolla indossandola intorno alla spalla.
- Non avvolgere la tracolla intorno al collo. In caso contrario, si potrebbe provocare una lesione personale o un incidente.
- Non lasciare la tracolla in luoghi alla portata dei bambini.
	- In caso contrario, si potrebbe provocare un incidente avvolgendola intorno al collo per errore.

# **Carica della batteria**

**Utilizzare sempre l'adattatore CA dedicato (in dotazione), il cavo di collegamento USB (in dotazione) e la batteria per questa fotocamera.**

- **Caricare sempre la batteria prima del primo utilizzo! (La batteria fornita non è caricata)**
- **Caricare la batteria mentre è nella fotocamera.**

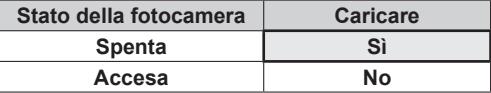

#### **Batterie utilizzabili con questa unità**

**Siamo venuti a sapere che in alcuni mercati sono in vendita dei pacchi batteria contraffatti che appaiono molto simili al prodotto genuino. Alcuni di questi pacchi batteria non sono sufficientemente protetti internamente in modo da rispondere ai requisiti degli appropriati standard di sicurezza. C'è la possibilità che tali pacchi batteria causino un incendio o esplosione. Tenere presente che Leica Camera AG non si assume alcuna responsabilità per qualsiasi incidente o guasto causato dall'utilizzo di una batteria contraffatta. Per garantire che le batterie usate siano sicure, si consiglia vivamente di usare soltanto le batterie Leica BP-DC12 dedicate.**

# **Inserimento della batteria**

Per caricare la batteria, inserirla nella fotocamera.

*1* **Far scorrere la leva di rilascio sulla posizione [OPEN] e aprire lo sportello scheda/batteria**

Leva di rilascio

- *2* **Inserire la batteria fino in fondo**
	- Inserire saldamente la batteria fino in fondo, quindi verificare che sia bloccata dalla levetta.
- *3* **Chiudere lo sportello scheda/batteria, quindi far scorrere la leva di rilascio sulla posizione [LOCK]**

Accertarsi di inserire la batteria orientandola correttamente.

Levetta

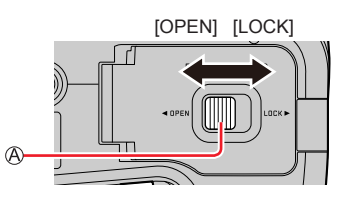

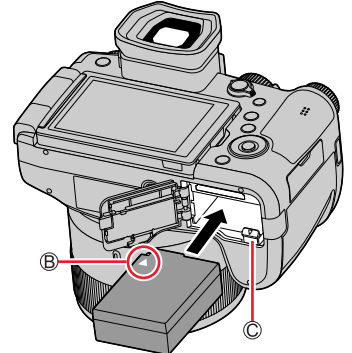

#### ■**Per rimuovere la batteria**

Spostare la levetta nello scomparto della scheda/batteria nella direzione della freccia.

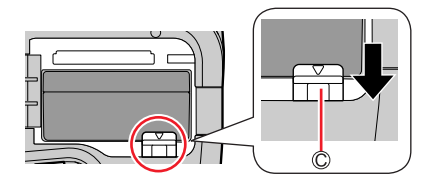

- ●Usare soltanto la batteria Leica BP-DC12.
- ●Se si usano altre batterie, la qualità di questo prodotto non può essere garantita.
- ●Per rimuovere la batteria, spegnere la fotocamera e attendere che l'indicatore Leica sullo schermo si spenga. (Se non si aspetta, si potrebbe causare un malfunzionamento della fotocamera e danneggiare la scheda o i dati registrati.)
- ●**Rimuovere la batteria dalla fotocamera dopo l'uso.**

### **Caricamento della batteria**

Si consiglia di caricare in un luogo dove la temperatura ambiente è compresa tra i 10 °C e i 30 °C (le stesse condizioni di temperatura valgono anche per la batteria).

#### **Inserire la batteria nella fotocamera. Accertarsi che la fotocamera sia spenta.**

È possibile caricare la batteria da una presa elettrica o attraverso un pc.

Cavo di collegamento USB (in dotazione)

Adattatore CA (in dotazione)

A una presa elettrica

Computer

Preparativi: Accendere il computer.

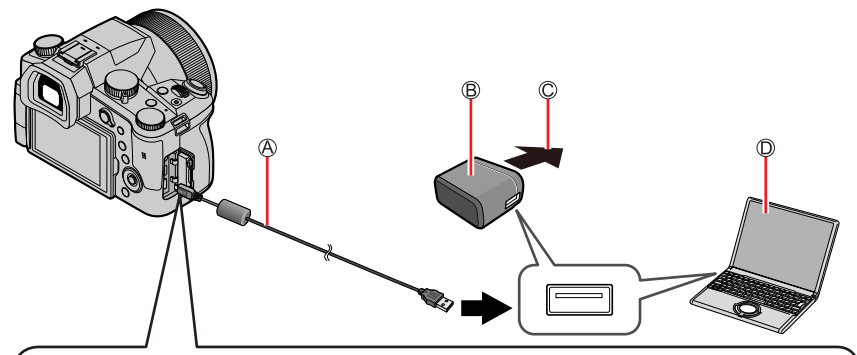

**Quando si carica la fotocamera, collegare il cavo di collegamento USB (in dotazione) alla presa [USB/CHARGE].**

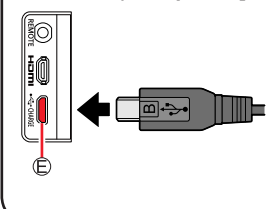

#### Presa [USB/CHARGE]

- Questo terminale è situato sul lato inferiore, con la fotocamera in posizione diritta.
- Controllare sempre la direzione della presa e tenere la spina diritta per inserirla o staccarla. (Se il cavo viene inserito nella direzione sbagliata, la presa potrebbe deformarsi e causare un funzionamento difettoso.)

Inoltre, non inserire il connettore nella presa errata. In caso contrario, si potrebbe provocare un danno alla presente unità.

- ●Qualora durante la carica il computer si disponga nella modalità di sospensione, la carica potrebbe interrompersi.
- ●Se si collega alla fotocamera un computer portatile che non è collegato a una presa di corrente, la batteria del portatile potrebbe scaricarsi. Non lasciare la fotocamera e il computer portatile collegati per un lungo periodo di tempo.
- ●Collegare sempre il cavo di collegamento USB al connettore USB del computer. Il cavo di collegamento USB non deve essere collegato al connettore USB del monitor, tastiera, stampante o hub USB.

### **Indicazioni dell'indicatore di carica**

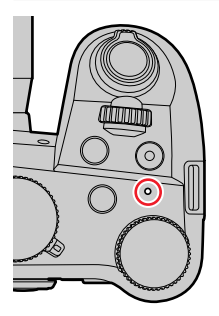

#### **Indicatore di carica (rosso)**

Acceso: carica in corso Spento: carica completata (Dopo l'arresto della carica, scollegare la fotocamera dalla presa elettrica o dal computer.)

Lampeggiante: errore di carica

(Per istruzioni su come correggere il problema, vedere  $(\rightarrow 256)$ .)

Carica della batteria

#### **Note sul tempo di carica**

Quando si utilizza l'adattatore CA (in dotazione)

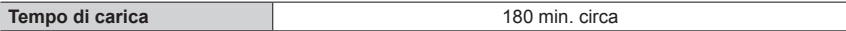

- **Il tempo di carica indicato sopra è quello richiesto per la carica nel caso in cui la batteria sia completamente scarica. Il tempo necessario per la carica varia secondo le condizioni d'utilizzo della batteria. La carica richiede più tempo nei casi in cui le temperature sono troppo alte o basse, o se la batteria non è stata usata per un lungo periodo di tempo.**
- Il tempo richiesto per la carica attraverso il computer varia a seconda della capacità di alimentazione del computer.
- ●Non usare alcun altro cavo di collegamento USB diverso da quello in dotazione. Ciò potrebbe causare il malfunzionamento della fotocamera.
- ●Non usare alcun altro adattatore CA diverso da quello in dotazione.
- ●Non usare un cavo di prolunga USB.
- ●L'adattatore CA (in dotazione) e il cavo di collegamento USB (in dotazione) sono accessori dedicati di questa fotocamera. Non utilizzarli per altri apparecchi.
- ●Rimuovere la batteria dopo l'uso. (La batteria si scarica se non viene utilizzata per un periodo di tempo prolungato dopo averla caricata.
- ●Se si verifica un qualsiasi problema riguardante la presa di corrente (e cioè una interruzione di corrente), la carica potrebbe non completarsi correttamente. Staccare il cavo di collegamento USB (in dotazione) e ricollegarlo alla fotocamera.

#### **Batteria restante**

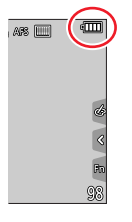

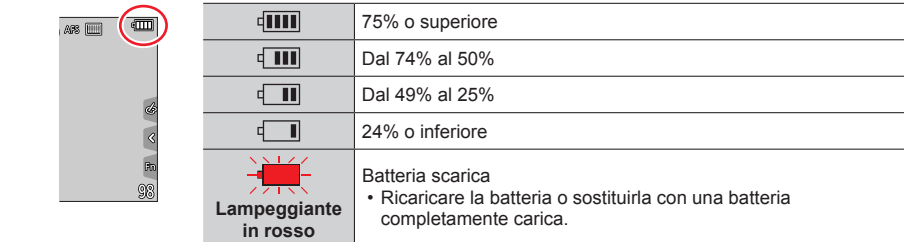

• Il livello della batteria indicato sullo schermo è approssimativo. Il livello esatto varia a seconda dell'ambiente e delle condizioni d'uso.

### **Numero stimato di immagini registrabili e autonomia di registrazione**

I numeri delle foto registrabili sono basati sugli standard CIPA (Camera & Imaging Products Association).

Quando si utilizzano una scheda di memoria SDHC e la batteria in dotazione.

#### ■**Registrazione di foto (quando si utilizza il monitor)**

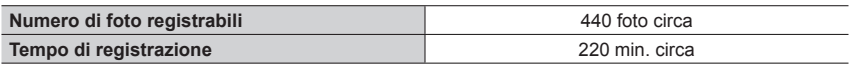

#### ■ Registrazione di foto (quando si utilizza il mirino (EVF))

I valori in parentesi si applicano quando [Velocità visualizz. EVF] è impostato su [ECO 30fps].

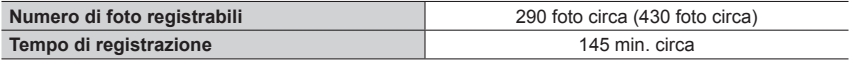

#### ■**Registrazione di filmati (quando si utilizza il monitor)**

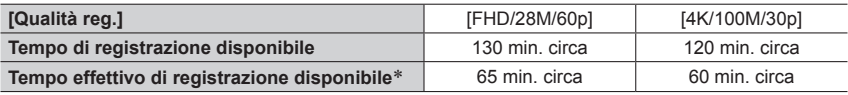

\* Tempo effettivo di registrazione quando si ripetono operazioni quali l'accensione o lo spegnimento della fotocamera e l'avvio o l'arresto della registrazione.

#### ■**Visione delle immagini (quando si utilizza il monitor)**

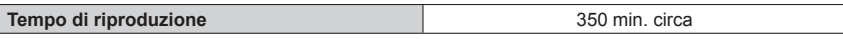

●**L'autonomia di funzionamento e il numero di immagini registrabili differiranno a seconda delle condizioni ambientali e operative.**

Ad esempio, nei casi seguenti, l'autonomia di funzionamento si riduce e il numero di immagini registrabili diminuisce.

• In ambienti in cui la temperatura è bassa, ad esempio sulle piste da sci.

• Quando si utilizzano ripetutamente funzioni quali il flash e lo zoom.

●Se la corrente disponibile della batteria si riduce notevolmente, vuol dire che la batteria sta finendo la sua vita di servizio. Acquistare allora una nuova batteria.

# **Inserimento e rimozione della scheda**

- Accertarsi che la fotocamera sia spenta.
- *1* **Far scorrere la leva di rilascio sulla posizione [OPEN] e aprire lo sportello scheda/ batteria**

Leva di rilascio

# *2* **Inserire la scheda fino in fondo**

Non toccare i terminali

- Controllare l'orientamento della scheda.
- Inserire a fondo saldamente la scheda fino a bloccarla in sede con uno scatto.
- *3* **Chiudere lo sportello scheda/ batteria e far scorrere la leva di rilascio sulla posizione [LOCK]**

#### ■**Per rimuovere la scheda**

Premere la scheda nel punto centrale.

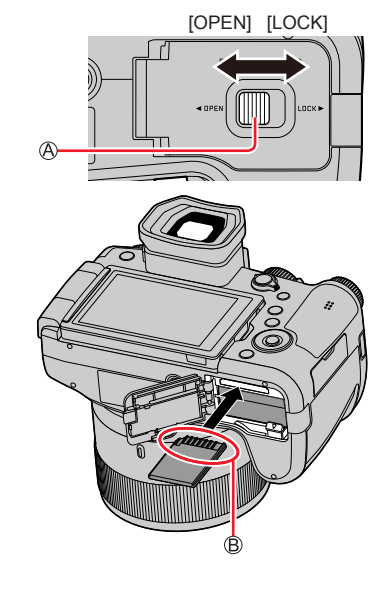

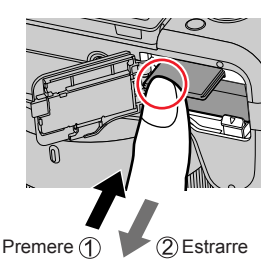

- ●Tenere le schede di memoria fuori della portata dei bambini, per evitare che vengano inghiottite.
- ●Per rimuovere la scheda, spegnere la fotocamera e attendere che l'indicatore Leica sullo schermo si spenga. (Se non si aspetta, si potrebbe causare un malfunzionamento della fotocamera e danneggiare la scheda o i dati registrati.)

# **Informazioni sulla scheda**

È possibile utilizzare le seguenti schede basate sullo standard SD.

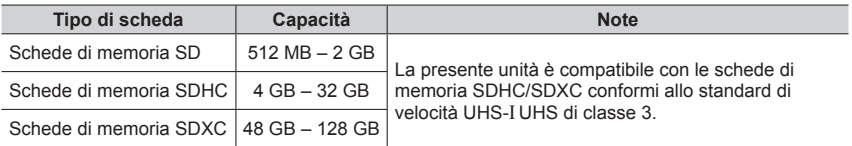

#### ■**Informazioni su filmati e registrazione di foto in formato 4K e classi di velocità**

Utilizzare una scheda conforme alle classificazioni seguenti relative alle classi di velocità SD o UHS.

• La classe di velocità SD e la classe di velocità UHS rappresentano degli standard relativi alla velocità di scrittura continua. Controllare la velocità SD sull'etichetta della scheda o altro materiale relativo alla scheda.

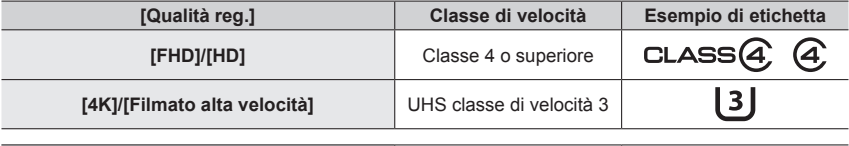

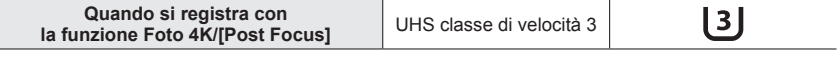

#### **Accesso alla scheda**

L'indicazione di accesso viene visualizzata in rosso quando è in corso la registrazione delle immagini sulla scheda.

- ●Durante l'accesso della fotocamera alla scheda (per un'operazione quale la scrittura, la lettura o l'eliminazione delle immagini, o la formattazione), non spegnere la fotocamera né rimuovere la batteria o la scheda. Evitare di esporre la fotocamera a vibrazioni, urti o elettricità statica. La scheda o i dati della scheda potrebbero essere danneggiati, e questa unità potrebbe non funzionare più normalmente. Se l'operazione non è possibile a causa di vibrazioni, colpi o elettricità statica, eseguire di nuovo l'operazione.
- ●Se si imposta l'interruttore di protezione da scrittura sulla posizione "LOCK", potrebbe non essere possibile scrivere, eliminare o formattare i dati o visualizzarli in base alla data di registrazione.
- ●Si consiglia di copiare le immagini importanti nel computer (poiché le onde elettromagnetiche, l'elettricità statica o dei guasti potrebbero danneggiare i dati).

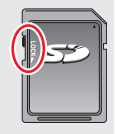

 $\frac{\partial Q_{\text{min}}}{\partial \mathbf{S}}$ 

Informazioni sulla scheda

### **Formattazione della scheda (inizializzazione)**

Formattare la scheda prima di registrare un'immagine con la presente unità. **Poiché non è possibile recuperare i dati dopo la formattazione, accertarsi di aver eseguito prima il backup dei dati necessari.**

#### **→ [Setup] → [Formatta]**

- Ciò richiede una batteria sufficientemente carica
- ●Durante la formattazione, non spegnere la fotocamera né eseguire altre operazioni.
- ●Formattare sempre le schede con questa fotocamera. Riformattare la scheda con questa fotocamera se è già stata formattata con un computer o con un altro dispositivo.

### **Capacità di registrazione stimata (numero di immagini/tempo di registrazione)**

Il numero di immagini che si possono registrare e il tempo di registrazione variano secondo la capacità della scheda (e secondo le condizioni di registrazione e il tipo di scheda).

#### **Capacità di registrazione immagini (foto)**

**Quando la funzione [Formato] è impostata su [3:2] e la funzione [Qualità] è impostata su [ ]**

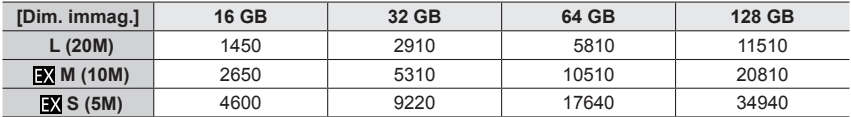

#### **Quando la funzione [Formato] è impostata su [3:2] e la funzione [Qualità] è impostata su [BAW:**1]

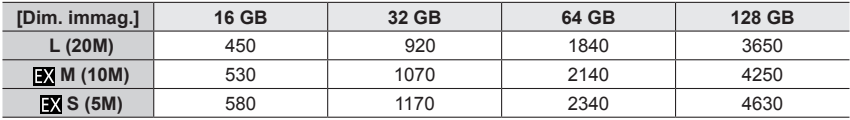

●Quando il numero di immagini registrabili supera 9.999, viene visualizzata l'indicazione "9999+".

#### Informazioni sulla scheda

#### **Capacità in termini di tempo di registrazione (filmati)**

• Il tempo registrabile rappresenta il tempo complessivo di tutti i filmati che sono stati registrati.

([h], [m] e [s] indicano rispettivamente "ora", "minuti" e "secondi".)

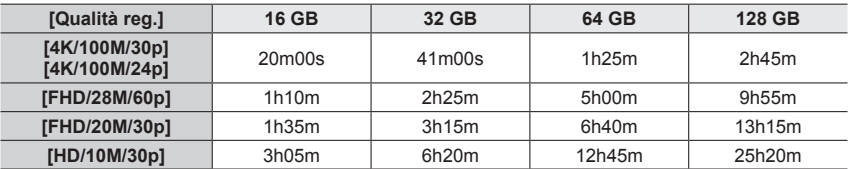

●Filmati in formato MP4 con [Qualità reg.] impostata sulla dimensione [FHD] o [HD]: La registrazione si arresta quando il tempo di registrazione continua supera i 29 minuti. I file vengono divisi in file di filmati più piccoli per la registrazione e la riproduzione, quando la dimensione del file supera i 4 GB. (È possibile continuare a registrare filmati senza interruzione.)

●Filmati in formato MP4 con [Qualità reg.] impostata sulla dimensione [4K]: La registrazione si arresta quando il tempo di registrazione continua supera i 29 minuti. Quando si utilizza una scheda di memoria SDHC, i file vengono divisi in file di filmati più piccoli per la registrazione e la riproduzione, se la dimensione del file supera i 4 GB. (È possibile continuare a registrare filmati senza interruzione.)

Se si intende utilizzare una scheda di memoria SDXC, è possibile registrare un filmato in un singolo file anche qualora la dimensione sia superiore a 4 GB.

●**Il tempo massimo disponibile per la registrazione continua viene visualizzato sullo schermo.**

# **Montaggio del paraluce**

Quando si intende registrare con un intenso controluce, si potrebbe verificare un riflesso irregolare all'interno dell'obiettivo. Il paraluce riduce l'inclusione di luce indesiderata nelle immagini registrate e abbassa la riduzione del contrasto.

- Non afferrare il paraluce in modo tale da piegarlo.
- Accertarsi che la fotocamera sia spenta.
- Accertarsi di chiudere il flash anticipatamente.

# *1* **Allineare il segno di montaggio sul paraluce leggermente al di sopra del segno di montaggio sull'estremità dell'obiettivo**

Segno di montaggio sull'estremità dell'obiettivo Segno di montaggio sul paraluce

### *2* **Ruotare il paraluce in senso orario**

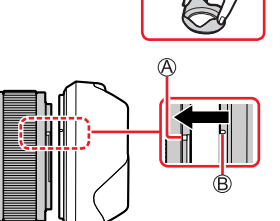

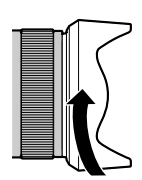

*3* **Continuare a ruotare il paraluce fino a sentire uno scatto, anche se si percepisce una certa rigidità, quindi allineare il segno sulla parte inferiore della fotocamera**

Ruotare il paraluce fino a quando i segni sono allineati.

• Accertarsi che il paraluce sia fissato correttamente e che il suo riflesso non sia visibile nelle immagini.

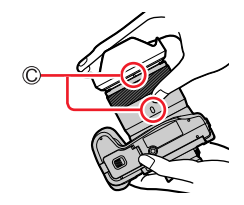

- ●Qualora si monti il paraluce mentre si utilizza il flash, la luce del flash viene ostacolata dal paraluce, causando l'oscuramento della parte inferiore delle immagini (vignettatura) e rendendo impossibile modulare la luce. Si consiglia di rimuovere il paraluce prima di utilizzare il flash.
- ●Come riporre temporaneamente il paraluce

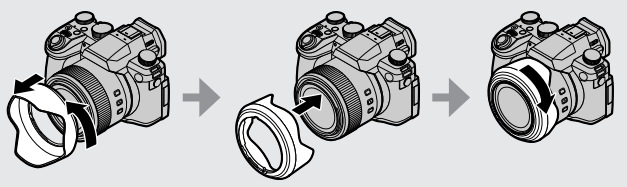

# **Apertura del monitor**

- *1* **Posizionare un dito nella scanalatura sul lato destro del monitor, e aprire il monitor verso il lato sinistro (di 180° al massimo)**
- *2* **Il monitor può venire ruotato di 180° verso la direzione dell'obiettivo**
- *3* **Riportare il monitor alla posizione originale**
- **Ruotare il monitor solo dopo averlo aperto con un'ampiezza sufficiente, e fare attenzione a non applicare forza eccessiva. In caso contrario, si potrebbe provocare un danno alla presente unità.**

### **Ripresa ad angolazione libera**

È possibile ruotare il monitor per adattarlo alle proprie esigenze. Questa possibilità è comoda in quanto consente di riprendere immagini da svariate angolazioni regolando il monitor.

#### **Ripresa di immagini a un'angolazione elevata**

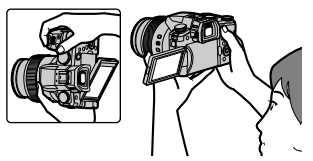

#### **Ripresa di immagini a un'angolazione bassa**

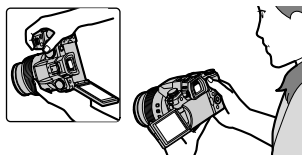

●Quando non si intende utilizzare il monitor, si consiglia di chiuderlo con lo schermo rivolto verso l'interno, per evitare sporco e graffi.

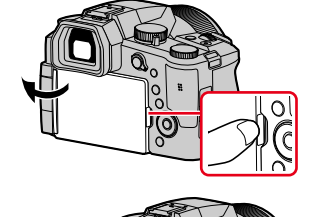

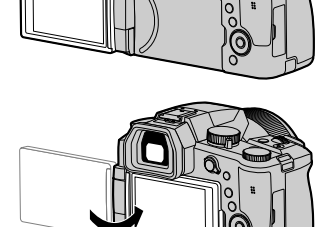

# **Impostazione dell'orologio**

L'orologio non è stato impostato al momento della spedizione della fotocamera dalla fabbrica.

*1* **Impostare l'interruttore [ON/OFF] della fotocamera su [ON]**

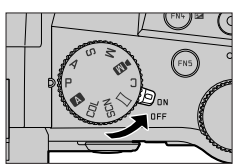

*2* **Premere [MENU/SET] mentre il messaggio è visualizzato**

*3* **Premere per selezionare la lingua, e premere [MENU/SET]**

• Appare il messaggio [Impostare l'orologio].

# *4* **Premere [MENU/SET]**

**5** Premere **E** Per selezionare le opzioni **(anno, mese, giorno, ore, minuti), quindi premere ▲ ▼ per impostare** 

**A:** Fuso orario dell'area di residenza

Fuso orario della destinazione

Stile

- Ordine di visualizzazione
- Formato di visualizzazione dell'ora

#### ■**Per impostare l'ordine di visualizzazione o il formato di visualizzazione dell'ora**

Selezionare [Stile] quindi premere [MENU/SET] per visualizzare la schermata di impostazione dell'ordine e il formato di visualizzazione.

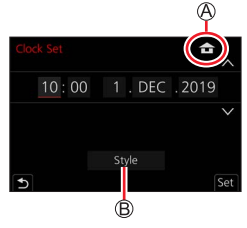

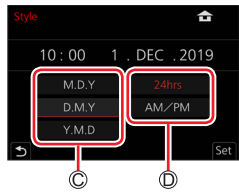

# *6* **Premere [MENU/SET]**

- *7* **Quando viene visualizzato [Impostazione orologio completata], premere [MENU/SET]** *8* **Quando viene visualizzato [Impostare l'area di origine], premere [MENU/SET]**
- **9** Premere  $\blacktriangle$  per impostare la propria **area geografica di residenza, quindi premere [MENU/SET]**

Nome della città o dell'area Ora attuale Differenza dal GMT (ora media di Greenwich)

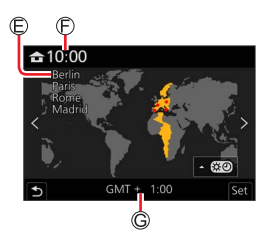

### ■**Modifica delle impostazioni relative all'ora**

Eseguire le operazioni *5* e *6* selezionando il menu [Setup] → [Imp. orol.].

• Per i dettagli relativi a come impostare il menu  $(\rightarrow 48)$ 

# **Modo di tenere la fotocamera**

**Tenere la fotocamera delicatamente con entrambe le mani mantenendo le braccia vicine al corpo mentre si sta in piedi con le gambe leggermente divaricate.**

- **Non coprire il flash, l'illuminatore di aiuto AF, il microfono o l'altoparlante con le dita o con altri oggetti.**
- Non muovere la fotocamera quando si preme il pulsante di scatto.
- Durante la ripresa delle immagini, accertarsi di essere stabili sulle gambe e che non vi sia pericolo di urtare contro un'altra persona o un oggetto nelle vicinanze.

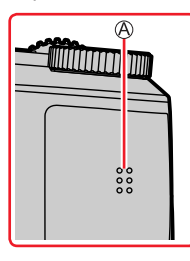

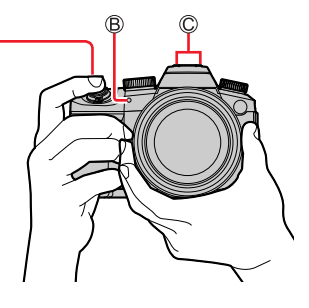

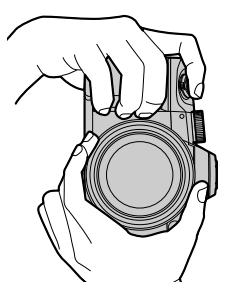

Altoparlante Illuminatore di aiuto AF Microfono

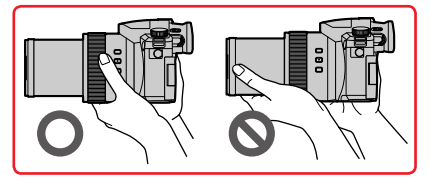

• Durante la ripresa delle immagini, non afferrare il barilotto dell'obiettivo. Sussiste il rischio che le dita restino intrappolate, quando l'obiettivo si ritrae.

#### ■**Informazioni sulla funzione di rilevamento della direzione**

È possibile visualizzare automaticamente in orientamento verticale durante la riproduzione le foto registrate con la fotocamera mantenuta verticalmente (solo quando [Ruota imm.] è impostato su [ON]).

- La funzione di rilevamento della direzione potrebbe non operare correttamente, qualora le immagini vengano riprese con la fotocamera puntata verso l'alto o verso il basso.
- Non è possibile visualizzare verticalmente filmati, file 4K a raffica registrati con la funzione Foto 4K e immagini registrate in modalità [Post Focus].

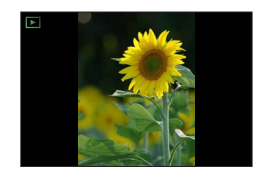

# **Funzionamento di base**

### **Pulsante [EVF] (Registrazione delle immagini utilizzando il mirino)**

#### *1* **Premere il pulsante [EVF]**

 $\bigcirc$  Sensore oculare [Pulsante [EVF]

È possibile commutare tra la visualizzazione sul monitor e la visualizzazione nel mirino.

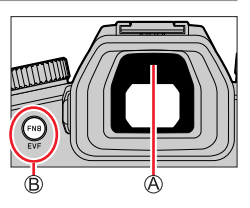

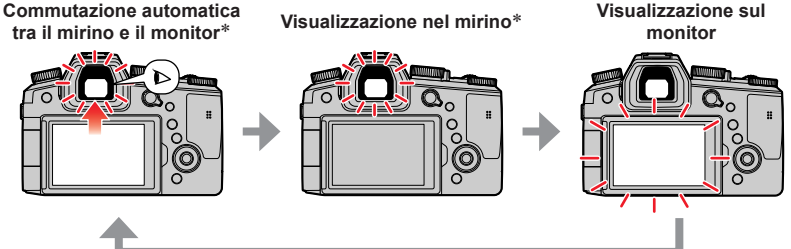

\* Quando la funzione [AF sensore occhi] nel menu [Personal.] ([Fuoco/Scatto ott.]) è impostata su [ON], la fotocamera regola automaticamente la messa a fuoco quando viene attivato il sensore oculare. Anche quando è impostata la funzione [AF sensore occhi] e la fotocamera regola automaticamente la messa a fuoco, non si sente un segnale acustico.

#### ■ Commutazione automatica tra il mirino e il monitor

Il sensore oculare commuta automaticamente la visualizzazione sul mirino quando l'occhio dell'utente o un oggetto si avvicina al mirino. Quando l'occhio o l'oggetto si allontanano dal mirino, la fotocamera torna alla visualizzazione sul monitor.

#### ■**Informazioni sulla regolazione diottrica**

Ruotare la rotellina di regolazione diottrica per effettuare la regolazione fino a vedere chiaramente i caratteri visualizzati nel mirino.

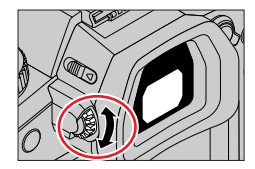

- ●**Se la funzione [Velocità visualizz. EVF] viene impostata su [ECO 30fps] quando si utilizza il mirino, la fotocamera può venire utilizzata per un periodo di tempo più lungo, poiché lo scaricamento della batteria viene ridotto.**
- ●Il sensore oculare potrebbe reagire a seconda della forma degli occhiali indossati, del modo in cui si mantiene la fotocamera, o a seconda che il sensore oculare sia esposto o meno a una forte luce.
- ●Durante la riproduzione di filmati o le presentazioni, il sensore oculare non funziona.

### **Leva zoom (uso dello zoom)**

È possibile regolare l'area di un'immagine da riprendere utilizzando lo zoom o la ghiera di controllo.

- La funzione zoom è utilizzabile anche dal pannello a tocco. (→146)
- Per i dettagli sui tipi di zoom e sul suo utilizzo, vedere (→143).

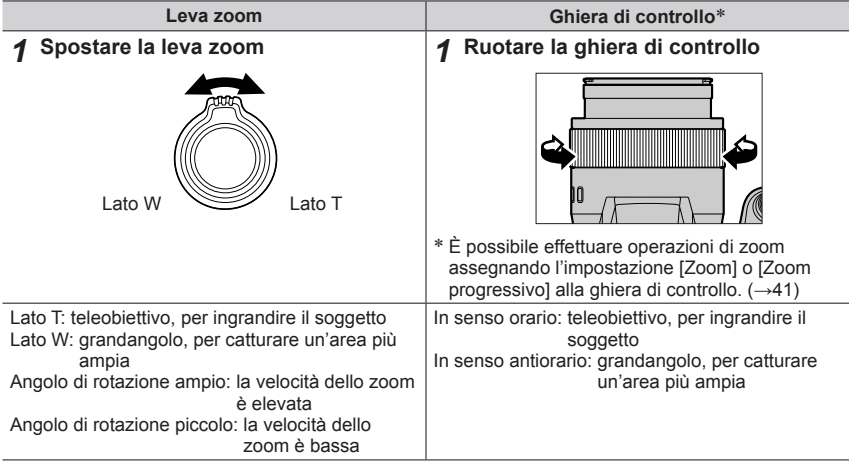

●Durante la zoomata non si deve toccare il barilotto dell'obiettivo.

●Regolare la messa a fuoco dopo la regolazione dello zoom.

●La fotocamera potrebbe produrre un rumore di parti in movimento e vibrare quando si utilizzano la leva zoom o la ghiera di controllo. Non si tratta di un malfunzionamento.

Funzionamento di base

### **Pulsante [Assistenza compos. zoom] (Uso della funzione Zoom Compose Assist)**

Qualora si perda il soggetto durante una zoomata in avvicinamento, è possibile trovare di nuovo il soggetto in modo più facile riducendo temporaneamente il fattore di ingrandimento dello zoom.

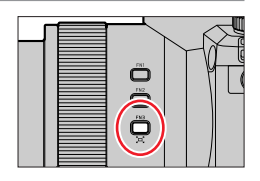

Se si perde il soggetto durante una zoomata in avvicinamento:

#### *1* **Tenere premuto il pulsante [ ] ([Assistenza compos. zoom])**

• Mentre si effettua lo zoom in allontanamento, al centro dello schermo viene visualizzato un riquadro che indica il fattore di ingrandimento dello zoom originale (angolo di campo). (Non è possibile modificare la posizione del riquadro.)

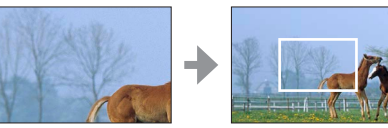

Quando si trova il soggetto:

#### *2* **Allineare il riquadro con il soggetto, quindi rilasciare il dito dal pulsante**

• La fotocamera torna al fattore di ingrandimento dello zoom originale (angolo di campo).

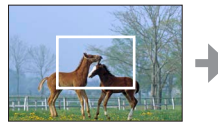

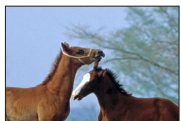

#### ■**Impostazione dell'entità dello zoom in allontanamento della fotocamera**

 **→ [Personal.] → [Funzionamento] → [Assistenza compos. zoom]**

#### **Impostazioni: [L] / [S]**

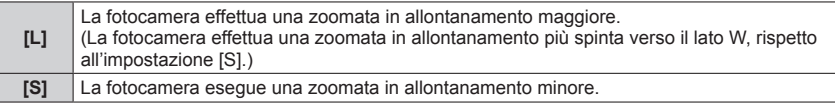

●Quando si utilizza la funzione [Assistenza compos. zoom], non è possibile effettuare altre operazioni di zoom.

●La funzione [Assistenza compos. zoom] non è disponibile durante la registrazione, oppure quando la fotocamera è impostata su una funzione che non consente operazioni di zoom.
## Funzionamento di base

# **Pulsante di scatto (ripresa delle immagini)**

- *1* **Premere il pulsante di scatto a metà (esercitando una leggera pressione) per mettere a fuoco il soggetto**
	- Visualizzazione della messa a fuoco (Quando la messa a fuoco è allineata: accesa Quando la messa a fuoco non è allineata: lampeggiante)
	- Tempo di esposizione
	- Valore di apertura
	- Vengono visualizzati il valore di apertura del diaframma e il tempo di esposizione (se il valore di apertura del diaframma e il tempo di esposizione vengono indicati in rosso e lampeggiano, l'esposizione non è corretta, a meno che si stia utilizzando il flash).
- *2* **Premere a fondo il pulsante di scatto (premendo il pulsante fino in fondo) e scattare la foto**
- ●**È possibile riprendere le immagini solo quando l'immagine è messa a fuoco correttamente, fintanto che la funzione [Priorità focus/rilascio] è impostata su [FOCUS].**
- ●**Quando la funzione [Velocità visualiz. monitor] o [Velocità visualizz. EVF] (o entrambe) è impostata su [ECO 30fps], lo zoom digitale non è disponibile.**
- ●Anche durante l'uso del menu o la riproduzione delle immagini, se si preme a metà il pulsante di scatto, è possibile predisporre immediatamente la fotocamera per la registrazione.

#### ■**Gamma di messa a fuoco**

La gamma di messa a fuoco viene visualizzata quando si utilizza lo zoom

Gamma di messa a fuoco

La gamma di messa a fuoco può variare gradualmente a seconda della posizione dello zoom.

●La gamma di messa a fuoco viene visualizzata in rosso quando l'immagine non viene messa a fuoco correttamente dopo aver premuto a metà il pulsante di scatto.

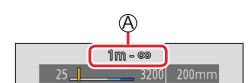

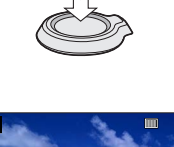

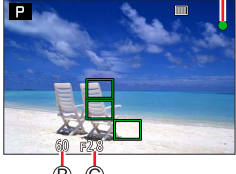

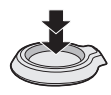

# **Pulsante dei filmati (registrazione di filmati)**

- *1* **Premere il pulsante dei filmati per cominciare la registrazione**
	- Rilasciare immediatamente il pulsante dei filmati dopo averlo premuto.
- *2* **Premere di nuovo il pulsante dei filmati per terminare la registrazione**

# **Selettore di modalità (selezione della modalità di registrazione)**

*1* **Impostare sulla modalità di registrazione desiderata** • **Ruotare lentamente il selettore di modalità per selezionare la modalità desiderata.**

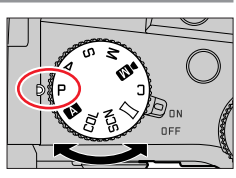

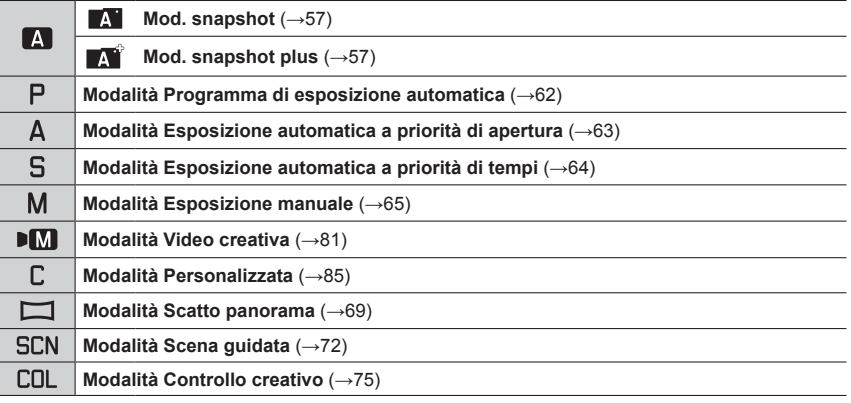

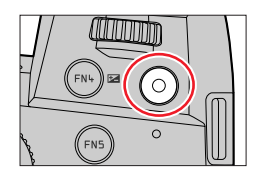

# **Selettore anteriore/Selettore posteriore**

Rotazione:

La selezione delle voci o l'impostazione dei valori viene eseguita durante le varie impostazioni.

Selettore anteriore Selettore posteriore

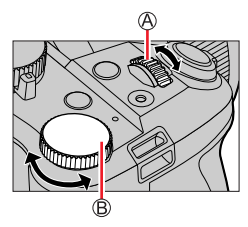

Consente di impostare il diaframma, il tempo di esposizione e altre impostazioni, nelle modalità  $[P]/[A]/[S]/[M]$ .

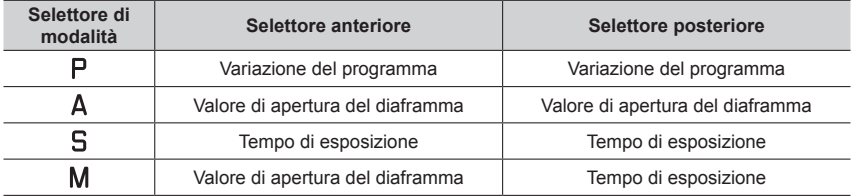

#### **Modifica temporanea del funzionamento del selettore anteriore e di quello posteriore ([Selez. funz. pos.])**

#### **Preparativi**

Assegnare la funzione [Selez. funz. pos.] al tasto funzione (→52)

• La funzione [Selez. funz. pos.] è assegnata a [FN5], al momento dell'acquisto.

#### *1* **Premere il tasto funzione**

- Viene visualizzata una guida che mostra le voci assegnate temporaneamente al selettore anteriore e a quello posteriore.
- Se non si effettua alcun operazione, la guida scompare dopo qualche secondo.
- *2* **Ruotare il selettore anteriore o posteriore mentre la guida è visualizzata**

#### *3* **Premere [MENU/SET] e impostare**

• È anche possibile effettuare la stessa operazione premendo a metà il pulsante di scatto.

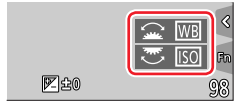

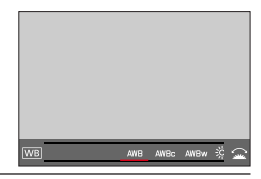

●È possibile impostare le voci da assegnare temporaneamente al selettore anteriore o posteriore in [Setup selez. funz. pos.] in [Selettore impostato] nel menu [Personal.] ([Funzionamento]). (→40)

#### ■**Impostazione dei metodi di funzionamento del selettore anteriore e del selettore posteriore**

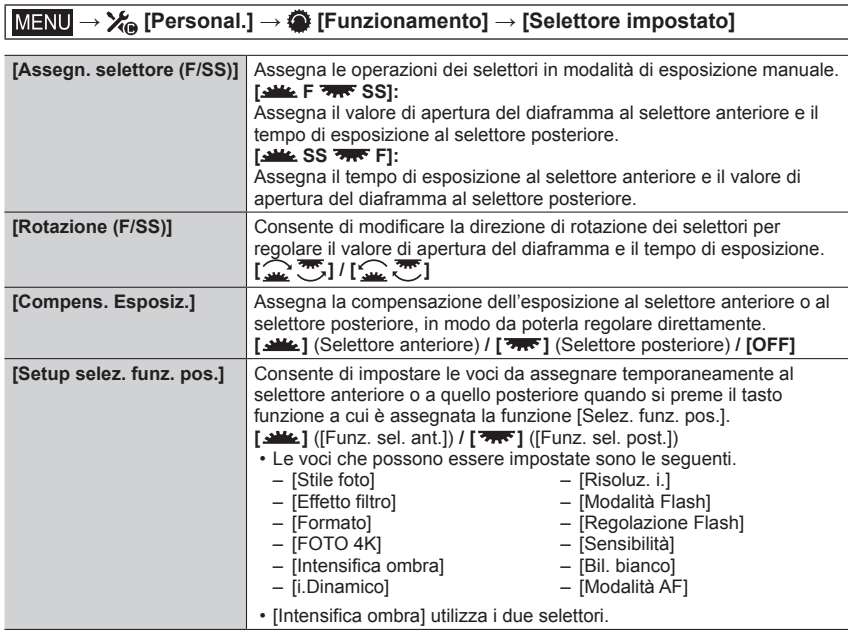

# **Ghiera di controllo**

È possibile utilizzare la ghiera di controllo per modificare le impostazioni per la registrazione.

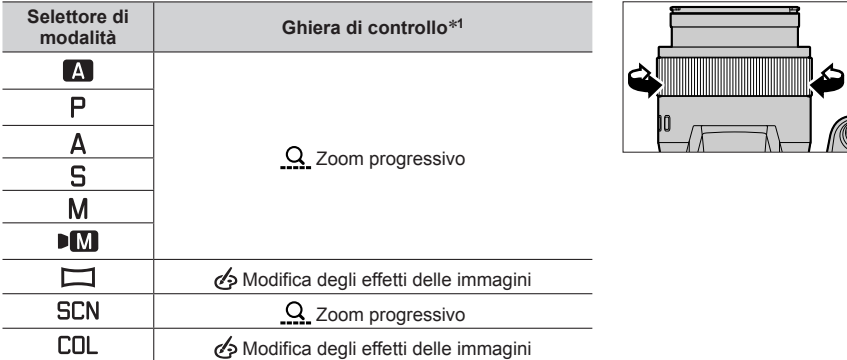

\***<sup>1</sup>** Quando è impostata la messa a fuoco manuale, alla ghiera di controllo viene assegnata la regolazione della messa a fuoco.

#### ■**Modifica delle impostazioni assegnate alla ghiera di controllo**

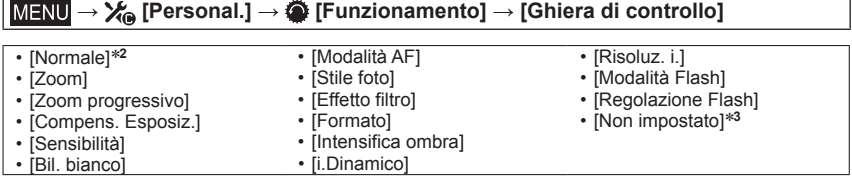

\***<sup>2</sup>** Per tornare all'impostazione predefinita, selezionare [Normale]. \***<sup>3</sup>** Se non si utilizza la ghiera di controllo, selezionare [Non impostato].

●L'impostazione della funzione assegnata si applica a tutte le modalità di registrazione. Tuttavia, la funzione assegnata potrebbe non essere operativa in combinazione con determinate modalità di registrazione.

## **Pulsanti dei cursori / Pulsante [MENU/SET] (Selezione/ impostazione delle opzioni)**

#### **Pressione dei pulsanti dei cursori:**

La selezione delle voci o l'impostazione dei valori, e così via, viene effettuata.

#### **Pressione di [MENU/SET]:**

viene effettuata la conferma dei contenuti delle impostazioni, e così via.

## **Pulsante [DISP] (Commutazione delle informazioni di visualizzazione)**

*1* **Premere il pulsante [DISP] per commutare la visualizzazione**

## **Durante la registrazione**

È possibile commutare il metodo di visualizzazione tra mirino e monitor.

## **→ [Personal.] → [Monitor/Display] → [Imp. visualizzazione EVF/ Monitor]**

#### **→ [Imp. visualizzazione EVF] o [Imp. visualizzazione Monitor]**

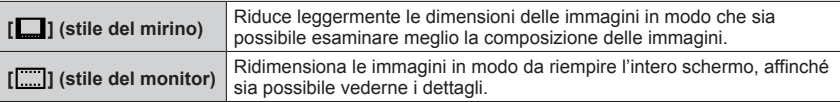

#### ■**[ ] Disposizione della visualizzazione nello stile del Mirino Live View** (Esempio di visualizzazione nello stile del mirino)

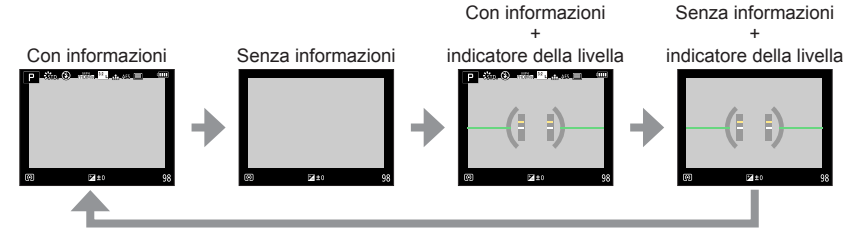

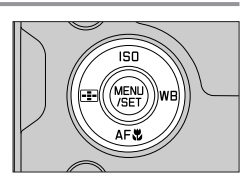

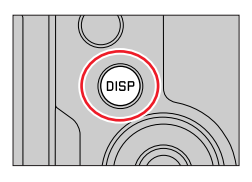

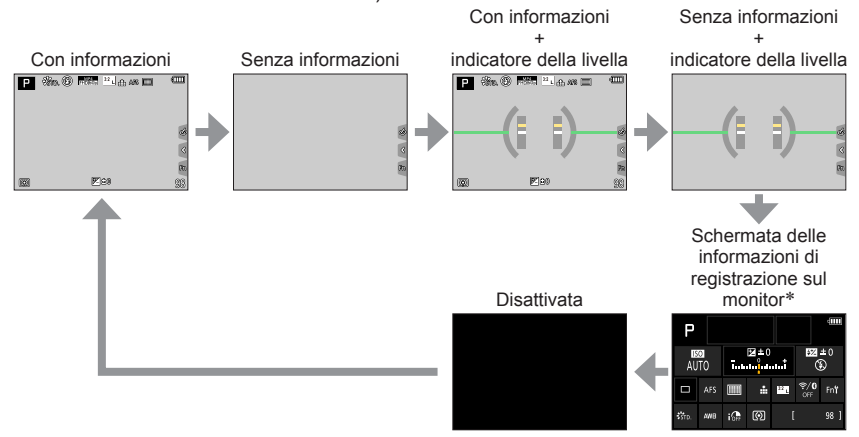

#### ■**[ ] Disposizione della visualizzazione nello stile del monitor** (Esempio di visualizzazione nello stile del monitor)

- \* Questa schermata viene visualizzata solo quando la funzione [Vis. info monitor] nel menu [Personal.] ([Monitor/Display]) è impostata su [ON]. È possibile regolare le impostazioni direttamente toccando ciascuna delle voci visualizzate sullo schermo.
- ●Con [Impostazione tasto Fn] nel menu [Personal.] ([Funzionamento]), è possibile assegnare la funzione [Stile visualizzazione EVF/monitor] a un tasto funzione. A ogni pressione del tasto funzione assegnato, lo stile di visualizzazione del monitor o del mirino ( $\lceil \blacksquare \rceil / \lceil \frac{m}{\ldots} \rceil$ )cambia, indipendentemente da quello correntemente in uso.

Funzionamento di base

#### ■**Uso dell'indicatore della livella**

La linea gialla indica l'angolazione corrente. Correggere l'angolazione della fotocamera in modo che corrisponda alla linea bianca.

#### **Inclinazione verso l'alto o il basso**

• In questo caso, è rivolta verso l'alto.

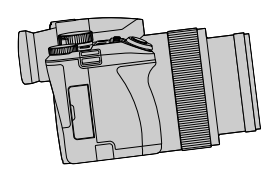

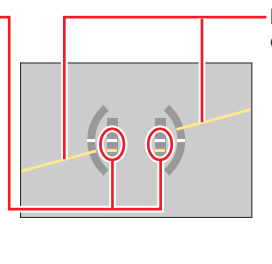

**Inclinazione verso sinistra o destra**

• In questo caso, il lato destro è sceso verso il basso.

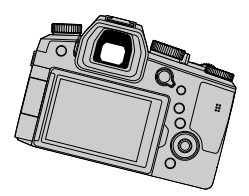

• Quando la fotocamera è inclinata solo leggermente o non lo è affatto, l'indicatore della livella diventa verde.

●Anche quando l'angolazione è corretta, potrebbe sussistere un errore di circa ±1 grado.

●L'indicatore della livella potrebbe non venire visualizzato correttamente, o la funzione di rilevamento della direzione potrebbe non operare correttamente, qualora le immagini vengano riprese con la fotocamera puntata con forte inclinazione verso l'alto o verso il basso.

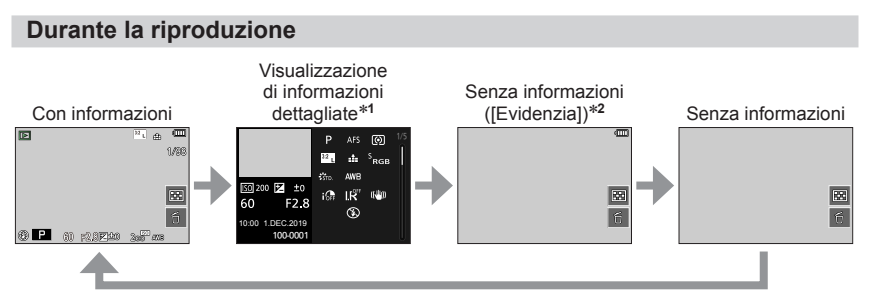

**<sup>★1</sup> Premere ▲ ▼** per commutare tra le seguenti modalità di visualizzazione:

- Visualizzazione di informazioni dettagliate
- Visualizzazione istogramma
- Visualizzazione Stile fotografico, Intensifica ombra
- Visualizzazione bilanciamento del bianco
- Visualizzazione informazioni obiettivo
- \***<sup>2</sup>** Questa schermata viene visualizzata solo quando la funzione [Evidenzia] nel menu [Personal.] ([Monitor/Display]) è impostata su [ON].

# **Schermo sensibile al tocco (operazioni a tocco)**

## **Tocco**

Per toccare e rilasciare lo schermo tattile

**Trascinamento**

Per toccare e far scorrere il dito sullo schermo tattile.

## **Pizzicare (allontanare/pizzicare)**

Sullo schermo tattile, allontanare (pizzicare in apertura) le 2 dita per zoomare in avvicinamento (ingrandire), e pizzicare (pizzicare in chiusura) le 2 dita per zoomare in allontanamento (ridurre l'ingrandimento).

- ●Toccare lo schermo con le dita pulite e asciutte.
- ●Se si utilizzano protezioni per monitor disponibili in commercio, osservare le relative istruzioni fornite. (Alcune protezioni per monitor possono compromettere la visibilità o il funzionamento.)
- ●Lo schermo tattile potrebbe non funzionare in modo normale nei seguenti casi:
	- Se toccato indossando dei guanti
	- Se lo schermo tattile è bagnato

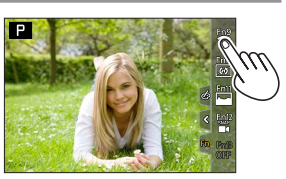

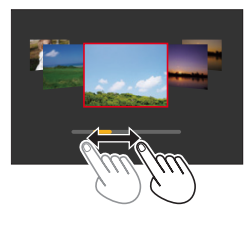

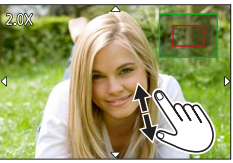

## Funzionamento di base

# **Ripresa di immagini utilizzando la funzione di tocco**

**Messa a fuoco del soggetto nella posizione toccata (AF a tocco, Tocco-scatto)**

**Modalità di registrazione: [A] A] P**  $\boxed{A}$  **[S**  $\boxed{M}$  **E**  $\boxed{S}$   $\boxed{CD}$   $\boxed{CD}$ 

*1* **Toccare [ ]**

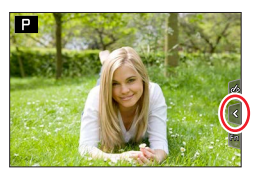

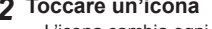

*2* **Toccare un'icona** • L'icona cambia ogni volta che la si tocca.

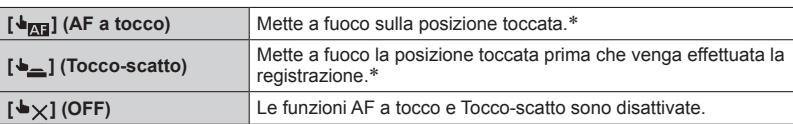

\* Quando la funzione [AF touch] in [Impost. touch] nel menu [Personal.] ([Funzionamento]) viene impostata su [AF+AE], la messa a fuoco e la luminosità vengono ottimizzate per la posizione toccata.  $(→100)$ 

#### *3* **(Quando vengono selezionate impostazioni diverse da OFF) Toccare il soggetto**

Per i dettagli su come modificare la posizione e la dimensione dell'area AF quando è impostata la funzione [ $\bigtriangledown_{\mathbb{R}}$ ] (AF a tocco), vedere  $(\rightarrow 96)$ .

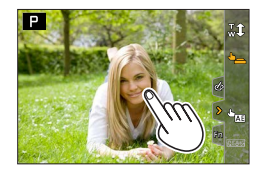

●Se lo scatto a tocco non ha esito positivo, l'area AF diventa rossa e scompare.

Funzionamento di base

## **Come far corrispondere la luminosità alla posizione toccata ([AE touch])**

# **Modalità di registrazione: AAPASMMI**

Quando il viso del soggetto appare scuro, è possibile schiarire la schermata in base alla luminosità del viso.

*1* **Toccare [ ]**

*2* **Toccare [ ]**

- *3* **Toccare il soggetto di cui si desidera ottimizzare la luminosità**
	- Toccando [Reset] la posizione di ottimizzazione della luminosità verrà riportata al centro.
- *4* **Toccare [Imp.]**

## ■**Annullamento della funzione [AE touch] Toccare [ ]**

●Questa funzione non è disponibile nei seguenti casi:

- Quando si usa lo zoom digitale
- Quando si registra con la funzione [Filmato alta velocità]
- Quando si intende registrare utilizzando la funzione [Ritaglio Live 4K]
- Quando la funzione [AF touch] in [Impost. touch] nel menu [Personal.] ([Funzionamento]) è stata impostata su [AF+AE]

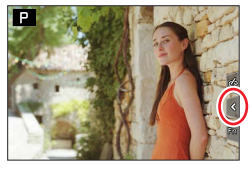

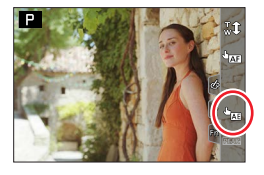

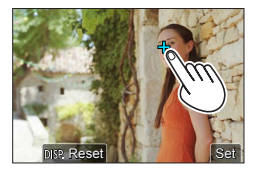

# **Impostazione del menu**

Le impostazioni dei menu possono venire effettuate sia mediante i pulsanti che mediante operazioni a tocco.

## *1* **Premere [MENU/SET] per attivare il menu**

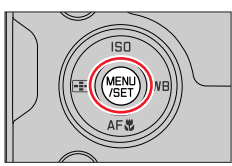

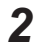

# *2* **Cambiare il tipo di menu**

- **① Premere <**
- $\oslash$  Premere  $\blacktriangle$   $\blacktriangledown$  per selezionare una scheda, ad esempio  $[\mathcal{I}]$ 
	- È anche possibile selezionare la scheda ruotando il selettore anteriore.

Premere [MENU/SET]

**Utilizzando le operazioni mediante lo schermo tattile**

#### **Toccare una scheda, ad esempio [ ]**

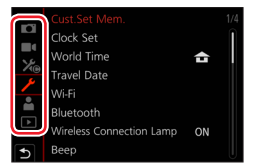

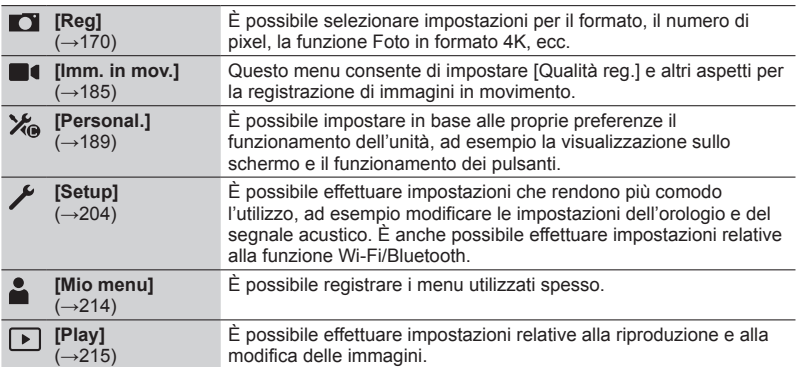

• Menu da visualizzare in ciascuna modalità di registrazione (→169)

 $3:2$ ÷.

 $550.$ 

OFF

## Impostazione del menu

**Aspect Ratio** 

Photo Style

**Filter Settings** 

olor Space

## *3* **Premere per selezionare la voce di menu, quindi premere [MENU/SET]**

- È anche possibile selezionare la voce di menu ruotando il selettore posteriore.
- È possibile passare alla pagina successiva ruotando la leva zoom.

#### **Utilizzando le operazioni mediante lo schermo tattile Toccare la voce di menu**

 $\cdot$  È possibile cambiare pagina toccando  $\hat{A}$  sul lato destro del display.

## *4* **Premere ▲ ▼ per selezionare l'impostazione, quindi premere [MENU/SET]**

- È anche possibile selezionare l'impostazione ruotando il selettore posteriore.
- I metodi di impostazione variano secondo le opzioni nei menu.

**Utilizzando le operazioni mediante lo schermo tattile Toccare l'impostazione da effettuare**

- *5* **Premere ripetutamente il pulsante [ ] fino a far visualizzare di nuovo la schermata di registrazione o di riproduzione**
	- È anche possibile uscire dalla schermata del menu premendo a metà il pulsante di scatto.

**Utilizzando le operazioni mediante lo schermo tattile Toccare [ ]**

- ●È possibile visualizzare una spiegazione sul menu premendo il pulsante [DISP] mentre si seleziona una voce di menu o un'impostazione.
	- ●Le voci di menu che non possono essere impostate appaiono in grigio (disattivate). In alcune condizioni di impostazione, il motivo per cui l'impostazione è disattivata viene visualizzato quando si preme [MENU/SET], se si seleziona una voce di menu che appare in grigio.

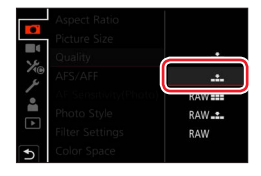

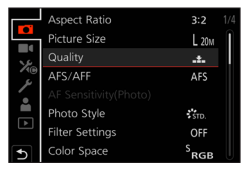

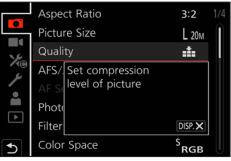

## **Come richiamare istantaneamente i menu utilizzati spesso (menu Veloce)**

È possibile richiamare facilmente alcune voci dei menu e impostarle durante la registrazione.

*2* **Ruotare il selettore anteriore per selezionare la voce di menu**<br>**selezionare la voce di menu** 600 per di menu 600 per di menu 600 per di secondo di secondo di secondo di secondo

*1* **Premere il pulsante [Q MENU]**

- *3* **Ruotare il selettore posteriore per selezionare l'impostazione**
- *4* **Premere il pulsante [Q MENU] per chiudere il menu Veloce**

**Uso del menu Veloce nella schermata delle informazioni di registrazione sul monitor** (→43) Selezionare la voce premendo il pulsante [Q MENU] e ruotando il selettore anteriore, quindi selezionare le voci di impostazione ruotando il selettore posteriore.

- $\bullet$ È anche possibile utilizzare  $\blacktriangle \blacktriangledown \blacktriangle \blacktriangleright$  per selezionare le voci di menu e delle impostazioni.
- ●Non è possibile selezionare alcune voci o impostazioni a seconda della modalità o dello stile di visualizzazione in cui si trova la fotocamera.

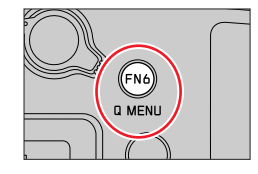

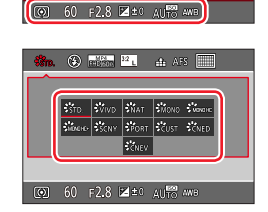

Since Issue Front Scust Schen Couv.

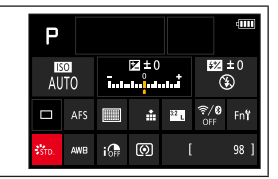

Come richiamare istantaneamente i menu utilizzati spesso (menu Veloce)

## **Modificare il menu Veloce sulla voce preferita**

È possibile impostare fino a 15 voci nel menu Veloce.

 **→ [Personal.] → [Funzionamento] → [Q.MENU] → [CUSTOM]**

*1* **Dopo aver premuto il pulsante [Q MENU], premere per selezionare [ ], quindi premere [MENU/SET]**

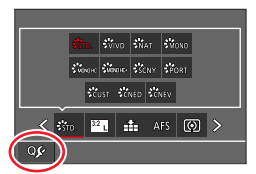

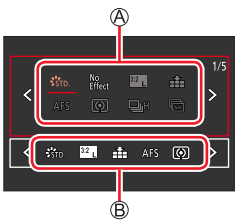

#### 2<sup>2</sup> Premere **AV < D** per selezionare la voce di menu nella **fila superiore, quindi premere [MENU/SET]**

Riga superiore: Voci che possono essere impostate Fila inferiore: Voci impostate

- Le voci che sono visualizzate in grigio chiaro nella fila superiore sono già state impostate.
- *3* **Premere per selezionare lo spazio vuoto nella fila inferiore, quindi premere [MENU/SET]**
	- È anche possibile impostare la voce di menu trascinandola dalla fila superiore alla fila inferiore.
	- Qualora non vi siano spazi vuoti nella fila inferiore, è possibile sostituire una voce esistente con una nuova voce di selezione, selezionando la voce esistente.
	- Per annullare l'impostazione, spostarsi sulla fila inferiore  $p$ remendo  $\nabla$  e selezionare una voce da annullare, quindi premere [MENU/SET].

## *4* **Premere il pulsante [ ]**

• Questo pulsante riporta alla schermata del punto *1*. Premere [MENU/SET] per passare alla schermata di registrazione.

È possibile assegnare funzioni utilizzate di frequente a pulsanti specifici ([FN1] - [FN8]) o a icone visualizzate sullo schermo ([FN9] - [FN13]).

## *1* **Impostare il menu**

 **→ [Personal.] → [Funzionamento] → [Impostazione tasto Fn]**

**Impostazioni: [Impostazione modalità Reg] / [Impostazione modalità Play]**

- **2** Premere ▲ ▼ per selezionare il tasto funzione a cui si desidera assegnare una **funzione, quindi premere [MENU/SET]**
	- È possibile premere il pulsante [DISP] per cambiare le pagine.

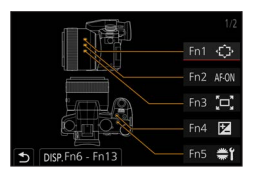

## **Premere ▲ ▼ per selezionare la funzione che si desidera assegnare, quindi premere [MENU/SET]**

- Per i dettagli sulle funzioni che possono essere assegnate in [Impostazione modalità Reg], vedere (→53).
- Per i dettagli sulle funzioni che possono essere assegnate in [Impostazione modalità Play], vedere  $(\rightarrow 55)$ .

#### ■ Configurazione delle impostazioni del tasto funzione dalla schermata delle **informazioni di registrazione sul monitor**

Il tocco di  $[ $Fn\frac{1}{2}$  nella schermata delle informazioni di registrazione sul monitor ( $\rightarrow$ 43)$ consente anche di visualizzare la schermata al punto *2*.

#### ■**Assegnazione rapida delle funzioni**

La schermata di assegnazione visualizzata al punto *3* può venire visualizzata tenendo premuto un tasto funzione (da [FN1] a [FN8]) per 2 secondi. (A seconda della funzione registrata o della schermata visualizzata, potrebbe non essere possibile visualizzare la schermata di assegnazione.)

●Alcune funzioni non possono essere assegnate ad alcuni tasti funzione.

●La funzione assegnata al tasto funzione potrebbe non operare in alcune modalità o su alcune schermate visualizzate.

# **Uso dei tasti funzione durante la registrazione**

Premere il tasto funzione per utilizzare la funzione assegnata.

## ■**Uso dei tasti funzione con le operazioni mediante tocco**

- ① Toccare [刷]
- Toccare [FN9], [FN10], [FN11], [FN12] o [FN13]

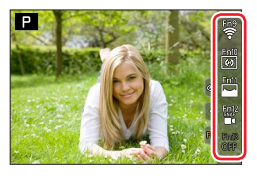

#### ■**Funzioni che possono essere assegnate in [Impostazione modalità Reg]**

- [Compens. Esposiz.]: [FN4]\***<sup>1</sup>** • [Wi-Fi]: [FN9]\***<sup>1</sup>** • [Q.MENU]: [FN6]\***<sup>1</sup>** • [Registrazione Video] • [Comm EVF/monitor]: [FN8]\***<sup>1</sup>** • [Autoscatto] • [Stile visualizzazione EVF/ monitor] • [AF/AE LOCK] • [AF-ON]: [FN2]\***<sup>1</sup>** • [Anteprima]: [FN7]\***<sup>1</sup>** • [AE un solo clic] • [AE touch] • [Indic. liv.]: [FN10]\***<sup>1</sup>** • [Imp. area m.fuoco]: [FN1]\***<sup>1</sup>** • [1 scatto "FOTO 4K"] • [Blocco funzionamento] • [Selez. funz. pos.]: [FN5]\***<sup>1</sup>** • [Stile foto] • [Effetto filtro] • [Formato] • [Dim. immag.] • [Qualità] • [AFS/AFF] • [Mod. esposim.] • [Vel. scatto] • [FOTO 4K] • [Bracket] • [Intensifica ombra] • [i.Dinamico] • [Risoluz. i.] • [Min. vel. scat.] • [HDR] • [Tipologia di otturatore] • [Modalità Flash] • [Regolazione Flash] • [i.Zoom] • [Zoom digit.] • [Stabilizz.] • [Stabil. elet. (Video)] • [Ritaglio Live 4K] • [Snap Movie]: [FN12]\***<sup>1</sup>** • [Qualità reg. filmato] [FN3]\***<sup>1</sup>**
	- [Mod. Immagine in reg.]
	- [Disp. Livello reg. audio]
	- [Regol. livello reg. audio]
	- [Modalità silenziosa]
	- [Peaking]
	- [Istogramma]: [FN11]\***<sup>1</sup>**
	- [Linee guida]
	- [Zebra Pattern]
	- [Live View Monocrom.]
	- [Antepr. costante]
	- [Rec area]
	- [Leva zoom]
	- [Assistenza compos. zoom]:
	- [Sensibilità]
	- [Bil. bianco]
	- [Modalità AF/MF]
	- [Modo macro]
	- [Interruttore Rec/Play]
	- [Off]\***<sup>2</sup>**: [FN13]\***<sup>1</sup>**

\***<sup>1</sup>** Impostazioni dei tasti funzione al momento dell'acquisto. \***2** Non è assegnata alcuna funzione ai tasti funzione.

- ●Quando la funzione [Registrazione Video] è assegnata al tasto funzione, è possibile avviare e arrestare la registrazione di filmati in modo analogo alla pressione del pulsante dei filmati.
- ●Quando la funzione [Imp. area m.fuoco] viene assegnata al tasto funzione, è possibile visualizzare la schermata di impostazione dell'area AF o della posizione dell'Aiuto MF.
- ●Quando è impostato [1 scatto "FOTO 4K"], la registrazione viene effettuata in una modalità foto 4K specificata solo una volta. Al termine della registrazione, la fotocamera torna allo stato normale.
- ●Quando la funzione [Blocco funzionamento] viene assegnata al tasto funzione, è possibile disattivare le operazioni che erano state impostate utilizzando la funzione [Impost. blocco funz.] nel menu [Personal.] ([Funzionamento]). Per annullare il blocco, premere di nuovo il tasto funzione a cui è assegnata la funzione [Blocco funzionamento].
- ●Quando la funzione [Interruttore Rec/Play] viene assegnata al tasto funzione, è possibile commutare tra la modalità di registrazione e la modalità di riproduzione.
- ●Per ripristinare le impostazioni predefinite dei tasti funzione, selezionare [Ripristina predefiniti].
- Qualora lo schermo visualizzi (A) o un'indicazione simile, l'operazione visualizzata verrà eseguita al posto della funzione assegnata ai tasti funzione mediante [Impostazione tasto Fn].

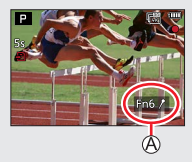

## **Uso dei tasti funzione durante la riproduzione**

È possibile impostare direttamente una funzione assegnata a un'immagine selezionata premendo il tasto funzione durante la riproduzione.

Esempio: Quando [FN6] è impostato su [Classificazione★3]

- **Premere <>>
<b>1** per selezionare l'immagine
- *2* **Premere il pulsante [FN6], quindi impostare l'immagine come [Classificazione**★**3]**

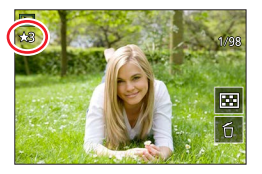

[FN1], [FN2], [FN3], [FN4]\***<sup>1</sup>**

#### ■**Funzioni che possono essere assegnate in [Impostazione modalità Play]**

• È possibile assegnare le funzioni seguenti al pulsante [FN1], [FN2], [FN3], [FN4], [FN5], [FN6] o [FN8].

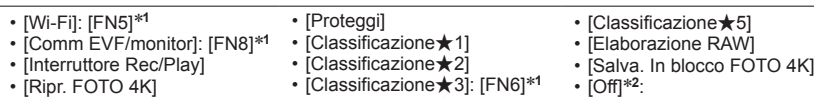

- [Ripr. FOTO 4K]
- [Elim. imm. singola]
- 
- [Classificazione★4]
- 

\***<sup>1</sup>** Impostazioni dei tasti funzione al momento dell'acquisto. \***<sup>2</sup>** Non è assegnata alcuna funzione ai tasti funzione.

●Se si assegna [Ripr. FOTO 4K], viene visualizzata una schermata che consente di selezionare le immagini che devono essere estratte e salvate da un file di scatti a raffica 4K.

●Per ripristinare le impostazioni predefinite dei tasti funzione, selezionare [Ripristina predefiniti].

# **Immissione del testo**

Attenersi alla procedura seguente fino a quando viene visualizzata la schermata di immissione del testo.

# *1* **Utilizzare per selezionare i caratteri**

## *2* **Premere diverse volte [MENU/SET] fino a visualizzare il carattere desiderato**

 $\cdot$   $\sqrt{2}$ : Immettere uno spazio vuoto.

#### ■**Per cambiare il tipo di carattere**

- Premere il pulsante [DISP]
- Utilizzare  $\blacktriangle \blacktriangledown \blacktriangle \blacktriangleright$  per selezionare  $\lceil \frac{e_3}{2} \rceil$ , quindi premere [MENU/SET]

## ■**Per continuare a immettere caratteri**

- Utilizzare  $\blacktriangle \blacktriangledown \blacktriangle \blacktriangleright$  per selezionare [ $\blacktriangleright$ ], quindi premere [MENU/SET]
- Spostare la leva zoom verso il lato T
- Ruotare il selettore posteriore verso destra.

## ■**Per modificare il testo**

- $\circled{1}$  Utilizzare  $\blacktriangle \blacktriangledown \blacktriangle \blacktriangleright$  per selezionare  $\lceil \nwarrow \rceil$  aundi premere  $\lceil \text{MENU/SET} \rceil$ . Spostare poi il cursore sul testo da modificare
	- È anche possibile utilizzare la leva zoom o il selettore posteriore per riposizionare il cursore.
- 2 Utilizzare ▲ ▼ < > per selezionare [Elim.], quindi premere [MENU/SET] **③ Utilizzare ▲ ▼ ◀ ▶** per selezionare il testo corretto, quindi premere [MENU/SET]

# **3** Al termine dell'immissione del testo, utilizzare **A** ▼ **E** per **selezionare [Imp.], quindi premere [MENU/SET]**

- ●È possibile immettere un massimo di 30 caratteri (o un massimo di 9 caratteri quando si impostano i nomi nella funzione [Riconosc. viso]).
- $\bullet$  È possibile immettere un massimo di 15 caratteri per i caratteri  $[\ \ \rangle$ ,  $[\ ]$ ,  $[\ ]$ ,  $[\ \cdot \ ]$  e  $[\ -]$  (o un massimo di 6 caratteri quando si impostano i nomi nella funzione [Riconosc. viso]).

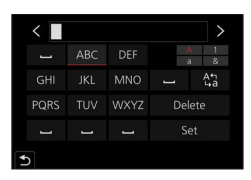

## **Modalità di registrazione:**

Questa modalità è consigliata per chi desidera semplicemente "puntare e scattare", in quanto la fotocamera ottimizza le impostazioni per adattarle al soggetto e all'ambiente di registrazione.

## *1* **Impostare il selettore di modalità su [ ]**

• Al momento dell'acquisto, la modalità è impostata sulla Mod. snapshot plus.

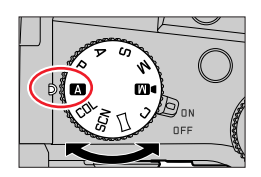

 $(\mathbb{R})$ डेजा के साथ स्थान के साथ स्थान करने हैं।<br>जनसङ्ख्या

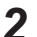

# *2* **Puntare la fotocamera verso il soggetto**

• Quando la fotocamera identifica la scena ottimale, l'icona passa a quella relativa a tale scena. (Rilevamento automatico della scena)

#### ■ Commutazione tra la Mod. snapshot plus e la Mod. snapshot

## $MENU \rightarrow \mathbf{A}^T / \mathbf{A}^T$  [Mod. snapshot]  $\rightarrow$  [Mod. snapshot]

#### **Impostazioni: [ ] (Mod. snapshot) / [ ] (Mod. snapshot plus)**

È possibile visualizzare la schermata di selezione anche toccando l'icona della modalità di registrazione nella schermata di registrazione.

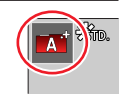

FHDI60p

#### La modalità [ $\blacksquare$ ] consente di regolare alcune impostazioni quali la luminosità e la tonalità di colore, utilizzando al tempo stesso la modalità [ $\blacksquare$ ] per altre impostazioni, in modo da poter registrare le immagini più adatte alle proprie preferenze.

(○: Disponibile, –: Non disponibile)

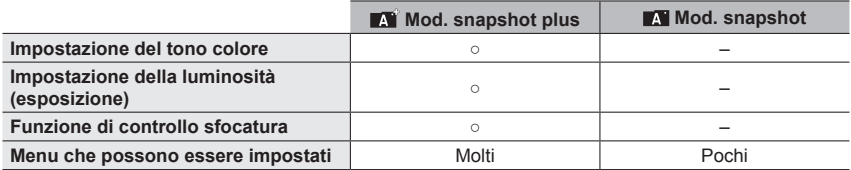

#### **Messa a fuoco automatica, Rilevamento visi/occhi e Riconoscimento visi**

La funzione [Modalità AF] viene impostata automaticamente su [52]. Se si tocca il soggetto, la fotocamera passa a [  $F = 1$  e la funzione di tracking AF inizia a operare.

- È anche possibile commutare su  $[\bar{q}_{\bar{u}}]$  premendo il pulsante  $[\bar{r}_{\bar{u}}]$  (<). Allineare l'area del tracking AF con il soggetto, quindi premere a metà il pulsante di scatto per attivare la funzione di tracking AF.
- Quando la funzione [Riconosc. viso] è impostata su [ON] e qualora la fotocamera riconosca un viso simile a uno registrato, viene visualizzato [R] nell'angolo superiore destro delle icone  $[i]$ ,  $[i]$ ,  $[i]$ ,  $[$ ;  $[$ ,  $]$ ,  $[$

#### **Flash**

Quando il flash viene aperto, la fotocamera viene impostata automaticamente su [ $\neq$ A]. [هله] (Auto/Riduzione occhi rossi), [هلها] o [راهام] a seconda del tipo di soggetto e della luminosità.

- Quando viene visualizzato [  $\sharp$  ) o [  $\sharp$  ) o [  $\sharp$  ), la funzione [Rim.occhi ros.] viene attivata per rilevare automaticamente gli occhi rossi e correggere i dati delle immagini.
- Quando si seleziona [  $\sharp$  § ] o [  $\sharp$  <sup>s</sup>], il tempo di esposizione viene ridotto.
- ●In Mod. snapshot plus, è possibile impostare [Modalità Flash] sotto [Flash] nel menu [Reg] su  $\lceil$  (b)] (flash forzato disattivato) anche quando il flash è aperto. ( $\rightarrow$ 149)

#### **Rilevamento automatico della scena**

#### **Quando si riprendono le immagini**

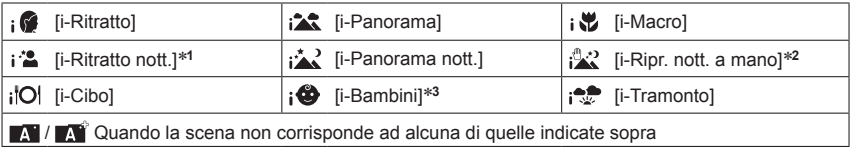

#### **Durante la registrazione di filmati**

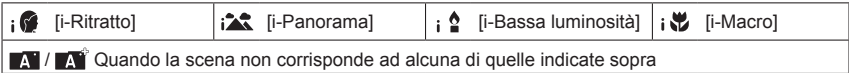

- 
- \*1 Visualizzata solo quando si utilizza il flash.<br>\*<sup>2</sup> Quando la funzione [Rip.nott.iA mano] è impostata su [ON].<br>\*<sup>3</sup> Quando vengono riconosciuti bambini (che siano stati registrati nella fotocamera con la funzione Riconoscimento visi) al di sotto dei 3 anni di età.

- Quando la fotocamera identifica [  $\frac{1}{2}$ ] come scena ottimale, e qualora la fotocamera stabilisca che sia possibile ridurre il tremolio (jitter) utilizzando un treppiede o altri mezzi, viene selezionato un tempo di esposizione più lento del normale. Dopo aver premuto il pulsante di scatto, non muovere la fotocamera durante la registrazione.
- Quando si registrano foto 4K o quando si registra utilizzando la modalità [Post Focus], la funzione di Rilevamento della scena opera in modo analogo a quando si registrano filmati.
- ●A seconda delle condizioni di registrazione, per lo stesso soggetto potrebbero essere determinati tipi di scene diversi.

#### **Informazioni sulla compensazione del controluce**

La compensazione del controluce viene attivata automaticamente in Mod. snapshot plus o in Mod. snapshot. Il controluce è una condizione in cui è presente una luce che illumina un soggetto da dietro. In presenza del controluce, il soggetto appare più scuro e la fotocamera tenta automaticamente di correggere la situazione aumentando la luminosità dell'immagine.

## **Menu [Mod. snapshot]**

#### **Ripresa delle immagini mantenendo la fotocamera con le mani ([Rip.nott.iA mano])**

#### **Modalità di registrazione:**

Se viene rilevata automaticamente una scena notturna mentre si mantiene l'unità con le mani, la funzione [Rip.nott.iA mano] è in grado di registrare una foto con meno tremolio (jitter) e meno rumore senza utilizzare un treppiede, mediante la combinazione di uno scatto a raffica di immagini.

#### **→ / [Mod. snapshot] → [Rip.nott.iA mano]**

#### **Impostazioni: [ON] / [OFF]**

- ●L'angolo di campo si restringe leggermente.
- ●Dopo aver premuto il pulsante di scatto, non muovere la fotocamera durante l'operazione di scatto a raffica.
- Il flash viene fissato sull'impostazione  $[$   $]$  (flash forzato disattivato).
- ●Questa funzione non è operativa per le foto mentre è in corso la registrazione di filmati.
- ●Questa funzione non è disponibile nei seguenti casi:
	- Quando si utilizza la funzione [Scatto a raff.]
	- Quando si registrano foto 4K
	- Quando si registra utilizzando la modalità [Post Focus]
	- Quando si intende registrare utilizzando la funzione [Bracket]
	- Quando la funzione [Qualità] è impostata su [RAW ...], [ RAW ...] o [RAW]
	- Quando si utilizza la funzione [Ripresa Time Lapse]
	- Quando l'opzione [Scatto automatico] della funzione [Animaz. Stop Motion] è impostata su [ON]

#### **Combinazione di immagini in una singola foto dalle ricche gradazioni ([iHDR])**

#### **Modalità di registrazione:**

Ad esempio, in presenza di un forte contrasto tra lo sfondo e il soggetto, la funzione [iHDR] registra più foto con esposizioni diverse e le combina per creare una singola foto dalle ricche gradazioni.

La funzione [iHDR] viene attivata all'occorrenza. Quando è attivata, viene visualizzata l'indicazione [HDR] sullo schermo.

## **→ / [Mod. snapshot] → [iHDR]**

#### **Impostazioni: [ON] / [OFF]**

- ●L'angolo di campo si restringe leggermente.
- ●Dopo aver premuto il pulsante di scatto, non muovere la fotocamera durante l'operazione di scatto a raffica.
- ●Poiché le foto di uno scatto a raffica vengono combinate dopo la loro registrazione, sono necessari alcuni momenti prima di poter registrare un'altra foto.
- ●Nel caso della composizione da uno scatto a raffica, potrebbero apparire delle immagini residue, qualora il soggetto fosse in movimento.
- ●Questa funzione non è operativa per le foto mentre è in corso la registrazione di filmati.
- ●Questa funzione non è disponibile nei seguenti casi:
	- Quando si registra utilizzando il flash
	- Quando si utilizza la funzione [Scatto a raff.]
	- Quando si registrano foto in formato 4K
	- Quando si registra utilizzando la modalità [Post Focus]
	- Quando si intende registrare utilizzando la funzione [Bracket]
	- Quando la funzione [Qualità] è impostata su [RAW ...], [RAW ...] o [RAW]
	- Quando si utilizza la funzione [Ripresa Time Lapse]
	- Quando l'opzione [Scatto automatico] della funzione [Animaz. Stop Motion] è impostata su [ON]

## **Ripresa di immagini con tonalità di colore, gradi di sfocatura e luminosità diverse**

## **Modalità di registrazione:**

#### ■**Impostazione della colorazione**

- $\circled{1}$  Premere il pulsante  $[\text{W}\text{B}] (\blacktriangleright)$  per visualizzare la schermata di impostazione
- Ruotare il selettore posteriore per regolare il colore
	- Premere [MENU/SET] per tornare alla schermata di registrazione. • L'impostazione del colore torna al livello predefinito (punto
	- centrale) quando la presente unità viene spenta o la fotocamera passa a un'altra modalità di registrazione.

## ■ Sfocatura dello sfondo (funzione di controllo sfocatura)

- Premere il pulsante [FN7] per visualizzare la schermata di impostazione
- Ruotare il selettore posteriore per regolare la condizione di sfocatura dello sfondo
	- Premere [MENU/SET] per tornare alla schermata di registrazione.
	- Premendo il pulsante [FN7] nella schermata di impostazione della sfocatura, si annulla l'impostazione.
	- La modalità di messa a fuoco automatica è impostata su  $[\blacksquare]$ . È possibile impostare la posizione dell'area AF toccando lo schermo (non è possibile modificarne le dimensioni).

## ■**Impostazione della luminosità**

## **1** Premere il pulsante [ $\blacktriangleright$ ]

Ruotare il selettore posteriore per regolare la luminosità

- È possibile modificare il contenuto dell'impostazione nella schermata di compensazione dell'esposizione da [Impost. visual. comp. espos.] nel menu [Personal.] ([Funzionamento]). (→194)
- Premere di nuovo il pulsante [[E] per tornare alla schermata di registrazione.

## ■ Utilizzando le operazioni mediante lo schermo tattile

## $\circled{1}$  Toccare  $\lceil \cdot \cdot \cdot \rceil$

- Toccare la voce che si desidera impostare
	- [ $\blacksquare$ ]: Colorazione
	- [  $\blacksquare$ ]: Grado di sfocatura
	- [ ]: Luminosità
- Trascinare la barra scorrevole o l'esposimetro per impostare
	- Premere [MENU/SET] per tornare alla schermata di registrazione.

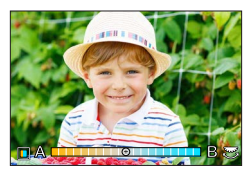

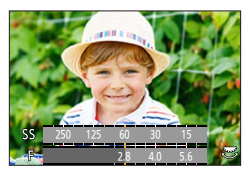

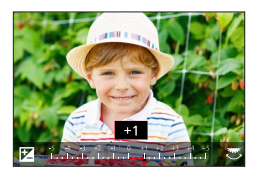

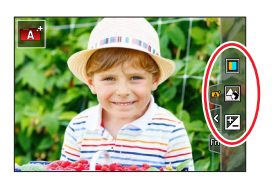

# **Registrazione di immagini dopo aver impostato automaticamente il valore di apertura del diaframma e il tempo di esposizione (Modalità Programma di esposizione automatica)**

## **Modalità di registrazione:**

Per riprendere immagini utilizzando valori di apertura del diaframma e impostazioni del tempo di esposizione automatici in base alla luminosità di un soggetto.

# *1* **Impostare il selettore di modalità su [ ]**

- *2* **Premere a metà il pulsante di scatto e visualizzare il valore di apertura del diaframma e il valore del tempo di esposizione sullo schermo**
	- Qualora il valore di apertura del diaframma e il tempo di esposizione lampeggino in rosso, non è stata ottenuta l'esposizione corretta.
- *3* **Mentre i valori numerici sono visualizzati (per circa 10 secondi), ruotare il selettore posteriore o il selettore anteriore per modificare i valori utilizzando la variazione del programma**

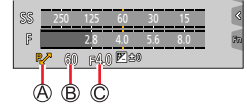

Indicazione di variazione del programma Tempo di esposizione Valore di apertura

- Per annullare la variazione del programma, spegnere la fotocamera o ruotare il selettore posteriore o il selettore anteriore fino a far spegnere l'indicazione di variazione del programma.
- È possibile annullare facilmente la variazione del programma impostando un tasto funzione su [AE un solo clic].  $(\rightarrow 52, 68)$

## **Informazioni sulla variazione del programma**

La funzione per mantenere la stessa esposizione (luminosità) cambiando al tempo stesso la combinazione di valore di apertura del diaframma e tempo di esposizione viene chiamata "variazione del programma". È possibile utilizzare la "variazione del programma" per riprendere immagini regolando il valore di apertura del diaframma e il tempo di esposizione anche in modalità Programma di esposizione automatica.

●Non è possibile utilizzare la variazione del programma nei casi seguenti:

- Quando si registra utilizzando il flash
- Quando si registrano foto in formato 4K
- Quando si registra utilizzando la funzione [Post Focus]
- Quando la sensibilità ISO è impostata su [Also]

# **Modalità di registrazione:**

- ●L'effetto del valore di apertura del diaframma e del tempo di esposizione impostati non viene applicato alla schermata di registrazione. Per verificare l'effetto sulla schermata di registrazione, utilizzare la modalità Anteprima. (→67)
- ●La luminosità della schermata può variare rispetto alle immagini effettive registrate. Controllare la luminosità delle immagini utilizzando la schermata di riproduzione.
- ●Quando si regolano il valore di apertura del diaframma e il tempo di esposizione, viene visualizzato un esposimetro. Se l'apertura e il tempo di esposizione vengono visualizzati in rosso, l'esposizione non è appropriata.
- ●Qualora l'esposizione corretta non venga ottenuta quando si preme a metà il pulsante di scatto, i valori numerici del diaframma e del tempo di esposizione vengono visualizzati lampeggianti in rosso.

## **Registrazione di immagini impostando il valore di apertura del diaframma (Modalità Esposizione automatica a priorità di apertura)**

Quando si imposta il valore di apertura del diaframma, la fotocamera ottimizza automaticamente il tempo di esposizione per la luminosità del soggetto.

*1* **Impostare il selettore di modalità su [ ]**

#### *2* **Ruotare il selettore posteriore o il selettore anteriore per impostare il valore di apertura del diaframma**

Valore di apertura Esposimetro

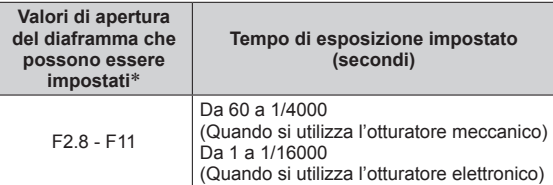

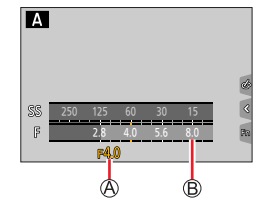

\* Potrebbe non essere possibile selezionare alcuni valori, a seconda della posizione dello zoom.

## **Registrazione di immagini impostando il tempo di esposizione (Modalità Esposizione automatica a priorità di tempi)**

Quando si imposta il tempo di esposizione, la fotocamera ottimizza automaticamente il valore di apertura del diaframma per la luminosità del soggetto.

#### *1* **Impostare il selettore di modalità su [ ]**

#### *2* **Ruotare il selettore posteriore o il selettore anteriore per impostare il tempo di esposizione**

Tempo di esposizione Esposimetro

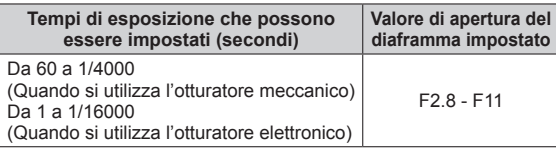

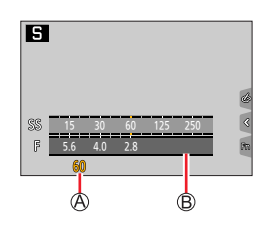

## **Registrazione di immagini impostando il valore di apertura del diaframma e il tempo di esposizione (Modalità Esposizione manuale)**

Stabilire l'esposizione impostando manualmente il valore di apertura del diaframma e il tempo di esposizione.

- *1* **Impostare il selettore di modalità su [ ]**
- *2* **Ruotare il selettore posteriore per impostare il tempo di esposizione, quindi ruotare il selettore anteriore per impostare il valore di apertura del diaframma**
	- Tempo di esposizione
	- Valore di apertura
	- Aiuto per l'esposizione manuale
	- Esposimetro

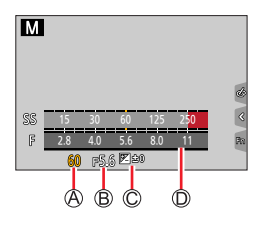

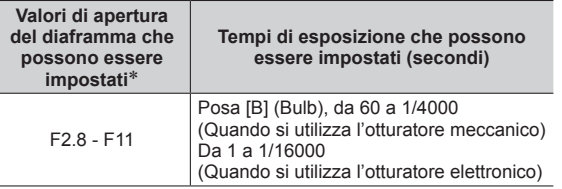

\* Potrebbe non essere possibile selezionare alcuni valori, a seconda della posizione dello zoom.

#### **Ottimizzazione della sensibilità ISO per il valore di apertura del diaframma e il tempo di esposizione**

Quando la sensibilità ISO è impostata su [AUTO], la fotocamera imposta automaticamente la sensibilità ISO in modo che l'esposizione sia appropriata per il valore di apertura del diaframma e il tempo di esposizione.

• A seconda delle condizioni di registrazione, potrebbe non essere impostata un'esposizione adeguata oppure la sensibilità ISO potrebbe essere più elevata.

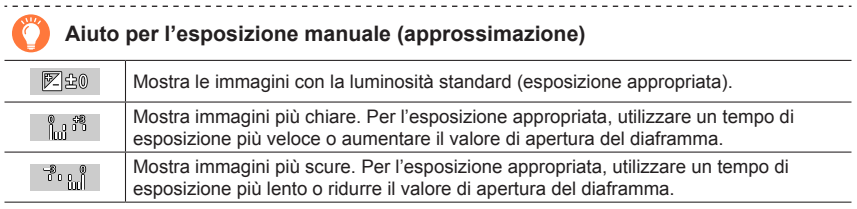

#### **Posa [B] (Bulb)** (fino a 120 secondi circa)

Se si imposta il tempo di esposizione su [B], l'otturatore resta aperto mentre il pulsante di scatto viene tenuto premuto a fondo.

L'otturatore si chiude se si rilascia il pulsante di scatto.

Utilizzare questa funzione quando si desidera mantenere l'otturatore aperto per un periodo di tempo prolungato, ad esempio per registrare immagini di fuochi d'artificio o scene notturne.

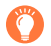

●Quando il tempo di esposizione è impostato su [B], si consiglia di utilizzare un treppiede e riprendere le immagini con il controllo a distanza, collegando la fotocamera a uno smartphone attraverso una connessione Wi-Fi, per evitare le vibrazioni della fotocamera.

- ●Quando si riprendono foto con il tempo di esposizione impostato sulla posa B (Bulb), le immagini potrebbero presentare livelli di disturbo più elevati. Se si desidera eliminare il disturbo, si consiglia di riprendere le immagini impostando la funzione [Rid. long shut.] su [ON] nel menu [Reg].  $( \rightarrow 180)$
- ●Questa funzione non è disponibile nei casi seguenti:
	- Quando si registra utilizzando il flash (solo quando [Sincr. flash] è impostato su [2ND])
	- Durante la registrazione di foto 4K
	- Quando si intende registrare utilizzando la funzione [Post Focus]
	- Quando si intende registrare utilizzando la funzione [Bracket]
	- Quando [HDR] è impostato su [ON]
	- Quando si utilizza l'otturatore elettronico
	- Quando [Modalità silenziosa] è impostato su [ON]
	- Quando si utilizza la funzione [Ripresa Time Lapse]
	- Quando la funzione [Scatto automatico] di [Animaz. Stop Motion] è impostata su [ON]

## **Controllo degli effetti del valore di apertura del diaframma e del tempo di esposizione (Modalità Anteprima)**

# **Modalità di registrazione: AACA**  $\blacksquare$  **M**  $\blacksquare$   $\blacksquare$   $\blacksquare$   $\blacksquare$   $\blacksquare$   $\blacksquare$

- **Controllo dell'effetto del valore di apertura del diaframma selezionato:** questa funzione consente di controllare la profondità di campo (gamma di messa a fuoco) restringendo fisicamente le lamelle del diaframma dell'obiettivo sul valore di apertura del diaframma utilizzato per la registrazione effettiva.
- **Controllo dell'effetto del tempo di esposizione selezionato:** questa funzione consente di controllare il movimento in una scena applicando alla visualizzazione sullo schermo il tempo di esposizione utilizzato per la registrazione effettiva.

#### **Preparativi**

Assegnare la funzione [Anteprima] al tasto funzione (→52)

Il passo seguente è un esempio di assegnazione della funzione [Anteprima] al pulsante [FN7].

#### *1* **Premere il pulsante [FN7] per commutare la schermata di conferma**

• A ogni pressione del pulsante [FN7], la schermata viene commutata.

**Schermata di registrazione normale**

**Schermata di anteprima dell'effetto di apertura del diaframma** Effetto del diaframma: ○ Effetto del tempo di esposizione: – **Schermata di anteprima dell'effetto del tempo di esposizione** Effetto del diaframma: ○ Effetto del tempo di esposizione: ○

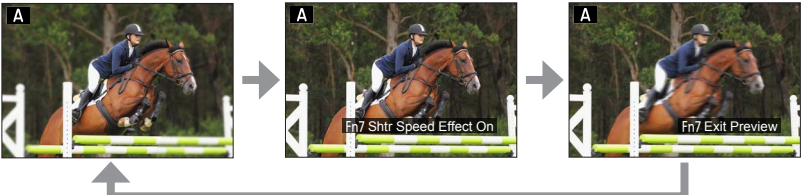

#### **Caratteristica della profondità di campo**

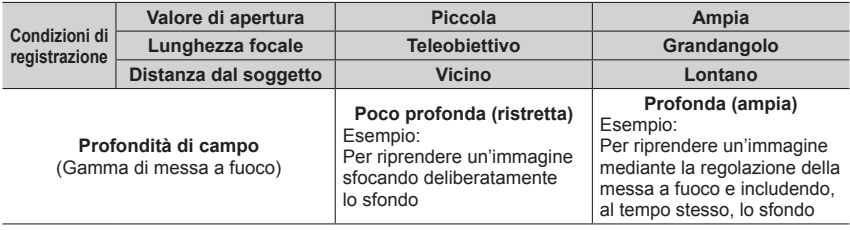

- ●È possibile riprendere un'immagine anche quando è attivata la modalità Anteprima.
- ●La gamma in cui è possibile controllare l'effetto di un tempo di esposizione selezionato è compresa tra 8 secondi e 1/16000 di secondo.
- Non è possibile utilizzare questa modalità con [ $\left[\overline{\mathbb{F}_m^m}\right]$  ([Pre-scatto a raff. 4K]) della funzione Foto 4K.

## **Impostazione facile del valore di apertura del diaframma o del tempo di esposizione per un'esposizione corretta (AE un solo clic)**

# **Modalità di registrazione: A A P A S MI E** SEN COL

Quando l'impostazione dell'esposizione è troppo luminosa o troppo scura, è possibile utilizzare la funzione AE un solo clic per ottenere una corretta impostazione dell'esposizione.

#### **Come stabilire se l'esposizione non è adeguata**

Lampeggia in rosso

- Se i valori di apertura del diaframma e il tempo di esposizione lampeggiano in rosso mentre si preme a metà il pulsante di scatto.
- Qualora l'Aiuto per l'esposizione manuale (→65) sia impostato su un qualsiasi valore diverso da [  $\mathbb{Z}$  | in modalità di esposizione manuale.

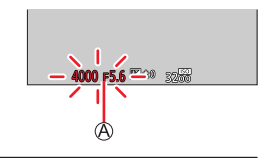

#### **Preparativi**

Assegnare la funzione [AE un solo clic] al tasto funzione  $(\rightarrow 52)$ 

#### *1* **(Quando l'esposizione non è adeguata) Premere il tasto funzione**

Cambia nell'esposizione corretta

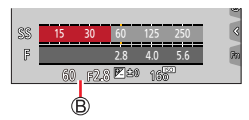

●Nei seguenti casi non è possibile impostare l'esposizione corretta.

- Quando il soggetto è estremamente scuro e non è possibile ottenere la corretta esposizione modificando il valore di apertura del diaframma o il tempo di esposizione
- Quando si registra utilizzando il flash
- Modalità Anteprima

# **Registrazione di immagini panoramiche**

#### **(Modalità Scatto panorama)**

## **Modalità di registrazione:**

Le foto consecutive scattate muovendo la fotocamera vengono combinate insieme a formare un panorama.

# *1* **Impostare il selettore di modalità su [ ]**

- *2* **Premere a metà il pulsante di scatto per mettere a fuoco**
- *3* **Per avviare la registrazione, premere a fondo il pulsante di scatto e panoramicare con la fotocamera eseguendo un piccolo movimento circolare verso la direzione di registrazione**

Linea guida orizzontale/verticale Direzione di registrazione e stato del progresso (approssimativo)

#### **Ripresa delle immagini da sinistra a destra**

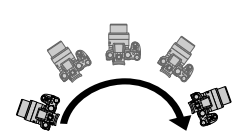

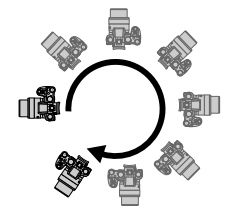

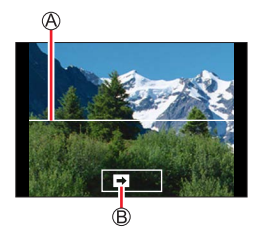

Dimensioni immagine: **ISTANDARDI** 

Dimensioni immagine: [WIDE]

- Panoramicare con la fotocamera a una velocità costante.
- La ripresa delle immagini potrebbe non essere possibile se si sposta la fotocamera troppo velocemente o troppo lentamente.

## *4* **Premere a fondo di nuovo il pulsante di scatto per terminare la registrazione**

- È anche possibile terminare la registrazione se si smette di panoramicare con la fotocamera durante la ripresa delle immagini.
- È anche possibile terminare la registrazione spostando la fotocamera alla fine della guida.

Registrazione di immagini panoramiche (Modalità Scatto panorama)

#### ■**Modifica della direzione di registrazione e dell'angolo di campo (dimensioni dell'immagine) delle immagini panoramiche**

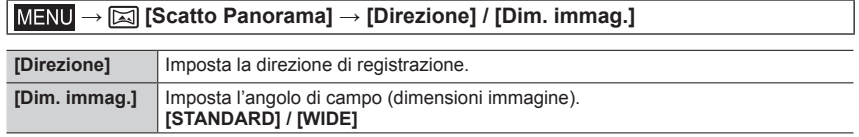

• Il numero dei pixel di registrazione per linea orizzontale e per linea verticale di un'immagine panoramica varia a seconda delle dimensioni immagine, della direzione di registrazione e del numero di immagini congiunte. Il numero massimo dei pixel di registrazione è come segue:

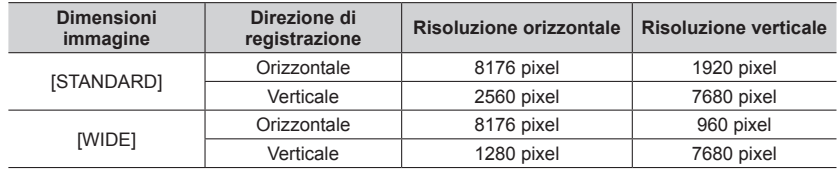

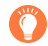

## **Suggerimenti**

Panoramicare con la fotocamera nella direzione di registrazione, tenendola quanto più stabile possibile.

(Se viene agitata troppo, la fotocamera potrebbe non essere in grado di riprendere le immagini o potrebbe finire per creare una foto panoramica stretta (piccola)).

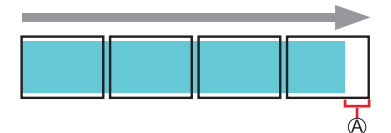

Panoramicare con la fotocamera verso un punto leggermente più avanti rispetto a quello che si desidera riprendere.

(Tuttavia, l'ultimo fotogramma non viene registrato fino alla fine.)

#### Registrazione di immagini panoramiche (Modalità Scatto panorama)

#### ■**Informazioni relative alla riproduzione delle immagini panoramiche**

Premendo ▲ la riproduzione inizia a scorrere automaticamente nella stessa direzione della registrazione.

- Durante lo scorrimento della registrazione, è possibile
- eseguire le operazioni seguenti.

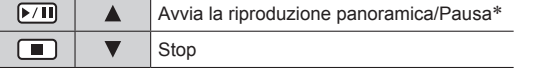

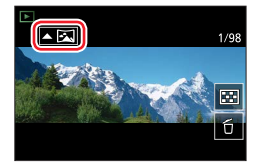

- \* Quando la riproduzione viene messa in pausa, è possibile scorrere avanti e indietro trascinando la schermata. Toccando la barra di scorrimento, la posizione di riproduzione salta alla posizione toccata.
- ●La posizione dello zoom è fissa alla estremità W.
- ●Messa a fuoco, esposizione e bilanciamento del bianco vengono tutti fissati sui valori ottimali per la prima immagine.

Qualora la messa a fuoco o la luminosità delle immagini registrate come parte di un'immagine panoramica dopo la prima immagine siano notevolmente diverse da quelle della prima immagine, l'immagine panoramica nel suo insieme (quando tutte le immagini vengono congiunte) potrebbe non presentare una messa a fuoco e una luminosità uniformi.

- ●Poiché svariate immagini vengono congiunte per creare un'immagine panoramica, alcuni soggetti potrebbero risultare distorti, o si potrebbero notare le parti di giunzione di immagini congiunte scattate in successione.
- ●Le foto panoramiche potrebbero non essere create o le immagini non essere registrate correttamente se si riprendono i soggetti seguenti o se vengono riprese nelle condizioni seguenti:
	- Soggetti che presentano una colorazione monocromatica o motivi continui (cielo, spiaggia, e così via)
	- Soggetti in movimento (persone, animali, veicoli, onde o fiori mossi dal vento, e così via)
	- Soggetti con colori o motivi che cambiano rapidamente (ad esempio un'immagine visualizzata su un display)
	- Luoghi bui
	- Luoghi con una sorgente di luce che produca uno sfarfallio (lampada a fluorescenza, luce di candela, e così via)

# **Registrazione delle immagini secondo la scena**

#### **(Modalità Scena guidata)**

## **Modalità di registrazione:**

Quando si seleziona una scena per adattare il soggetto e le condizioni di registrazione con riferimento alle immagini di esempio, la fotocamera imposta l'esposizione ottimale, il colore e la messa a fuoco consentendo di registrare correttamente la scena.

# *1* **Impostare il selettore di modalità su [ ]**

2 Premere <**>** per selezionare la scena, **quindi premere [MENU/SET]**

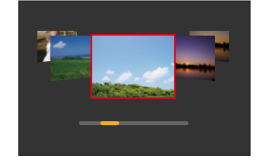

• È possibile selezionare la scena anche trascinando un'immagine di esempio o la barra di scorrimento.

**Visualizzazione della descrizione di ciascuna scena e consigli sulla registrazione**

#### **Premere il pulsante [DISP] mentre è visualizzata la schermata di selezione della scena**

**Visualizzazione normale Visualizzazione della guida Visualizzazione elenco**

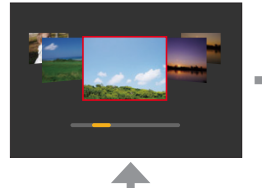

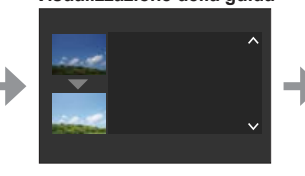

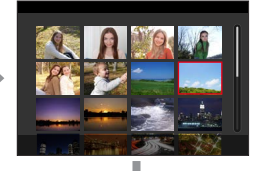

È possibile visualizzare la schermata di selezione anche toccando l'icona della modalità di registrazione nella schermata di registrazione.

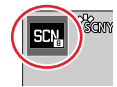

- ●A seconda della scena, la schermata di registrazione potrebbe dare l'impressione che vi siano dei fotogrammi mancanti.
- ●Per cambiare la scena, selezionare [Interruttore scene] nel menu [Guida scene], quindi premere [MENU/SET]. È possibile tornare al punto *2*.
- ●Non è possibile impostare alcune delle voci del menu di registrazione in Modalità Scena guidata, poiché la fotocamera regola automaticamente le impostazioni sui valori ottimali.
- ●Anche se il bilanciamento del bianco è fissato su [AWB] per certi tipi di scene, è possibile mettere a punto il bilanciamento del bianco o utilizzare la variazione a forcella (bracket) del bilanciamento del bianco premendo il pulsante  $[WH]$  ( $\blacktriangleright$ ) nella schermata di registrazione.
### Registrazione delle immagini secondo la scena (Modalità Scena guidata)

### **1: [Ritratto chiaro]**

### **2: [Pelle di seta]**

- ●Se nello sfondo è presente un colore che si avvicina al colore della carnagione, i colori di questa parte vengono addolciti.
- ●Questa modalità potrebbe non essere efficace in condizioni di luminosità insufficiente.

### **3: [Controluce morbido]**

### **4: [Controluce chiaro]**

### **5: [Tonalità rilassante]**

### **6: [Viso dolce di un bambino]**

●Quando si tocca il viso, viene registrata una foto con la messa a fuoco e l'esposizione impostati per la posizione toccata.

### **7: [Paesaggio definito]**

### **8: [Cielo azzurro]**

### **9: [Bagliore romantico del tramonto]**

### **10: [Bagliore intenso del tramonto]**

### **11: [Scintillio dell'acqua]**

●Il filtro a stella utilizzato in questa modalità può provocare effetti di scintillio sugli oggetti diversi dalla superficie dell'acqua.

### **12: [Notturno nitido]**

### **13: [Cielo notturno sofisticato]**

### **14: [Notturno caldo e vivido]**

### **15: [Notturno artistico]**

#### Registrazione delle immagini secondo la scena (Modalità Scena guidata)

### **16: [Luci sfavillanti]**

#### **17: [Ripr. nott. a mano]**

- ●Dopo aver premuto il pulsante di scatto, non muovere la fotocamera durante l'operazione di scatto a raffica.
- ●L'angolo di campo si restringe leggermente.

### **18: [Ritratto notturno chiaro]**

- ●Si consiglia il treppiede, l'autoscatto.
- ●Quando si seleziona la funzione [Ritratto notturno chiaro], mantenere il soggetto fermo per circa 1 secondo dopo aver ripreso l'immagine.

### **19: [Immagine delicata di un fiore]**

●Per la registrazione ravvicinata, si consiglia di evitare l'utilizzo del flash.

#### **20: [Manicaretti]**

●Per la registrazione ravvicinata, si consiglia di evitare l'utilizzo del flash.

#### **21: [Dessert goloso]**

●Per la registrazione ravvicinata, si consiglia di evitare l'utilizzo del flash.

#### **22: [Animale in movimento]**

●L'impostazione predefinita di [Luce assist AF] è [OFF].

### **23: [Eventi sportivi]**

### **24: [Monocromo]**

### **Modalità di registrazione:**

È possibile selezionare gli effetti da applicare dalle immagini di esempio e visualizzare in anteprima tali effetti sullo schermo.

### *1* **Impostare il selettore di modalità su [ ]**

2 **Premere ▲ ▼** per selezionare l'effetto **immagine (filtri), quindi premere [MENU/SET]**

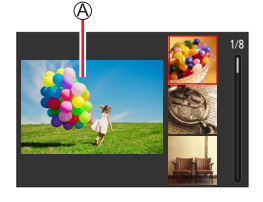

Visualizzazione di anteprima

• È anche possibile selezionare gli effetti delle immagini (filtri) toccando le immagini di esempio.

### **Visualizzazione della descrizione di ciascun effetto dell'immagine (Filtro)**

#### **Premere il pulsante [DISP] mentre è visualizzata la schermata di selezione dell'effetto dell'immagine**

• Quando si commuta la schermata sulla visualizzazione della guida, vengono visualizzate spiegazioni per ciascun effetto immagine.

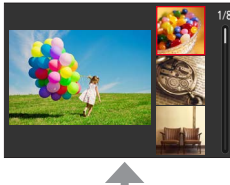

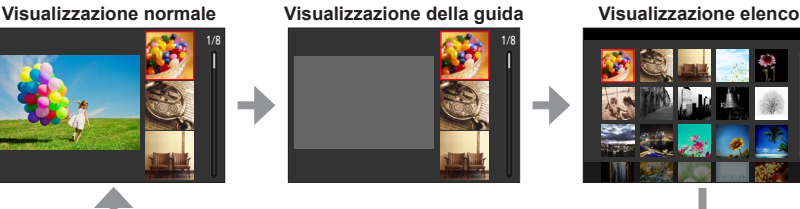

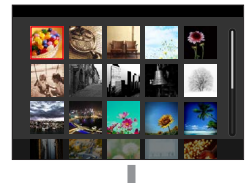

È possibile visualizzare la schermata di selezione anche toccando l'icona della modalità di registrazione nella schermata di registrazione.

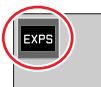

- ●A seconda dell'effetto dell'immagine, la schermata di registrazione potrebbe dare l'impressione che vi siano dei fotogrammi mancanti.
- ●La funzione [Bil. bianco] viene fissata su [AWB] e la sensibilità ISO su [AUTO].
- ●È possibile impostare le voci di menu seguenti nel menu [Controllo creativo].
	- [Effetto filtro]: Consente di impostare l'effetto dell'immagine (filtro).
	- [Reg. simul. senza filtro]: Consente di impostare la fotocamera

in modo da riprendere un'immagine contemporaneamente con e senza un effetto immagine.  $(\rightarrow 176)$ 

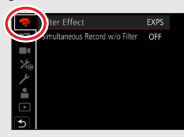

**Regolazione degli effetti delle immagini in base alle proprie preferenze**

- *1* **Premere il pulsante [ ] ( ) per visualizzare la schermata di impostazione**
- *2* **Ruotare il selettore posteriore per regolare le condizioni di impostazione degli effetti delle immagini**
	- Premere [MENU/SET] per tornare alla schermata di registrazione.

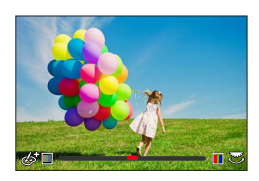

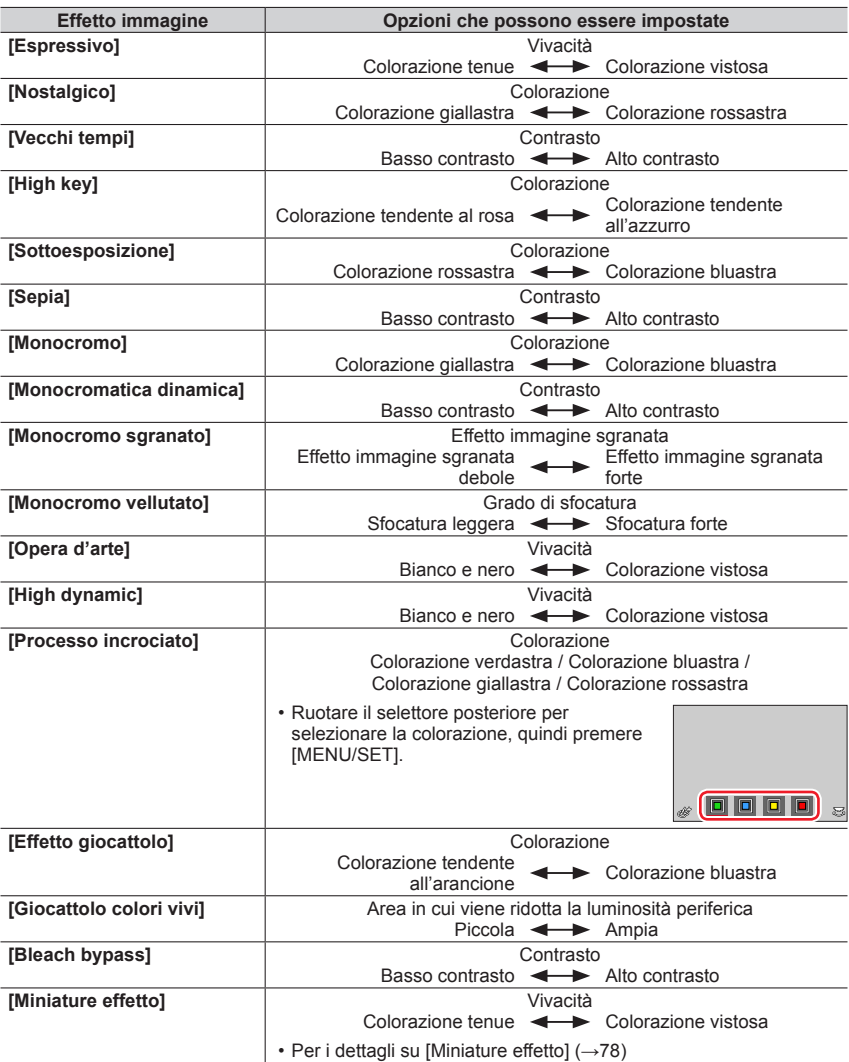

**Effetto immagine Voci che possono essere impostate [Messa a fuoco soft]**  $\qquad$  **Crado di sfocatura** Sfocatura leggera  $\leftrightarrow$  Sfocatura forte **[Fantasy]** Vivacità Colorazione tenue  $\leftarrow$  Colorazione vistosa **[Filtro a stella] Lunghezza dei raggi di luce** I raggi di luce sono corti  $\leftarrow$  I raggi di luce sono lunghi  $x \times$  Numero dei raggi di luce Più piccolo  $\leftarrow$  Più grande  $\sqrt{\langle x \rangle}$  Angolazione dei raggi di luce Ruotare verso sinistra < Ruotare verso destra **[Punto colore]**  $\qquad$  **Definitive** Quantità di colore conservato Lascia una piccola quantità Lascia una grande quantità di colore di colore • Per i dettagli su [Punto colore] (→79) **[Bagliore]** Colorazione Colorazione giallastra / Colorazione rossastra / Colorazione bluastra / Colorazione biancastra • Ruotare il selettore posteriore per selezionare la colorazione, quindi premere [MENU/SET].  $\Box$   $\Box$   $\Box$   $\Box$ • Per i dettagli su [Bagliore] (→79)

Registrazione di immagini con diversi effetti immagine (Modalità Controllo creativo)

### ■**Impostazione del tipo di sfocatura ([Miniature effetto])**

- $\circled{1}$  Dopo aver toccato [  $\circled{1}$ ], toccare [ $\dot{\circ}$ ]
- ② Premere  $\triangle \blacktriangledown$  o  $\blacktriangle \blacktriangleright$  per spostare l'area di messa a fuoco (riquadro)
	- È anche possibile spostare la porzione a fuoco toccando lo schermo nella schermata di registrazione.
	- Se si tocca  $[\Box]$ , è possibile impostare l'orientamento di registrazione (orientamento della sfocatura).
- Ruotare il selettore posteriore per selezionare la dimensione dell'area di messa a fuoco (riquadro)
	- Sullo schermo sensibile al tocco, allontanare (pizzicare in apertura) le 2 dita per zoomare in avvicinamento (ingrandire), e pizzicare (pizzicare in chiusura) le 2 dita per zoomare in allontanamento (ridurre l'ingrandimento).
	- Quando si preme il pulsante [DISP], la condizione dell'impostazione iniziale viene ripristinata.
- Premere [MENU/SET]

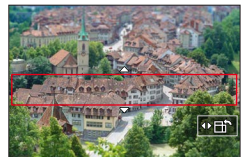

●Nei filmati non viene registrato il suono.

●Quando si registra un filmato, la registrazione completata è pari a circa 1/10 del periodo di tempo di registrazione effettivo (se si registra un filmato per 10 minuti, il tempo di registrazione del filmato risultante è di circa 1 minuto). Il tempo registrabile visualizzato sulla fotocamera è circa 10 volte il tempo effettivo di registrazione.

#### ■ Selezione del colore da conservare ([Punto colore])

 $\circled{1}$  Dopo aver toccato [  $\circled{1}$ ], toccare [ $\circled{1}$ ]

- ② Selezionare il colore da mantenere con  $\blacktriangle \blacktriangledown \blacktriangle \blacktriangleright$ , quindi premere [MENU/SET]
	- Quando si preme il pulsante [DISP], la condizione dell'impostazione iniziale viene ripristinata.

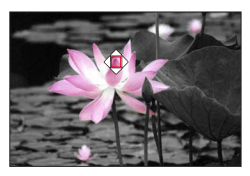

●Il colore selezionato potrebbe non venire conservato per alcuni soggetti.

#### ■**Impostazione della posizione e delle dimensioni della sorgente di luce ([Bagliore])**

#### $\circledR$  Dopo aver toccato [  $\circledR$  ], toccare [ $\mathbb{R}$  ]

- $\oslash$  Premere  $\blacktriangle \blacktriangledown \blacktriangle \blacktriangleright$  per spostare il centro della sorgente di luce in una posizione diversa • La posizione della sorgente di luce può essere spostata anche toccando lo schermo.
- Ruotare il selettore posteriore per regolare le dimensioni della sorgente di luce
	- Sullo schermo tattile, allontanare (pizzicare in apertura) le 2 dita per zoomare in avvicinamento (ingrandire), e pizzicare (pizzicare in chiusura) le 2 dita per zoomare in allontanamento (ridurre l'ingrandimento).
- Quando si preme il pulsante [DISP], la condizione dell'impostazione iniziale viene ripristinata. Premere [MENU/SET]

### **Suggerimenti sul posizionamento del centro della sorgente di luce**

È possibile spostare il centro della sorgente di luce in un punto all'esterno dell'immagine per ottenere un aspetto più naturale.

### **Ripresa di immagini con gradi diversi di sfocatura e luminosità**

### ■**Sfocatura dello sfondo (funzione di controllo sfocatura)**

- Premere il pulsante [FN7] per visualizzare la schermata di impostazione
- Ruotare il selettore posteriore per regolare la condizione di sfocatura dello sfondo
	- Premere [MENU/SET] per tornare alla schermata di registrazione.
	- Premendo il pulsante [FN7] nella schermata di impostazione della sfocatura, si annulla l'impostazione.

### ■**Impostazione della luminosità**

- $\circled{1}$  Premere il pulsante [ $\Box$ ]
- Ruotare il selettore posteriore per regolare la luminosità
	- È possibile modificare il contenuto dell'impostazione nella schermata di compensazione dell'esposizione da [Impost. visual. comp. espos.] nel menu [Personal.] ([Funzionamento]). (→194)
	- Premere di nuovo il pulsante [E4] per tornare alla schermata di registrazione.

### ■ Utilizzando le operazioni mediante lo schermo tattile

- ① Toccare [ <sup>[</sup> 6<sup>]</sup>
- Toccare la voce che si desidera impostare
	- [<sup>[27]</sup>]: Regolazione dell'effetto dell'immagine
	- [ $\boxtimes$ ]: Grado di sfocatura
	- [ **12**]: Luminosità
- Trascinare la barra scorrevole o l'esposimetro per
	- impostare
	- Premere [MENU/SET] per tornare alla schermata di registrazione.
	- ●L'operazione di controllo sfocatura non è disponibile in [Miniature effetto] (Modalità Controllo creativo).

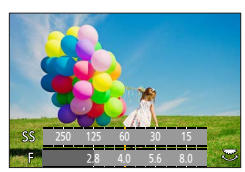

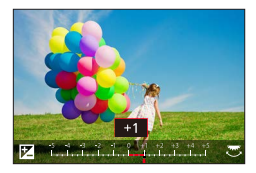

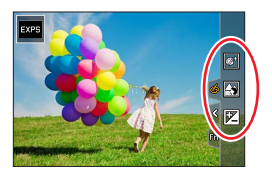

### **Modalità di registrazione:**

L'operazione per modificare il valore di apertura del diaframma, il tempo di esposizione o la sensibilità ISO è identica all'operazione per impostare il selettore di modalità su  $[P]$ ,  $[A], [S]$  o  $[M]$  (tranne che in modalità di variazione del programma).

### *1* **Impostare il selettore di modalità su [ ]**

### *2* **Impostare il menu**

 **→ [Film. creativo] → [Mod. esposiz.]**

### **Impostazioni: [P] / [A] / [S] / [M]**

È anche possibile visualizzare la schermata di selezione toccando l'icona della modalità di registrazione nella schermata di registrazione.

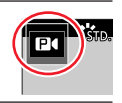

### *3* **Premere il pulsante dei filmati (o il pulsante di scatto) per avviare la registrazione**

 $\circled{1}$  Toccare [ $\bullet$ ] (Non può venire utilizzato durante la registrazione [Filmato alta velocità].)

2 Icona a tocco

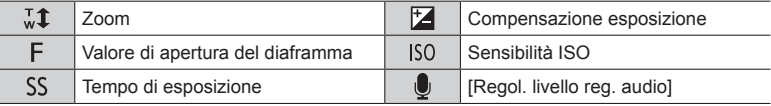

### Trascinare la barra di scorrimento per impostare

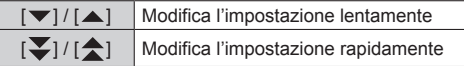

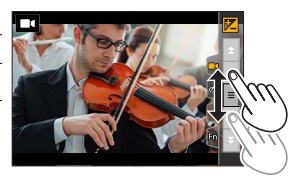

L'utilizzo delle icone sensibili al tocco consente il funzionamento silenzioso durante la registrazione di filmati.

### *4* **Premere il pulsante dei filmati (o il pulsante di scatto) per interrompere la registrazione**

●È possibile impostare la sensibilità ISO entro l'intervallo seguente.

• [AUTO], da [125] a [6400] (da [L.80] a [6400] quando [ISO esteso] è impostato su [ON])

### ■**Impostazione del limite superiore del valore della sensibilità ISO quando [Sensibilità] è impostato su [AUTO]**

 **→ [Imm. in mov.] → [Lim. Sup. Autom. ISO (Video)]**

**Impostazioni: [AUTO] / [200] / [400] / [800] / [1600] / [3200] / [6400]**

### **Registrazione di filmati al rallentatore ([Filmato alta velocità])**

È possibile registrare filmati al rallentatore eseguendo una registrazione ad altissima velocità. Quando si riproducono queste registrazioni, i movimenti vengono riprodotti lentamente.

• Per registrare immagini, utilizzare una scheda UHS con classe di velocità 3.

- *1* **Impostare il selettore di modalità su [ ]**
- *2* **Impostare il menu**

 **→ [Film. creativo] → [Filmato alta velocità] → [ON]**

• La registrazione viene effettuata a 120 fotogrammi al secondo con [FHD] in [MP4].

- *3* **Premere il pulsante dei filmati (o il pulsante di scatto) per avviare la registrazione**
- *4* **Premere il pulsante dei filmati (o il pulsante di scatto) per interrompere la registrazione**
- ●Durante la registrazione, l'angolo di campo si restringe.

- ●I file vengono divisi in file di filmati più piccoli per la registrazione e la riproduzione, quando la dimensione del file supera i 4 GB. (È possibile continuare a registrare filmati senza interruzione.) La registrazione si arresta quando il tempo di registrazione continua supera i 29 minuti. (In termini di tempo di riproduzione, è possibile registrare fino a 120 minuti circa.)
- ●Le impostazioni per messa a fuoco e zoom vengono fissate su quelle specificate quando è stata avviata la registrazione.
- ●Durante la registrazione sotto le lampade a fluorescenza potrebbero apparire del flicker o delle strisce orizzontali.

<sup>●</sup>Il suono non viene registrato.

### **Panoramica o zoom durante la registrazione con la fotocamera in posizione fissa ([Ritaglio Live 4K])**

Ritagliando il filmato in riduzione dall'angolo di campo 4K all'alta definizione piena, è possibile registrare un filmato in cui vengano effettuate panoramiche e zoomate in avvicinamento/allontanamento lasciando la fotocamera in posizione fissa.

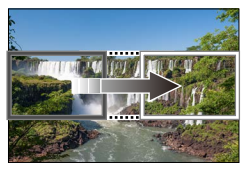

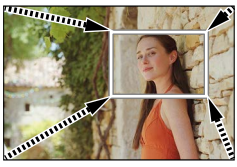

**Panoramica Zoomata in avvicinamento**

- Tenere saldamente ferma la fotocamera durante la registrazione. • Viene registrato un filmato [FHD/20M/30p] in formato [MP4].
- *1* **Impostare il selettore di modalità su [ ]**
- *2* **Impostare il menu**

#### **→ [Film. creativo] → [Ritaglio Live 4K]**

**Impostazioni: [40SEC] / [20SEC] / [OFF]**

*3* **Impostare il riquadro di inizio del ritaglio, quindi premere [MENU/SET] per impostare**

Riquadro di inizio del ritaglio

- Quando si effettuano le impostazioni per la prima volta, viene visualizzato un riquadro di inizio del ritaglio di dimensioni pari a 1920×1080.
- La fotocamera memorizza la posizione e le dimensioni del riquadro anche quando viene spenta.

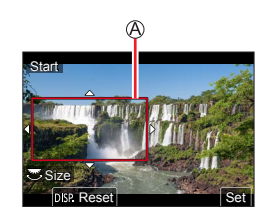

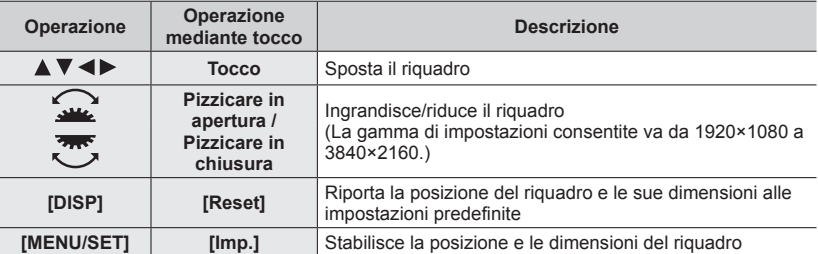

#### *4* **Ripetere il punto** *3***, quindi impostare il riquadro di fine del ritaglio**

**B** Riquadro di fine del ritaglio

• L'impostazione di [Modalità AF] passa a [[2] (Rilevamento visi) (non è possibile utilizzare il Rilevamento occhi).

#### *5* **Premere il pulsante dei filmati (o il pulsante di scatto) per avviare la registrazione**

Tempo di registrazione trascorso

Tempo di funzionamento impostato

- Rilasciare immediatamente il pulsante dei filmati (o il pulsante di scatto) dopo averlo premuto.
- Quando il tempo di funzionamento impostato è trascorso, la registrazione termina automaticamente. Per terminare la registrazione mentre è in corso, premere di nuovo il pulsante dei filmati (o il pulsante di scatto).

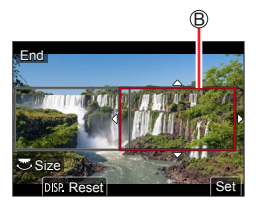

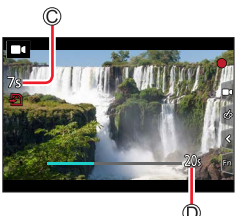

Quando si desidera zoomare in avvicinamento o in allontanamento, impostare angoli di campo diversi per i riquadri di inizio e di fine del ritaglio. Ad esempio, per zoomare in avvicinamento, impostare un angolo di campo più grande per il riquadro di inizio e un angolo di campo più piccolo per il riquadro di fine.

### ■**Modifica della posizione e delle dimensioni di un riquadro di ritaglio**

Premere il pulsante [FN7] mentre è visualizzata la schermata di registrazione, quindi effettuare le operazioni *3* e *4*.

### ■**Per annullare la registrazione [Ritaglio Live 4K]**

Impostare [OFF] al punto *2*.

- ●L'angolo di campo si restringe.
- ●Non è possibile eseguire la registrazione [Ritaglio Live 4K] quando è impostata la funzione [Filmato alta velocità].
- ●La messa a fuoco viene regolata e fissata nel riquadro di inizio del ritaglio.
- ●La funzione [AF cont.] è impostata su [OFF].
- ●La funzione [Mod. esposim.] viene impostata su [ ] (Misurazione esposimetrica multipla).
- ●Non è possibile utilizzare lo zoom in avvicinamento o in allontanamento durante la registrazione [Ritaglio Live 4K].

## **Registrazione con le proprie impostazioni personali**

**(Modalità Personalizzata)**

### **Modalità di registrazione:**

### **Registrazione delle impostazioni personali ([Mem. imp. person.])**

È possibile registrare fino a 3 serie di impostazioni correnti della fotocamera utilizzando [Mem. imp. person.].  $([C_1], [C_2], [C_3])$ 

• L'impostazione iniziale della modalità Programma di esposizione automatica viene registrata come impostazione personalizzata iniziale.

#### **Preparativi**

Impostare anticipatamente la modalità di registrazione e le impostazioni di menu in modo che la fotocamera possa essere nello stato con le impostazioni da salvare.

#### **→ [Setup] → [Mem. imp. person.] → Serie personalizzata in cui si desidera registrare le impostazioni**

●Le voci di menu seguenti non vengono registrate come impostazioni personalizzate.

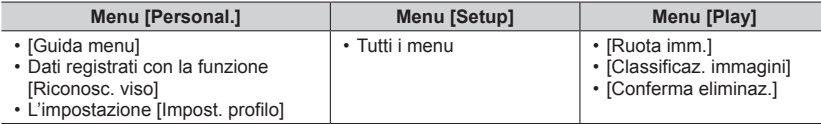

Registrazione con le proprie impostazioni personali (Modalità Personalizzata)

### **Registrazione mediante le impostazioni personalizzate registrate**

- *1* **Impostare il selettore di modalità su [ ]**
	- Viene richiamata l'impostazione personalizzata utilizzata l'ultima volta.

#### ■**Per cambiare una serie personalizzata**

- $\circled{1}$  Impostare il selettore di modalità su [ $\circ$ ]
- Premere [MENU/SET] per attivare il menu
- **<sup>3</sup>** Premere ▲ ▼ per selezionare la serie personalizzata che si desidera utilizzare, quindi premere [MENU/SET]
	- Le impostazioni vengono commutate su quelle selezionate per la serie De impostazioni vengono communate su quelle selezionale per la serie **della contra della della della contra dell**<br>Dersonalizzata.

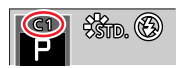

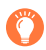

È possibile visualizzare la schermata di selezione anche toccando l'icona della modalità di registrazione nella schermata di registrazione.

### ■**Modifica dei contenuti registrati**

Le impostazioni correntemente registrate restano immutate anche se si cambiano temporaneamente le impostazioni del menu quando il selettore di modalità è stato impostato su  $[\Gamma]$ . Per cambiare le impostazioni correntemente registrate, sovrascrivere i dati registrati utilizzando la funzione [Mem. imp. person.] nel menu [Setup].

### *1* **Impostare la leva della modalità di messa a fuoco su [AFS/AFF] o [AFC]**

• La modalità di messa a fuoco viene impostata. (→88)

## 2 Premere il pulsante  $[\cdot]$  (<)

### *3* **Premere per selezionare la modalità AF, quindi premere [MENU/SET]**

• Commutazione della [Modalità AF] (→90)

### *4* **Premere a metà il pulsante di scatto**

Visualizzazione della messa a fuoco (Quando la messa a fuoco è allineata: accesa Quando la messa a fuoco non è allineata: lampeggiante) Area AF

(Quando la messa a fuoco è allineata: verde)

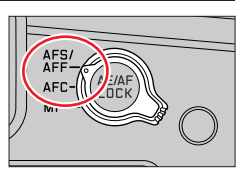

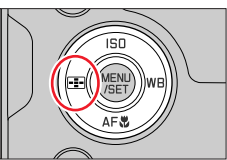

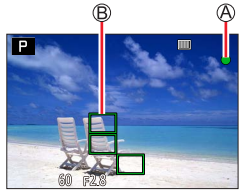

- Due segnali acustici confermano l'attivazione della messa a fuoco automatica. Quattro segnali acustici indicano che la messa a fuoco non è allineata.
- Quando si scatta una foto in un luogo buio, il simbolo [n. ] viene visualizzato come indicazione della messa a fuoco, e la regolazione di quest'ultima potrebbe richiedere un tempo più lungo del normale.
- Qualora la telecamera rilevi delle stelle del cielo notturno dopo la visualizzazione di  $\left[\begin{smallmatrix}\bullet\\0\end{smallmatrix}\right]$ , viene attivata la funzione AF luce stelle. Quando viene ottenuta la messa a fuoco, vengono visualizzate l'indicazione di messa a fuoco  $\left[\frac{1}{\text{STAR}}\right]$  e le aree AF che sono a fuoco (la funzione AF luce stelle non è in grado di effettuare il rilevamento ai bordi dello schermo).

I soggetti/ambienti che potrebbero rendere difficile la messa a fuoco:

- Soggetti in veloce movimento o estremamente luminosi, oppure soggetti senza contrasto di colori.
- Scatto delle foto attraverso vetri, o vicini ai soggetti emananti luce.
- Al buio o con fotocamera molto mossa (jitter).
- Soggetti troppo vicini, oppure scatto delle foto di soggetti allo stesso tempo distanti e vicini.

- ●Quando l'illuminazione è bassa, rendendo difficile mettere a fuoco con la messa a fuoco automatica, impostare [Velocità visualiz. monitor] o [Velocità visualizz. EVF] su [60fps].
- ●La funzione AF luce stelle non è operativa quando si utilizza il monitor con [Velocità visualiz. monitor] impostato su [ECO 30fps] o quando si utilizza il mirino con [Velocità visualizz. EVF] impostato su [ECO 30fps].

### **Impostare la modalità di messa a fuoco (AFS, AFF, AFC)**

### **Modalità di registrazione:**

Il metodo per ottenere la messa a fuoco quando si preme a metà il pulsante di scatto viene impostato.

*1* **Impostare la leva della modalità di messa a fuoco su [AFS/AFF] o [AFC]**

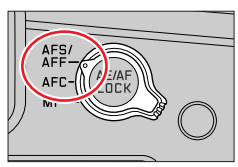

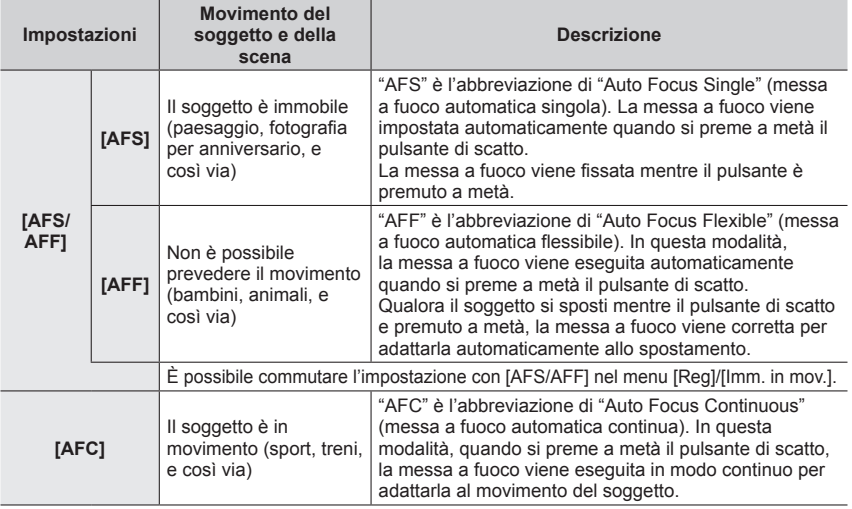

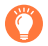

### **Per registrare in [AFF], [AFC]**

- ●Quando il soggetto è in movimento, la messa a fuoco viene eseguita prevedendo la posizione del soggetto al momento della registrazione. (Previsione di movimento)
- ●La messa a fuoco potrebbe richiedere del tempo, qualora si modifichi improvvisamente lo zoom dall'estensione W massima all'estensione T massima, o qualora ci si avvicini improvvisamente a un soggetto da una distanza più elevata.
- ●Quando risulta difficile mettere a fuoco il soggetto, premere di nuovo a metà il pulsante di scatto.
- ●Mentre il pulsante di scatto è premuto a metà, il tremolio potrebbe risultare visibile sullo schermo.
- ●La funzione [AFF] o [AFC] opera come [AFS] nel caso seguente:
	- Modalità Video creativa
	- Durante la registrazione con  $\lceil \frac{m}{k} \rceil$  ([Scatto a raff. 4K (S/S)]) della funzione Foto 4K.
	- Quando l'illuminazione è bassa.
- ●La funzione viene fissata su [AFS] quando è impostata la modalità Scatto panorama.
- ●La funzione [AFF] non è disponibile per le registrazioni in Foto 4K. La funzione di messa a fuoco automatica continua è attiva durante la registrazione.
- ●Non è possibile utilizzare questa impostazione quando si registra utilizzando la modalità [Post Focus].

### **Impostazione della sensibilità di inseguimento (tracking) della posizione di messa a fuoco**

### **Modalità di registrazione: MINIPIAISIMIE**  $\blacksquare$  **SCN**COL

Questa voce funziona solo quando la modalità di messa a fuoco è impostata su [AFF] o [AFC].

### **→ [Reg] → [Sensibilità AF(Foto)]**

#### **Impostazioni: Da [-2] a [+2]**

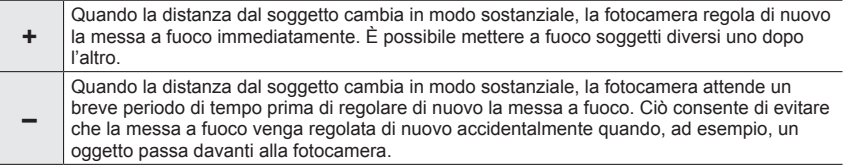

● La funzione [Sensibilità AF(Foto)] non è operativa nei casi seguenti:

- Durante la registrazione di foto 4K
- Quando si intende registrare utilizzando la funzione [Post Focus]

### **Commutazione della [Modalità AF]**

### **Modalità di registrazione: A A PA SME** ME

Questa funzione consente il metodo di messa a fuoco più adatto alle posizioni e al numero dei soggetti da selezionare.

- *1* Premere il pulsante  $\left[\begin{array}{c} 1 \\ -1 \end{array}\right]$  (<)
- **2** Premere ◀▶ per selezionare la modalità di messa a **fuoco automatica, quindi premere [MENU/SET]**

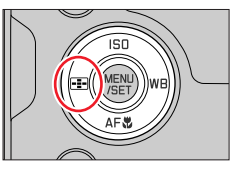

### **Impostazioni: [ ] (Rilevamento visi/occhi) / [ ] (Tracking) /**

**[ ] (Messa a fuoco di 49 aree) /** 

**[ ] e così via (Personalizzata multipla) /** 

**[ ] (Messa a fuoco di 1 area) / [ ] (Messa a fuoco di precisione)**   $(\rightarrow 91 - 95)$ 

- In Mod. snapshot e in Mod. snapshot plus, è possibile impostare  $[\cdot \bullet]$  o  $[\cdot \bullet]$ . ( $\rightarrow$ 58)
- L'impostazione [Modalità AF] viene fissata su [ 2 ] nel caso sequente:
	- Quando si intende registrare utilizzando la funzione [Ritaglio Live 4K]
- $\bullet$  Nei casi sequenti, la messa a fuoco automatica viene fissata su [ $\bullet$ ]:
	- Quando si usa lo Zoom digitale
	- [Miniature effetto] (Modalità Controllo creativo)
- ●Non è possibile impostare la funzione [Modalità AF] nei casi seguenti:
	- Quando si intende registrare utilizzando la funzione [Post Focus]
	- Quando la funzione [Trascina messa a fuoco] in [Snap Movie] è impostata su [ON]

### **Ripresa di immagini di persone di fronte (Rilevamento visi/occhi)**

La fotocamera rileva automaticamente i visi e gli occhi dei soggetti. La fotocamera regola la messa a fuoco sull'occhio che si trova più vicino alla fotocamera e l'esposizione utilizzando il viso (quando la funzione [Mod. esposim.] è impostata su [[0]] (Misurazione esposimetrica multipla)).

- La fotocamera è in grado di rilevare fino a 15 visi.
- Quando la fotocamera riconosce un viso, viene visualizzata l'area AF e l'occhio utilizzato per la messa a fuoco.

Occhio utilizzato per la messa a fuoco

- Giallo: quando si preme a metà il pulsante di scatto e il soggetto è a fuoco, la cornice diventa verde.
- Bianca: visualizzata quando viene rilevato più di un viso. Vengono messe a fuoco anche le altre facce che sono alla stessa distanza di quelle dentro l'area AF gialla.

#### ■**Come modificare l'occhio utilizzato per la messa a fuoco**

#### **Toccare l'occhio da utilizzare per la messa a fuoco**

- Se si tocca  $\left[\frac{[1]}{3!}\right]$  o se si preme [MENU/SET], l'impostazione della messa a fuoco sull'occhio viene annullata.
- L'impostazione su [[2] (Rilevamento visi/occhi) non è possibile nel caso seguente:
	- [Notturno nitido], [Cielo notturno sofisticato], [Notturno caldo e vivido], [Notturno artistico],
	- [Luci sfavillanti], [Ripr. nott. a mano], [Manicaretti], [Dessert goloso] (Modalità Scena guidata)
- ●L'occhio che deve essere a fuoco non può venire cambiato quando si imposta [Ritaglio Live 4K].
- ●Se le condizioni impediscono il riconoscimento dei visi, ad esempio quando il movimento del soggetto è troppo rapido, l'impostazione della funzione di AF passa a [  $\text{min}$  1 (messa a fuoco di 49 aree).

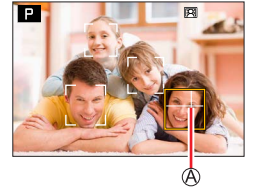

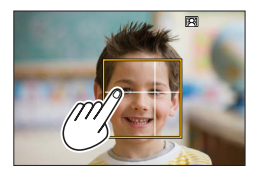

### **Blocco automatico della messa a fuoco su un soggetto in movimento (tracking)**

#### **Operazioni con i pulsanti dei cursori**

#### **Allineare l'area del tracking AF con il soggetto, quindi premere a metà il pulsante di scatto**

#### Area di tracking AF

Quando il soggetto viene riconosciuto, l'area del tracking AF diventa verde. Quando si rilascia il pulsante di scatto, l'area del tracking AF diventa gialla e il soggetto viene mantenuto automaticamente a fuoco.

- Per disattivare la funzione Tracking AF → Premere [MENU/SET].
- Gamma di messa a fuoco: identica a quella della registrazione macro  $[AF$   $]$  ( $\rightarrow$ 101)

#### **Utilizzando le operazioni mediante lo schermo tattile**

#### **Toccare il soggetto**

Eseguire queste operazioni con la funzione di scatto a tocco disattivata.

L'area del tracking AF diventa gialla mentre il soggetto è bloccato.

- Per annullare la funzione Tracking AF  $\rightarrow$  Toccare  $\left[\frac{[1,1]}{[1,1]}\right]$ .
- ●Se il Blocco AF non riesce, viene visualizzata una cornice rossa lampeggiante, che dopo un po' si spegne.
- ●Quando si imposta la funzione [Mod. esposim.] su [ ] (Misurazione esposimetrica multipla), la fotocamera regola l'esposizione utilizzando un soggetto bloccato.  $(\rightarrow 177)$
- ●In alcune condizioni di registrazione, ad esempio quando il soggetto è piccolo o scuro, il tracking AF potrebbe non funzionare correttamente. Quando il tracking AF non funziona, la messa a fuoco viene effettuata su  $\sqrt{=}$ ] (messa a fuoco di 1 area).
- ●Questa funzione non è disponibile nel seguente caso:
	- Quando si utilizza la funzione [Ripresa Time Lapse]
- ●Nei casi seguenti, la funzione [ ] esegue l'operazione della funzione [ ] (messa a fuoco di 1 area).
	- [Scintillio dell'acqua], [Luci sfavillanti], [Immagine delicata di un fiore], [Monocromo] (Modalità Scena guidata)
	- [Sepia], [Monocromo], [Monocromatica dinamica], [Monocromo sgranato], [Monocromo vellutato], [Messa a fuoco soft], [Filtro a stella], [Bagliore] (Modalità Controllo creativo)
	- [Monocromatica], [Monocrom. HC], [Monocrom. HC+] ([Stile foto])

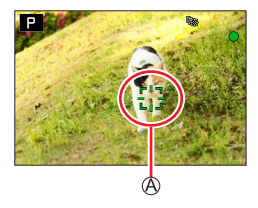

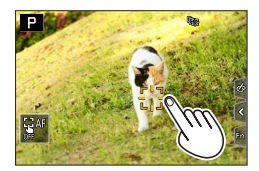

### **Soggetto non al centro della foto (messa a fuoco di 49 aree)**

Mette a fuoco il soggetto nell'area ampia (fino alla messa a fuoco di 49 aree) nella schermata di registrazione.

### Impostazione della forma di un'area AF **[++]**, e così via (Personalizzata multipla)

È possibile impostare la forma preferita di un'area AF selezionando 49 punti nell'area AF, in base al soggetto.

- *1* Premere il pulsante  $\left[\frac{m}{n+1}\right]$  ( $\blacktriangleleft$ )
- *2* **Selezionare un'icona della funzione Personalizzata multipla ([ ], ecc.), quindi premere**
- *3* **Utilizzare per selezionare la voce di impostazione**

Forma corrente dell'area AF

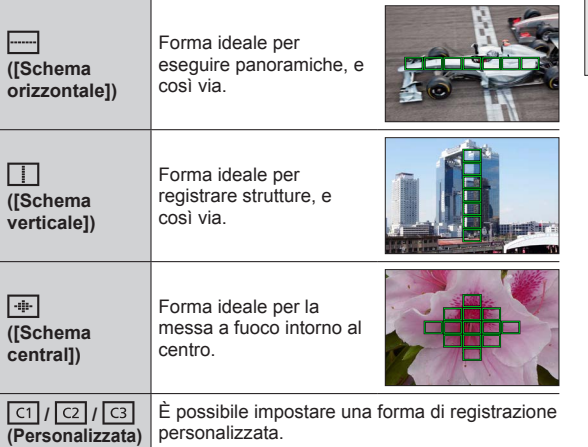

### *4* **Premere**

• Viene visualizzata la schermata di impostazione dell'area AF.

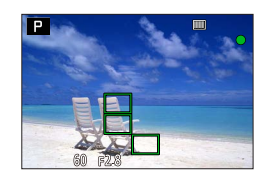

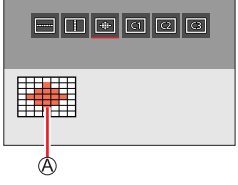

### *5* **Selezionare l'area AF**

Area AF selezionata

### **Quando si seleziona [ ] / [ ] / [ ]**

Cambiare la forma di un'area AF

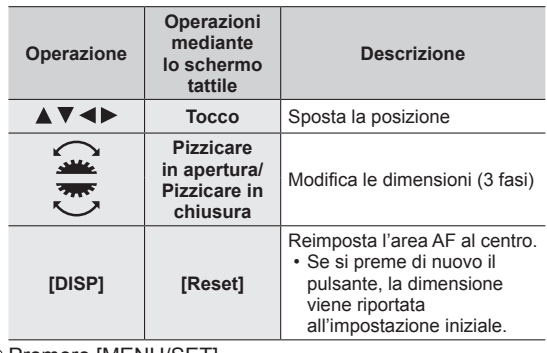

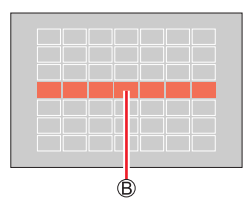

2 Premere [MENU/SET]

### **Quando si seleziona [ ] / [ ] / [ ]**

Cambiare la forma di un'area AF

#### **Operazioni con i pulsanti dei cursori**

Utilizzare  $\blacktriangle \blacktriangledown \blacktriangle \blacktriangleright$  per selezionare l'Area AF, quindi premere [MENU/SET] per impostarla (ripetere)

- Se si preme di nuovo [MENU/SET] l'impostazione viene annullata.
- Per annullare tutte le impostazioni, premere il pulsante [DISP].

#### **Utilizzando le operazioni mediante lo schermo tattile**

- Toccare le parti che si desidera impostare come aree AF
- Se si tocca una delle Aree AF selezionate, la selezione dell'area sarà annullata.
- Premere il pulsante [FN6]

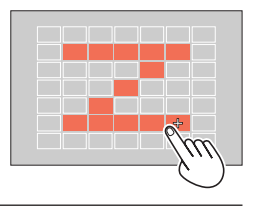

### ■**Registrazione dell'area AF impostata in [ ], [ ] e [ ] (Personalizzata)**

**① Premere ▲ sullo schermo al punto 3** 

- $\oslash$  Utilizzare  $\blacktriangle$   $\blacktriangledown$  per selezionare l'icona della destinazione di registrazione, quindi premere [MENU/SET]
- ●Durante la registrazione di foto 4K o durante la registrazione di filmati con la funzione [AF cont.], la fotocamera mette a fuoco al centro dell'area AF.
- ●Le imposizioni regolate in [ ], [ ] o [ ] vengono riportate ai valori predefiniti quando si spegne la fotocamera.

### **Posizione stabilita per la messa a fuoco**  $\blacksquare$  **(messa a fuoco di 1 area) / (messa a fuoco di precisione)**

#### **(messa a fuoco di 1 area)**

Mette a fuoco sull'area AF.

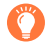

Quando il soggetto non è al centro della composizione in [ $\blacksquare$ ], è possibile portare il soggetto nell'area AF, fissare la messa a fuoco e l'esposizione premendo a metà il pulsante di scatto, spostare la fotocamera sulla composizione desiderata con il pulsante di scatto premuto a metà, e quindi riprendere l'immagine. (Solo quando la modalità di messa a fuoco è impostata su [AFS].)

### **(messa a fuoco di precisione)**

Consente una messa a fuoco più precisa su un punto più piccolo rispetto a  $[\blacksquare]$ (messa a fuoco di 1 area). Quando si preme a metà il pulsante di scatto, appare una visualizzazione ingrandita della posizione di messa a fuoco.

- $\bullet$  Se si seleziona [ $\left\vert \cdot\right\vert$ ] (messa a fuoco di precisione) durante la registrazione di filmati o di foto 4K, l'impostazione viene cambiata in  $\sqrt{=}$ ] (messa a fuoco di 1 area).
- ●L'impostazione su [  $\leftarrow$  ] (messa a fuoco di precisione) non è possibile nel caso sequente:
	- Quando la modalità di messa a fuoco è impostata su [AFF] o [AFC]

### **Modifica della posizione e delle dimensioni dell'area AF**

### **Modalità di registrazione: A FIASMMI**ICICI

Quando è selezionato  $[\bullet]$ ,  $[\blacksquare]$ ,  $[\blacksquare]$  o  $[\top]$  in modalità di messa a fuoco automatica, è possibile modificare la posizione e le dimensioni dell'area AF. Con [ ], è possibile impostare manualmente la posizione di aggancio.

- È anche possibile visualizzare la schermata dell'impostazione dell'area AF toccando la schermata di registrazione. (Quando la funzione [AF touch] in [Impost. touch] del menu [Personal.] ([Funzionamento]) è stata impostata su [AF].)
	- Eseguire queste operazioni con la funzione di scatto a tocco disattivata.
- ●Quando si imposta la funzione [Mod. esposim.] su [ ] (messa a fuoco spot), il punto della misurazione esposimetrica si sposta insieme all'area AF.
- ●Non è possibile modificare la posizione e la dimensione dell'area AF nella gamma dello zoom digitale.

### ■**Quando si intende selezionare [ ] / [ ] / [ ]**

 $\circled{1}$  Premere il pulsante  $\left[\begin{matrix} -1 \\ -1 \end{matrix}\right]$  ( $\blacktriangleleft$ )

 $\oslash$  Selezionare  $\left[\sum\right]$ ,  $\left[\mathbb{F}_n\right]$  o  $\left[\blacksquare\right]$ , quindi premere  $\nabla$ 

• Viene visualizzata la schermata di impostazione dell'area AF.

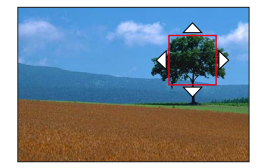

#### Per modificare l'area AF

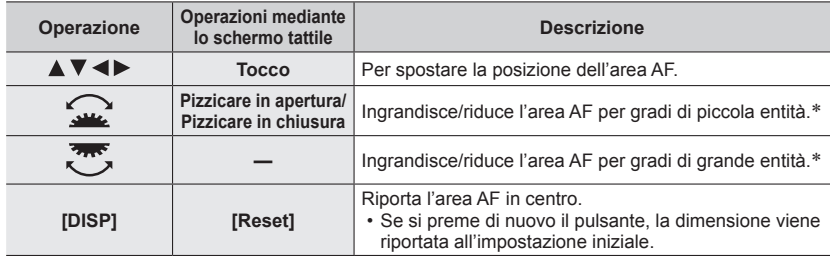

\* Non disponibile quando è selezionato [ ].

Premere [MENU/SET]

 $\cdot$  L'area AF con la stessa funzione di  $[\blacksquare]$  viene visualizzata sulla posizione impostata, quando è selezionato [ $\bullet$ ]. L'impostazione dell'area AF viene annullata quando si preme [MENU/SET] o quando si tocca  $[\mathbb{R}^n]$ .

#### ■**Quando si seleziona [ ]**

È possibile impostare la posizione di messa a fuoco selezionando un gruppo dell'area AF. L'area AF, che viene configurata con 49 punti, è divisa in gruppi composti da 9 punti ciascuno (6 punti o 4 punti per i gruppi situati ai bordi dello schermo).

Premere il pulsante [ ] ( ) **Esempi di gruppo**

 $\oslash$  Selezionare [ $\oslash$ ], quindi premere  $\blacktriangledown$ 

• Viene visualizzata la schermata di impostazione dell'area AF.

 $\circled{1}$  Premere  $\blacktriangle \blacktriangledown \blacktriangle \blacktriangleright$  per selezionare un gruppo di aree AF

#### Premere [MENU/SET]

• L'impostazione dell'area AF viene annullata quando si preme [MENU/SET] o quando si tocca  $\lceil \frac{\sqrt{3}}{36} \rceil$ .

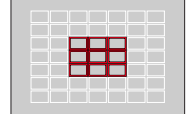

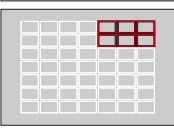

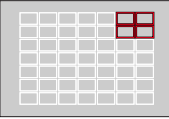

#### ■**Quando si seleziona [ ]**

È possibile ingrandire lo schermo per eseguire impostazioni più precise della posizione di messa a fuoco.

• Non è possibile impostare la posizione di messa a fuoco sui bordi dello schermo.

 $\circled{1}$  Premere il pulsante  $\overline{[-]}( \blacktriangleleft )$ 

2 Selezionare [ + ] e premere ▼

- **③ Utilizzare ▲ ▼ ◀ ▶** per impostare la posizione di messa a fuoco e premere [MENU/SET]
	- La schermata ingrandita viene visualizzata per impostare la posizione di messa a fuoco.

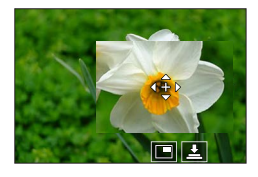

Spostare [+] sulla posizione di messa a fuoco

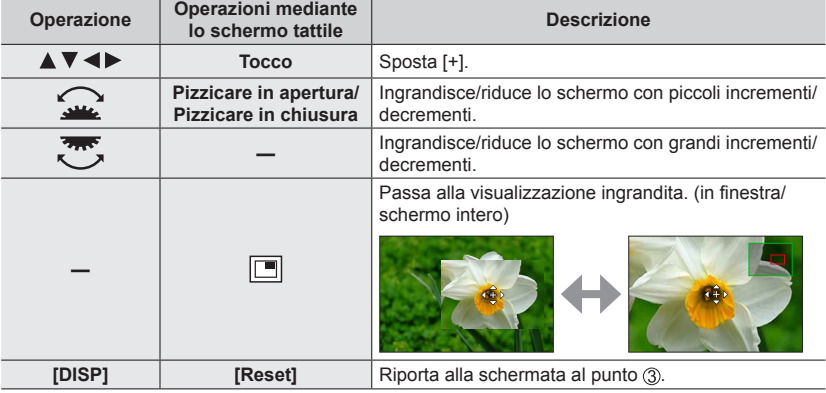

- È possibile ingrandire o ridurre da 3 a 6 volte circa una parte della schermata. È possibile ingrandire o ridurre da 3 a 10 volte circa l'immagine dell'intera schermata.
- È anche possibile registrare un'immagine toccando  $[\overline{\bullet}]$ .

**6 Premere [MENU/SET]** 

### **Impostazione della posizione dell'area AF con il touch pad**

### **Modalità di registrazione: APASMD**

È possibile spostare l'area AF visualizzata nel mirino toccando il monitor.

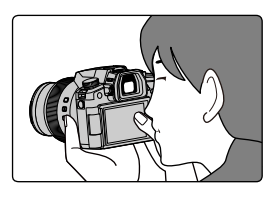

### **→ [Personal.] → [Funzionamento] → [Impost. touch] → [AF Touch Pad]**

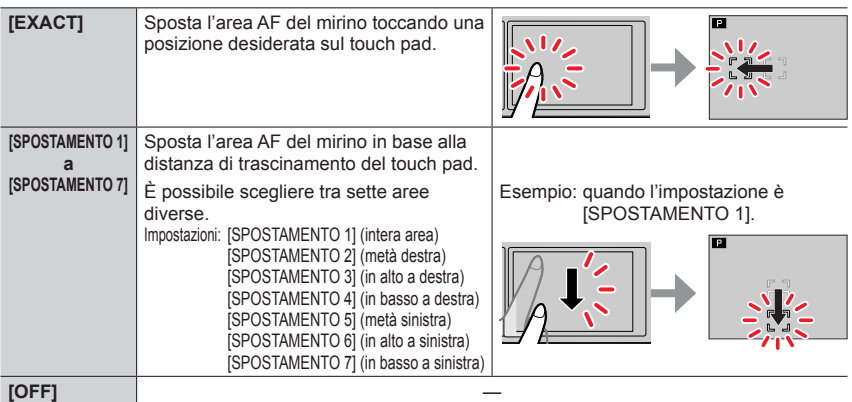

- Premere a metà il pulsante di scatto per stabilire la posizione di messa a fuoco. Se si preme il pulsante [DISP], prima di stabilire la posizione di messa a fuoco, quest'ultima torna al centro.
- Per annullare le impostazioni per l'area AF quando la modalità di messa a fuoco automatica è impostata su [[2] (Rilevamento visi/occhi), [[<sub>13</sub>] (tracking) o [mi] (Messa a fuoco di 49 aree), premere [MENU/SET].

● La funzione [AF Touch Pad] non è operativa nei casi sequenti:

- Quando si intende registrare utilizzando la funzione [Ritaglio Live 4K]
- Quando la funzione [Trascina messa a fuoco] in [Snap Movie] è impostata su [ON]

### **Ottimizzazione della messa a fuoco e della luminosità della posizione toccata**

**Modalità di registrazione: MEIPIAISIMEIEI**SCNCOL

 **→ [Personal.] → [Funzionamento] → [Impost. touch] → [AF touch] → [AF+AE]**

- *1* **Toccare il soggetto di cui si vuole ottimizzare la luminosità**
	- L'area AF con la stessa funzione di [ $\Box$ ] viene visualizzata sulla posizione toccata. (→96)
	- La posizione di ottimizzazione della luminosità viene visualizzata al centro dell'area AF. La posizione segue il movimento dell'area AF.
	- [Mod. esposim.] viene impostato su  $[\biguplus_{m=1}^{\infty} ]$ , che viene utilizzato esclusivamente per la funzione [AE touch].

### *2* **Toccare [Imp.]**

• Se si tocca [ $\left[\frac{m}{36}\right]$ ] (o si tocca [ $\left[\frac{m}{36}\right]$ ] quando è impostato [ $\blacksquare$ ]), l'impostazione di [AF+AE] viene annullata.

Se lo sfondo è diventato troppo luminoso, ecc. il contrasto di luminosità con lo sfondo può essere regolato compensando l'esposizione.

- ●Se la ripresa viene eseguita con Scatto a tocco, la messa a fuoco e la luminosità vengono ottimizzate per la posizione toccata prima di procedere alla registrazione.
- ●Ai bordi dello schermo, la misurazione esposimetrica può risentire della luminosità intorno alla posizione toccata.
- ●[AF+AE] non funziona nei seguenti casi:
	- Quando si usa lo Zoom digitale
	- Quando si intende registrare utilizzando la funzione [Ritaglio Live 4K]

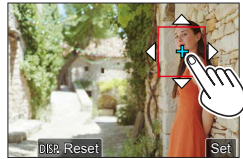

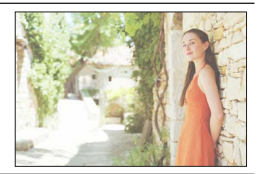

### **Ripresa di immagini ravvicinate (registrazione macro)**

### **Modalità di registrazione: A A PIA SIM E FISCA**

Questa modalità consente di riprendere immagini ravvicinate di un soggetto, ad esempio quando si riprendono dei fiori.

### **Premere il pulsante [AF點] (▼)**

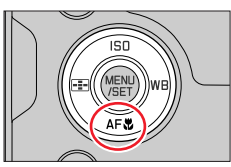

### **Premere**  $\blacktriangleleft$  per selezionare l'opzione e quindi premere **[MENU/SET]**

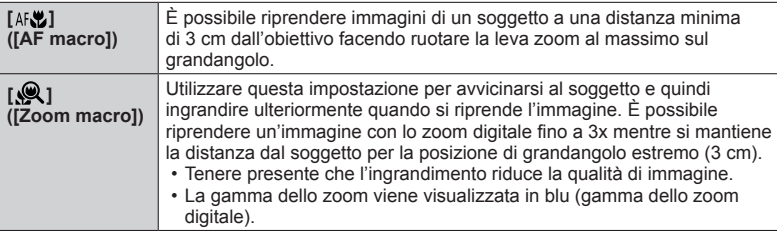

- ●Inoltre, quando si intende registrare un soggetto vicino alla fotocamera, si consiglia di riprendere l'immagine senza utilizzare il flash.
- ●Un'immagine può risultare non a fuoco se il soggetto è al di fuori della gamma di messa a fuoco anche se l'indicazione della messa a fuoco è accesa.
- ●Quando si deve registrare un soggetto vicino.
	- Si consiglia di utilizzare un treppiede e la funzione [Autoscatto] (→137).
	- La gamma di messa a fuoco effettiva (profondità di campo) è notevolmente ridotta. Di conseguenza se la distanza tra la fotocamera ed il soggetto si modifica dopo aver messo a fuoco il soggetto, potrebbe risultare difficile rimettere a fuoco.
	- La risoluzione potrebbe ridursi leggermente intorno ai bordi dell'immagine. Non si tratta di un guasto.
- ●Non è possibile impostare [AF macro] nel caso seguente:
	- Nella messa a fuoco manuale
- ●L'impostazione su [Zoom macro] non è possibile nei casi seguenti:
	- [Ripr. nott. a mano] (Modalità Scena guidata)
	- Modalità Scatto panorama
	- Quando si registra con la funzione [Filmato alta velocità]
	- [Opera d'arte], [Effetto giocattolo], [Giocattolo colori vivi], [Miniature effetto] (Modalità Controllo creativo)
	- Quando [HDR] è impostato su [ON]
	- Quando è impostata la funzione [Esposizione Multipla]
	- Quando la funzione [Qualità] è impostata su [  $\mu$ w ...], [  $\mu$ w ...] o [  $\mu$ w]

### **Ripresa di immagini con la messa a fuoco manuale**

### **Modalità di registrazione: AAPASMMI**

La messa a fuoco manuale risulta pratica quando si desidera bloccare la messa a fuoco per riprendere immagini o quando risulta difficile regolare la messa a fuoco utilizzando la messa a fuoco automatica.

### *1* **Impostare la leva della modalità di messa a fuoco su [MF]**

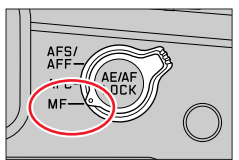

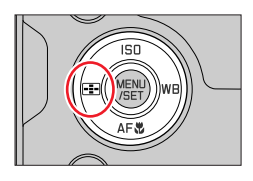

## *3* **Premere per regolare la posizione di messa a fuoco, quindi premere [MENU/SET]**

2 Premere il pulsante [FE-] (<)

- La schermata cambia in quella di aiuto e appare una visualizzazione ingrandita (Aiuto MF). È possibile spostare la parte ingrandita trascinando la schermata.
- È anche possibile ingrandire la visualizzazione pizzicando in apertura o toccando lo schermo due volte.
- Per riportare la posizione di messa a fuoco al centro, premere il pulsante [DISP].

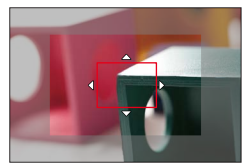

Ripresa di immagini con la messa a fuoco manuale

### *4* **Ruotare la ghiera di controllo per regolare la messa a fuoco**

Rotazione verso il lato @: mette a fuoco su un soggetto vicino Rotazione verso il lato **e**: mette a fuoco su un soggetto lontano

- Aiuto MF (schermata ingrandita)
- **B** Peaking

Un colore viene aggiunto alle parti dell'immagine che sono a fuoco.  $(\rightarrow 196)$  $\copyright$  Guida MF ( $\rightarrow$ 199)

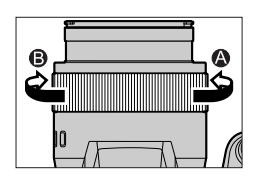

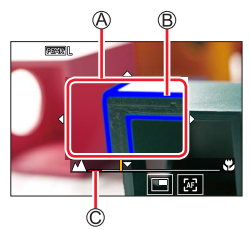

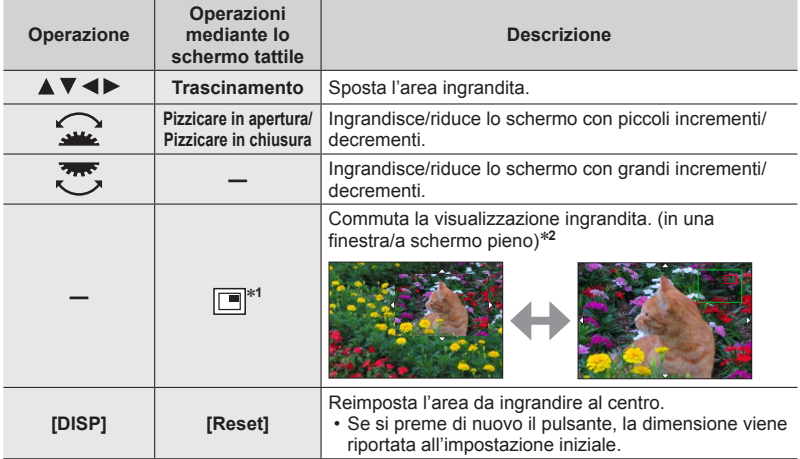

\***<sup>1</sup>** Non può essere impostato quando si utilizza la Mod. snapshot. \***<sup>2</sup>** È possibile ingrandire o ridurre da 3 a 6 volte circa una parte della schermata. È possibile ingrandire o ridurre da 3 a 10 volte circa l'immagine dell'intera schermata.

Ripresa di immagini con la messa a fuoco manuale

### *5* **Premere a metà il pulsante di scatto**

- Viene visualizzata la schermata di registrazione.
- È possibile effettuare la stessa operazione premendo [MENU/SET].

●Quando è impostata la funzione [Comm. Fuoco per Vert/Oriz] nel menu [Personal.] ([Fuoco/ Scatto ott.]), è possibile impostare una posizione dell'area ingrandita della funzione Aiuto MF per ciascuna direzione della fotocamera.

#### **Regolazione rapida della messa a fuoco utilizzando la messa a fuoco automatica**

In modalità di messa a fuoco manuale, è possibile impostare la messa a fuoco sul soggetto attraverso la messa a fuoco automatica.

### **1** Toccare [ $\infty$ ]

- La messa a fuoco automatica viene attivata al centro della cornice.
- La messa a fuoco automatica funziona anche per le seguenti operazioni.
	- Premendo il pulsante [AE/AF LOCK] a cui è assegnata la funzione [AF-ON]  $(\rightarrow 105)$
	- Premendo il tasto funzione a cui è assegnata la funzione  $[AF-ON]$  ( $\rightarrow$ 52)
	- Trascinando il monitor e rilasciano il dito nella posizione su cui deve essere eseguita la messa a fuoco
- Non è possibile utilizzare questa funzione quando è impostata la funzione [Ritaglio Live 4K].

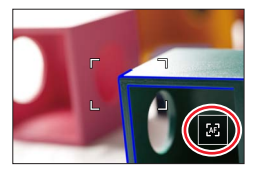

### **Ripresa di immagini bloccando la messa a fuoco e/o l'esposizione (blocco AF/AE)**

### **Modalità di registrazione: A A PIA SIM E FISCA**

È possibile utilizzare la funzione di blocco AF/AE per fissare anticipatamente la messa a fuoco e l'esposizione, e cambiare la composizione dell'immagine durante la registrazione. Questa funzione è comoda quando si desidera mettere a fuoco sul bordo dello schermo o quando il soggetto è in controluce.

### *1* **Puntare la fotocamera verso il soggetto**

- *2* **Bloccare la messa a fuoco e/o l'esposizione mentre si tiene premuto il pulsante [AE/AF LOCK]**
	- Quando si rilascia il pulsante [AE/AF LOCK], il blocco della messa a fuoco e/o dell'esposizione viene annullato.

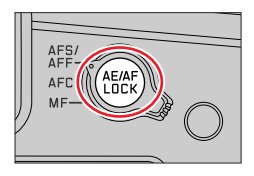

*3* **Mentre si tiene premuto il pulsante [AE/AF LOCK], spostare la fotocamera per comporre l'immagine che si desidera riprendere, quindi premere a fondo il pulsante di scatto**

### ■**Impostazione della funzione di [AF/AE LOCK]**

 **→ [Personal.] → [Fuoco/Scatto ott.] → [Blocco AF/AE]**

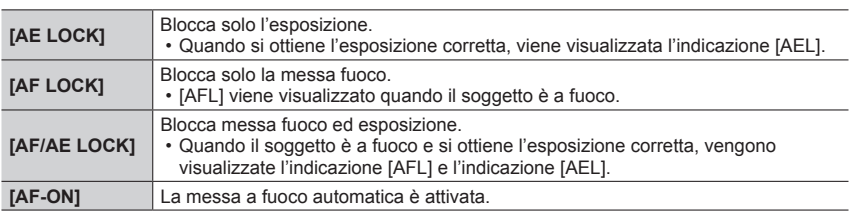

●Il blocco AE è disattivato in modalità di esposizione manuale.

●Il blocco AF è disattivato durante la messa a fuoco manuale.

●È possibile impostare la variazione del programma anche quando è attivo il blocco AE.

### **Registrazione delle immagini con la compensazione dell'esposizione**

**Modalità di registrazione: A PASMD** RIGHT

Corregge l'esposizione quando c'è un controluce o se il soggetto è troppo scuro o troppo chiaro.

*1* **Premere il pulsante [ ]**

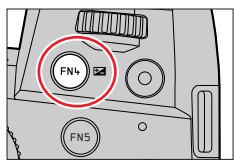

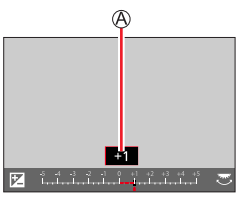

### *2* **Ruotare il selettore posteriore o il selettore anteriore per compensare l'esposizione**

Compensazione esposizione

• È possibile modificare il contenuto dell'impostazione nella schermata di compensazione dell'esposizione da [Impost. visual. comp. espos.] nel menu [Personal.] ([Funzionamento]).  $(\rightarrow 194)$ 

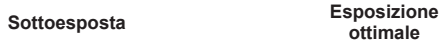

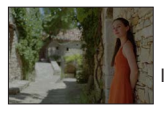

Regolare l'esposizione verso la direzione [+]

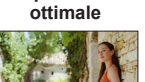

Regolare l'esposizione verso la direzione [-]

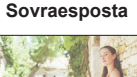

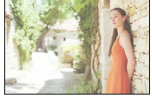

## *3* **Premere il pulsante [ ] per impostare**

- È possibile anche premere a metà il pulsante di scatto.
- ●**In modalità di esposizione manuale, è possibile correggere l'esposizione solo quando la sensibilità ISO è impostata su [AUTO].**
- ●È possibile impostare il valore di compensazione dell'esposizione nella gamma compresa tra –5 EV e +5 EV.

È possibile effettuare le impostazioni entro un intervallo compreso tra –3 EV e +3 EV durante la registrazione di filmati, foto 4K o la registrazione in modalità [Post Focus].

- ●Quando l'opzione [Compens. Esposiz. Auto] della funzione [Flash] nel menu [Reg] è impostata su [ON], anche la luce emessa dal flash viene regolata automaticamente in base al valore di compensazione dell'esposizione.
- ●A seconda della luminosità, ciò potrebbe non essere possibile in alcuni casi.
- ●Quando il valore di compensazione esposizione è al di fuori della gamma compresa tra –3 EV e +3 EV, la luminosità della schermata di registrazione non cambia più. È possibile applicare il valore di compensazione esposizione premendo a metà il pulsante di scatto o premendo il pulsante [AE/AF LOCK] per bloccare l'esposizione.
- ●Il valore impostato di compensazione esposizione resta memorizzato anche se si spegne la fotocamera (quando [Azzer. Comp. Espos.] è impostato su [OFF]).

**Modalità di registrazione: A A PASMMI M** 

Impostare la sensibilità ISO (sensibilità alla illuminazione).

*1* **Premere il pulsante [ ] ( )**

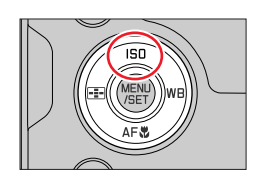

# *2* **Selezionare la sensibilità ISO ruotando il selettore posteriore o il selettore anteriore**

Sensibilità ISO

• È possibile modificare il contenuto dell'impostazione nella schermata della sensibilità ISO da [Impost. visualizzata ISO] nel menu [Personal.] ([Funzionamento]).  $(\rightarrow 193)$ 

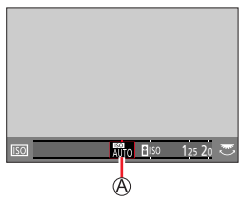

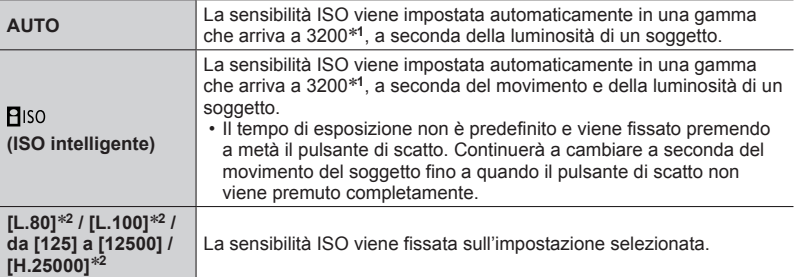

\***<sup>1</sup>** Quando la funzione [Lim. Sup. Autom. ISO (Foto)] nel menu [Reg] è impostata su [AUTO]. \***<sup>2</sup>** Solo quando [ISO esteso] nel menu [Personal.] ([Esposizione]) è impostato su [ON].

### *3* **Premere [MENU/SET] per impostare**

• È possibile anche premere a metà il pulsante di scatto.

#### Impostazione della sensibilità ISO

### **Guida di impostazione**

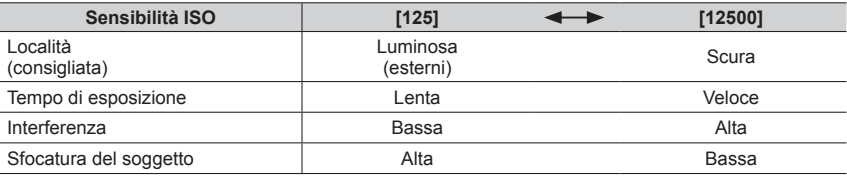

●Per i dettagli sulla portata utile del flash utilizzata quando la sensibilità ISO è impostata su [AUTO], fare riferimento a  $(\rightarrow 147)$ .

● Non è possibile selezionare [**B**iso] nei casi seguenti:

- Modalità Esposizione automatica a priorità di tempi
- Modalità Esposizione manuale

●Quando è impostato [Esposizione Multipla], l'impostazione massima è [3200].

●Mentre è in corso la registrazione di un filmato, la sensibilità ISO viene impostata su [AUTO] (per i filmati). (Quando non si sta utilizzando la modalità Video creativa)

●È possibile utilizzare le impostazioni seguenti di sensibilità ISO quando si registra in Modalità Video creativa, quando si registrano foto 4K o quando si registra utilizzando la funzione [Post Focus].

• [AUTO], da [125] a [6400] (da [L.80] a [6400] quando [ISO esteso] è impostato su [ON])
### **Modalità di registrazione: A A PASME ME**

Questa voce regola il colore del bianco su quello più simile a quanto viene visto a occhio nudo, in base alla fonte di luce.

### **Premere il pulsante [WB] (▶)**

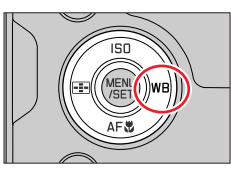

## *2* **Ruotare il selettore posteriore o il selettore anteriore per selezionare il bilanciamento del bianco**

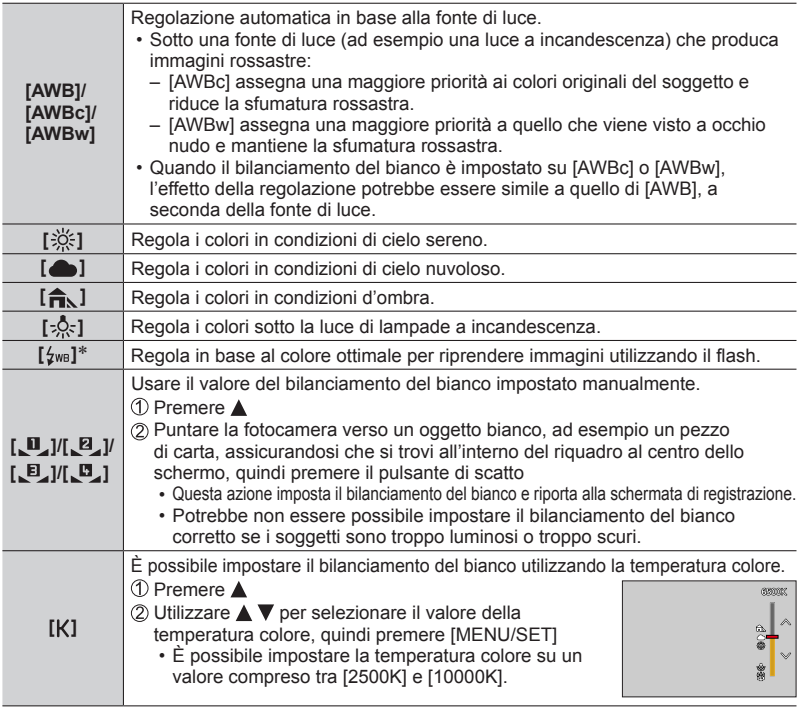

\* L'impostazione [AWB] viene applicata durante la registrazione di filmati, la registrazione di foto 4K o la registrazione in modalità [Post Focus].

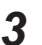

### *3* **Premere [MENU/SET] per impostare**

• È anche possibile premere a metà il pulsante di scatto per impostare.

Sotto lampade a fluorescenza, dispositivi di illuminazione a LED, e così via, il bilanciamento del bianco ottimale varia a seconda del tipo di illuminazione, pertanto utilizzare [AWB], [AWBc],  $[AWBW], [\underline{u}], [\underline{u}], [\underline{v}], [$ 

- ●Il bilanciamento del bianco potrebbe non funzionare correttamente, se si riprendono immagini utilizzando un flash e il soggetto viene registrato al di fuori della gamma effettiva del flash.
- ●Nella Modalità Scena guidata è possibile eseguire le impostazioni adatte ad ogni scena.
- ●Nella modalità Scena guidata, modificando la scena o la modalità di registrazione si riportano le impostazioni del bilanciamento del bianco (inclusa l'impostazione della regolazione fine del bilanciamento del bianco) su [AWB].

#### ■**Bilanciamento automatico del bianco**

Quando si imposta [AWB] (bilanciamento automatico del bianco), il colore viene regolato a seconda la sorgente di luce. Se però la scena è troppo chiara o troppo scura, o in altre estreme condizioni di illuminazione, le immagini potrebbero apparire rossastre o bluastre. La funzione di bilanciamento del bianco potrebbe non operare correttamente se c'è un numero multiplo di sorgenti di luce. In tal caso, impostare [Bil. bianco] su impostazioni diverse da [AWB] [AWBc] o [AWBw] per regolare la colorazione.

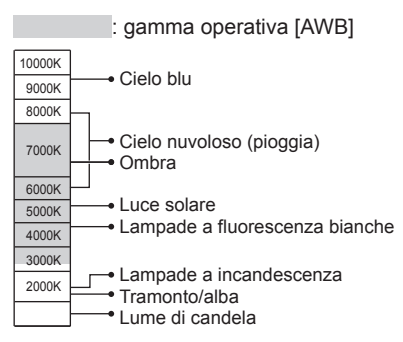

K = Temperatura colore in gradi Kelvin

### **Esecuzione di regolazioni fini del bilanciamento del bianco**

È possibile regolare con precisione le singole impostazioni di bilanciamento del bianco, qualora i colori continuino a non apparire come previsto.

- *1* **Al punto** *2* **della procedura "Regolazione del bilanciamento del bianco"** (→109)**, selezionare il bilanciamento del bianco e premere**
- 2 Utilizzare **AV < >** Per eseguire le regolazioni fini di **bilanciamento del bianco**
	- : A (ambra: colori che tendono all'arancione) : B (blu: colori bluastri)
	- $\blacktriangle$ : G (verde: colori verdastri)  $\blacktriangledown$ : M (magenta: colori rossastri)
	- È possibile eseguire regolazioni fini anche toccando il grafico del bilanciamento del bianco.
	- Premendo il pulsante [DISP] si riporta la posizione al centro.

#### *3* **Premere [MENU/SET] per finalizzare l'impostazione**

- Premere a metà il pulsante di scatto per tornare alla schermata di registrazione.
- ●Quando si eseguono regolazioni fini del bilanciamento del bianco verso il lato A (ambra) o B (blu), il colore dell'icona del bilanciamento del bianco visualizzata sullo schermo cambia sul colore ottenuto mediante l'impostazione.
- ●Quando si eseguono impostazioni fini del bilanciamento del bianco verso il lato G (verde) o M (magenta), i simboli [+] o [-] vengono visualizzati nell'icona del bilanciamento del bianco sullo schermo.

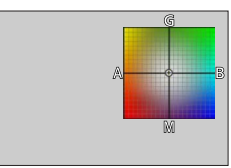

### **Registrazione con bracket utilizzando il bilanciamento del bianco**

Le impostazioni del bracket vengono eseguite in base ai valori di regolazione fine per il bilanciamento del bianco, e quando si preme una sola volta il pulsante di scatto vengono registrate automaticamente tre immagini con colori diversi.

- *1* **Effettuare la regolazione fine del bilanciamento del bianco al punto** *2* **della procedura "Esecuzione di regolazioni fini del bilanciamento del bianco"**  (→111) **e ruotare il selettore posteriore per effettuare l'impostazione della variazione a forcella (bracket)**
	- È anche possibile impostare la variazione a forcella toccando  $[$   $\lceil$   $\lceil$   $\lceil$   $\rceil$   $\lceil$   $\lceil$   $\lceil$   $\rceil$   $\lceil$   $\lceil$   $\rceil$   $\lceil$   $\lceil$   $\rceil$   $\lceil$   $\lceil$   $\rceil$   $\lceil$   $\rceil$   $\lceil$   $\rceil$   $\lceil$   $\rceil$   $\lceil$   $\rceil$   $\lceil$   $\rceil$   $\lceil$   $\rceil$   $\lceil$   $\rceil$   $\lceil$   $\rceil$   $\lceil$   $\rceil$   $\rceil$   $\rceil$   $\rceil$   $\rceil$

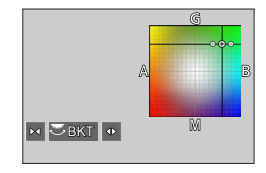

### *2* **Premere [MENU/SET] per finalizzare l'impostazione**

- Premere a metà il pulsante di scatto per tornare alla schermata di registrazione.
- ●È anche possibile impostare la variazione a forcella (bracket) del bilanciamento del bianco in [Bracket] nel menu [Req].  $(\rightarrow 138)$
- ●Questa funzione non è disponibile nei seguenti casi:
	- Modalità Scatto panorama
	- [Scintillio dell'acqua], [Luci sfavillanti], [Ripr. nott. a mano], [Immagine delicata di un fiore] (Modalità Scena guidata)
	- Quando si utilizza la funzione [Scatto a raff.]
	- Quando si registrano foto 4K
	- Quando si registra utilizzando la modalità [Post Focus]
	- Quando si scattano foto durante la registrazione di un filmato
	- Quando la funzione [Qualità] è impostata su [RAW...], [RAW...] o [RAW]
	- Quando è impostata la funzione [Esposizione Multipla]
	- Quando si utilizza la funzione [Ripresa Time Lapse]
	- Quando la funzione [Scatto automatico] di [Animaz. Stop Motion] è impostata su [ON]

# **Selezione di una modalità di avanzamento**

**Modalità di registrazione:**  $\text{M}_\text{F}(\text{P}(\text{A}|\text{S}|\text{M})\text{M}) = \text{S/N}(\text{C}\text{M})$ 

È possibile commutare l'operazione da eseguire quando si preme il pulsante di scatto.

*1* **Ruotare il selettore della modalità di avanzamento**

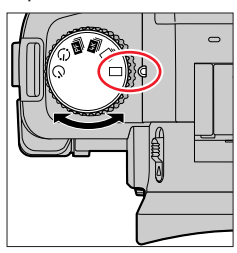

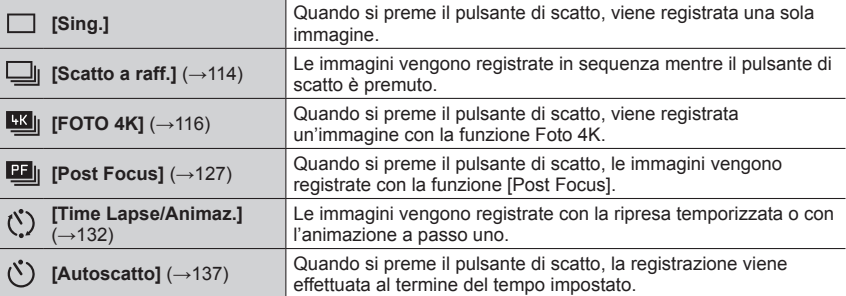

# **Funzione di scatto a raffica**

**Modalità di registrazione:** 

*1* **Impostare il selettore della modalità di**  avanzamento su [ $\Box$ <sub>1</sub>]

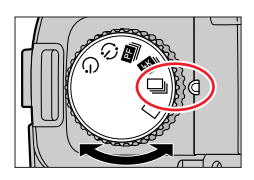

# *2* **Mettere a fuoco il soggetto e riprendere le immagini**

• Le immagini vengono registrate in sequenza mentre il pulsante di scatto è premuto.

### ■**Impostazione di [Vel. scatto]**

### **→ [Reg] → [Vel. scatto]**

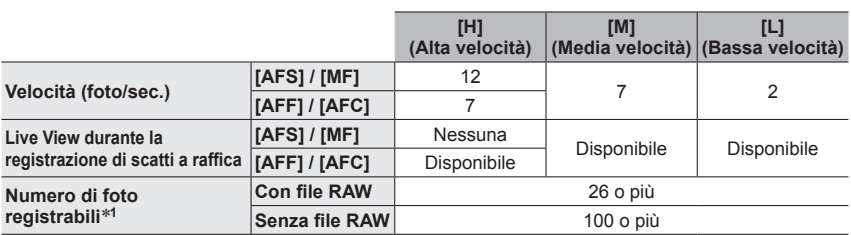

\***<sup>1</sup>** Quando si esegue la registrazione nelle condizioni di prova specificate da Leica Camera AG. È possibile riprendere immagini fino al riempimento della scheda. Tuttavia, a metà della registrazione, la velocità degli scatti a raffica rallenta. Il numero di immagini degli scatti a raffica è limitato dalle condizioni di ripresa delle immagini, nonché dal tipo e/o dallo stato della scheda utilizzata.

#### ■**Informazioni sul numero massimo di immagini che possono essere riprese continuativamente**

Quando si preme a metà il pulsante di scatto, viene visualizzato il numero massimo di immagini che possono essere riprese continuativamente. È possibile controllare il numero approssimativo di immagini che possono essere riprese prima che la velocità di scatto a raffica si riduca. Esempio: Quando possono essere riprese 20 immagini: [r20]

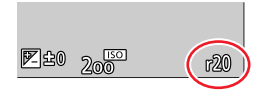

- Una volta iniziata la registrazione, il numero massimo di immagini che possono essere riprese continuativamente si riduce. Quando viene visualizzato [r0], la velocità di scatto a raffica si riduce.
- Quando viene visualizzato [r99+], è possibile riprendere 100 o più immagini continuativamente.

### Funzione di scatto a raffica

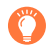

### **Messa a fuoco in modalità di scatto a raffica**

La messa a fuoco varia a seconda delle impostazioni di messa a fuoco e dell'impostazione della funzione [Priorità focus/rilascio] nel menu [Personal.] ([Fuoco/Scatto ott.]).

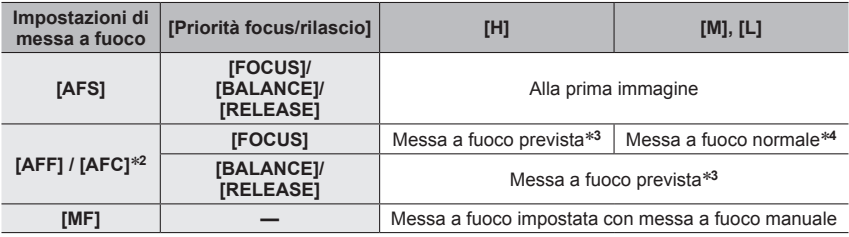

\***<sup>2</sup>** La messa a fuoco viene fissata nella prima immagine quando si registrano soggetti scuri. \***<sup>3</sup>** La fotocamera prevede la messa a fuoco entro una gamma possibile, dando la priorità più elevata alla velocità dello scatto a raffica.<br>**\*4** Poiché la fotocamera registra una raffica di immagini mentre regola la messa a fuoco, la velocità

dello scatto a raffica potrebbe essere inferiore.

- ●La velocità dello scatto a raffica potrebbe rallentare a seconda delle impostazioni seguenti: [Sensibilità], [Dim. immag.], [Qualità], modalità di messa a fuoco, [Priorità focus/rilascio]
- ●Quando la velocità dello scatto a raffica è impostata su [H] (quando la modalità di messa a fuoco è [AFS] o [MF]), l'esposizione viene fissata sulle impostazioni utilizzate per la prima immagine anche per l'immagine successiva. In altri casi, la fotocamera regola l'esposizione per ciascun fotogramma.
- ●**La registrazione delle foto scattate con la funzione di scatto a raffica potrebbe richiedere qualche tempo. Se si continua a registrare durante la memorizzazione, il numero delle immagini che possono essere riprese mediante scatto a raffica si riduce. Si consiglia l'utilizzo di una scheda ad alta velocità quando si intende registrare utilizzando la funzione di scatto a raffica.**
- ●Questa funzione non è disponibile nei seguenti casi:
	- [Scintillio dell'acqua], [Luci sfavillanti], [Ripr. nott. a mano], [Immagine delicata di un fiore] (Modalità Scena guidata)
	- [Monocromo sgranato], [Monocromo vellutato], [Miniature effetto], [Messa a fuoco soft], [Filtro a stella], [Bagliore] (Modalità Controllo creativo)
	- Quando si registra utilizzando il flash
	- Quando è impostata la funzione [Esposizione Multipla]

# **Registrazione con la funzione Foto 4K**

# **Modalità di registrazione: [A] A G M** I E SCN COL

È possibile riprendere immagini di scatti a raffica di circa 8 milioni di pixel con una frequenza di scatto a raffica pari a 30 fotogrammi al secondo. È possibile selezionare e salvare un fotogramma dal file di scatto a raffica.

- Per registrare immagini, utilizzare una scheda UHS con classe di velocità 3.
- *1* **Impostare il selettore della modalità di avanzamento su [ ]**

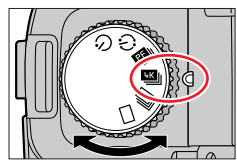

### *2* **Selezione del metodo di registrazione**

### $MENU \rightarrow \bullet$  [Reg]  $\rightarrow$  [FOTO 4K]

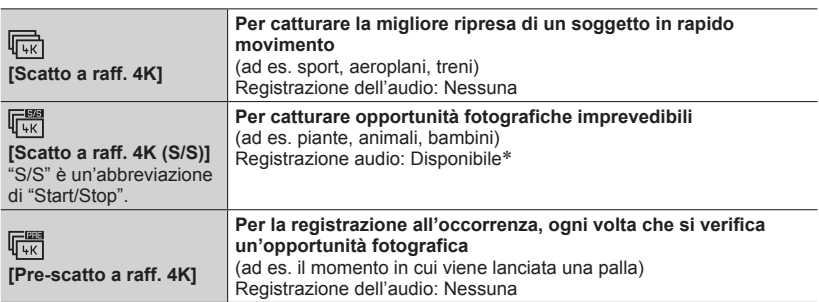

\* L'audio non viene riprodotto quando si esegue la riproduzione con la fotocamera.

### *3* **Premere a metà il pulsante di scatto per uscire dal menu**

### *4* **Registrazione con la funzione Foto 4K**

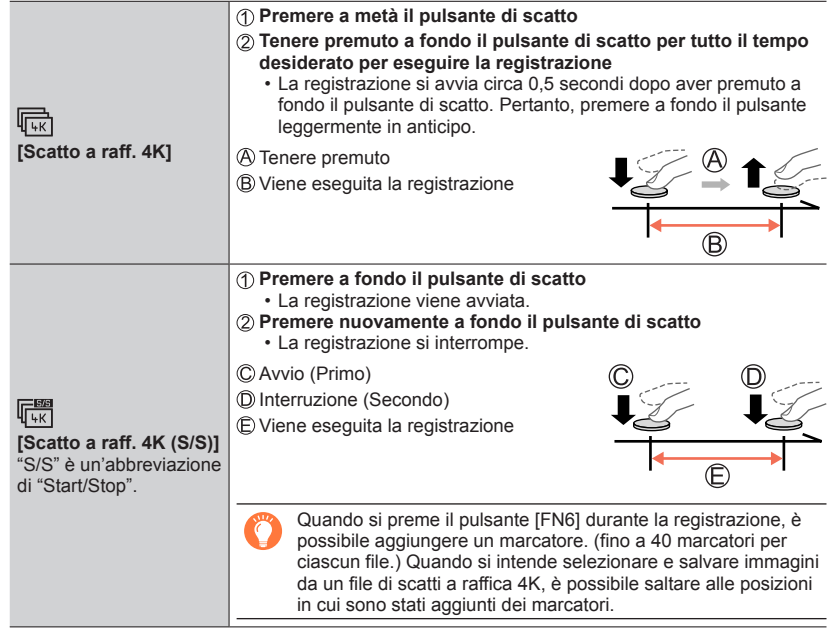

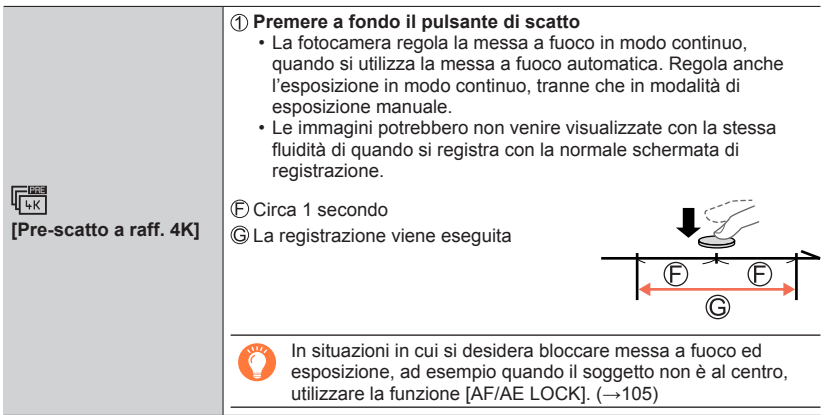

- Le immagini di scatti a raffica vengono salvate come un singolo file di scatto a raffica 4K in formato MP4.
- Quando la funzione [Revis. auto] è attivata, la schermata di selezione delle immagini viene visualizzata automaticamente. Per continuare a registrare, premere il pulsante di scatto a metà per visualizzare la schermata di registrazione.
- Per informazioni su come selezionare e salvare immagini da file di scatti a raffica 4K, vedere  $(\rightarrow 119)$ .

### **Esaurimento della batteria e temperatura della fotocamera**

- ●Qualora la temperatura circostante sia elevata o si registrino continuativamente foto 4K, potrebbe venire visualizzata l'indicazione  $\lceil \bigwedge^n \rceil$  e la registrazione potrebbe venire arrestata mentre è in corso. Attendere che la fotocamera si raffreddi.
- Quando è impostato [[ **... ]** ([Pre-scatto a raff. 4K]), la batteria si scarica più velocemente e la **temperatura della fotocamera aumenta (per proteggersi, la fotocamera potrebbe passare alla modalità [ ] ([Scatto a raff. 4K])).**

**Selezionare [ ] ([Pre-scatto a raff. 4K]) solo durante la registrazione.**

### **Selezione e salvataggio di immagini da file di scatti a raffica 4K**

- *1* **Selezionare un'immagine con [ ] nella schermata di riproduzione, quindi premere** 
	- È possibile effettuare la stessa operazione toccando  $[ \sqrt{\epsilon} \mathbb{R} ]$ ].
	- Nel caso della registrazione con  $[\sqrt[m]{\mathbb{R}}]$  ([Pre-scatto a raff. 4K]), passare al punto *3*.
- *2* **Trascinare la barra scorrevole per effettuare la selezione approssimativa della scena**
	- Per informazioni su come utilizzare la schermata della visualizzazione a scorrimento, vedere  $(\rightarrow 120)$ .
	- Se si tocca  $\lceil \frac{1}{n-1} \rceil$  (o si preme il pulsante  $\lceil \frac{1}{n-1} \rceil$ ), è possibile scegliere una scena nella schermata di riproduzione di scatti a raffica 4K.  $(→121)$

#### *3* **Trascinare per selezionare il fotogramma che si desidera salvare come immagine**

 $\cdot$  È possibile effettuare la stessa operazione utilizzando  $\blacktriangleleft$ .

### *4* **Toccare [ ] per salvare l'immagine**

- L'immagine selezionata viene salvata sotto forma di una nuova immagine in formato JPEG separata dal file di scatto a raffica 4K.
- L'immagine viene salvata con le informazioni di registrazione (informazioni Exif), ivi compreso il tempo di esposizione, l'apertura del diaframma e la sensibilità ISO.

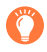

Se si utilizza [Salva. In blocco FOTO 4K] nel menu [Play], è possibile salvare in blocco l'equivalente di 5 secondi di registrazione 4K. (→222)

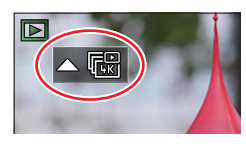

**Schermata della visualizzazione a scorrimento**

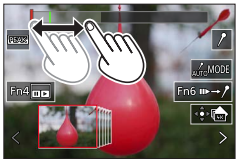

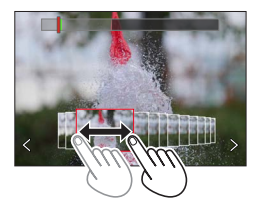

#### **<Schermata della visualizzazione a scorrimento>**

Posizione del fotogramma visualizzato

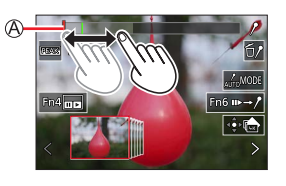

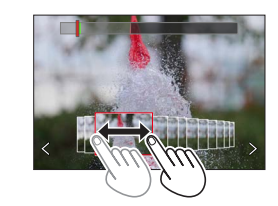

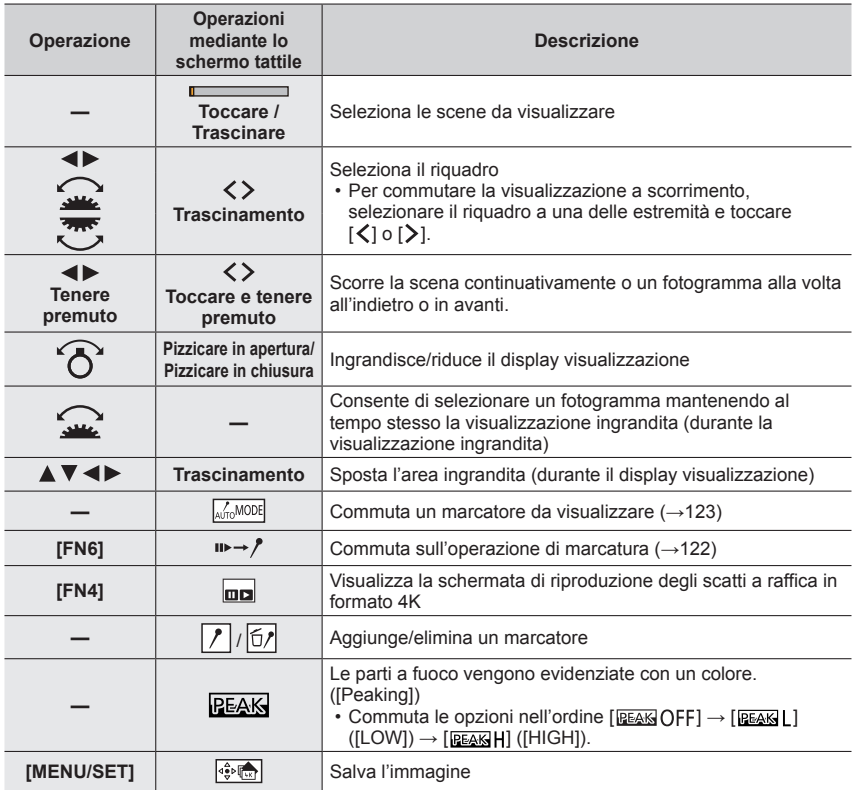

### **<Schermata di riproduzione degli scatti a raffica in formato 4K>**

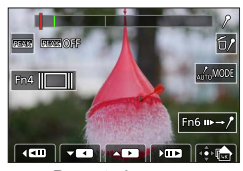

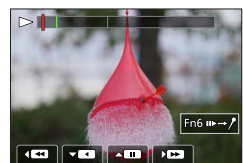

Durante la pausa Durante la riproduzione continua

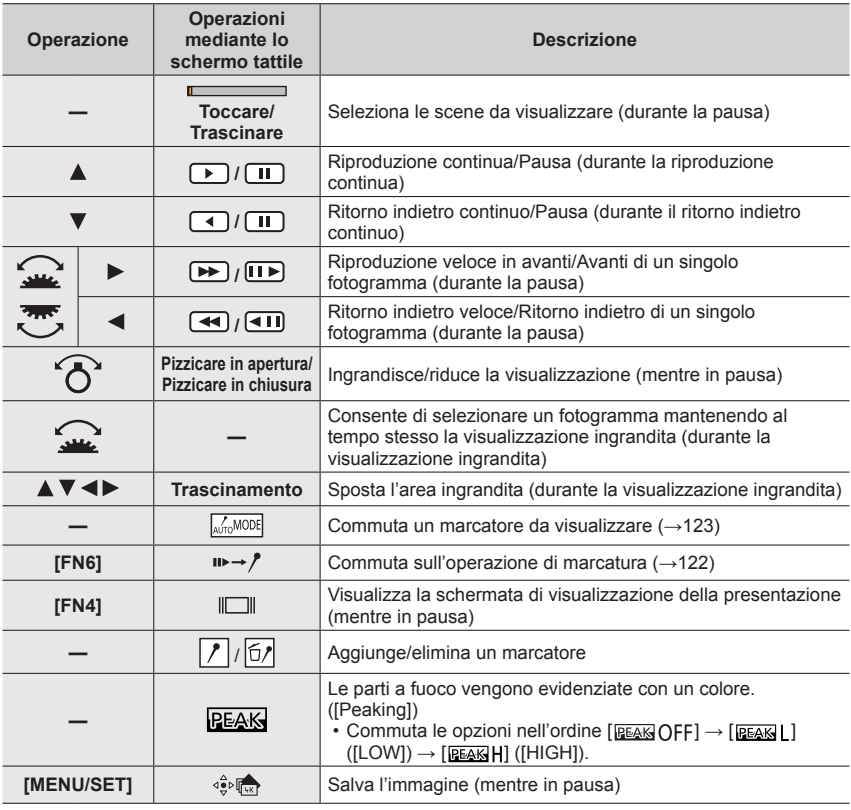

●È anche possibile zoomare in avvicinamento (ingrandire) toccando rapidamente lo schermo sensibile al tocco due volte (se la visualizzazione era ingrandita, ritorna allo stesso rapporto di ingrandimento).

### ■**Selezione e salvataggio delle immagini sullo schermo televisivo**

- Impostare [Modo HDMI (Play)] su [AUTO] o [4K/30p]. Quando si intende effettuare il collegamento a un televisore che non supporta filmati in 4K, selezionare [AUTO].
- A seconda del televisore da collegare, i file con scatto a raffica in formato 4K potrebbero non essere riprodotti correttamente.

### **Marcatore**

Quando si intende selezionare e salvare le immagini da un file di scatti a raffica 4K, è possibile selezionare facilmente le immagini saltando tra le posizioni contrassegnate.

Sono disponibili due tipi di marcatori.

**Marcatore bianco:** viene impostato manualmente durante la registrazione o la riproduzione.

**Marcatore verde:** viene impostato automaticamente dalla fotocamera durante la registrazione. (Funzione di marcatura automatica)

Schermata delle operazioni con i marcatori

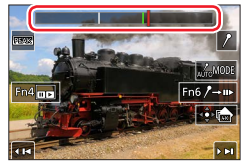

### ■**Salta alle posizioni marcate**

Quando  $[\psi \rightarrow \gamma]$  viene toccato nella schermata della visualizzazione a scorrimento o nella schermata di riproduzione di scatti a raffica 4K, viene visualizzata la schermata delle operazioni con i marcatori ed è possibile saltare alle posizioni marcate. Toccare  $[\rho_{\rightarrow\mu\nu}]$ per tornare alla posizione originale.

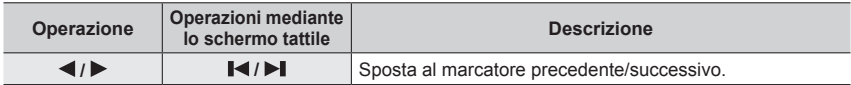

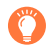

#### **Funzione di marcatura automatica**

La fotocamera imposta automaticamente i marcatori nelle scene in cui viene rilevato un viso o il movimento di un soggetto

(Ad esempio: in una scena in cui un veicolo passa nelle vicinanze, un palloncino scoppia o una persona si volta)

- Vengono visualizzati fino a 10 marcatori per ciascun file.
- Nei casi seguenti, i marcatori potrebbero non venire impostati dalla funzione di marcatura automatica, a seconda delle condizioni di registrazione e dello stato dei soggetti.
	- La fotocamera si sta spostando a causa di una panoramica o di jitter (tremolio)
	- Il movimento di un soggetto è lento o di scarsa entità, oppure il soggetto è di piccole dimensioni
	- Un viso non è rivolto di fronte

#### ■**Commuta un marcatore da visualizzare**

Toccare [ ] nella schermata della visualizzazione a scorrimento, nella schermata di riproduzione di scatti a raffica 4K o nella schermata delle operazioni con i marcatori.

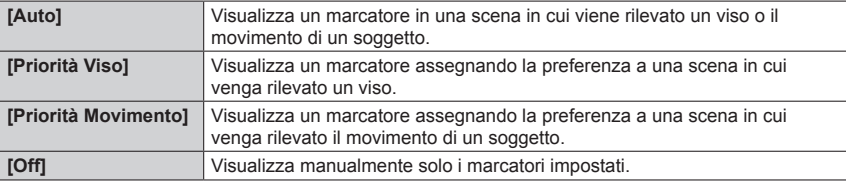

●Non è possibile eliminare i marcatori impostati dalla funzione di marcatura automatica.

●I marcatori impostati dalla funzione di marcatura automatica potrebbero non venire visualizzati correttamente, se si divide il file di scatti a raffica 4K su un dispositivo diverso dalla presente fotocamera e poi li si riproduce sulla fotocamera.

●Nei casi seguenti, i marcatori impostati dalla funzione di marcatura automatica non vengono visualizzati.

• File di scatti a raffica 4K registrati con la funzione [Pre-scatto a raff. 4K]

### **Note sulla funzione foto formato 4K**

### ■**Per modificare il formato**

Selezionando la funzione [Formato] nel menu [Reg] è possibile modificare il formato per le foto in formato 4K.

### ■**Per registrare il soggetto con sfocatura ridotta**

È possibile ridurre la sfocatura del soggetto impostando un tempo di esposizione più veloce.

 $\circled{1}$  Impostare il selettore di modalità su [ $\Box$ ]

- Impostare il tempo di esposizione ruotando il selettore posteriore o il selettore anteriore
	- Tempo di esposizione approssimativo per registrazioni esterne in buone condizioni meteorologiche: 1/1000 secondo o più veloce.
	- Se si aumenta il tempo di esposizione, aumenta anche la sensibilità ISO; questo potrebbe aumentare il rumore sullo schermo.

### ■**Come evitare le vibrazioni della fotocamera quando si registrano immagini**

Quando si esegue la funzione [Composizione luce] o [Composizione Sequenza], si consiglia di utilizzare un treppiede e riprendere le immagini con il controllo a distanza, collegando la fotocamera a uno smartphone, per evitare le vibrazioni della fotocamera.  $(\rightarrow 232)$ 

### ■ Suono dell'otturatore per la registrazione di foto in formato 4K

- Quando si utilizzano le funzioni  $[\bar{F}_{\bar{m}}]$  (Scatto a raff. 4K]) o  $[\bar{F}_{\bar{m}}]$  (Fre-scatto a raff. 4K]), è possibile modificare le impostazioni del suono dell'otturatore elettronico in [Vol. ottur.] e [Tono ottur.].  $(\rightarrow 206)$
- Se si registra con la funzione [瞟] ([Scatto a raff. 4K (S/S)]), è possibile impostare il volume del tono di avvio/arresto in [Volume bip].
- È possibile effettuare la registrazione di scatti a raffica ad alta velocità silenziosamente utilizzando la funzione foto 4K in combinazione con la funzione [Modalità silenziosa].  $(\rightarrow 181)$

### ■ Scene non adatte per la funzione foto in formato 4K

### **Registrazione in interni**

Quando si registra sotto dispositivi di illuminazione a fluorescenza o a LED, e così via, i colori e la luminosità dello schermo potrebbero cambiare o potrebbero apparire delle strisce orizzontali sullo schermo. Le strisce potrebbero venire ridotte impostando un tempo di esposizione più lento.

### **Soggetti in rapido movimento**

I soggetti in rapido movimento potrebbero apparire distorti durante la registrazione.

### ■ Configurazione della fotocamera per la funzione Foto 4K

La configurazione della fotocamera viene ottimizzata automaticamente per la registrazione di foto 4K.

• Le impostazioni di menu seguenti sono fisse.

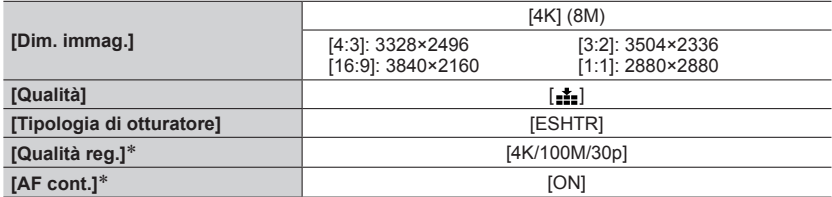

\* Le impostazioni del menu [Imm. in mov.] non sono valide per i file scatto a raffica in formato 4K registrati con la funzione foto in formato 4K.

• Le seguenti limitazioni sono valide per le funzioni di registrazione indicate di seguito.

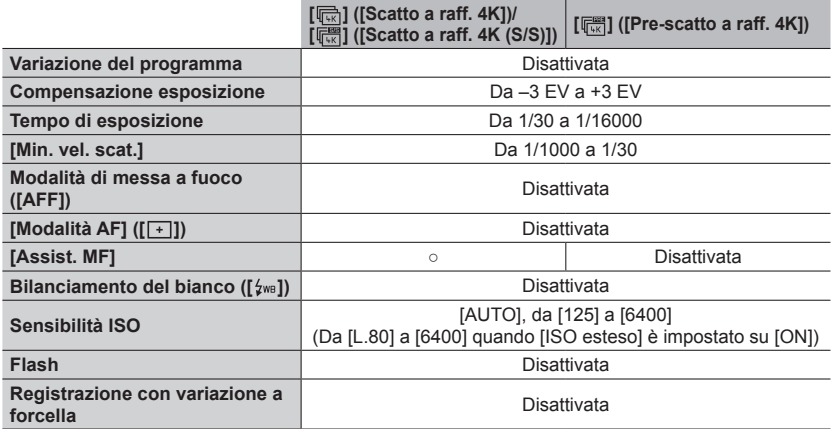

• Le seguenti impostazioni di menu sono disattivate:

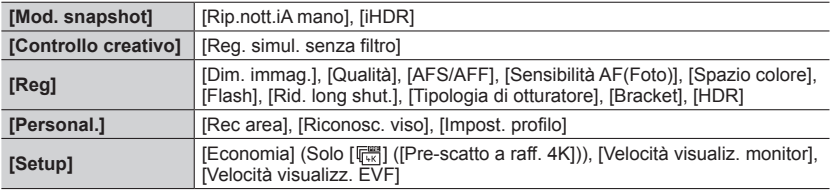

●La registrazione si arresta quando il tempo di registrazione continua supera i 29 minuti. Quando si utilizza una scheda di memoria SDHC, i file vengono divisi in file di immagini più piccoli per la registrazione e la riproduzione, se la dimensione del file supera i 4 GB. (È possibile continuare a registrare immagini senza interruzione.) Se si utilizza una scheda di memoria SDXC, è possibile registrare un filmato in un singolo file anche qualora la dimensione sia superiore a 4 GB.

- ●Durante la registrazione, l'angolo di campo si restringe.
- ●Le seguenti modifiche avvengono quando si registrano foto in formato 4K:
	- Non è possibile registrare la [Destinazione] in [Data viaggio].
	- [Reg. simul. senza filtro] in [Impostazioni filtro] non è disponibile.
	- Non è possibile utilizzare l'uscita HDMI.
- Quando si registra utilizzando la funzione [  $\left[\frac{m}{k}\right]$  ( Pre-scatto a raff. 4K]), lo Zoom progressivo non funziona.
- ●Il rilevamento della scena in Mod. snapshot funziona in modo analogo a quando si registrano filmati.
- ●Quando la modalità di avanzamento è impostata su Foto 4K, non è possibile riprendere immagini durante la registrazione di filmati. (Solo quando è impostata la funzione [ ] ([Priorità foto]))
- ●La funzione Foto 4K è disattivata quando si utilizzano le seguenti impostazioni:
	- [Controluce chiaro], [Scintillio dell'acqua], [Notturno artistico], [Luci sfavillanti], [Ripr. nott. a mano], [Ritratto notturno chiaro], [Immagine delicata di un fiore] (Modalità Scena guidata)
	- [Monocromo sgranato], [Monocromo vellutato], [Miniature effetto], [Messa a fuoco soft], [Filtro a stella], [Bagliore] (Modalità Controllo creativo)
	- Durante la registrazione di filmati
	- Quando è impostata la funzione [Esposizione Multipla]

# **Regolazione della messa a fuoco dopo la registrazione**

### **([Post Focus]/[Focus Stacking])**

# **Modalità di registrazione:**

È possibile registrare immagini di scatti a raffica 4K mentre si modifica il punto di messa a fuoco e quindi selezionare un punto di messa a fuoco dopo la registrazione. Questa funzione è ideale per soggetti statici.

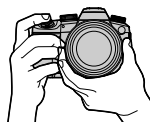

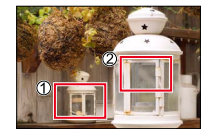

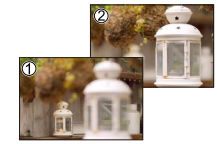

L'immagine finita ha il punto di messa a fuoco desiderato

Registrazione di scatti a raffica 4K con variazione automatica della messa a fuoco

Toccare il punto di messa a fuoco desiderato

- Per registrare immagini, utilizzare una scheda UHS con classe di velocità 3.
- Si consiglia di utilizzare un treppiede per eseguire la funzione [Focus Stacking].
	- **Registrazione utilizzando la funzione [Post Focus]**
- *1* **Impostare il selettore della modalità di avanzamento su [胆]**

### *2* **Stabilire la composizione e premere a metà il pulsante di scatto**

Icona [Post Focus]

- La messa a fuoco automatica si attiva e rileva automaticamente il punto di messa a fuoco sullo schermo. (Mentre il pulsante di scatto è premuto a metà, il tremolio potrebbe risultare visibile sullo schermo.)
- Qualora non sia presente alcun punto di messa a fuoco sullo schermo, l'indicatore di messa a fuoco (O) lampeggia e non è possibile registrare.

**Dalla pressione a metà del pulsante di scatto al completamento della registrazione** • Non cambiare la distanza dal soggetto o la composizione.

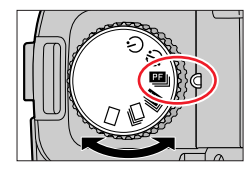

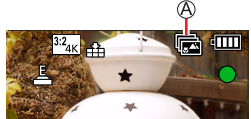

#### *3* **Premere a fondo il pulsante di scatto per avviare la registrazione**

Barra di avanzamento della registrazione

- Il punto di messa a fuoco cambia automaticamente durante la registrazione. Quando la barra di avanzamento della registrazione scompare, la registrazione termina automaticamente.
- I dati vengono salvati come singolo file in formato MP4.
- Se è impostata la funzione [Revis. auto], viene visualizzata automaticamente una schermata che consente di selezionare il punto di messa a fuoco. (→129)

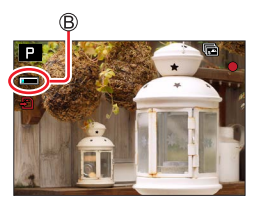

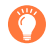

### **Informazioni sulla temperatura della fotocamera**

Qualora la temperatura circostante sia elevata o si effettui continuativamente la registrazione [Post Focus], potrebbe venire visualizzata l'indicazione  $[\triangle]$  e la registrazione potrebbe venire arrestata mentre è in corso. Attendere che la fotocamera si raffreddi.

### **Selezionare il punto di messa a fuoco e salvare l'immagine ([Post Focus])**

- *1* **Nella schermata di riproduzione, selezionare**  l'immagine con l'icona [ **<b>a** | **a** | **e** premere **A** 
	- È possibile effettuare la stessa operazione toccando  $[ \triangle \mathbb{R} ]$ .

### *2* **Toccare il punto di messa a fuoco**

- Qualora non vi siano immagini con la messa a fuoco sul punto selezionato, viene visualizzato un riquadro rosso, e non è possibile salvare le immagini.
- Non è possibile selezionare il bordo dello schermo.

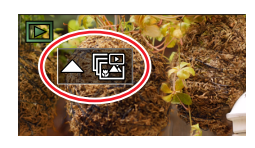

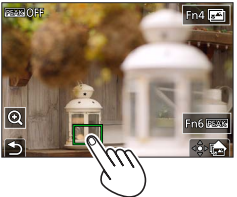

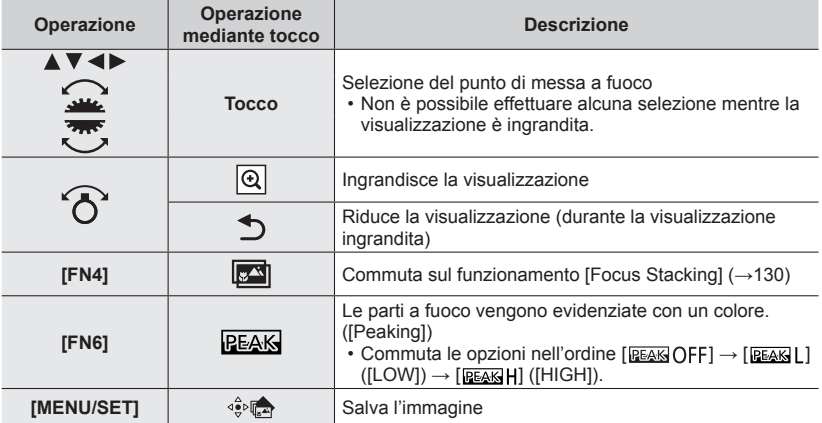

• È possibile apportare regolazioni precise alla messa a fuoco trascinando la barra scorrevole durante la visualizzazione ingrandita. (È possibile effettuare la stessa operazione utilizzando  $\blacktriangleleft$ .)

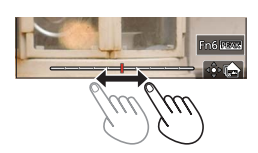

### *3* **Toccare [ ] per salvare l'immagine**

• L'immagine selezionata viene salvata come nuovo file separato in formato JPEG.

### **Selezione della gamma di messa a fuoco da combinare e creazione di una singola immagine ([Focus Stacking])**

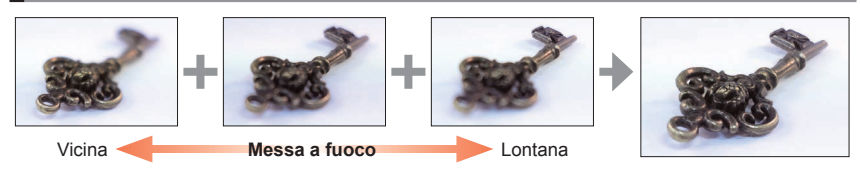

*1* **Toccare [ ] sullo schermo al punto** *2* **della procedura "Selezionare il punto di messa a fuoco e salvare l'immagine ([Post Focus])"** (→129)

• È possibile effettuare la stessa operazione premendo il pulsante [FN4].

#### *2* **Scegliere un metodo di composizione e toccarlo**

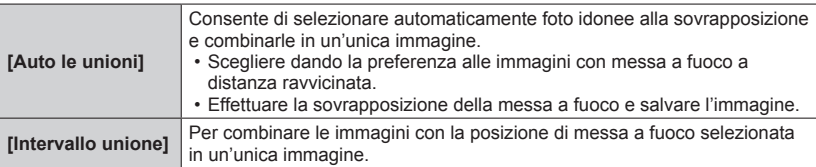

### **(Quando si seleziona [Intervallo unione])**

#### *3* **Toccare il punto di messa a fuoco**

- Selezionare le posizioni in due o più punti.
- Vengono selezionati i punti di messa a fuoco tra le due posizioni selezionate.
- Le posizioni che non possono venire selezionate o che
- produrrebbero un risultato innaturale appaiono in grigio (disattivate).
- Toccare di nuovo una posizione per deselezionarla.
- Se si trascina la schermata, successivamente è possibile continuare a selezionare posizioni.

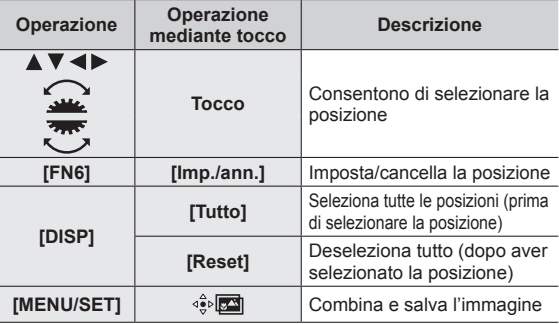

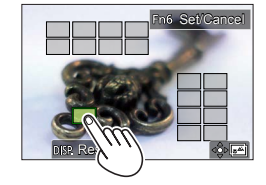

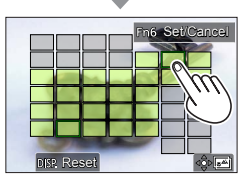

### *4* **Toccare [ ] per combinare e salvare l'immagine**

• L'immagine viene salvata in formato JPEG con informazioni di registrazione (informazioni Exif) derivate dall'immagine della posizione più vicina, e comprendenti le relative informazioni su tempo di esposizione, diaframma e sensibilità ISO.

# **Note sulle funzioni [Post Focus]/[Focus Stacking]**

### ■ Configurazione della fotocamera per la registrazione in [Post Focus]

- Poiché la registrazione viene effettuata con la stessa qualità delle immagini delle foto 4K, si applicano alcune limitazioni alle funzioni di registrazione e alle impostazioni dei menu. Per i dettagli, vedere "Configurazione della fotocamera per la funzione Foto 4K"  $(\rightarrow 125)$ .
- In aggiunta alle limitazioni della funzione Foto 4K, si applicano le seguenti limitazioni alla registrazione [Post Focus]:
	- Non è possibile impostare la funzione [Modalità AF].
	- Non è possibile utilizzare la messa a fuoco manuale.
	- Non è possibile impostare le voci del menu [Personal.] seguenti: [AF puls.scatto]
	- Non è possibile registrare filmati.
	- La funzione [Zoom digit.] non è disponibile.

●Durante la registrazione, l'angolo di campo si restringe.

- ●La funzione [Post Focus] viene disattivata quando si utilizzano le impostazioni seguenti:
	- [Controluce chiaro], [Scintillio dell'acqua], [Notturno artistico], [Luci sfavillanti], [Ripr. nott. a mano], [Ritratto notturno chiaro], [Immagine delicata di un fiore] (Modalità Scena guidata)
	- [Monocromo sgranato], [Monocromo vellutato], [Miniature effetto], [Messa a fuoco soft], [Filtro a stella], [Bagliore] (Modalità Controllo creativo)
	- Quando è impostata la funzione [Esposizione Multipla]
- ●Quando si seleziona la messa a fuoco e si salvano le immagini, non è possibile selezionare e salvare l'immagine dallo schermo di un televisore, anche se la fotocamera è collegata a un televisore attraverso un micro cavo HDMI.
- ●Nei casi seguenti, la funzione [Focus Stacking] potrebbe produrre un'immagine innaturale:
	- Qualora il soggetto sia in movimento
	- Qualora vi siano differenze di notevole entità nella distanza dal soggetto
	- Qualora sia presente una notevole sfocatura (la registrazione con un diaframma più aperto potrebbe rendere l'immagine meno innaturale)
- ●Durante la sovrapposizione della messa a fuoco, la compensazione automatica viene applicata alle deviazioni tra le immagini dovute al tremolio della fotocamera. In questi casi, l'angolo di campo sarà leggermente più ristretto al momento della sovrapposizione della messa a fuoco.
- ●Solo le immagini riprese utilizzando la funzione [Post Focus] su questa fotocamera sono idonee per la funzione [Focus Stacking].

### **Modalità di registrazione:**

Ripresa di immagini con [Ripresa Time Lapse] o [Animaz. Stop Motion].

• Le immagini vengono registrate come una serie di immagini di gruppo.

• **Effettuare anticipatamente le impostazioni relative a data e ora.** (→31)

### **Ripresa automatica di immagini a intervalli impostati [Ripresa Time Lapse]**

È possibile preimpostare dati quali l'ora di avvio della registrazione e la ripresa temporizzata, per riprendere automaticamente foto. Questa impostazione è pratica per riprendere immagini a intervalli costanti per scene di panorami, osservazione delle modifiche graduali di animali/piante e altre applicazioni.

*1* **Impostare il selettore della modalità di avanzamento su [ ]**

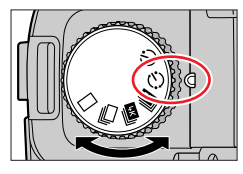

### *2* **Impostare il menu**

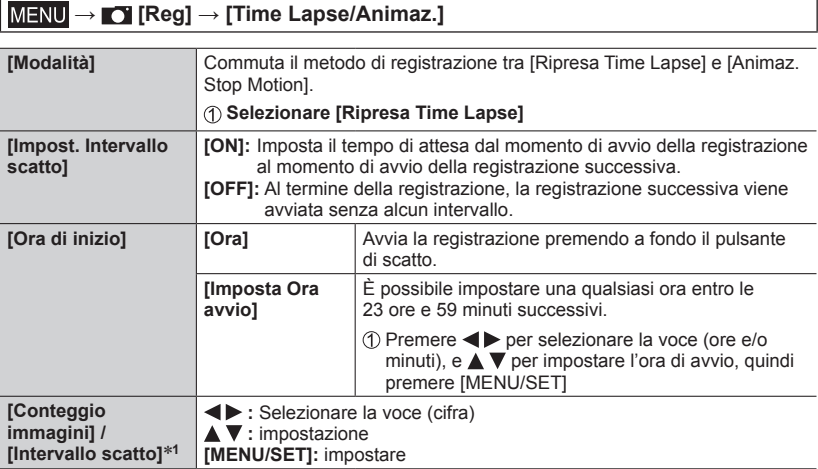

\***1** È possibile impostare la funzione solo quando [Impost. Intervallo scatto] è impostato su [ON].

- Il tempo di conclusione stimato della registrazione viene visualizzato nella schermata delle impostazioni (quando [Impost. Intervallo scatto] è impostato su [OFF], il tempo di conclusione della registrazione viene visualizzato solo quando la modalità di messa a fuoco è impostata su [MF] in Modalità Esposizione automatica a priorità di tempi o in Modalità Esposizione manuale).
- In alcune condizioni di registrazione la fotocamera potrebbe non essere in grado di registrare utilizzando l'intervallo e il numero di immagini da registrare preimpostati, oppure potrebbe non terminare la registrazione nel tempo di conclusione della registrazione stimato.

Se si tocca [  $\boxed{\circledast}$  ] nella schermata di standby della registrazione, viene visualizzata la schermata del menu.

#### *3* **Premere a metà il pulsante di scatto per uscire dal menu**

#### *4* **Mettere a fuoco il soggetto e riprendere un'immagine**

- La registrazione si avvia premendo a fondo il pulsante di scatto.
- In modalità di standby della registrazione, la fotocamera si spegne automaticamente quando non viene eseguita alcuna operazione per un intervallo di tempo preimpostato. La registrazione [Ripresa Time Lapse] continua anche se si spegne la fotocamera, e quest'ultima si accende automaticamente al momento di avvio della registrazione. Se si desidera accendere la fotocamera manualmente, premere a metà il pulsante di scatto.
- Operazioni in modalità di standby della registrazione (la fotocamera è accesa)

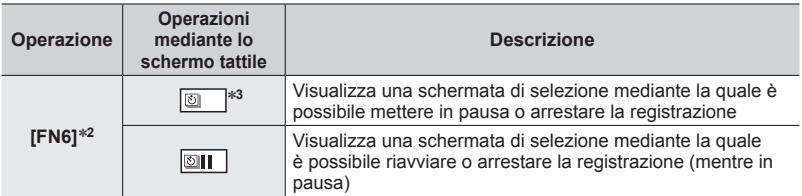

- \***<sup>2</sup>** Quando si registrano immagini impostando [Impost. Intervallo scatto] su [OFF], è possibile premere [FN6] anche mentre la registrazione è in corso. Al termine della registrazione (esposizione) di un'immagine ripresa al momento in cui si è premuto [FN6], viene visualizzata
- \*<sup>3</sup> Quando si registrano immagini impostando [Impost. Intervallo scatto] su [OFF], non è possibile effettuare operazioni a tocco.

#### *5* **Selezionare il metodo di creazione per filmati**

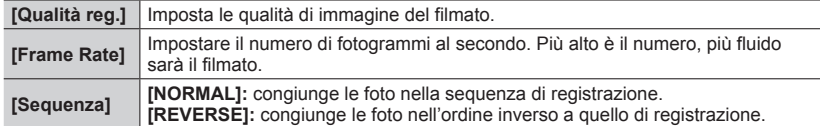

#### *6* **Premere per selezionare [Esegui], quindi premere [MENU/SET]**

• È anche possibile creare un filmato utilizzando la funzione [Video Time Lapse] nel menu [Play].

- ●Questa funzione non è destinata a sistemi per applicazioni specifiche (fotocamere di monitoraggio).
- ●Quando si utilizza lo zoom, la fotocamera potrebbe inclinarsi quando il barilotto dell'obiettivo si allunga. Accertarsi di fissare la fotocamera in sede con un treppiede o in altro modo.
- ●[Ripresa Time Lapse] viene messa in pausa nei casi seguenti:
	- Quando la carica residua della batteria si esaurisce
	- Quando si spegne la fotocamera

Qualora il numero di immagini impostato non sia stato ancora ripreso, è possibile riavviare l'operazione spegnendo la fotocamera nello stato di pausa, sostituendo la batteria o la scheda e quindi riaccendendo la fotocamera (tuttavia, tenere presente che le immagini registrate dopo avere riavviato l'operazione vengono salvate come un gruppo di immagini separato).

- ●Si consiglia l'utilizzo della messa a fuoco automatica per la registrazione con ripresa temporizzata nei casi in cui è impostato un lungo [Intervallo scatto] e la fotocamera si spegnerà automaticamente tra gli scatti.
- ●Quando si intende creare filmati con qualità di immagine in formato [4K], i tempi di registrazione sono limitati a 29 minuti.

Se si intende utilizzare una scheda di memoria SDHC, non è possibile creare filmati con dimensione dei file superiore a 4 GB. Con una scheda di memoria SDXC, è possibile creare filmati con dimensione dei file superiore a 4 GB.

- ●Quando si intende creare un filmato con qualità di immagine in formato [FHD] o [HD], non è possibile crearlo, se il tempo di registrazione è superiore a 29 minuti o la dimensione del file è superiore a 4 GB.
- ●Questa funzione non è disponibile nei seguenti casi:
	- [Ripr. nott. a mano] (Modalità Scena guidata)
	- Quando è impostata la funzione [Esposizione Multipla]

### **Creazione di un'animazione a passo uno [Animaz. Stop Motion]**

È possibile unire delle foto per creare un'animazione a passo uno.

*1* **Impostare il selettore della modalità di avanzamento su [ ]**

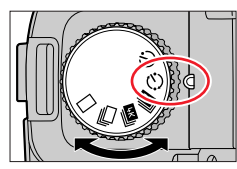

### *2* **Impostare il menu**

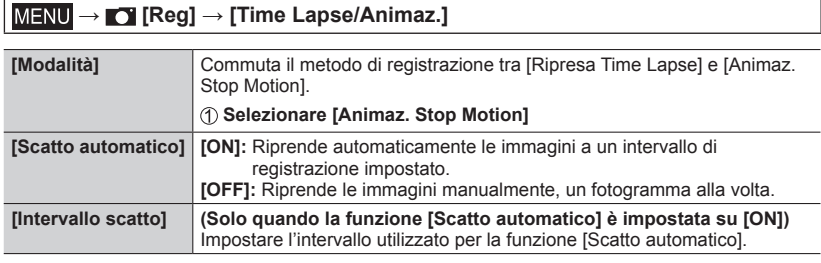

Se si tocca  $\lceil \frac{n}{2} \rceil$  nella schermata di standby della registrazione, viene visualizzata la schermata del menu.

- *3* **Premere a metà il pulsante di scatto per uscire dal menu**
- *4* **Mettere a fuoco il soggetto e riprendere un'immagine**
- *5* **Spostare il soggetto per stabilire la composizione**  (ripetere)
	- È possibile registrare fino a 9.999 fotogrammi.
	- Quando si spegne la fotocamera durante la registrazione, all'accensione della fotocamera viene visualizzato un messaggio per riavviare la registrazione.

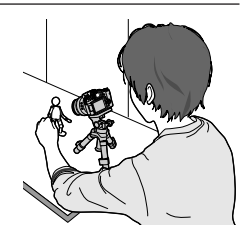

#### **Come creare un'animazione a passo uno efficace**

- ●Nella schermata di registrazione vengono visualizzate fino a due immagini registrate in precedenza. Controllare questa schermata come linea guida per stabilire la quantità di movimento richiesta.
- ●È possibile premere il pulsante [ ] (Riproduzione) per controllare le immagini registrate. Premere il pulsante  $\lceil \frac{\xi}{2} \rceil$  per eliminare le immagini non necessarie. Per tornare alla schermata di registrazione, premere di nuovo il pulsante [ $\lceil \cdot \rceil$ ] (Riproduzione).

### *6* **Toccare [ ] per terminare la registrazione**

- È anche possibile terminare la registrazione selezionando [Time Lapse/Animaz.] nel menu [Reg], e quindi premendo [MENU/SET].
- Quando la funzione [Scatto automatico] è impostata su [ON], selezionare [Esci] nella schermata di conferma. (Se viene selezionata la funzione [Sospendi], premere a fondo il pulsante di scatto per riavviare la registrazione.)

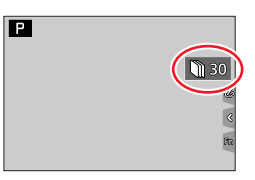

#### *7* **Selezionare un metodo per creare un'animazione a passo uno**

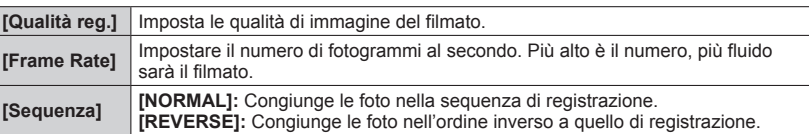

### *8* **Premere ▲ per selezionare [Esegui], quindi premere [MENU/SET]**

• È anche possibile creare un'animazione a passo uno utilizzando la funzione [Video Stop Motion] nel menu [Play].

### ■**Aggiunta di immagini a un gruppo di animazione a passo uno già registrato**

Quando si seleziona [Agg. al gruppo di imm.] al punto *2*, vengono visualizzate le immagini di gruppo registrate utilizzando la funzione [Animaz. Stop Motion]. Selezionare una serie di gruppi di immagini, quindi premere [MENU/SET]. Quindi, selezionare [Sì] nella schermata di conferma.

- ●La funzione [Scatto automatico] potrebbe non venire effettuata a seconda dell'intervallo preimpostato, poiché la registrazione potrebbe richiedere del tempo in alcune condizioni di registrazione, ad esempio quando si riprendono le immagini utilizzando un flash.
- ●Quando si intende creare filmati con qualità di immagine in formato [4K], i tempi di registrazione sono limitati a 29 minuti. Se si intende utilizzare una scheda di memoria SDHC, non è possibile creare filmati con

dimensione dei file superiore a 4 GB. Con una scheda di memoria SDXC, è possibile creare filmati con dimensione dei file superiore a 4 GB.

- ●Quando si intende creare un filmato con qualità di immagine in formato [FHD] o [HD], non è possibile crearlo, se il tempo di registrazione è superiore a 29 minuti o la dimensione del file è superiore a 4 GB.
- ●Non è possibile selezionare una sola foto registrata utilizzando la funzione [Agg. al gruppo di imm.].
- ●Questa funzione non è disponibile nei seguenti casi:
- Quando è impostata la funzione [Esposizione Multipla]
- ●[Scatto automatico] in [Animaz. Stop Motion] non può essere utilizzata nel seguente caso:
	- [Ripr. nott. a mano] (Modalità Scena guidata)

# **Ripresa di immagini con l'autoscatto**

**Modalità di registrazione: AAAA**<br>**PIASM** III = SCNCOL

*1* **Impostare il selettore della modalità di avanzamento su [ ]**

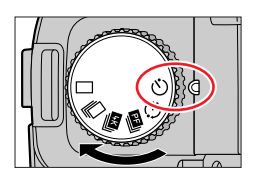

*2* **Premere a metà il pulsante di scatto per mettere a fuoco, quindi premerlo a fondo per riprendere un'immagine**

• Dopo il lampeggio dell'indicatore di autoscatto, la registrazione si avvia.

#### ■**Impostazione del funzionamento dell'autoscatto**

### **→ [Reg] → [Autoscatto]**

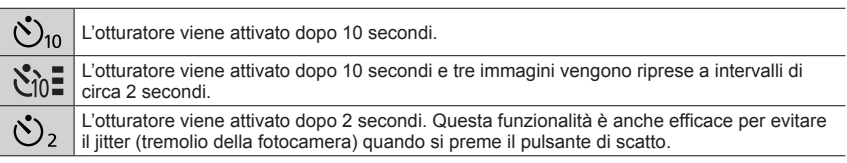

●Si consiglia di usare un treppiede.

 $\bullet$  Non è possibile impostare la funzione su  $[\mathcal{S}_0]$  nei casi seguenti:

- Quando si intende registrare utilizzando la funzione [Bracket]
- Quando è impostata la funzione [Esposizione Multipla]
- Quando l'opzione [Reg. simul. senza filtro] della funzione [Impostazioni filtro] è impostata su [ON]

●Questa funzione non è disponibile nei seguenti casi:

• Durante la registrazione di filmati

### **Ripresa di immagini mentre si regola automaticamente un'impostazione (registrazione con variazione a forcella, o "bracket")**

# **Modalità di registrazione: A PASM**  $\blacksquare$  **ENCOL**

È possibile riprendere più immagini mentre si regola automaticamente un'impostazione premendo il pulsante di scatto.

### *1* **Impostare il menu**

### **→ [Reg] → [Bracket] → [Tipo Bracket]**

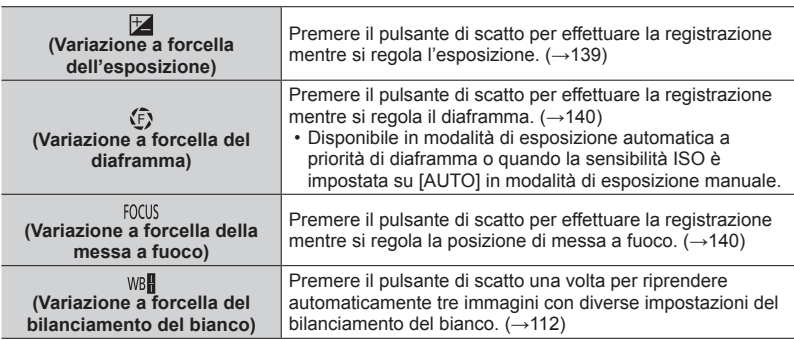

### **2** Premere ▼ per selezionare [Più impostazioni], quindi premere **[MENU/SET]**

- Per informazioni su [Più impostazioni], vedere la pagina che descrive ciascuna funzione.
- Premere a metà il pulsante di scatto per uscire dal menu.
- 

# *3* **Mettere a fuoco il soggetto e riprendere un'immagine**

• Quando si seleziona la variazione a forcella dell'esposizione, l'indicazione della variazione a forcella visualizzata lampeggia fino a quando vengono riprese tutte le immagini impostate. Se si modificano le impostazioni della variazione a forcella o si spegne la fotocamera prima di aver ripreso tutte le immagini impostate, la fotocamera riprende la registrazione dalla prima immagine.

### ■**Per annullare [Bracket]**

Selezionare [OFF] al punto *1*.

Ripresa di immagini mentre si regola automaticamente un'impostazione (registrazione con variazione a forcella, o "bracket")

●La registrazione con variazione a forcella (bracket) viene disattivata nei casi seguenti.

- [Scintillio dell'acqua], [Luci sfavillanti], [Ripr. nott. a mano], [Immagine delicata di un fiore] (Modalità Scena guidata)
- [Monocromo sgranato], [Monocromo vellutato], [Miniature effetto], [Messa a fuoco soft], [Filtro a stella], [Bagliore] (Modalità Controllo creativo)
- Quando si registra utilizzando il flash (tranne che per la variazione a forcella del bilanciamento del bianco)
- Durante la registrazione di filmati
- Durante la registrazione di foto 4K
- Quando si intende registrare utilizzando la funzione [Post Focus]
- Quando è impostata la funzione [Esposizione Multipla]
- Quando si utilizza la funzione [Ripresa Time Lapse]
- Quando la funzione [Scatto automatico] di [Animaz. Stop Motion] è impostata su [ON]

### **Variazione a forcella dell'esposizione**

### ■**Informazioni su [Più impostazioni] (punto** *2* **di** (→138)**)**

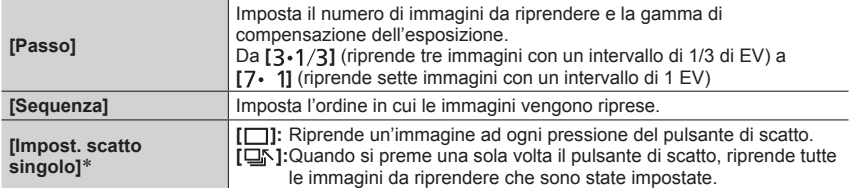

Non disponibile per la registrazione di scatti a raffica. Quando si intende utilizzare la registrazione di scatti a raffica, se si preme e si tiene premuto il pulsante di scatto, la registrazione viene effettuata in modo continuo fino alla ripresa di un numero specifico di immagini. **[Passo]: [ ], [Sequenza]: [0/–/+]**

**Prima immagine Seconda immagine Terza immagine**

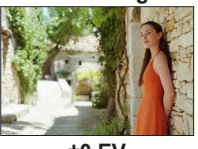

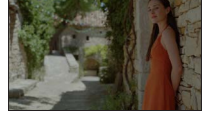

### **±0 EV –1/3 EV +1/3 EV**

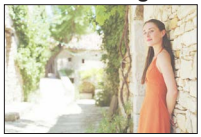

●Quando si intende riprendere immagini utilizzando la variazione a forcella dell'esposizione dopo avere impostato il valore di compensazione dell'esposizione, le immagini riprese sono basate sul valore di compensazione dell'esposizione selezionato.

Ripresa di immagini mentre si regola automaticamente un'impostazione (registrazione con variazione a forcella, o "bracket")

### **Variazione a forcella del diaframma**

**Modalità di registrazione:** 

■**Informazioni su [Più impostazioni] (punto** *2* **di** (→138)**)**

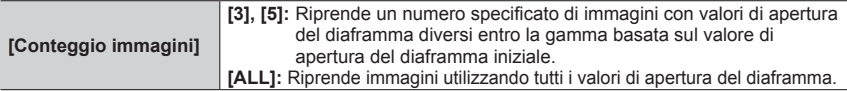

• Quando si intende utilizzare la registrazione di scatti a raffica, se si preme e si tiene premuto il pulsante di scatto, la registrazione viene effettuata fino alla ripresa di un numero specifico di immagini.

#### **Esempio:**

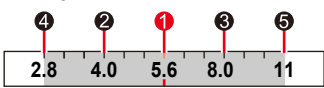

**Quando la posizione iniziale è impostata su F5.6:**

 $\odot$  prima immagine,  $\odot$  seconda immagine,  $\odot$  terza immagine...  $\odot$  quinta immagine

### **Variazione a forcella della messa a fuoco**

#### ■**Informazioni su [Più impostazioni] (punto** *2* **di** (→138)**)**

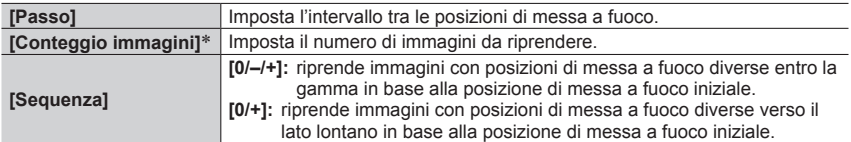

Non disponibile per la registrazione di scatti a raffica. Quando si intende utilizzare la registrazione di scatti a raffica, se si preme e si tiene premuto il pulsante di scatto, la registrazione viene effettuata in modo continuo fino alla ripresa di un numero specifico di immagini.

**[Sequenza]: Esempio quando si seleziona [0/–/+] [Sequenza]: Esempio quando si seleziona [0/+]**

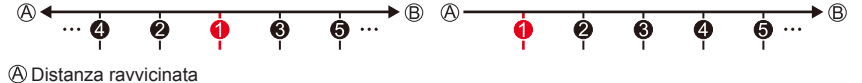

**B** Infinito

 $\bullet$  prima immagine,  $\bullet$  seconda immagine...  $\bullet$  quinta immagine...

●Le immagini riprese con la variazione a forcella della messa a fuoco vengono visualizzate come una serie di immagini di gruppo.

# **Correzione del jitter (oscillazione della fotocamera)**

### **Modalità di registrazione: A PASMD** RIGHT

Rileva automaticamente e previene il jitter. Per la registrazione di filmati, è disponibile la funzione dello stabilizzatore di immagine ibrido a 5 assi. Questa funzione utilizza sia lo stabilizzatore ottico dell'obiettivo che lo stabilizzatore elettronico del sensore della fotocamera. Corregge tipi diversi di tremolii (jitter), tra cui quelli che si verificano durante la registrazione con lo zoom, nonché durante la registrazione mentre si cammina.

### **→ [Reg] / [Imm. in mov.] → [Stabilizz.]**

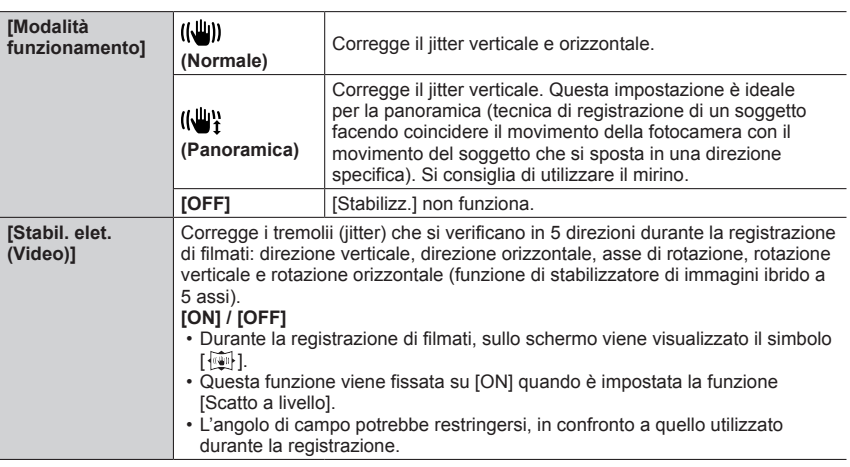

### **Per evitare il jitter**

Se viene visualizzato un avvertimento sul jitter, utilizzare la funzione [Stabilizz.], un treppiede o la funzione [Autoscatto].

●L'utilizzo di un tempo di esposizione più lento può causare immagini mosse. Il tempo di esposizione è particolarmente più lento nei casi seguenti.

Mantenere la fotocamera immobile dal momento in cui si preme il pulsante di scatto fino a quando l'immagine viene visualizzata sullo schermo. Si consiglia di usare un treppiede.

- [Slow sync.]
- [Sinc. lenta/occhi r.]
- [Notturno nitido], [Cielo notturno sofisticato], [Notturno caldo e vivido], [Notturno artistico], [Luci sfavillanti], [Ritratto notturno chiaro] (Modalità Scena guidata)

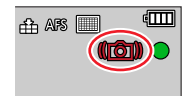

#### Correzione del jitter (oscillazione della fotocamera)

- ●Quando si utilizza un treppiede, si consiglia di impostare la funzione [Modalità funzionamento] su [OFF].
- ●[Stabilizz.] non può essere utilizzato selezionando [ ] (Normale) nella modalità Scatto panorama.
- $\bullet$  Nei seguenti casi lo [Stabilizz.] passerà allo stato [(( $\psi$ )] (Normale), anche se è impostato su [( $\psi$ <sup>1</sup>)] (Panoramica):
	- Durante la registrazione di filmati
	- Quando si registrano foto in formato 4K
	- Quando si registra utilizzando la funzione [Post Focus]
- ●Non è possibile utilizzare la funzione [Stabilizz.] quando si registra con la funzione [Filmato alta velocità].
- ●Nei casi seguenti, la funzione dello stabilizzatore di immagine ibrido a 5 assi non è disponibile.
	- Quando si usa lo zoom digitale
	- Quando si registrano filmati con la funzione [Qualità reg.] impostata su [4K/100M/30p] o [4K/100M/24p]
	- Quando si intende registrare utilizzando la funzione [Ritaglio Live 4K]
- ●Casi in cui la funzione dello stabilizzatore potrebbe non produrre alcun effetto:
	- Quando è presente un notevole jitter
	- Quando il fattore di ingrandimento dello zoom è elevato (anche nell'escursione dello zoom digitale)
	- Quando si riprendono immagini mentre si segue un soggetto in movimento
	- Quando il tempo di esposizione diventa più lento per riprendere immagini in interni o in luoghi bui
- L'effetto della panoramica mediante la selezione di [ ((\)]}] non viene ottenuto completamente nei casi seguenti:
	- Giorni estivi luminosi o altri luoghi luminosi
	- Quando il tempo di esposizione è superiore a 1/100 di secondo
	- Quando il movimento di un soggetto è lento e la velocità con cui si sposta la fotocamera è troppo bassa (non viene ottenuta una sfocatura gradevole dello sfondo)
	- Quando la fotocamera non segue adeguatamente il movimento di un soggetto

# **Uso dello zoom**

Per i dettagli sulle operazioni con lo zoom e la funzione Zoom Compose Assist, vedere  $(\rightarrow 35, 36)$ .

### **Tipi di zoom e relativo utilizzo**

### **Zoom ottico**

È possibile zoomare in avvicinamento senza ridurre la qualità di immagine. **Fattore di ingrandimento massimo: 16x**

- ●Questa funzione non è disponibile nel seguente caso:
	- Modalità Scatto panorama
	- Quando si registra con la funzione [Zoom macro]

### **Zoom ottico extra**

Questa funzione è operativa quando sono state selezionate dimensioni delle immagini con l'indicazione [**[2]**] in [Dim. immag.]. Lo zoom ottico extra consente di zoomare in avvicinamento utilizzando un rapporto zoom più elevato rispetto allo zoom ottico, senza deteriorare la qualità di immagine. Il rapporto zoom massimo varia a seconda delle dimensioni delle immagini.

#### **Fattore di ingrandimento massimo: 32x (incluso il rapporto zoom ottico).**

●Questa funzione non è disponibile nei seguenti casi:

- Modalità Video creativa
- Modalità Scatto panorama
- [Ripr. nott. a mano] (Modalità Scena guidata)
- [Effetto giocattolo], [Giocattolo colori vivi] (Modalità Controllo creativo)
- Quando si registrano foto in formato 4K
- Quando si intende registrare utilizzando la funzione [Post Focus]
- Quando [HDR] è impostato su [ON]
- Quando è impostata la funzione [Esposizione Multipla]
- Se [Rip.nott.iA mano] è impostato su [ON]
- Se [iHDR] è impostato su [ON]
- Quando [Qualità] è impostata su [RAW]
- Quando la funzione [Rec area] è impostata su  $[\blacksquare \blacktriangleleft]$
- Quando si registra con la funzione [Zoom macro]
- Durante la registrazione di filmati

Uso dello zoom

### **[i.Zoom]**

È possibile utilizzare la tecnologia di risoluzione intelligente della fotocamera per aumentare il rapporto zoom fino a un valore 2 volte più alto del rapporto zoom originale, con un deterioramento limitato della qualità di immagine.

### $MENU \rightarrow \bullet$  **[Reg]** / **e** [Imm. in mov.]  $\rightarrow$  [i.Zoom]

### **Impostazioni: [ON] / [OFF]**

- ●Quando la funzione [Dim. immag.] è impostata su [S], è possibile incrementare il rapporto zoom fino a circa 1,5 volte il rapporto zoom originale.
- ●La funzione [i.Zoom] opera in modo automatico in Mod. snapshot o in Mod. snapshot plus.
- ●Questa funzione non è disponibile nei seguenti casi:
	- Modalità Scatto panorama
	- [Ripr. nott. a mano] (Modalità Scena guidata)
	- [Opera d'arte], [Effetto giocattolo], [Giocattolo colori vivi] (Modalità Controllo creativo)
	- Quando si registra con la funzione [Zoom macro]
	- Quando [HDR] è impostato su [ON]
	- Quando è impostata la funzione [Esposizione Multipla]
	- Se [Rip.nott.iA mano] è impostato su [ON]
	- Se [iHDR] è impostato su [ON]
	- Quando la funzione [Qualità] è impostata su [RAW ], [RAW ] o [RAW]
Uso dello zoom

# **[Zoom digit.]**

# **Modalità di registrazione: A PASMD**  $\Box$  **SCNCOL**

È possibile zoomare in avvicinamento fino a 4 volte il fattore di ingrandimento dello zoom originale.

Tenere presente che con lo zoom digitale l'ingrandimento riduce la qualità delle immagini.

### **→ [Reg] / [Imm. in mov.] → [Zoom digit.]**

### **Impostazioni: [ON] / [OFF]**

- ●Quando si utilizza la funzione [Zoom digit.] insieme alla funzione [i.Zoom], è possibile aumentare il rapporto zoom combinato fino a 4x.
- ●Quando si intende utilizzare la funzione [Zoom digit.], si consiglia di utilizzare un treppiede e l'autoscatto (→137) per la ripresa di immagini.
- ●L'area AF viene visualizzata in grandi dimensioni al centro della gamma dello zoom digitale.
- ●Questa funzione non è disponibile nei seguenti casi:
	- **Quando la funzione [Velocità visualiz. monitor] è impostata su [ECO 30fps] (impostazione al momento dell'acquisto)**
	- Quando [Velocità visualizz. EVF] è impostato su [ECO 30fps]
	- [Ripr. nott. a mano] (modalità Scena guidata)
	- [Opera d'arte], [Effetto giocattolo], [Giocattolo colori vivi], [Miniature effetto] (modalità Controllo creativo)
	- Quando si registra utilizzando la funzione [Post Focus]
	- Quando si registra con la funzione [Filmato alta velocità]
	- Quando [HDR] è impostato su [ON]
	- Quando è impostata la funzione [Esposizione Multipla]
	- Quando la funzione [Qualità] è impostata su [RAW...], [RAW...] o [RAW]

L'illustrazione è un esempio di quando si utilizza lo zoom ottico, la funzione [i.Zoom] e la funzione [Zoom digit.] in Modalità Programma di esposizione automatica.

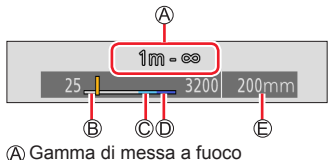

- Gamma zoom ottico
- Gamma i.Zoom
- Gamma zoom digitale
- Posizione zoom attuale (con le stesse lunghezze focali di una fotocamera a pellicola formato 35 mm)

Uso dello zoom

# **Uso dello zoom eseguendo le operazioni a tocco (zoom a tocco)**

- *1* **Toccare [ ]**
- *2* **Toccare [ ]**
	- Viene visualizzata la barra di scorrimento.

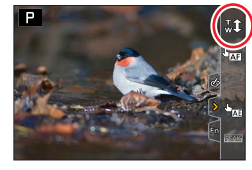

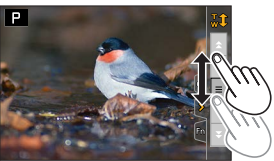

### *3* **Eseguire le operazioni di zoom trascinando la barra di scorrimento**

• La velocità dello zoom varia in base alla posizione toccata.

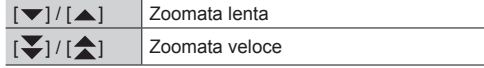

• Toccare di nuovo  $\begin{bmatrix} \mathbf{T} \\ \mathbf{w} \mathbf{T} \end{bmatrix}$  per terminare le operazioni con lo zoom a tocco.

# **Ripresa di immagini con il flash**

# **Modalità di registrazione:**

### ■**Aprire/chiudere il flash incorporato**

### **A** Per aprire il flash

**Far scorrere la leva di apertura flash.**

• **Fare attenzione quando si apre il flash, in quanto quest'ultimo scatta fuori.**

### **B** Per chiudere il flash

**Premere il flash fino a sentire uno scatto.**

- **Fare attenzione a non a far restare incastrato un dito, altre parti del corpo o qualsiasi oggetto, quando si chiude il flash.**
- La chiusura forzata del flash può danneggiare la fotocamera.
- Accertarsi di chiudere il flash incorporato quando non è in uso.
- L'impostazione del flash viene fissata su [ $\mathcal D$ ] (flash forzato disattivato) mentre il flash è chiuso.

### ■**La portata utile del flash**

I bordi di un'immagine potrebbero diventare leggermente scuri, se si utilizza il flash a distanze ravvicinate senza utilizzare lo zoom (in prossimità dell'impostazione massima del grandangolo). È possibile risolvere questo problema zoomando leggermente in avvicinamento.

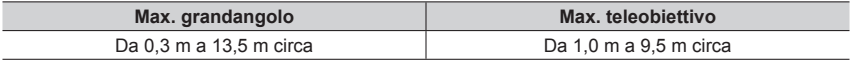

• Si ottengono queste portate, la sensibilità ISO viene impostata su [AUTO] e [Lim. Sup. Autom. ISO (Foto)] viene impostato su [AUTO].

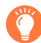

# **Uso esperto del flash**

Quando si intende riprendere immagini con il flash e il paraluce montato, la parte inferiore della foto potrebbe diventare scura, e il controllo del flash potrebbe venire disattivato, poiché il flash nella foto potrebbe venire oscurato dal paraluce. Si consiglia di smontare il paraluce.

●Evitare quanto segue, in quanto il calore o la luce potrebbero causare deformazioni o scolorimenti.

- Posizionare il flash in prossimità degli oggetti
- Coprire il flash con la mano mentre sta scattando
- Chiusura del flash mentre scatta
- ●Non chiudere il flash subito dopo l'attivazione del flash preliminare, prima della ripresa di immagini per la modalità di Attivazione forzata o di Riduzione occhi rossi e altre impostazioni del flash. Qualora si chiuda immediatamente il flash, si provocherà un malfunzionamento.
- ●La carica del flash potrebbe richiedere del tempo se la batteria è quasi scarica o se si utilizza il flash ripetutamente. Quando il flash è in carica, l'icona del flash lampeggia in rosso, e non è possibile riprendere un'immagine anche se si preme a fondo il pulsante di scatto.

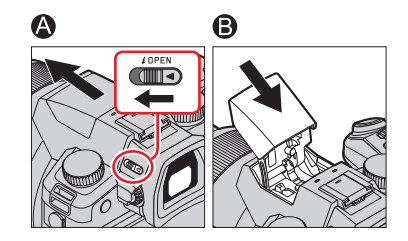

# **Modifica della modalità di scatto del flash (flash manuale)**

# **Modalità di registrazione: A FILARMINE ET SEN COL**

È possibile selezionare se l'emissione del flash venga impostata automaticamente o manualmente.

Questa voce è disponibile solo quando si utilizza il flash incorporato.

# **→ [Reg] → [Flash] → [Modalità Lampo]**

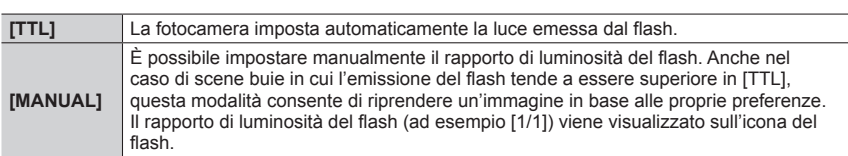

### ■**Impostazione del rapporto di luminosità del flash (quando è selezionato [MANUAL])**

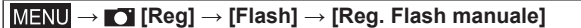

① Premere <▶ per selezionare una voce, quindi premere [MENU/SET]

• È possibile impostare il rapporto di luminosità del flash da [1/1] (flash che scatta alla massima potenza) a [1/128] in passi di 1/3.

# **Modifica della modalità del flash**

# **Modalità di registrazione: M M M A SM M**  $\Box$  **SCN** COL

Impostare il flash in modo corrispondente alla registrazione.

# **→ [Reg] → [Flash] → [Modalità Flash]**

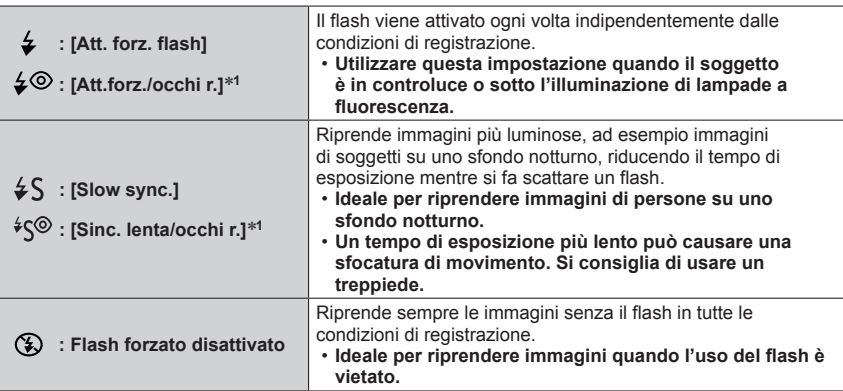

\***<sup>1</sup>** Questa funzione è disponibile solo quando [Modalità Lampo] è impostato su [TTL].

• In Mod. snapshot plus, le voci di impostazione sono  $[\frac{1}{2}A]$  e  $[\mathcal{R}]$ . Per i dettagli relativi alle impostazioni del flash in Mod. snapshot ([ $\blacksquare$ ] o [ $\blacksquare$ ]), vedere (→58).

**Il flash viene attivato due volte. L'intervallo tra il primo e il secondo lampo del flash è più lungo quando è impostato [ ] o [ ]. Il soggetto non deve spostarsi fino all'attivazione del secondo lampo del flash.**

• L'effetto di riduzione degli occhi rossi varia a seconda del soggetto, ed è influenzato da fattori quali la distanza dal soggetto e se il soggetto guardi o meno la fotocamera durante il lampo preliminare. In alcuni casi, la riduzione degli occhi rossi potrebbe risultare inefficace.

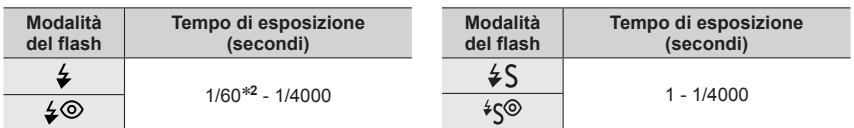

### ■**Tempo di esposizione per ciascuna modalità del flash**

\***<sup>2</sup>** Il tempo di esposizione viene impostato su 60 secondi in modalità di Esposizione automatica a priorità di tempi. Il tempo di esposizione viene impostato su posa B (Bulb) in modalità di Esposizione manuale.

• In Mod. snapshot ([ $\blacksquare$ ] o [ $\blacksquare$ ]), il tempo di esposizione varia a seconda della scena rilevata.

### ■**Impostazioni del flash per ciascuna modalità di registrazione**

(○: Disponibile, –: Non disponibile)

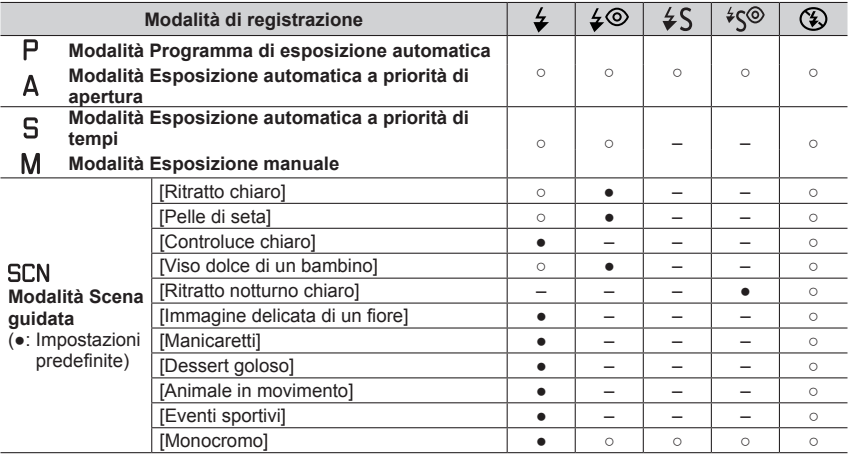

If flash viene fissato su  $\lceil \mathcal{B} \rceil$  (flash forzato disattivato) nei casi seguenti:

- [Controluce morbido], [Tonalità rilassante], [Paesaggio definito], [Cielo azzurro], [Bagliore romantico del tramonto], [Bagliore intenso del tramonto], [Scintillio dell'acqua], [Notturno nitido], [Cielo notturno sofisticato], [Notturno caldo e vivido], [Notturno artistico], [Luci sfavillanti], [Ripr. nott. a mano] (Modalità Scena guidata)
- Durante la registrazione di filmati
- Quando si registrano foto in formato 4K
- Quando si registra utilizzando la funzione [Post Focus]
- **Quando si utilizza l'otturatore elettronico**
- Quando [HDR] è impostato su [ON]
- **Se [Modalità silenziosa] è impostato su [ON]**
- Quando è impostato un effetto dell'immagine nell'opzione [Effetto filtro] della funzione [Impostazioni filtro]
- ●L'impostazione del flash in modalità Scena guidata viene riportata al valore iniziale a ciascun cambiamento di scena.

# **Impostazione della sincronizzazione sulla 2ª tendina**

# **Modalità di registrazione: A A PASM**  $\blacksquare$  SEN COL

La sincronizzazione sulla 2<sup>ª</sup> tendina è un metodo di registrazione in cui il flash scatta un attimo prima che l'otturatore si chiuda, quando si riprende un'immagine di un soggetto in movimento (ad esempio un'auto) utilizzando il flash con un tempo di esposizione lento.

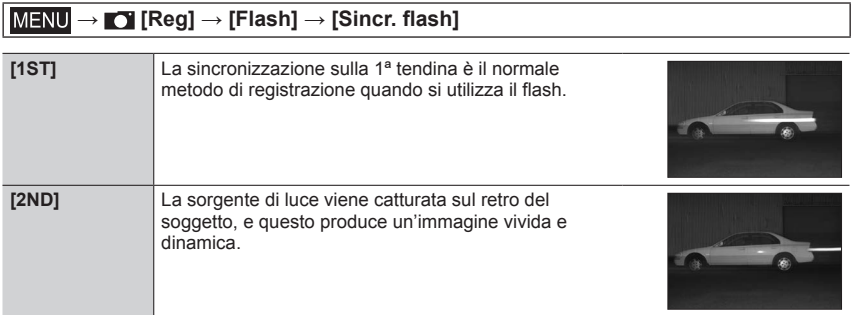

●Se si imposta questa funzione su [2ND],viene visualizzato [2nd] nell'icona del flash sullo schermo.

●Quando si imposta un tempo di esposizione veloce, l'effetto prodotto dalla funzione [Sincr. flash] potrebbe non essere sufficiente.

Quando è impostato [2ND], non è possibile impostare il flash su [ $\leq$ ] o [ $\leq$ ].

# **Regolazione della luce emessa dal flash**

# **Modalità di registrazione: A A PASM M**  $\blacksquare$  **SCN** COL

Regolare l'intensità della luce emessa dal flash se un'immagine ripresa utilizzando il flash risulta troppo chiara o troppo scura.

 **→ [Reg] → [Flash] → [Regolazione Flash]**

1 **Premere < ▶ per impostare l'intensità della luce emessa dal flash e quindi premere [MENU/SET]**

**Impostazioni: da –3 EV a +3 EV (unità: 1/3 di EV)** Se non si vuole regolare l'intensità del flash, selezionare [±0 EV].

●Quando l'intensità del flash è stata regolata, [+] o [-] viene visualizzato sull'icona del flash.

# **Sincronizzazione della luce emessa dal flash con la fotocamera durante la compensazione dell'esposizione**

# **Modalità di registrazione: A A PASM**  $\blacksquare$  **SCN** COL

La luce emessa dal flash viene regolata automaticamente in base al valore di compensazione dell'esposizione.

### **→ [Reg] → [Flash] → [Compens. Esposiz. Auto]**

### **Impostazioni: [ON] / [OFF]**

●Informazioni relative alla compensazione dell'esposizione (→106)

# **Registrazione di filmati/filmati in formato 4K**

# **Modalità di registrazione: AAPASMM**  $\Box$  **SCNCOL**

I filmati, inclusi quelli ripresi in 4K, vengono registrati in formato MP4. (→155) L'audio viene registrato in stereo.

# *1* **Premere il pulsante dei filmati per cominciare la registrazione**

Indicatore dello stato di registrazione Tempo di registrazione trascorso Tempo di registrazione restante

- È possibile registrare filmati appropriati per ciascuna modalità.
- Rilasciare immediatamente il pulsante dei filmati dopo averlo premuto.
- Durante la registrazione di filmati, l'indicatore di stato della registrazione (rosso) si illumina.
- *2* **Premere di nuovo il pulsante dei filmati per terminare la registrazione**
	- **Se la registrazione avviene in un ambiente silenzioso, nei filmati si udiranno il suono dell'apertura del diaframma, della messa a fuoco e di altre azioni. Non si tratta di un guasto.** L'operazione di messa a fuoco durante la registrazione di filmati può venire impostata su [OFF] in [AF cont.].  $(\rightarrow 156)$

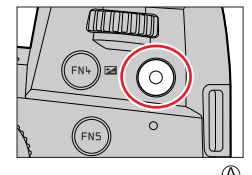

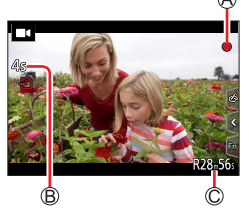

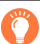

# **Informazioni sui suoni delle operazioni al termine della registrazione**

Qualora il suono operativo del pulsante dei filmati premuto per terminare la registrazione dia fastidio, provare a:

●Registrare il filmato circa tre secondi più lungo, quindi dividere l'ultima parte del filmato utilizzando la funzione [Dividi film.] (→229) nel menu [Play].

# ■**Registrazione di filmati in Modalità Video creativa**

È possibile registrare un filmato impostando diaframma, tempo di esposizione e sensibilità ISO mediante Il funzionamento a tocco. (→81)

### Registrazione di filmati/filmati in formato 4K

- ●Qualora la temperatura circostante sia elevata o si registri continuativamente un filmato, viene visualizzata l'indicazione  $[\triangle]$  e la registrazione potrebbe venire arrestata mentre è in corso. Attendere che la fotocamera si raffreddi.
- ●Tenere presente che, qualora si eseguano operazioni quali lo zoom, l'uso dei pulsanti o dei selettori durante la registrazione di un filmato, potrebbero venire registrati i rumori delle operazioni.
- ●Qualora si utilizzi lo zoom ottico extra prima di premere il pulsante dei filmati, queste impostazioni vengono annullate, e l'area registrabile cambia in modo notevole.
- ●Qualora il formato sia diverso per le foto e i filmati, l'angolo di campo cambia quando si avvia la registrazione di un filmato.

Quando si imposta la funzione [Rec area] su [ $\blacksquare$ ], viene visualizzata l'impostazione dell'angolo di campo utilizzata per registrare i filmati.

- ●La velocità dello zoom diventa più lenta del normale durante la registrazione di filmati.
- ●Dopo la registrazione di filmati, potrebbe apparire per un certo periodo di tempo un'indicazione di accesso alla scheda, a seconda del tipo di scheda. Non si tratta di un guasto.
- ●Mentre è in corso la registrazione di un filmato, la sensibilità ISO viene impostata su [AUTO] (per i filmati). È possibile impostare la sensibilità ISO e registrare filmati in modalità Video creativa.
- ●Le modalità di registrazione filmati sotto indicate vengono impostate nei seguenti casi:

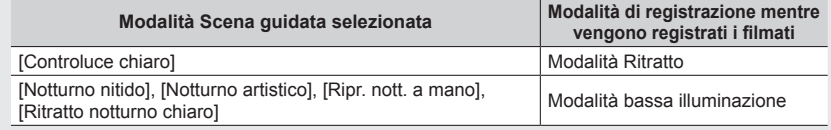

●Questa funzione non è disponibile nei seguenti casi:

- [Scintillio dell'acqua], [Luci sfavillanti], [Immagine delicata di un fiore] (Modalità Scena guidata)
- [Monocromo sgranato], [Monocromo vellutato], [Messa a fuoco soft], [Filtro a stella], [Bagliore] (modalità Controllo creativo)
- Quando è impostata la funzione [Post Focus]
- Quando si intende riprendere immagini con la funzione [Ripresa Time Lapse]
- Quando si intende riprendere immagini con la funzione [Animaz. Stop Motion]

# **Impostazione delle dimensioni e del numero di fotogrammi al secondo**

# **→ [Imm. in mov.] → [Qualità reg.]**

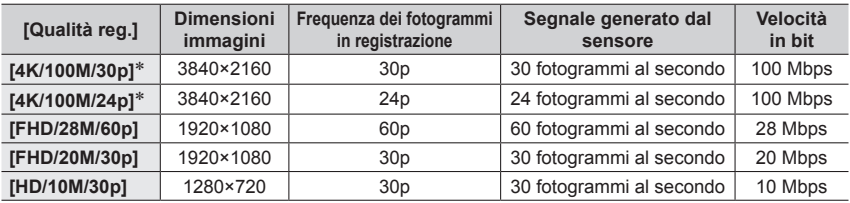

\* Filmati in formato 4K

- La qualità migliora quando il numero di bitrate aumenta. La presente unità utilizza il metodo di registrazione "VBR" e il bitrate cambia automaticamente secondo il soggetto da registrare. Il tempo di registrazione perciò si riduce quando si registra un soggetto in veloce movimento.
- Non è possibile impostare i filmati 4K quando si utilizza la funzione [Miniature effetto] (modalità Controllo creativo).
- Per registrare filmati in formato 4K, utilizzare una scheda UHS con classe di velocità 3.
- Quando si registrano filmati in formato 4K, l'angolo di campo è più stretto rispetto ai filmati di altre dimensioni.
- Per assicurare una messa a fuoco estremamente accurata, i filmati in formato 4K vengono registrati con velocità ridotte di messa a fuoco automatica. Con la messa a fuoco automatica potrebbe risultare difficile mettere a fuoco un soggetto, ma non si tratta di un malfunzionamento.
- Limitazioni relative alla registrazione continua  $(\rightarrow 27)$

### ■**Riguardo alla compatibilità dei filmati registrati**

I filmati registrati nel formato [MP4] potrebbero venire riprodotti con una bassa qualità delle immagini o del suono, oppure la riproduzione potrebbe non essere possibile anche qualora vengano riprodotti con apparecchi compatibili con questo formato. Inoltre, le informazioni di registrazione potrebbero non venire visualizzate correttamente.

• Per i dettagli sui filmati registrati con l'impostazione [4K/100M/30p] o [4K/100M/24p] nel formato [MP4], vedere "Uso di filmati in formato  $4K^{\prime\prime}$  ( $\rightarrow$ 237).

# **Regolazione della messa a fuoco durante la registrazione di filmati ([AF cont.])**

# **Modalità di registrazione: M M**  $\mathbb{R}$   $\mathbb{R}$   $\mathbb{$

La messa a fuoco varia a seconda dell'impostazione della messa a fuoco e dell'impostazione della funzione [AF cont.] nel menu [Imm. in mov.].

### $MENU \rightarrow \blacksquare$  [Imm. in mov.]  $\rightarrow$  [AF cont.]

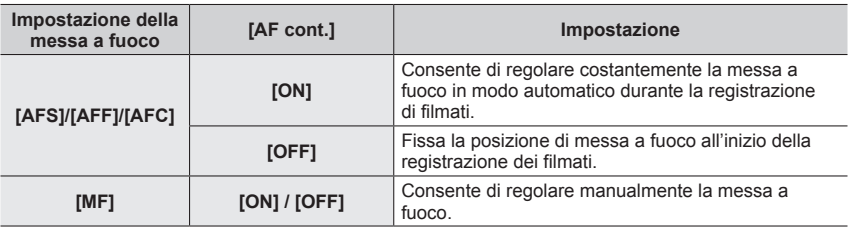

- ●Quando la messa a fuoco è impostata su [AFS], [AFF] o [AFC], la fotocamera riesegue la messa a fuoco se si preme a metà il pulsante di scatto durante la registrazione di filmati.
- ●Quando si attiva la messa a fuoco automatica durante la registrazione di filmati, il suono dell'operazione di messa a fuoco potrebbe venire registrato, in alcune condizioni. Se si desidera eliminare questo suono, si consiglia di riprendere le immagini dopo aver impostato la funzione [AF cont.] su [OFF].
- ●Quando si usa lo zoom durante la registrazione dei filmati, la messa a fuoco potrebbe richiedere qualche tempo.
- ●Questa funzione non è disponibile nei casi seguenti:
	- Mentre è in uso la funzione [Trascina messa a fuoco] in [Snap Movie].
	- Quando si registra con la funzione [Filmato alta velocità]
	- Quando si intende registrare utilizzando la funzione [Ritaglio Live 4K]

# **Scatto di foto durante la registrazione di un filmato**

**Modalità di registrazione: AAAAA** 

- *1* **Premere completamente il pulsante di scatto durante la registrazione dei filmati**
	- Durante la registrazione di foto, viene visualizzato l'indicatore di registrazione simultanea.
	- È anche disponibile la registrazione con la funzione Tocco-scatto.

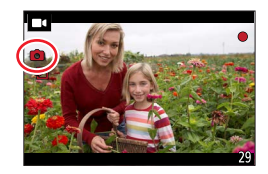

# ■**Impostazione della modalità di priorità dei filmati o di priorità delle foto**

# **Modalità di registrazione: A REAGME M**  $\blacksquare$  **SCNCOL**

### $\boxed{\mathsf{MENU}}$   $\rightarrow \blacksquare$  [Imm. in mov.]  $\rightarrow$  [Mod. Immagine in reg.]

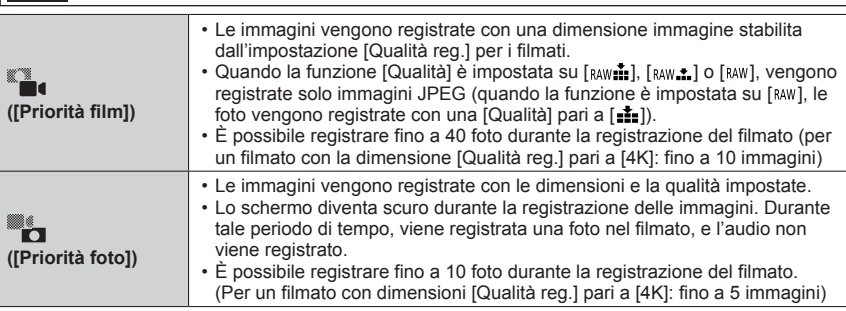

●Il formato di una foto è fisso su [16:9].

●Questa funzione non è disponibile nei casi seguenti:

- Quando [Qualità reg.] è impostato su un filmato con frequenza dei fotogrammi pari a [24p] (solo quando è impostata la funzione [<sup>332</sup>] ([Priorità foto]))
- Quando è impostata la funzione [FOTO 4K] (solo quando è impostata la funzione [ $\blacktriangleright$ ] ([Priorità foto]))
- Quando [Snap Movie] è impostato su [ON]

# **Registrazione in modalità Snap Movie**

# **Modalità di registrazione: AAPASMM**  $\Box$  **SCNCOL**

È possibile specificare anticipatamente il tempo di registrazione e registrare i filmati casualmente come se si riprendessero delle istantanee. Questa funzione consente anche di spostare la messa a fuoco all'inizio della registrazione e aggiungere anticipatamente l'effetto fade-in o fade-out.

• I filmati vengono registrati con [FHD/20M/30p] in [MP4].

 $MENU \rightarrow \blacksquare$  [Imm. in mov.]  $\rightarrow$  [Snap Movie]  $\rightarrow$  [ON]

• Premere a metà il pulsante di scatto per uscire dal menu.

# *1* **Premere il pulsante dei filmati per cominciare la registrazione**

Tempo di registrazione trascorso Impostare il tempo di registrazione

- Rilasciare immediatamente il pulsante dei filmati dopo averlo premuto.
- Non è possibile interrompere la registrazione del filmato. La registrazione si interromperà automaticamente quando sarà trascorso il tempo di registrazione impostato.

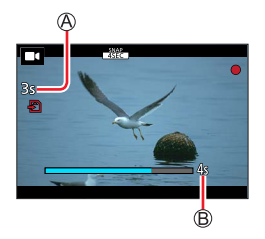

■**Disattivazione della registrazione in modalità Snap Movie** Impostare [Snap Movie] su [OFF].

### Registrazione in modalità Snap Movie

### ■**Modifica delle impostazioni**

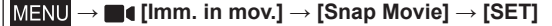

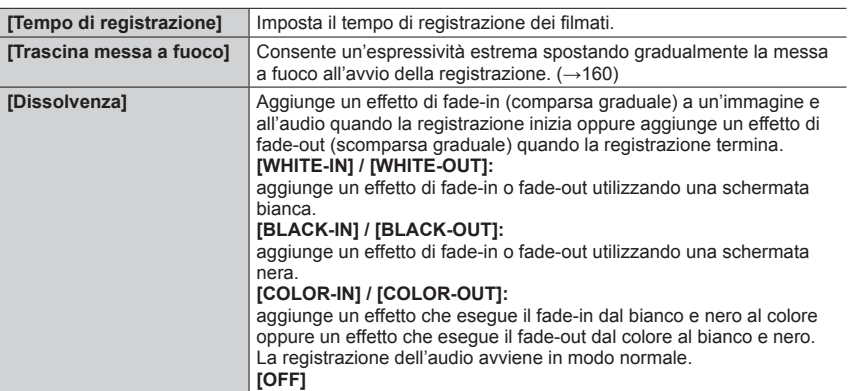

- ●I filmati registrati con [WHITE-IN] [BLACK-IN] vengono visualizzati come miniature interamente bianche o interamente nere in modalità di riproduzione.
- ●Se si assegna [Snap Movie] a [Impostazione tasto Fn] nel menu [Personal.] ([Funzionamento]) (→52), è possibile visualizzare una schermata che consente di commutare [Snap Movie] tra [ON] e [OFF] premendo il tasto funzione assegnato. Se si preme il pulsante [DISP] mentre è visualizzata la schermata, è possibile cambiare le impostazioni per la funzione Snap Movie.
- ●[Snap Movie] verrà impostato su [OFF] quando ci si connette al Wi-Fi con [Scatto remoto e vista]. ●Questa funzione non è disponibile nei seguenti casi:
	- [Miniature effetto] (Modalità Controllo creativo)
		- Quando è impostata la funzione [FOTO 4K]
		- Quando è impostata la funzione [Post Focus]
	- Quando è impostata la funzione [Ritaglio Live 4K]
	- Quando si registra con la funzione [Filmato alta velocità]

### Registrazione in modalità Snap Movie

### **Impostazione di [Trascina messa a fuoco]**

Impostare i riquadri che specificano le posizioni di inizio (prima posizione) e fine (seconda posizione) della funzione [Trascina messa a fuoco].

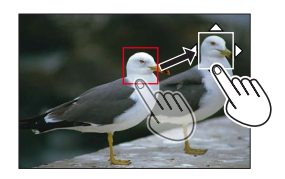

### **Operazioni mediante lo schermo tattile**

Toccare un soggetto (prima posizione), trascinare il dito sull'ubicazione desiderata (seconda posizione) e sollevare il dito.

• Per annullare le impostazioni del riquadro, toccare  $\lceil \frac{|\mathcal{C}_k|}{|\mathcal{C}_k|} \rceil$ .

### **Operazioni mediante i pulsanti**

 $\circledR$  Premere il pulsante  $\left[\right] \bullet \right)$ 

 $\oslash$  Premere  $\blacktriangle \blacktriangledown \blacktriangle \blacktriangleright$  per spostare il riquadro, quindi premere [MENU/SET] (Prima posizione)

• Se si preme il pulsante [DISP] prima di premere [MENU/SET], la cornice torna al centro.

- Ripetere il punto (Seconda posizione)
	- Per annullare le impostazioni delle cornici premere [MENU/SET].
		- ●Può essere ottenuto un effetto maggiore creando un suggestivo contrasto di messa a fuoco tra la posizione iniziale e quella finale, ad es. spostando la messa a fuoco dallo sfondo al primo piano o viceversa.
			- ●Dopo avere impostato la messa a fuoco è necessario cercare di mantenere costante la distanza tra il soggetto e la fotocamera.
	- ●Quando la fotocamera non riesce a impostare il riquadro, torna alla prima posizione.
	- ●Quando [Trascina messa a fuoco] è impostato su [ON]
		- $\cdot$  La modalità di messa a fuoco automatica commuterà in  $[\blacksquare$ , un'impostazione appositamente progettata per [Trascina messa a fuoco].
		- Se si scatta una foto, l'operazione in modalità di messa a fuoco automatica  $[\blacksquare]$  viene effettuata alla prima posizione della cornice.
	- ●Quando la funzione [Mod. esposim.] è impostata su [ ] (Spot), il punto di misurazione spot viene fissato alla posizione iniziale (prima posizione) di [Trascina messa a fuoco].
	- ●Questa funzione non è disponibile nei seguenti casi:
		- Con la messa a fuoco manuale
		- Quando si utilizza lo zoom digitale

# **Visione delle immagini**

# *1* **Premere il pulsante [ ] (Riproduzione)**

# 2 Premere <**I**> per selezionare **un'immagine da visualizzare**

- Quando si mantiene premuto <lete immagini vengono visualizzate una dopo l'altra.
- È anche possibile far avanzare o tornare indietro le immagini ruotando il selettore posteriore o anteriore, oppure trascinando lo schermo orizzontalmente.
- È possibile far avanzare o tornare indietro le immagini in modo continuativo tenendo il dito sul lato sinistro o sul lato destro dello schermo, dopo aver fatto avanzare o tornare indietro un'immagine. (Le immagini vengono visualizzate in dimensioni ridotte.)

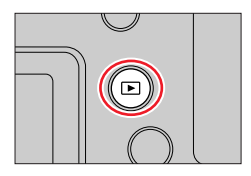

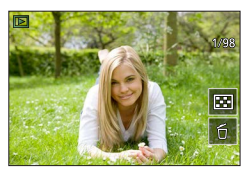

### ■**Come arrestare la riproduzione**

Premere di nuovo il pulsante [n] (Riproduzione). La riproduzione può essere fermata anche premendo a metà il pulsante di scatto.

- Se si accende la fotocamera mentre si preme il pulsante [ $\blacktriangleright$ ] (Riproduzione), viene visualizzata la schermata di riproduzione.
- ●Quando [Ritrazione obiettivo] è impostato su [ON], il barilotto dell'obiettivo si ritira dopo 15 secondi circa, quando la fotocamera passa alla schermata di riproduzione dalla schermata di registrazione.
- ●Questa fotocamera è conforme allo standard unificato DCF (Design rule for Camera File system) formulato dalla Japan Electronics and Information Technology Industries Association (JEITA), e al formato Exif (Exchangeable image file format). I file che non sono conformi al DCF non possono essere riprodotti.
- ●Potrebbe non essere possibile riprodurre correttamente sulla presente unità le immagini riprese utilizzando altre fotocamere, oppure potrebbe non essere possibile utilizzare le funzioni della presente unità per tali immagini.

# **Visione dei filmati**

Questa fotocamera è stata progettata per riprodurre filmati utilizzando il formato MP4. • I filmati vengono visualizzati con l'icona dei filmati ([ $\blacksquare$ ).

# **Premere ▲ per avviare la riproduzione**

Tempo di registrazione filmato

- Se si tocca  $[\lceil \cdot \rceil]$  al centro dello schermo, è possibile riprodurre i filmati.
- I filmati registrati con [Snap Movie] vengono riprodotti automaticamente.

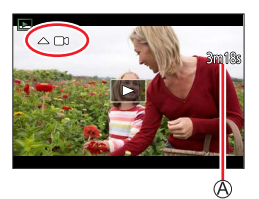

# ■ Operazioni durante la riproduzione dei filmati

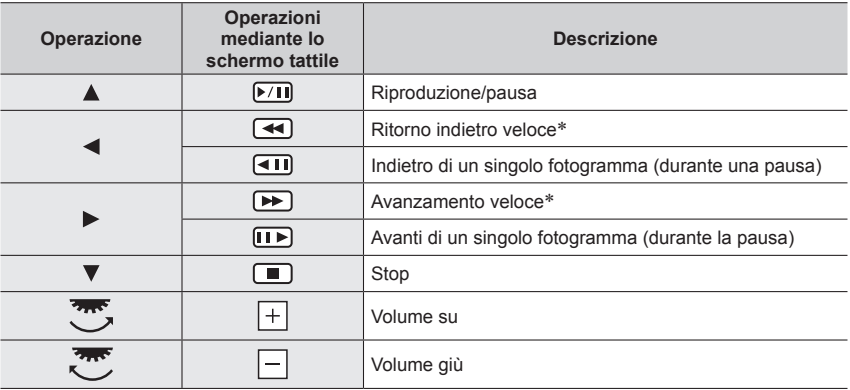

\* La velocità di avanzamento veloce o ritorno indietro aumenta se si preme di nuovo .

### ■ Operazioni durante la riproduzione di snap movie

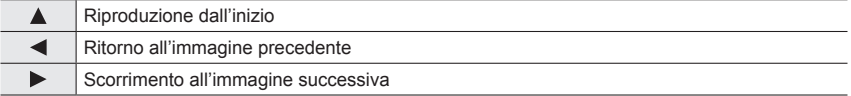

• Se si tocca lo schermo la riproduzione automatica si ferma.

●È possibile visualizzare i filmati sul proprio computer utilizzando il software disponibile dopo aver registrato la propria fotocamera nella home page di Leica Camera AG.

Visione dei filmati

# **Cattura delle foto dai filmati**

*1* **Visualizzare l'immagine che si desidera catturare**  come foto premendo  $\triangle$  per mettere in pausa un filmato **correntemente riprodotto sulla fotocamera**

• Se si preme < > durante la pausa, è possibile effettuare regolazioni fini delle posizioni in un filmato.

### *2* **Premere [MENU/SET]**

- È possibile effettuare la stessa operazione toccando  $\lceil \cdot \cdot \rangle$ .
- La foto viene salvata con un formato [16:9] e con [Qualità] impostato su [ $\pm$ ]. Le dimensioni immagine variano a seconda del filmato riprodotto.

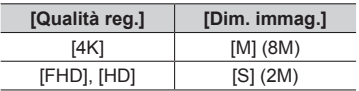

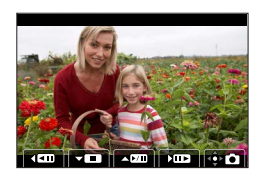

- ●La qualità delle immagini si riduce leggermente a seconda dell'impostazione di [Qualità reg.] del filmato originale.
- Quando si riproduce una foto catturata da un filmato, viene visualizzato  $[$

# **Commutazione del metodo di riproduzione**

# **Zoomata in avvicinamento e visione dello "Zoom di riproduzione"**

### *1* **Spostare la leva zoom verso il lato T**

Posizione di zoomata attuale

• Ogni volta che si sposta la leva zoom verso il lato T, l'ingrandimento aumenta attraverso quattro livelli: 1x, 2x, 4x, 8x e 16x.

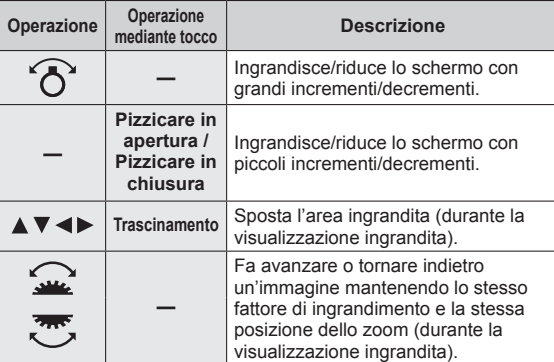

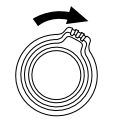

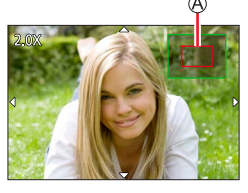

• È anche possibile zoomare in avvicinamento (ingrandire) toccando rapidamente il display due volte (se la visualizzazione era ingrandita, ritorna allo stesso rapporto di ingrandimento).

 $\bullet$  È possibile ingrandire fino a 8x le immagini registrate con [Qualità] impostata su [RAW].

Commutazione del metodo di riproduzione

# **Visione di una lista di immagini "Riproduzione multipla"**

# *1* **Spostare la leva zoom verso il lato W**

- Spostare ulteriormente la leva zoom verso il lato W per commutare i metodi di visualizzazione nell'ordine seguente: schermata di 1 immagine (schermo intero) → schermata di 12 immagini → schermata di 30 immagini → schermata del calendario. (spostare la leva sul lato T per tornare indietro).
- È possibile commutare lo schermo di riproduzione toccando le seguenti icone.
	- $\left[\blacksquare\right]$ : schermata a 1 immagine  $\left[\blacksquare\right]$ : schermata a 12 immagini
	- [ $\frac{1}{2}$ ]: schermata a 30 immagini [ $\frac{1}{2}$ ]: schermata del calendario (→165)
- È possibile cambiare gradualmente la schermata trascinando la schermata verso l'alto o verso il basso.
- Quando si seleziona un'immagine utilizzando i pulsanti dei cursori e si preme [MENU/SET] sulla schermata di 12 o di 30 immagini, l'immagine selezionata viene visualizzata sulla schermata di 1 immagine (schermo intero) (quando si seleziona un filmato, quest'ultimo viene riprodotto automaticamente).

●Le immagini visualizzate con [!] non possono essere riprodotte.

# **Visione delle immagini secondo la data di registrazione "Riproduzione calendario"**

*1* **Spostare la leva zoom verso il lato W per visualizzare la schermata del calendario**

### 2 Utilizzare **AV** < > per selezionare la data di **registrazione, quindi premere [MENU/SET]**

### Data selezionata

- Le immagini vengono visualizzate in una schermata di 12 immagini.
- Ruotare la leva dello zoom verso il lato W per ritornare alla visualizzazione della schermata di calendario.
- ●È possibile visualizzare il calendario dal gennaio 2000 al dicembre 2099.
- ●Le immagini registrate senza le impostazioni dell'orologio vengono visualizzate con la data del primo gennaio del 2019.
- ●Le immagini scattate con le impostazioni della destinazione fatte in [Ora mondiale] vengono visualizzate sulla schermata del calendario usando la data appropriata del fuso orario della destinazione.

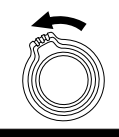

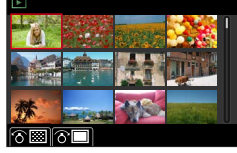

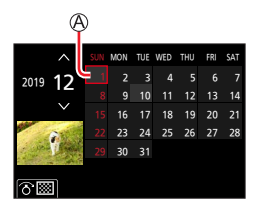

# **Visualizzazione di gruppi di immagini**

È possibile riprodurre consecutivamente più immagini di un gruppo o riprodurre le immagini del gruppo una alla volta.

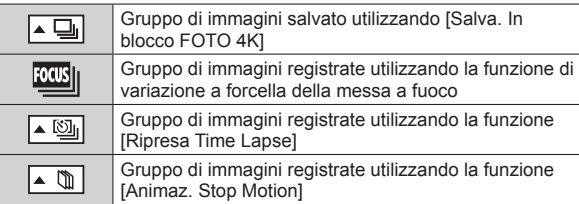

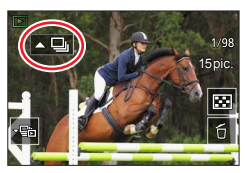

- È possibile eliminare o modificare le immagini in unità di gruppo (ad esempio, se si elimina una delle immagini in un gruppo, tutte le immagini in tale gruppo vengono eliminate).
- ●Le immagini non vengono raggruppate qualora vengano registrate senza aver impostato la funzione [Imp. orol.].

# **Riproduzione delle immagini di un gruppo in successione**

### *1* **Premere**

- È possibile effettuare la stessa operazione toccando l'icona del gruppo di immagini ( $\lceil \cdot \frac{m}{2} \rceil$ ),  $\lceil \cdot \sqrt{2} \rceil, \lceil \cdot \sqrt{2} \rceil \rceil.$
- Quando si riproducono i gruppi di immagini uno alla volta, vengono visualizzate le impostazioni relative alle opzioni.
	- [Dalla prima immagine]: per riprodurre le immagini di un gruppo in successione a partire dalla prima immagine in un gruppo.

[Dall'immagine attuale]: per riprodurre le immagini di gruppo in successione a partire dall'immagine correntemente riprodotta.

### ■**Operazioni durante la riproduzione continua**

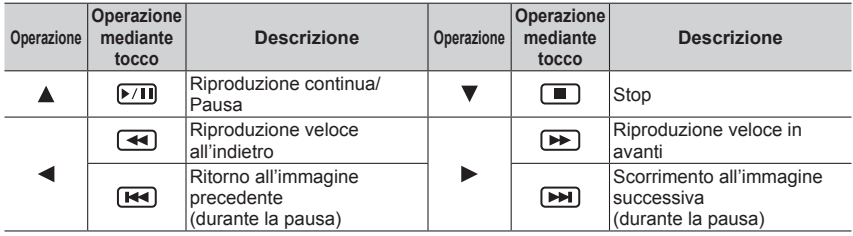

Visualizzazione di gruppi di immagini

# **Riproduzione di immagini di un gruppo una alla volta**

# *1* **Premere**

- È possibile effettuare la stessa operazione toccando  $\lbrack\left\lbrack\overline{\cdot\mathbb{q}}\right\rbrack\rbrack/\lbrack\left\lbrack\overline{\cdot\mathbb{q}}\right\rbrack\rbrack/\lbrack\left\lbrack\overline{\cdot\mathbb{q}}\right\rbrack\rbrack.$
- **2** Utilizzare ◀▶ per scorrere le immagini
	- Se si preme di nuovo  $\nabla$  o si tocca [ $\boxed{\text{E}}$ ] si torna alla schermata di riproduzione normale.
	- Per le foto memorizzate in un gruppo è possibile utilizzare le stesse operazioni utilizzate nella normale riproduzione di foto. (Riproduzione multipla, zoom di riproduzione, eliminazione delle immagini, ecc.)

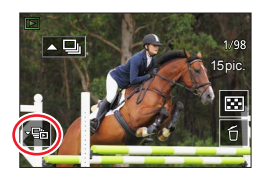

# **Eliminazione di immagini**

Le immagini eliminate non possono essere recuperate.

# **[Elim. imm. singola]**

*1* **Premere il pulsante [ ] per eliminare l'immagine visualizzata**

• È possibile effettuare la stessa operazione toccando  $[\overline{\left\lceil \cdot \right\rceil}].$ 

# **2** Utilizzare ▲ per selezionare [Elim. imm. singola], quindi premere [MENU/SET]

# **Per eliminare più immagini (fino a 100**\***)/Per eliminare tutte le immagini**

- \* Un gruppo di immagini viene gestito come 1 singola immagine (tutte le immagini nel gruppo di immagini selezionato vengono eliminate).
- *1* **Premere il pulsante [ ] durante la visualizzazione di un'immagine**
- **2** Utilizzare ▲ ▼ per selezionare [Elim. imm. multi]/[Elimina tutte] quindi premere **[MENU/SET]**
	- È possibile selezionare [Elimina non classificate] in [Elimina tutte] qualora siano presenti immagini che sono state impostate come [Classificazione].

# **(Quando si seleziona [Elim. imm. multi])**

*3* **Utilizzare per selezionare l'immagine, quindi premere [MENU/SET]** (ripetere)

 $\circledR$  Immagine selezionata

• Per annullare → Premere nuovamente [MENU/SET].

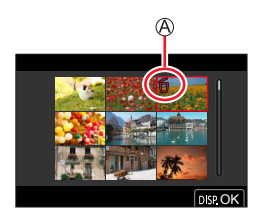

# *4* **Premere il pulsante [DISP] per eseguire**

• Potrebbe richiedere del tempo, secondo il numero di immagini da eliminare.

# **Menu da visualizzare in ciascuna modalità di registrazione**

# **Made [Mod. snapshot]**

- [Mod. snapshot]  $(\rightarrow 57)$
- [Rip.nott.iA mano]  $(\rightarrow 59)$
- $\cdot$  [iHDR] ( $\rightarrow$ 60)

# **[Film. creativo]**

- [Mod. esposiz.]  $(\rightarrow 81)$
- [Filmato alta velocità] (→82)
- [Ritaglio Live 4K]  $(\rightarrow 83)$

# **[Mod. person.]**

È possibile selezionare l'impostazione personalizzata preferita tra [Imp. 1], [Imp. 2] e [Imp. 3]. (→86)

# **[Scatto Panorama]**

- [Direzione] (→70)
- [Dim. immag.]  $(\rightarrow 70)$

# **[Guida scene]**

• [Interruttore scene]  $(\rightarrow 72)$ 

# **[Controllo creativo]**

- [Effetto filtro]  $(\rightarrow 75)$
- [Reg. simul. senza filtro]  $(\rightarrow 75)$

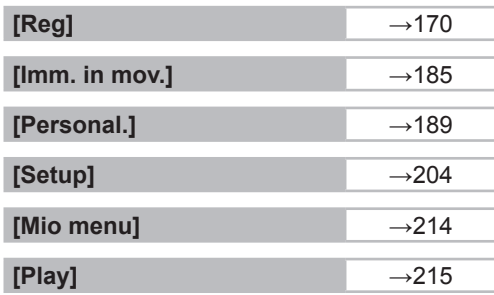

# **[Reg]**

- [Formato]  $(\rightarrow 170)$
- [Dim. immag.]  $(\rightarrow 171)$
- [Qualità]  $(\rightarrow 171)$
- $\cdot$  [AFS/AFF]\* ( $\rightarrow$ 88)
- [Sensibilità AF(Foto)] (→89)
- [Stile foto]\*  $(\rightarrow 173)$
- [Impostazioni filtro]\* (→175)
- [Spazio colore]  $(\rightarrow 177)$
- [Mod. esposim.]\*  $(\rightarrow 177)$
- [Intensifica ombra]\*  $(\rightarrow 178)$
- [i.Dinamico]\*  $(\rightarrow 179)$
- [Risoluz. i.]\*  $(\rightarrow 179)$
- [Flash]  $(\rightarrow 149)$
- [Rim.occhi ros.]  $(\rightarrow 179)$
- $\cdot$  [Lim. Sup. Autom. ISO (Foto)] ( $\rightarrow$ 180)
- [Min. vel. scat.]  $(\rightarrow 180)$
- [Rid. long shut.]  $(\rightarrow 180)$
- [Comp. diffr.]\*  $(\rightarrow 181)$
- [Stabilizz.]\*  $(\rightarrow 141)$
- $\cdot$  [i.Zoom]\* ( $\rightarrow$ 144)
- [Zoom digit.]\*  $(\rightarrow 145)$
- [Vel. scatto]  $(\rightarrow 114)$
- $\cdot$  [FOTO 4K] ( $\rightarrow$ 116)
- [Autoscatto]  $(\rightarrow 137)$
- [Time Lapse/Animaz.]  $(\rightarrow 132)$
- [Modalità silenziosa] (→181)
- [Tipologia di otturatore]  $(\rightarrow 182)$
- [Bracket]  $(\rightarrow 138)$
- $\cdot$  [HDR] ( $\rightarrow$ 183)
- [Esposizione Multipla] (→184)
- \* Le voci di menu sono in comune per entrambi i menu [Reg] e [Imm. in mov.]. Qualora si modifichi un'impostazione in uno dei menu, verrà modificata automaticamente anche l'impostazione che ha lo stesso nome nell'altro menu.

# **[Formato]**

# **Modalità di registrazione: 1 6 (P)**  $\mathbf{A}(\mathbf{S}|\mathbf{M})$  **III**  $\square$  **SCN**  $\Box$

Questo consente di selezionare il formato delle immagini in modo da adattarsi alla stampa o al metodo di riproduzione.

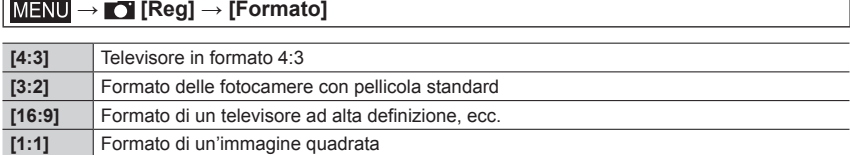

# **[Dim. immag.]**

# **Modalità di registrazione: AAAAA**

Maggiore è il numero di pixel, più fine sarà il dettaglio delle immagini visualizzate anche se stampate su fogli di grandi dimensioni.

# **→ [Reg] → [Dim. immag.]**

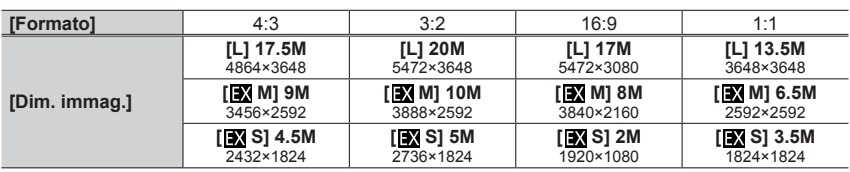

●Le dimensioni dell'immagine vengono fissate su [4K] quando si registrano foto 4K o si registra in modalità [Post Focus].

# **[Qualità]**

# **Modalità di registrazione: A M**  $\text{M}(\text{P}(\text{A}|\text{S}|\text{M})\text{M}(\text{S}|\text{M}|\text{M}))$

Questa funzione consente di selezionare il formato file, ad es. JPEG e/o RAW, e nel caso del JPEG il livello di compressione. L'impostazione RAW è particolarmente idonea alla successiva modifica dettagliata dei dati delle immagini utilizzando il rispettivo software disponibile dopo aver registrato la fotocamera sulla home page di Leica Camera AG. L'impostazione JPEG  $[$   $]$  offre una qualità di immagine più alta rispetto a  $[$   $]$ , grazie al suo livello di compressione più basso, mentre la seconda offre il vantaggio di produrre file più piccoli.

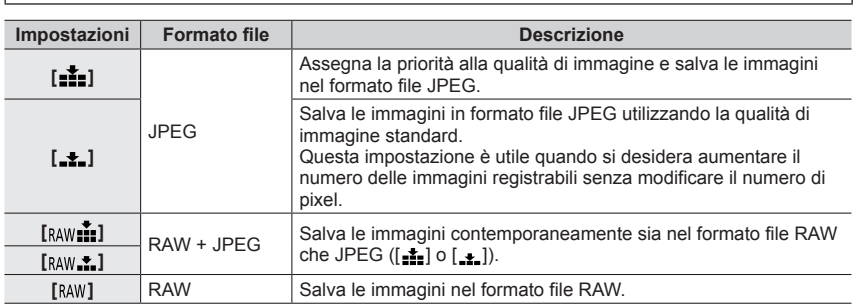

# **→ [Reg] → [Qualità]**

# **Informazioni sui file RAW**

Nel formato file RAW i dati vengono salvati senza alcuna elaborazione dell'immagine da parte della fotocamera. Per riprodurre e modificare le immagini di file RAW, è necessario utilizzare questa unità o un software dedicato.

- È possibile sviluppare immagini di file RAW utilizzando la funzione [Elaborazione RAW] nel menu [Play]. (→220)
- ●Una foto RAW viene sempre registrata con l'impostazione [3:2] (5472×3648).
- $\bullet$  Se si elimina un'immagine registrata in  $\lceil \text{RAW} \cdot \cdot \rceil$  dalla fotocamera, vengono eliminate anche le immagini RAW e JPEG corrispondenti.
- Quando si riproduce un'immagine registrata con [<sub>RAW</sub>], l'area grigia viene visualizzata in base al formato dell'immagine durante la registrazione.
- L'impostazione viene fissata su [ $\pm$ ] durante la registrazione di foto 4K o la registrazione in modalità [Post Focus].
- Non è possibile impostare [RAW ], [RAW ] o [RAW] nei casi seguenti:
	- Modalità Scatto panorama
	- [Ripr. nott. a mano] (Modalità Scena guidata)

# **[Stile foto]**

# **Modalità di registrazione: A MPASME ME**

È possibile regolare i colori e la qualità di immagine in base al concetto dell'immagine che si desidera creare.

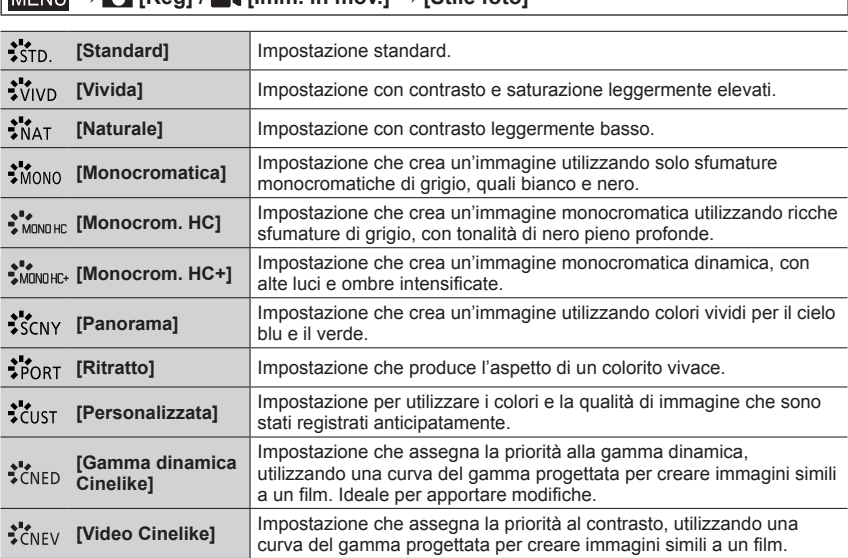

 $\overline{\text{Menn}}$   $\overline{\text{H}}$   $\overline{\text{H}}$   $\overline{\text{H}}$  **[Imm.** in mov. **]**  $\rightarrow$  [Stile foto]

●In Mod. snapshot plus:

– È possibile impostare solo le opzioni [Standard] o [Monocromatica].

- Quando la fotocamera viene commutata su un'altra modalità di registrazione o viene accesa o spenta, l'impostazione torna a [Standard].
- Non è possibile regolare la qualità di immagine.
- ●In modalità Scena guidata è possibile impostare una sola regolazione della qualità delle immagini.  $(\rightarrow 174)$

# ■ Regolazione della qualità di immagine Standard Standard

 $\circled{1}$  Premere  $\blacktriangleleft$   $\blacktriangleright$  per selezionare il tipo di stile fotografico 2 Premere ▲ ▼ per selezionare una voce, quindi premere ◆ per regolarla

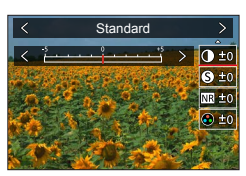

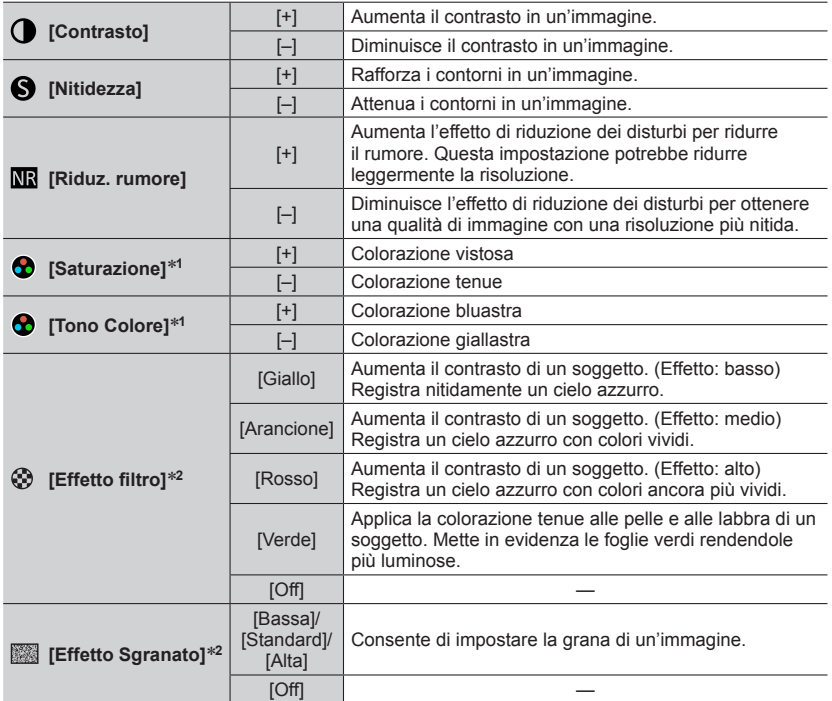

\***<sup>1</sup>** [Tono Colore] viene visualizzato solo quando è selezionato [Monocromatica], [Monocrom. HC] o

[Monocrom. HC+]. In caso contrario, viene visualizzato [Saturazione]. \***<sup>2</sup>** Visualizzato solo quando è selezionato [Monocromatica], [Monocrom. HC] o [Monocrom. HC+].

• Quando la qualità dell'immagine è regolata, [+] viene visualizzato nell'icona [Stile foto].

Premere [MENU/SET]

### ■**Registrazione dell'impostazione per la qualità di immagine regolata su [Personal.]**

- $\circledR$  Eseguire la regolazione della qualità di immagine descritta al punto  $\circledR$  di "Regolazione della qualità di immagine", quindi premere il pulsante [DISP]
- ●L'impostazione della funzione [Effetto Sgranato] non viene applicata alla schermata di registrazione.
- ●La funzione [Effetto Sgranato] non è disponibile nei casi seguenti:
	- Modalità Scatto panorama
	- Durante la registrazione di filmati
	- Durante la registrazione di foto 4K
	- Quando si intende registrare utilizzando la funzione [Post Focus]

## **[Impostazioni filtro]**

# **Modalità di registrazione: A A PA SMOD** SEN COL

È possibile applicare effetti delle immagini (filtri) disponibili per la modalità Controllo creativo per le immagini in altre modalità, come la modalità Esposizione automatica a priorità di apertura oppure Scatto panorama.  $(\rightarrow 75)$ 

# **→ [Reg] / [Imm. in mov.] → [Impostazioni filtro] → [Effetto filtro]**

# **Impostazioni: [ON] / [OFF] / [SET]**

### ■**Utilizzando le operazioni mediante lo schermo tattile**

① Toccare [ [ 6 | ]

- Toccare la voce che si desidera impostare
	- [ $\&$ ] : Effetti delle immagini attivati o disattivati
	- [Exps] : Effetti delle immagini (Filtro)
	- [ ] : Regolazione dell'effetto dell'immagine

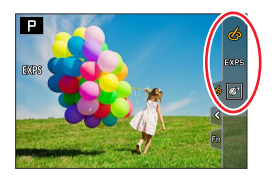

- ●Le funzioni [Monocromo sgranato], [Monocromo vellutato], [Messa a fuoco soft], [Filtro a stella] e [Bagliore] non sono disponibili nei casi seguenti.
	- Modalità Video creativa
	- Durante la registrazione di filmati
- ●Le seguenti funzioni non sono disponibili nella modalità Scatto panorama.
	- [Effetto giocattolo], [Giocattolo colori vivi], [Miniature effetto], [Bagliore]
- ●Quando si registrano immagini panoramiche, gli effetti seguenti non vengono applicati alla schermata di registrazione.
	- [Monocromo sgranato], [Monocromo vellutato], [Messa a fuoco soft], [Filtro a stella]
- ●Quando si registra un'immagine panoramica in una scena con scarsa luminosità, potrebbe non essere possibile ottenere i risultati desiderati se la voce [High key] è utilizzata nella modalità Scatto panorama.
- ●Le impostazioni della sensibilità ISO sono limitate fino a [3200].
- ●La sensibilità ISO per [High dynamic] viene fissata su [AUTO].
- ●Quando si utilizza la funzione [Effetto filtro], non è possibile utilizzare menu o funzioni di registrazione che non siano disponibili nella modalità Controllo creativo.
- ●Questa funzione non è disponibile nei casi seguenti:
	- Quando si registra con la funzione [Filmato alta velocità]
	- Quando si intende registrare utilizzando la funzione [Ritaglio Live 4K]

### ■**Scatto di due foto con e senza effetti delle immagini ([Reg. simul. senza filtro])**

È possibile scattare due foto contemporaneamente premendo una sola volta il pulsante di scatto; una con gli effetti e l'altra senza gli effetti.

### $MENU \rightarrow \bullet$  [Reg] / **[4** [Imm. in mov.]  $\rightarrow$  [Impostazioni filtro] **→ [Reg. simul. senza filtro]**

### **Impostazioni: [ON] / [OFF]**

- La fotocamera scatta una foto con gli effetti applicati e quindi una foto senza gli effetti.
- Dopo aver ripreso l'immagine, la funzione [Revis. auto] visualizza solo la foto con gli effetti applicati.
- ●Questa funzione non è disponibile nei seguenti casi:
	- Modalità Scatto panorama
	- Quando si utilizza la funzione [Scatto a raff.]
	- Quando si registrano foto 4K
	- Quando si registra utilizzando la funzione [Post Focus]
	- Scatto di foto durante la registrazione di un filmato (solo quando è impostata la funzione  $[\mathbb{F}_{\mathbf{a}}]$ ([Priorità film]))
	- Quando la funzione [Qualità] è impostata su [ ], [ ] o [ ]
	- Quando si intende registrare utilizzando la funzione [Bracket]
	- Quando si utilizza la funzione [Ripresa Time Lapse]
	- Quando si utilizza la funzione [Animaz. Stop Motion]

# **[Spazio colore]**

# **Modalità di registrazione: A MPASM ME EX** COL

È possibile impostare il metodo di riproduzione dei colori per visualizzare correttamente le immagini registrate sugli schermi di un PC o di una stampante, e così via.

# **→ [Reg] → [Spazio colore]**

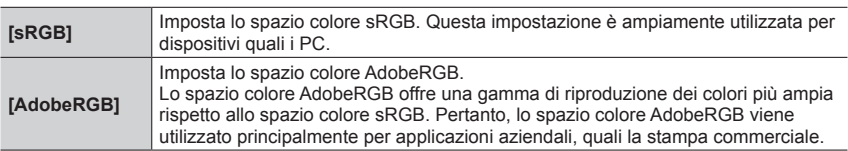

●Selezionare [sRGB] qualora non si disponga di preparazione esperta relativa allo spazio colore AdobeRGB.

●Questa impostazione è fissata su [sRGB] durante la registrazione di filmati, la registrazione di foto 4K o la registrazione in modalità [Post Focus].

# **[Mod. esposim.]**

# **Modalità di registrazione: A A P A S ME SEN COL**

È possibile modificare il metodo esposimetrico utilizzato per misurare la luminosità.

# $MENU \rightarrow \bullet$  [Reg] /  $\bullet$  [Imm. in mov.]  $\rightarrow$  [Mod. esposim.]

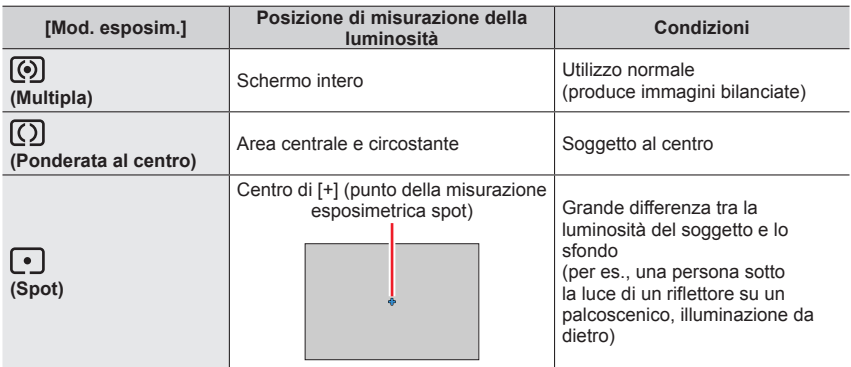

●Se si imposta il punto di misurazione esposimetrica spot sul bordo dello schermo, l'operazione di misurazione esposimetrica potrebbe venire influenzata dalla luminosità intorno all'ubicazione.

## **[Intensifica ombra]**

# **Modalità di registrazione: A A PASME**  $\Box$  SCN COL

È possibile regolare le aree di massima illuminazione e le ombre in un'immagine confermando al tempo stesso la luminosità di queste aree sullo schermo.

### *1* **Impostare il menu**

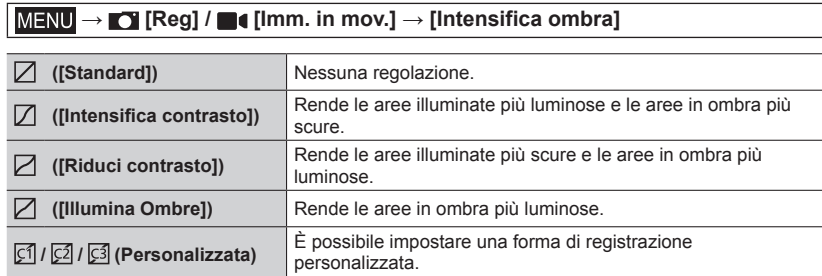

### *2* **Ruotare il selettore anteriore per regolare la luminosità delle aree illuminate, e il selettore posteriore per regolare la luminosità delle aree in ombra**

Area illuminata

Area in ombra

- Visualizzazione di anteprima
- È possibile effettuare regolazioni anche trascinando il grafico.
- Per registrare le impostazioni preferite, premere  $\triangle$  per selezionare l'icona della destinazione di registrazione (Personalizzata 1, Personalizzata 2 e Personalizzata 3).

# 55 STA 0W ±0 ®

# *3* **Premere [MENU/SET]**

●È possibile premere il pulsante [DISP] nella schermata di regolazione della luminosità per commutare la visualizzazione sullo schermo.

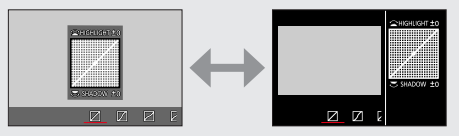

Le imposizioni regolate in  $[\![\mathcal{V}]\!]$ ,  $[\![\mathcal{V}]\!]$  o  $[\![\mathcal{V}]\!]$  vengono riportate ai valori predefiniti quando si spegne la fotocamera.

# **[i.Dinamico]**

# **Modalità di registrazione: A RIPASMM**  $\Box$  **SCN** COL

Regola automaticamente il contrasto e l'esposizione per produrre dei colori più naturali quando c'è un notevole contrasto tra lo sfondo e il soggetto.

### **→ [Reg] / [Imm. in mov.] → [i.Dinamico]**

## **Impostazioni: [AUTO] / [HIGH] / [STANDARD] / [LOW] / [OFF]**

●È possibile che l'effetto non si veda, a seconda delle condizioni di registrazione.

- ●Questa funzione non è disponibile nei casi seguenti:
	- Quando [HDR] è impostato su [ON]
	- Quando la funzione [Sensibilità] è impostata su [H.16000], [H.20000] o [H.25000]

### **[Risoluz. i.]**

# **Modalità di registrazione: A A P A S ME E SCACE**

La tecnologia di risoluzione intelligente della fotocamera può essere usata per registrare le foto con contorni più nitidi e una risoluzione più chiara.

### $MENU \rightarrow \bullet$  [Reg] / **[[**Imm. in mov.]  $\rightarrow$  [Risoluz. i.]

# **Impostazioni: [HIGH] / [STANDARD] / [LOW] / [OFF]**

# **[Rim.occhi ros.]**

# **Modalità di registrazione: A PASM M E** FIGN

Rileva automaticamente gli occhi rossi e corregge i dati delle foto quando si registra con la funzione di riduzione degli occhi rossi ( $\lceil \frac{1}{2} \otimes \rceil$  o  $\lceil \frac{1}{2} \otimes \rceil$ ).

# **→ [Reg] → [Rim.occhi ros.]**

### **Impostazioni: [ON] / [OFF]**

- $\bullet$  Quando questa funzione è impostata su [ON], l'icona del flash cambia in [ $\frac{1}{2}$ [ |  $\frac{1}{2}$ ].
- ●A seconda dei casi, la correzione degli occhi rossi potrebbe non essere possibile.

# **[Lim. Sup. Autom. ISO (Foto)]**

# **Modalità di registrazione: A A P A S M E S COL**

È possibile impostare il limite superiore della sensibilità ISO quando la sensibilità ISO è impostata su [AUTO] o [**B**iso].

### **→ [Reg] → [Lim. Sup. Autom. ISO (Foto)]**

## **Impostazioni: [AUTO] / [200] / [400] / [800] / [1600] / [3200] / [6400] / [12500]**

●Non è possibile impostare la funzione [Lim. Sup. Autom. ISO (Foto)] nei casi seguenti:

• [Notturno nitido], [Cielo notturno sofisticato], [Notturno caldo e vivido], [Ripr. nott. a mano] (Modalità Scena guidata)

### **[Min. vel. scat.]**

# **Modalità di registrazione: A M A G M M**  $\Box$  SCN COL

Imposta il valore minimo del tempo di esposizione da utilizzare quando la sensibilità ISO  $\dot{e}$  impostata su [AUTO] o [ $\dot{e}$ ].

### **→ [Reg] → [Min. vel. scat.]**

# **Impostazioni: [AUTO] / da [1/16000] a [1/1]**

●Il tempo di esposizione potrebbe essere più lento rispetto al valore di impostazione, in condizioni di registrazione in cui l'esposizione corretta non viene ottenuta.

### **[Rid. long shut.]**

# **Modalità di registrazione: A A PASM**  $\blacksquare$  **SCN**COL

La fotocamera può eliminare automaticamente i disturbi generati quando si riprendono immagini con un tempo di esposizione più lento (ad esempio per registrare scene notturne).

### **→ [Reg] → [Rid. long shut.]**

### **Impostazioni: [ON] / [OFF]**

- ●Mentre la fotocamera elimina i disturbi, viene visualizzato il messaggio [Riduzione rumore long shutter in corso] per una durata di elaborazione del segnale pari al tempo di esposizione.
- ●Questa funzione non è disponibile nei casi seguenti:
	- Durante la registrazione di filmati
	- Durante la registrazione di foto 4K
	- Quando si intende registrare utilizzando la funzione [Post Focus]
	- Quando si utilizza l'otturatore elettronico
# **[Comp. diffr.]**

# **Modalità di registrazione: A COMAGIM M**

La fotocamera aumenta la risoluzione correggendo la sfocatura causata dalla diffrazione quando l'apertura è chiusa.

#### $MENU \rightarrow \bullet$  [Reg] /  $\bullet$  [Imm. in mov.]  $\rightarrow$  [Comp. diffr.]

#### **Impostazioni: [AUTO] / [OFF]**

●Il rumore alla periferia dell'immagine potrebbe risaltare se la sensibilità ISO è più elevata.

## **[Modalità silenziosa]**

# **Modalità di registrazione: MAGIM MEGISCA**

Disattivazione dei segnali acustici e del flash contemporaneamente.

## **→ [Reg] → [Modalità silenziosa]**

#### **Impostazioni: [ON] / [OFF]**

• Questa modalità silenzia i suoni provenienti dall'altoparlante e disattiva il flash e l'illuminatore di aiuto AF.

Le impostazioni delle funzioni seguenti sono fisse:

- [Modalità Flash]: [ ] (Flash forzato disattivato)
- [Tipologia di otturatore]: [ESHTR]
- [Luce assist AF]: [OFF]
- $-$  [Volume bip]:  $[$  $\frac{1}{2}$  (Spento)
- [Vol. ottur.]:  $[\Delta x]$  (Spento)
- ●Anche quando questa modalità è impostata su [ON], gli indicatori luminosi o gli indicatori seguenti si illuminano o lampeggiano.
	- Indicatore di autoscatto
	- Indicatore di connessione WIRELESS
- ●I suoni delle operazioni della presente fotocamera, ad esempio il suono prodotto dal diaframma dell'obiettivo, non vengono silenziati.

#### **[Tipologia di otturatore]**

# **Modalità di registrazione: A PASM**  $\blacksquare$  **SCN**  $\blacksquare$

È possibile riprendere immagini utilizzando due tipi di modalità dell'otturatore: otturatore meccanico e otturatore elettronico.

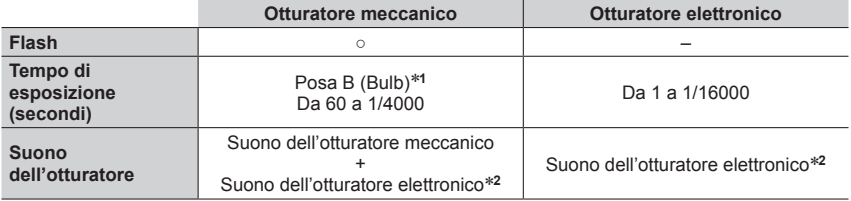

\***<sup>1</sup>** Questa impostazione è disponibile solo in modalità di Esposizione manuale. \***<sup>2</sup>** È possibile utilizzare le funzioni [Vol. ottur.] e [Tono ottur.] per regolare il volume del suono dell'otturatore elettronico. (→206)

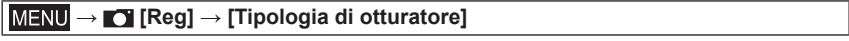

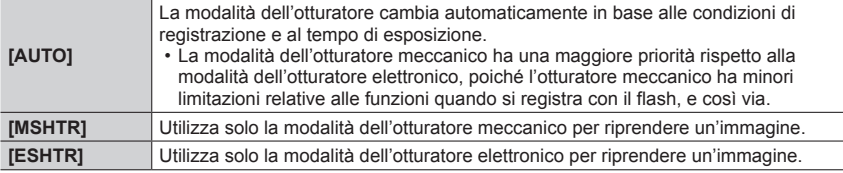

 $\bullet$  Quando sullo schermo è visualizzata l'indicazione [ $\underline{5}$ ], la registrazione viene effettuata con un otturatore elettronico.

●**Se si riprende un'immagine di un soggetto in movimento utilizzando l'otturatore elettronico, il soggetto nell'immagine in alcuni casi potrebbe risultare distorto.**

●**Quando si riprende un'immagine sotto un dispositivo di illuminazione a fluorescenza o a LED utilizzando l'otturatore elettronico, l'immagine registrata potrebbe presentare delle strisce orizzontali. Se si utilizza un tempo di esposizione più lento, le strisce orizzontali potrebbero ridursi.**

# **[HDR]**

# **Modalità di registrazione: A A PASM**  $\blacksquare$  SEN COL

La fotocamera è in grado di combinare 3 foto scattate con esposizioni diverse in una singola immagine esposta correttamente con ricche gradazioni. Le singole immagini utilizzate per creare l'immagine HDR non vengono salvate. È possibile ridurre al minimo la perdita di gradazioni nelle aree luminose e nelle aree scure, ad esempio quando il contrasto tra lo sfondo e il soggetto è notevole.

Un'immagine HDR combinata viene salvata in formato JPEG.

# $MENU \rightarrow \bullet$  [Reg]  $\rightarrow$  [HDR]

## **Impostazioni: [ON] / [OFF] / [SET]**

#### ■**Modifica delle impostazioni**

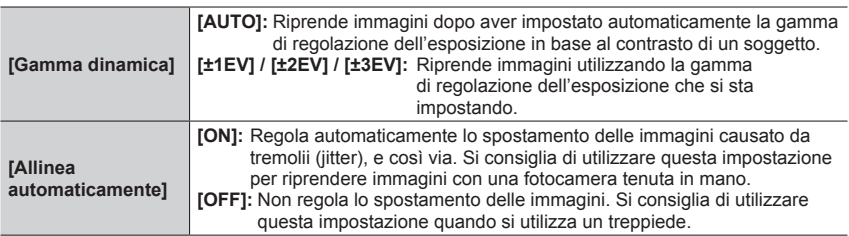

●Dopo aver premuto il pulsante di scatto, non muovere la fotocamera durante l'operazione di scatto a raffica.

●Poiché le foto degli scatti a raffica vengono congiunte dopo che sono state registrate, sono necessari alcuni momenti prima di poter scattare un'altra foto.

- ●Un soggetto che era in movimento quando è stato registrato, potrebbe essere registrato come una immagine residua.
- ●Quando [Allinea automaticamente] è impostato su [ON], l'angolo di campo si restringe leggermente.
- Quando si riprendono immagini utilizzando il flash, la modalità flash viene fissata su [④] (Flash forzato disattivato).
- ●Questa funzione non è operativa per le foto mentre è in corso la registrazione di filmati.
- ●Questa funzione non è disponibile nei seguenti casi:
	- Quando si utilizza la funzione [Scatto a raff.]
	- Quando si registrano foto 4K
	- Quando si registra utilizzando la modalità [Post Focus]
	- Quando si intende registrare utilizzando la funzione [Bracket]
	- Quando la funzione [Qualità] è impostata su  $[$ <sub>RAW</sub> $\cdot$ ],  $[$ <sub>RAW</sub> $\cdot$ ] o  $[$ <sub>RAW</sub> $]$
	- Quando si utilizza la funzione [Ripresa Time Lapse]
	- Quando l'opzione [Scatto automatico] della funzione [Animaz. Stop Motion] è impostata su [ON]

# **[Esposizione Multipla]**

# **Modalità di registrazione: A A PA SM**  $\blacksquare$  SCN COL

È possibile creare un effetto simile a quello che si otterrebbe eseguendo fino a quattro volte l'esposizione su una singola immagine.

## **→ [Reg] → [Esposizione Multipla]**

#### **Premere A per selezionare [Avvia], quindi premere [MENU/SET]**

#### *2* **Stabilire la composizione e riprendere la prima immagine**

- Dopo aver registrato la prima immagine, premere a metà il pulsante di scatto per passare alla registrazione successiva.
- Premere  $\blacktriangle \blacktriangledown$  per selezionare la voce, quindi premere [MENU/SET]. È possibile effettuare le operazioni seguenti.
	- [Succ.]: Passare alla registrazione successiva.
	- [Ripr.]: Eliminare il risultato dell'ultima ripresa e riprendere un'altra immagine.
	- [Esci]: Uscire dall'esposizione multipla e salvare l'immagine che è stata ripresa.

#### *3* **Registrare la seconda, la terza e la quarta immagine**

• Quando si preme il pulsante [FN7] durante la ripresa di immagini, le immagini che sono state riprese vengono salvate, e la funzione di esposizione multipla viene chiusa.

#### *4* **Premere per selezionare [Esci], quindi premere [MENU/SET]**

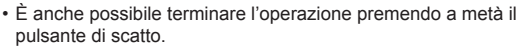

#### ■**Modifica delle impostazioni**

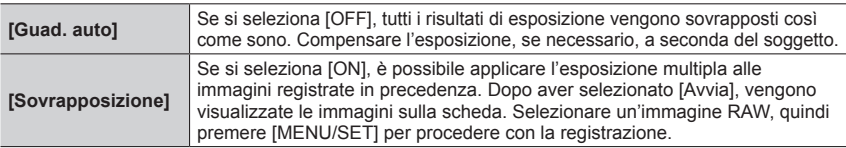

- ●Quando si riprende la seconda immagine e quelle successive, non è possibile effettuare operazioni con lo zoom.
- ●Le informazioni per l'ultima immagine ripresa vengono utilizzate come informazioni di registrazione delle immagini riprese utilizzando l'esposizione multipla.
- ●È possibile eseguire la funzione [Sovrapposizione] solo su immagini di file RAW registrate utilizzando la presente fotocamera.
- ●Questa funzione non è disponibile nei casi seguenti:
	- Quando si intende riprendere immagini con la funzione [Ripresa Time Lapse]
	- Quando si intende riprendere immagini con la funzione [Animaz. Stop Motion]

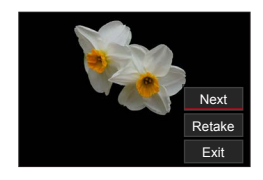

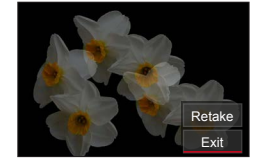

# **[Imm. in mov.]**

- [Qualità reg.]  $(\rightarrow 155)$
- [Snap Movie]  $(\rightarrow 158)$
- $\cdot$  [AFS/AFF] $*$  ( $\rightarrow$ 88)
- [AF cont.]  $(\rightarrow 156)$
- [Stile foto]\*  $($  $\rightarrow$ 173)
- [Impostazioni filtro]\* (→175)
- [Mod. esposim.]\*  $(\rightarrow 177)$
- [Intensifica ombra]\*  $(\rightarrow 178)$
- [i.Dinamico]\*  $(\rightarrow 179)$
- [Risoluz. i.]\*  $(\rightarrow 179)$
- [Lim. Sup. Autom. ISO (Video)] (→82)
- [Comp. diffr.]\*  $(\rightarrow 181)$
- [Stabilizz.]\*  $(\rightarrow 141)$
- [Riduz. sfarf.]  $(\rightarrow 185)$
- [Scatto a livello]  $(\rightarrow 186)$
- [i.Zoom]\*  $(\rightarrow$  144)
- [Zoom digit.]\*  $(\rightarrow 145)$
- [Mod. Immagine in reg.]  $(\rightarrow 157)$
- [Disp. Livello reg. audio]  $(\rightarrow 186)$
- [Regol. livello reg. audio]  $(\rightarrow 186)$
- [Limitator. livello reg. aud]  $(\rightarrow 187)$
- [Annull rumore vento]  $(\rightarrow 187)$  /
- [Taglio vento]  $(\rightarrow 187)$
- [Microf. zoom]  $(\rightarrow 188)$

\* Le voci di menu sono in comune per entrambi i menu [Reg] e [Imm. in mov.]. Qualora si modifichi un'impostazione in uno dei menu, verrà modificata automaticamente anche l'impostazione che ha lo stesso nome nell'altro menu.

# **[Riduz. sfarf.]**

# **Modalità di registrazione: A A PASM** II SEN COL

È possibile stabilire il tempo di esposizione per ridurre lo sfarfallio o le striature nel filmato.

#### **→ [Imm. in mov.] → [Riduz. sfarf.]**

**Impostazioni: [1/50] / [1/60] / [1/100] / [1/120] / [OFF]**

# **[Scatto a livello]**

# **Modalità di registrazione: A MI A GIME ENCI**

La funzione Scatto a livello rileva automaticamente l'inclinazione della fotocamera durante la registrazione dei filmati, e corregge orizzontalmente il filmato in registrazione, in modo che non sia inclinato.

## **→ [Imm. in mov.] → [Scatto a livello]**

#### **Impostazioni: [ON] / [OFF]**

- ●Qualora si registri camminando, o qualora l'inclinazione della fotocamera sia notevole, potrebbe non essere possibile correggere orizzontalmente filmati.
- ●L'angolo di campo si restringe leggermente, quando inizia la registrazione del filmato.
- ●Le foto riprese durante la registrazione di filmati non vengono corrette orizzontalmente.
- ●Questa funzione non è disponibile nei casi seguenti:
	- Quando si registra con la funzione [Filmato alta velocità]
	- Quando si intende registrare utilizzando la funzione [Ritaglio Live 4K]
	- Quando la funzione [Modalità funzionamento] di [Stabilizz.] è impostata su [OFF]
	- Quando [Qualità reg.] è impostato su [4K/100M/30p] o [4K/100M/24p]

## **[Disp. Livello reg. audio]**

# **Modalità di registrazione: M M P A S M M E SCN CO**

Il livello di registrazione audio viene visualizzato nella schermata di registrazione.

#### **→ [Imm. in mov.] → [Disp. Livello reg. audio]**

#### **Impostazioni: [ON] / [OFF]**

●Quando la funzione [Limitator. livello reg. aud] è impostata su [OFF], la funzione [Disp. Livello reg. audio] viene fissata su [ON]

## **[Regol. livello reg. audio]**

# **Modalità di registrazione: A MPASMM**  $\Box$  **SCN**COL

Consente di regolare il livello di ingresso audio su 19 livelli diversi (da  $-12$  dB a +6 dB).

#### **→ [Imm. in mov.] → [Regol. livello reg. audio]**

●I valori in dB visualizzati sono approssimativi.

## **[Limitator. livello reg. aud]**

# **Modalità di registrazione: A PASMD**  $\Box$  **SCN**COL

La fotocamera regola automaticamente il livello dell'ingresso audio, riducendo al minimo la distorsione del suono (rumori di crepitii) quando il volume è troppo alto.

 **→ [Imm. in mov.] → [Limitator. livello reg. aud]**

#### **Impostazioni: [ON] / [OFF]**

#### **[Annull rumore vento]**

# **Modalità di registrazione: MIPIAISIME**  $\Box$  **SCNCOL**

Questa funzione riduce il rumore del vento in entrata nel microfono incorporato e migliora la qualità del suono.

#### **→ [Imm. in mov.] → [Annull rumore vento]**

#### **Impostazioni: [HIGH] / [STANDARD] / [OFF]**

- [HIGH] riduce in modo efficace il rumore del vento portando a un minimo i suoni bassi quando viene rilevata la presenza di forte vento.
- [STANDARD] estrae e riduce soltanto il rumore del vento senza deteriorare la qualità del suono.
- ●È possibile che l'effetto non risulti completo a seconda delle condizioni di registrazione.
- ●Questa funzione è operativa solo con il microfono incorporato. Quando viene collegato un microfono esterno, viene visualizzato [Taglio vento].

# **[Taglio vento]**

# **Modalità di registrazione: MIPIAISIME**  $\Box$  **SCNCOL**

La fotocamera riduce con efficacia il rumore del vento quando si registra l'audio con un microfono esterno.

#### **→ [Imm. in mov.] → [Taglio vento]**

# **Impostazioni: [HIGH] / [STANDARD] / [LOW] / [OFF]**

- ●Questa voce è disponibile solo quando si utilizza un microfono esterno.
- ●L'impostazione della funzione [Taglio vento] potrebbe alterare la consueta qualità audio.
- **Quando viene collegato un microfono esterno, viene visualizzato [ \] sullo schermo.**
- ●Quando viene collegato un microfono esterno, la funzione [Disp. Livello reg. audio] (→186) viene impostata automaticamente su [ON], e il livello di registrazione audio viene visualizzato sullo schermo.

# **[Microf. zoom]**

# **Modalità di registrazione: A <b>A P A S M M**  $\Box$  **SCN COL**

In combinazione con l'operazione di zoom, registra con maggiore chiarezza i suoni distanti durante l'ingrandimento dell'immagine e i suoni circostanti con il grandangolo.

#### **→ [Imm. in mov.] → [Microf. zoom]**

#### **Impostazioni: [ON] / [OFF]**

- ●Quando questa funzione è impostata su [ON] e si esegue lo zoom, il rumore del funzionamento potrebbe venire registrato potenziato, in base ai suoni circostanti. Inoltre, il livello di registrazione audio sarà più basso, rispetto a quando è selezionata l'opzione [OFF].
- ●L'effetto stereo dell'audio viene ridotto durante l'ingrandimento dell'immagine.

# **[Personal.]**

# **[Esposizione]**

- [Incrementi ISO] (→190)
- [ISO esteso]  $(\rightarrow 190)$
- [Azzer. Comp. Espos.]  $(\rightarrow 190)$

# **[Fuoco/Scatto ott.]**

- [Blocco AF/AE]  $(\rightarrow 105)$
- [Mant. bloc AF/AE]  $(\rightarrow 190)$
- [AF puls.scatto]  $(\rightarrow 190)$
- [Rilascio Mezzo Scatto] (→190)
- [AF rapido]  $(\rightarrow 190)$
- [AF sensore occhi]  $(\rightarrow 191)$
- [Imp. AF preciso]  $(\rightarrow 191)$
- [Luce assist AF]  $(\rightarrow 191)$
- [Area fuoco dir.]  $(\rightarrow 191)$
- [Priorità focus/rilascio] (→192)
- [Comm. Fuoco per Vert/Oriz] (→192)
- [Mov. Loop Focus Frame]  $(\rightarrow 192)$
- [Visualizzazione Area AF]  $(\rightarrow 192)$
- [AF+MF]  $(\rightarrow 193)$
- [Assist. MF]  $(\rightarrow 193)$
- [Visualizzare Assist MF]  $(\rightarrow 193)$

# **[Funzionamento]**

- [Impostazione tasto Fn]  $(\rightarrow 52)$
- [Impost. visualizzata ISO]  $(\rightarrow 193)$
- [Impost. visual. comp. espos.]  $(\rightarrow 194)$
- [Q.MENU]  $(\rightarrow 51)$
- [Selettore impostato] (→40)
- [Ghiera di controllo] (→41)
- [Impost. blocco funz.]  $(\rightarrow 194)$
- [Tasto Video]  $(\rightarrow 194)$
- [Impost. touch]  $(\rightarrow 194)$
- $\cdot$  [Leva zoom] ( $\rightarrow$ 195)
- [Assistenza compos. zoom]  $(\rightarrow 36)$

# **[Monitor/Display]**

- [Revis. auto]  $(\rightarrow 195)$
- [Live View Monocrom.] (→196)
- [Antepr. costante]  $(\rightarrow 196)$
- [Peaking]  $(\rightarrow 196)$
- [Istogramma]  $(\rightarrow 197)$
- [Linee guida] ( $\rightarrow$ 197)
- [Indicatore centro] (→197)
- [Evidenzia]  $(\rightarrow 198)$
- [Zebra Pattern] (→198)
- [Mis. espos.] (→199)
- [Guida MF] (→199)
- [Imp. visualizzazione EVF/Monitor] (→42)
- [Vis. info monitor]  $(\rightarrow 43)$
- [Rec area]  $(\rightarrow 199)$
- [Indicaz. rest.]  $(\rightarrow 199)$
- [Guida menu]  $(\rightarrow 199)$

# **[Obiettivo/Altro]**

- [Riprist. posiz. obiettivo]  $(\rightarrow 200)$
- [Ritrazione obiettivo] (→200)
- [Riconosc. viso]  $(\rightarrow 200)$
- [Impost. profilo] (→203)

 **→ [Personal.] → [Esposizione]**

# **[Incrementi ISO]**

È possibile modificare l'impostazione per aumentare la sensibilità ISO di 1 EV o 1/3 di EV.

#### **[ISO esteso]**

È possibile estendere i valori numerici che possono essere impostati per la sensibilità ISO. (→107)

#### **[Azzer. Comp. Espos.]**

Qualora si cambi la modalità di registrazione o si spenga la fotocamera, il valore di compensazione dell'esposizione viene azzerato.

$$
\text{MENU}\rightarrow \text{X}_\text{B}\text{ [Personal.]}\rightarrow \text{Fess}\text{ [Fucco/Scatto ott.]}
$$

#### **[Mant. bloc AF/AE]**

Messa a fuoco ed esposizione restano bloccate anche se si preme e si rilascia il pulsante [AE/AF LOCK] (o il tasto funzione su cui è registrata la funzione [AF/AE LOCK]). Premere di nuovo il pulsante per annullare il blocco.

#### **[AF puls.scatto]**

Consente di impostare se la messa a fuoco venga regolata automaticamente o meno quando si preme a metà il pulsante di scatto.

#### **[Rilascio Mezzo Scatto]**

L'otturatore scatta immediatamente quando si preme a metà il pulsante di scatto.

## **[AF rapido]**

La messa a fuoco viene regolata automaticamente quando la sfocatura della fotocamera è poca, anche quando non si preme il pulsante di scatto (aumenta il consumo della batteria).

●Questa funzione non è disponibile nei seguenti casi:

- Modalità Anteprima
- Quando l'illuminazione è bassa

# **→ [Personal.] → [Fuoco/Scatto ott.]**

# **[AF sensore occhi]**

Regola automaticamente la messa a fuoco quando viene attivato il sensore oculare.

●[AF sensore occhi] potrebbe non funzionare quando l'illuminazione è bassa.

# **[Imp. AF preciso]**

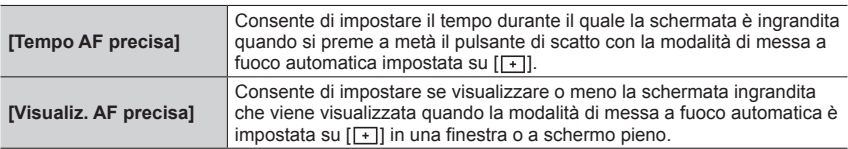

## **[Luce assist AF]**

Accende l'illuminatore di aiuto AF quando si preme a metà il pulsante di scatto in condizioni di oscurità eccessiva, per facilitare la messa a fuoco.

- ●L'illuminatore di aiuto AF ha una distanza effettiva di 1,5 m.
- ●Rimuovere il paraluce.
- ●È impostato su [OFF] nei seguenti casi:
	- [Paesaggio definito], [Cielo azzurro], [Bagliore romantico del tramonto], [Bagliore intenso del tramonto], [Scintillio dell'acqua], [Notturno nitido], [Cielo notturno sofisticato], [Notturno caldo e vivido], [Notturno artistico], [Ripr. nott. a mano] (Modalità Scena guidata)
	- Quando [Modalità silenziosa] è impostato su [ON]

# **[Area fuoco dir.]**

Sposta l'area AF o l'aiuto MF utilizzando i pulsanti dei cursori durante la registrazione.

- ●Quando è selezionato [ ], [ ], [ ] o [ ] è possibile spostare l'area AF, quando è selezionato [ [i] è possibile spostare la posizione di inizio del blocco, e quando è selezionato  $\lceil \cdot \rceil$  è possibile spostare la posizione di messa a fuoco.
- ●Effettuare l'impostazione delle funzioni assegnate ai pulsanti dei cursori utilizzando il menu Veloce  $(\rightarrow 50)$  o i tasti funzione ( $\rightarrow 52$ ).
- ●La funzione [Area fuoco dir.] viene fissata su [OFF] nei casi seguenti:
	- [Scintillio dell'acqua] (Modalità Scena guidata)
	- Modalità Controllo creativo
	- Quando si intende registrare utilizzando la funzione [Ritaglio Live 4K]

# **→ [Personal.] → [Fuoco/Scatto ott.]**

# **[Priorità focus/rilascio]**

È possibile impostare se dare una maggiore priorità alla messa a fuoco o alla tempistica dello scatto dell'otturatore quando si riprendono immagini utilizzando la modalità di messa a fuoco automatica.

È possibile impostare la priorità per ciascuna modalità di messa a fuoco ([AFS/AFF], [AFC]) separatamente.

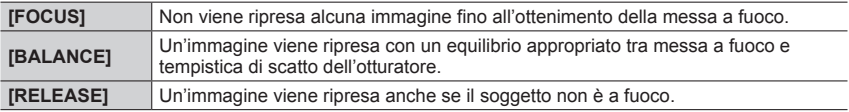

#### **[Comm. Fuoco per Vert/Oriz]**

La fotocamera salva le posizioni di messa a fuoco di un'immagine separatamente, quando viene registrata mantenendo la fotocamera verticalmente e orizzontalmente. La fotocamera salva le posizioni seguenti dell'immagine ripresa la volta precedente.

- Posizione dell'area AF (quando  $[$ [ $_{\text{E1}}$ ],  $[$  $\blacksquare]$ ] e  $[\blacksquare]$ ] sono impostati)
- Posizione visualizzata mediante Aiuto MF

## **[Mov. Loop Focus Frame]**

È possibile spostare ciclicamente un'area di messa a fuoco da un bordo dello schermo a quello opposto, quando si imposta la posizione dell'area AF o dell'area Aiuto MF.

## **[Visualizzazione Area AF]**

È possibile effettuare l'impostazione di visualizzazione dell'area AF quando la modalità di messa a fuoco automatica è impostata su [ ] (messa a fuoco di 49 aree) o Personalizzata multipla.

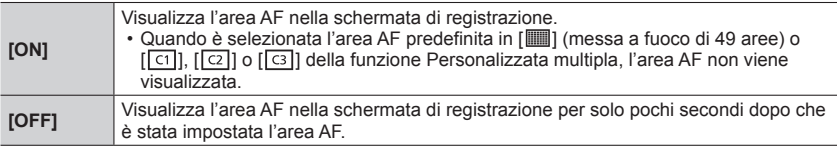

●L'impostazione [ON] funziona come [OFF] nei casi seguenti.

- Durante la registrazione di filmati
- Modalità Video creativa
- Durante la registrazione di foto 4K

 **→ [Personal.] → [Fuoco/Scatto ott.]**

## **[AF+MF]**

È possibile effettuare manualmente la regolazione precisa della messa a fuoco durante il blocco AF (premendo a metà il pulsante di scatto quando la modalità di messa a fuoco è impostata su [AFS], oppure impostando il blocco AF utilizzando la funzione [AF/AE LOCK]).

## **[Assist. MF]**

Consente di impostare il metodo di visualizzazione dell'aiuto MF (schermata ingrandita).

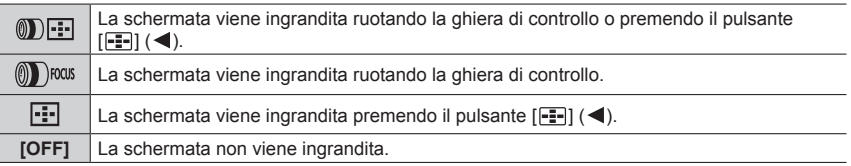

●L'aiuto MF non viene visualizzato nei seguenti casi:

- Durante la registrazione di filmati
- Quando si registra con [[[]] ([Pre-scatto a raff. 4K]) della funzione Foto 4K
- Quando si usa lo Zoom digitale

#### **[Visualizzare Assist MF]**

Imposta se visualizzare l'Aiuto MF (schermata ingrandita) in una finestra o a pieno schermo.

 **→ [Personal.] → [Funzionamento]**

## **[Impost. visualizzata ISO]**

#### ■**[Selett. anteriore/posteriore]**

Consente di impostare una funzione da assegnare ai selettori nella schermata di impostazione della sensibilità ISO.

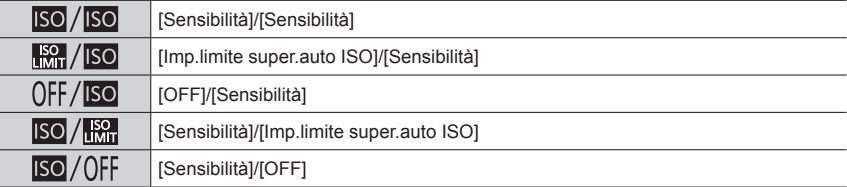

 **→ [Personal.] → [Funzionamento]**

## **[Impost. visual. comp. espos.]**

#### ■**[Cursori (su/giù)]**

Consente di impostare una funzione da assegnare a  $\blacktriangle$   $\blacktriangledown$  nella schermata di compensazione dell'esposizione.

#### **Impostazioni: [ ] ([Bracket Esposizione]) / [OFF]**

#### ■**[Selett. anteriore/posteriore]**

Consente di impostare una funzione da assegnare ai selettori nella schermata di compensazione dell'esposizione.

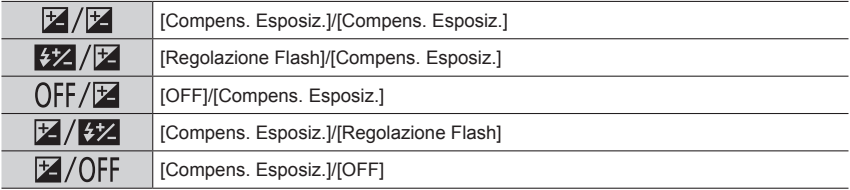

# **[Impost. blocco funz.]**

È possibile impostare un oggetto per il quale l'operazione è disattivata quando [Blocco funzionamento] è assegnato al tasto funzione utilizzando [Impostazione tasto Fn]  $(\rightarrow 52)$ nel menu [Personal.] ([Funzionamento]).

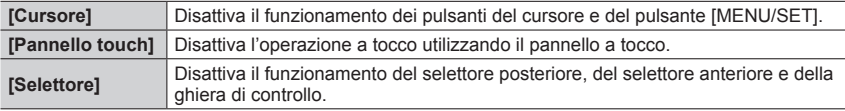

## **[Tasto Video]**

Attivazione/disattivazione del pulsante dei filmati.

#### **[Impost. touch]**

Come attivare/disattivare le operazioni mediante tocco.

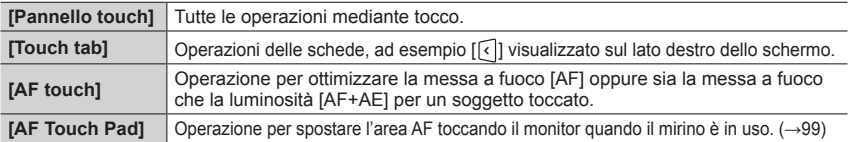

# **→ [Personal.] → [Funzionamento]**

## **[Leva zoom]**

Modifica delle impostazioni di funzionamento dello zoom.

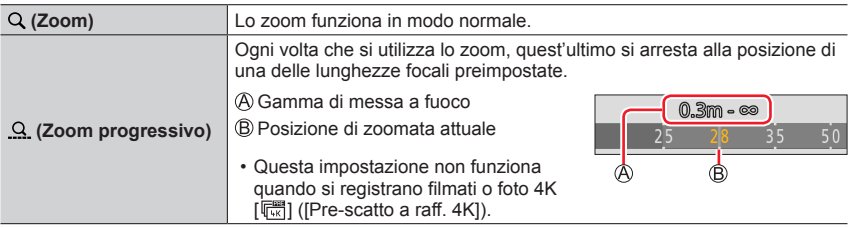

 **→ [Personal.] → [Monitor/Display]**

#### **[Revis. auto]**

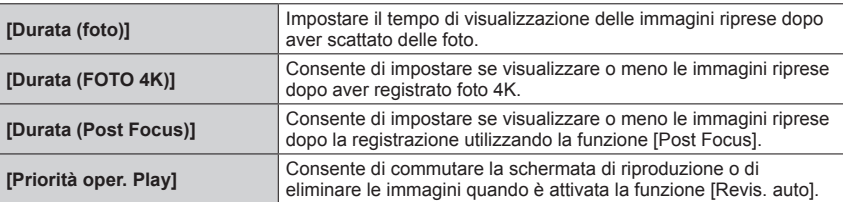

●Quando la funzione [Durata (foto)] è impostata su [HOLD], le immagini vengono visualizzate fino al momento in cui si preme a metà il pulsante di scatto. In questo caso, [Priorità oper. Play] viene fissato su [ON].

# **→ [Personal.] → [Monitor/Display]**

#### **[Live View Monocrom.]**

È possibile visualizzare la schermata di registrazione in bianco e nero.

- ●Quando si utilizza l'uscita HDMI durante la registrazione, l'immagine non viene visualizzata in bianco e nero.
- ●Questa funzione non influenza le immagini registrate.

#### **[Antepr. costante]**

È possibile controllare gli effetti del diaframma e del tempo di esposizione selezionati nella schermata di registrazione in modalità di esposizione manuale. In [SET], è possibile impostare se utilizzare o meno la funzione [Antepr. costante] nella visualizzazione dell'Aiuto MF.

●Questa funzione è disattivata quando si utilizza il flash.

## **[Peaking]**

Quando si esegue un'operazione di messa a fuoco manuale, questa funzione aggiunge automaticamente un colore alle porzioni dell'immagine che sono a fuoco.

- ●Quando la funzione [Rileva livello] in [SET] è impostata su [HIGH], le parti da evidenziare vengono ridotte, consentendo di ottenere una messa a fuoco più precisa.
- ●La modifica dell'impostazione [Rileva livello] cambia anche l'impostazione della funzione [Visualizza colore] nel modo seguente.

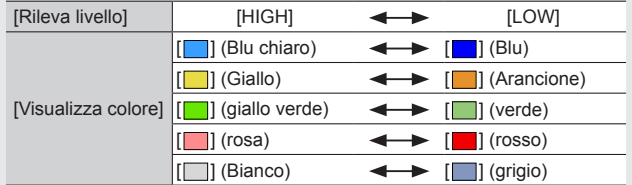

 $\bullet$  Ad ogni tocco di [ $\sqrt{2}$ ] in [ (1, l'impostazione viene commutata nell'ordine [ $\sqrt{2}$ ] [(Rileva livello]:  $[LOW] \rightarrow [EBK]$ H $]$  ([Rileva livello]: [HIGH])  $\rightarrow$  [OFF].

●Questa funzione non è disponibile nel seguente caso:

• [Monocromo sgranato] (Modalità Controllo creativo)

 **→ [Personal.] → [Monitor/Display]**

# **[Istogramma]**

È possibile visualizzare l'istogramma.

Se impostata su [ON], è possibile spostare la posizione di visualizzazione dell'istogramma premendo  $\blacktriangle \blacktriangledown \blacktriangle \blacktriangleright$ .

• Le operazioni mediante tocco diretto sono possibili anche dalla schermata di registrazione.

Visualizza la distribuzione della luminosità nell'immagine: ad es., se il picco del grafico appare sul lato destro, questo significa che sono presenti numerose aree luminose nell'immagine. L'apice al centro rappresenta la luminosità corretta (esposizione corretta). Esso può essere usato come riferimento per la correzione dell'esposizione, ecc.

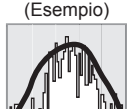

Scura ← OK → Luminosa

- ●**Quando l'istogramma non coincide con quello dell'immagine registrata nelle condizioni seguenti, l'istogramma viene visualizzato in arancione:**
	- Durante la compensazione dell'esposizione.
	- Quando il flash scatta.
	- Quando l'esposizione corretta non viene ottenuta, ad esempio quando l'illuminazione è scarsa.

# **[Linee guida]**

Imposta lo schema delle linee guida da visualizzare durante la registrazione.

- Quando si seleziona [□], è possibile spostare la posizione della linea quida premendo **AV4**.
- ●È anche possibile impostare la posizione direttamente toccando [□] sulla linea guida della schermata di registrazione.
- ●Le linee guida non vengono visualizzate durante la registrazione di immagini panoramiche.

## **[Indicatore centro]**

Una croce [+] viene visualizzata per indicare il centro della schermata di registrazione.

 **→ [Personal.] → [Monitor/Display]**

# **[Evidenzia]**

È possibile impostare le aree sovraesposte in modo che lampeggino sullo schermo quando viene attivata la funzione [Revis. auto] o durante la riproduzione.

- ●Per ridurre le aree sovraesposte, registrare un'immagine impostando una compensazione dell'esposizione negativa utilizzando la visualizzazione dell'istogramma, e così via, come riferimento.
- ●Questa funzione viene disattivata durante la riproduzione di foto 4K, la riproduzione di immagini registrate in modalità [Post Focus], la riproduzione multipla, la riproduzione calendario o lo zoom di riproduzione.

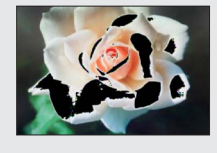

●Questa funzione non influenza le immagini registrate.

# **[Zebra Pattern]**

È possibile controllare l'area di un'immagine che potrebbe risultare in una sovraesposizione, visualizzando tale area mediante un motivo zebrato.

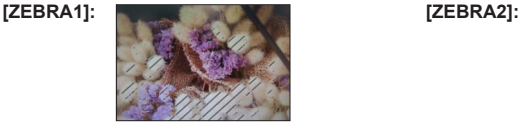

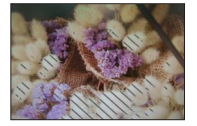

Selezionare [SET] per impostare la luminosità da visualizzare per ciascun motivo zebrato.

- La gamma di luminosità selezionabile è compresa tra il [50%] e il [105%]. L'impostazione [OFF] è disponibile per la funzione [Zebra 2]. Quando si seleziona [100%] o [105%], solo le aree sovraesposte vengono visualizzate con il motivo zebrato. Quando viene impostato un valore numerico più basso, la gamma di luminosità da visualizzare mediante ciascun motivo zebrato aumenta.
- ●Per ridurre le aree sovraesposte, registrare un'immagine impostando una compensazione dell'esposizione negativa utilizzando la visualizzazione dell'istogramma, e così via, come riferimento.
- ●Il motivo zebrato visualizzato non viene registrato.
- ●Quando [Zebra Pattern] viene assegnato al tasto funzione utilizzando [Impostazione tasto Fn] (→52) nel menu [Personal.] ([Funzionamento]), ad ogni pressione del tasto funzione assegnato l'impostazione cambia nell'ordine seguente: [Zebra 1] → [Zebra 2] → [Zebra OFF]. Quando la funzione [Zebra 2] è impostata su [OFF], è possibile commutare rapidamente l'impostazione nell'ordine seguente: [Zebra 1] → [Zebra OFF].

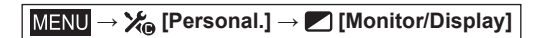

## **[Mis. espos.]**

È possibile visualizzare l'esposimetro.

#### Esposimetro

- ●Quando si imposta questa funzione su [ON], viene visualizzato un esposimetro durante le operazioni di variazione del programma, impostazione del diaframma e impostazione del tempo di esposizione.
- ●Non è possibile ottenere un'esposizione corretta nella gamma indicata in rosso.
- ●Qualora l'esposimetro non venga visualizzato, premere il pulsante [DISP] per commutare la visualizzazione del monitor.
- ●L'esposimetro si disattiva se non viene eseguita alcuna operazione per circa 4 secondi.

# **[Guida MF]**

La guida MF viene visualizzata durante la messa a fuoco manuale. È possibile controllare se il punto di messa a fuoco si trovi sul lato lontano o sul lato vicino.

 $\mathcal{D}$  Indicatore per  $\infty$  (infinito)

#### **[Rec area]**

Commutazione dell'impostazione dell'angolo di campo utilizzata per la registrazione di foto e filmati.

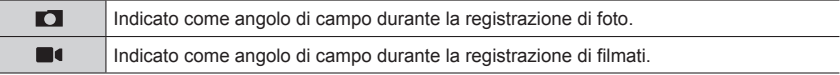

●L'area di registrazione indicata è un'approssimazione.

● [Rec area] viene fissato su [■] quando si registrano foto 4K o si registra in modalità [Post Focus].

#### **[Indicaz. rest.]**

Commutazione della visualizzazione tra il numero di immagini registrabili che possono essere scattate e il tempo di registrazione disponibile.

## **[Guida menu]**

È possibile visualizzare la schermata di selezione quando il selettore di modalità viene commutato su [SCN]/[COL].

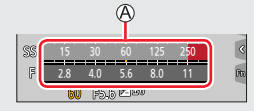

 **→ [Personal.] → [Obiettivo/Altro]**

## **[Riprist. posiz. obiettivo]**

Memorizza la posizione dello zoom e la posizione della messa a fuoco quando la fotocamera viene spenta.

#### **[Ritrazione obiettivo]**

Imposta se ritirare leggermente o meno il barilotto dell'obiettivo dopo che è stata visualizzata la schermata di riproduzione.

## **[Riconosc. viso]**

La funzione di riconoscimento visi riconosce un viso simile a un viso registrato, e regola automaticamente messa a fuoco ed esposizione per il viso che ha la priorità più elevata. Anche qualora una persona che si desidera mettere a fuoco si trovi sullo sfondo o in un angolo in una foto di gruppo, la fotocamera riconosce automaticamente la persona e ne registra nitidamente il viso.

#### **Impostazioni: [ON] / [OFF] / [MEMORY]**

#### ■ Come opera la funzione di riconoscimento visi **Durante la registrazione**

- La fotocamera riconosce un viso registrato e regola la messa a fuoco e l'esposizione.
- Quando vengono riconosciuti dei visi registrati per i quali sono impostati dei nomi, questi ultimi vengono visualizzati (massimo 3 persone).

#### **Durante la riproduzione**

• Il nome e l'età vengono visualizzati.

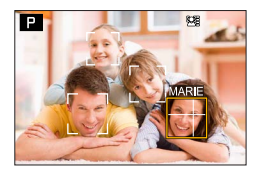

# **→ [Personal.] → [Obiettivo/Altro]**

#### ■**Registrazione delle immagini dei visi**

È possibile registrare fino a 6 immagini di visi di persone, insieme a informazioni quali il nome e la data di nascita.

- Utilizzare per selezionare [MEMORY], quindi premere [MENU/SET]
- ② Utilizzare  $\triangle \blacktriangledown \blacktriangle \blacktriangleright$  per selezionare [Nuova], quindi premere [MENU/SET]

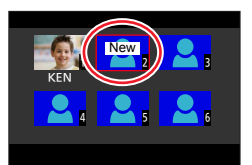

Allineare il viso con la guida e registrare

- Non è possibile registrare i visi di soggetti diversi dalle persone (ad es. animali domestici).
- Quando si preme  $\triangleright$  o si tocca  $\lceil \bigoplus \rceil$ , viene visualizzata una spiegazione.

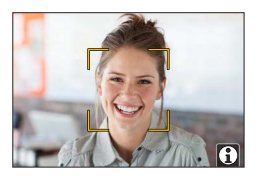

#### $\overline{a}$  Utilizzare  $\blacktriangle \blacktriangledown$  per selezionare la voce da modificare e premere [MENU/SET]

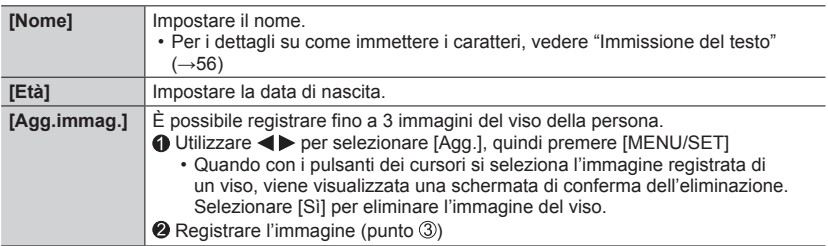

#### ■ Modifica o eliminazione delle informazioni relative alle persone registrate

① Utilizzare ▼ per selezionare [MEMORY], quindi premere [MENU/SET]

 $\oslash$  Utilizzare  $\blacktriangle \blacktriangledown \blacktriangle \blacktriangleright$  per selezionare l'immagine della persona da modificare o eliminare, quindi premere [MENU/SET]

#### **③ Utilizzare ▲ ▼ per selezionare l'opzione e premere [MENU/SET]**

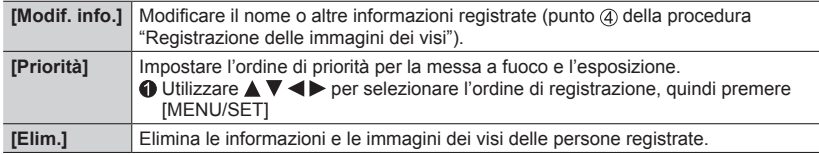

# **→ [Personal.] → [Obiettivo/Altro]**

#### **Suggerimenti per la registrazione quando si intende registrare immagini di visi**

- Assicurarsi che gli occhi del soggetto siano aperti e la bocca sia chiusa; fare in modo che il soggetto sia rivolto direttamente verso la fotocamera, e assicurarsi che il contorno del viso, gli occhi e le sopracciglia non siano nascosti dai capelli.
- Accertarsi che sul viso non ci siano ombre profonde. (Il flash non viene usato durante la registrazione.)

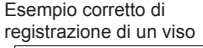

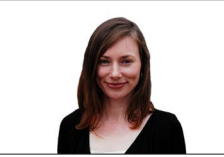

## **Se la fotocamera sembra avere difficoltà a riconoscere i visi quando si registra**

- Registrare immagini aggiuntive del viso della stessa persona, al chiuso e all'aperto, oppure con espressioni o angolazioni diverse.
- Registrare immagini aggiuntive nei luoghi in cui si intende eseguire la registrazione.
- Qualora una persona registrata non venga più riconosciuta, eseguire di nuovo la registrazione di tale persona.
- In alcuni casi, la fotocamera non è in grado di riconoscere o riconosce in modo errato anche le persone registrate, a seconda della loro espressione o dell'ambiente.
- ●**[Riconosc. viso] funziona solo quando la modalità di messa a fuoco automatica è impostata su [ ].**
- ●Solo la prima immagine di una registrazione con scatto a raffica contiene informazioni di riconoscimento visi.
- ●Il nome della persona riconosciuta nella prima immagine viene visualizzato nel caso delle immagini di gruppo.
- ●Questa funzione non è disponibile nei seguenti casi:
	- [Miniature effetto] (Modalità Controllo creativo)
	- Durante la registrazione di filmati
	- Quando si registrano foto in formato 4K
	- Quando si registra utilizzando la funzione [Post Focus]
	- Quando si utilizza la funzione [Ripresa Time Lapse]

 **→ [Personal.] → [Obiettivo/Altro]**

## **[Impost. profilo]**

È possibile impostare un nome o una data di nascita di un bambino o di un animale prima di riprendere un'immagine, per registrare il nome o l'età in mesi/anni nell'immagine. **Impostazioni: [ ] ([Bambini1]) / [ ] ([Bambini2]) / [ ] ([Anim. domestici]) /** 

**[OFF] / [SET]**

# ■**Impostazione del nome e dell'età in mesi/anni**

- **10 Utilizzare ▼ per selezionare [SET], quindi premere [MENU/SET]**
- ② Utilizzare ▲ ▼ per selezionare [Bambini1], [Bambini2] o [Anim. domestici], quindi premere [MENU/SET]
- **3** Utilizzare ▲ ▼ per selezionare [Età] o [Nome], quindi premere [MENU/SET]
- **40 Utilizzare ▼ per selezionare [SET], quindi premere [MENU/SET]** Immettere il parametro [Età]. Immettere il parametro [Nome].
	- Per i dettagli su come immettere i caratteri, vedere "Immissione del testo" (→56)

## ■**Annullamento della visualizzazione del nome e dell'età in mesi/anni**

Impostare [Impost. profilo] su [OFF].

- ●La funzione [Impost. profilo] non è disponibile per la registrazione di foto 4K o la registrazione in modalità [Post Focus].
- ●Non è possibile registrare il nome o l'età in mesi/anni nei seguenti casi:
	- Durante la registrazione di filmati
	- Foto scattate durante la registrazione di filmati.

# **[Setup]**

# **→ [Setup]**

- [Mem. imp. person.]  $(\rightarrow 85)$
- [ $\text{Imp.}$  orol.] ( $\rightarrow$ 31)
- [Ora mondiale]  $(\rightarrow 204)$
- [Data viaggio]  $(\rightarrow 205)$
- $\cdot$  [Wi-Fi] ( $\rightarrow$ 205)
- [Bluetooth]  $(\rightarrow 206)$
- [Spia collegam. wireless]  $(\rightarrow 206)$
- $\cdot$  [Bip] ( $\rightarrow$ 206)
- $\cdot$  [Economia] ( $\rightarrow$ 207)
- [Velocità visualiz. monitor] (→208)
- [Velocità visualizz. EVF] (→208)
- [Monitor] / [Mirino] (→208)
- [Luminanza monitor] (→209)
- [m/ft]  $(\rightarrow 209)$
- [Sensore occhi] (→209)
- $\cdot$  [Modo USB] ( $\rightarrow$ 209)
- [Collegamento TV] (→210)
- $\cdot$  [Lingua] ( $\rightarrow$ 211)
- [Version disp.]  $(\rightarrow 211)$
- [Impost. cartella/file]  $(\rightarrow 211)$
- $\cdot$  [Azzera num.] ( $\rightarrow$ 213)
- [Azzera]  $(\rightarrow 213)$
- [Ripristinare Imp. di Rete?]  $(\rightarrow 213)$
- [Regolazione ind. liv.]  $(\rightarrow 214)$
- [Normative approvate]  $(→214)$
- [Formatta]  $(\rightarrow 26)$

# **[Ora mondiale]**

Imposta gli orari per l'area geografica di residenza e la destinazione di viaggio dell'utente.

• È possibile impostare la funzione [Destinazione] dopo aver impostato la funzione [Origine].

**Impostazioni: [Destinazione] / [Origine]**

- *1* Utilizzare **A** ▼ per selezionare [Destinazione] o [Origine], quindi premere **[MENU/SET]**
- 2 Utilizzare ◀▶ per selezionare l'area, quindi premere [MENU/SET]

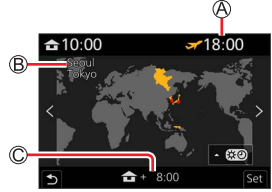

Se si è selezionato [Destinazione] Se si è selezionato [Origine]

Ora attuale della destinazione selezionata

Nome città/area

Differenza dall'ora dell'area di residenza

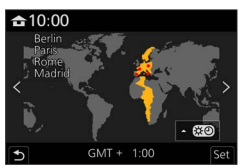

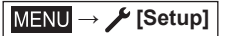

#### ■**Per impostare l'ora legale**

Premere **▲** al punto 2. (Premere di nuovo per rilasciare l'impostazione)

• Quando si imposta l'ora legale [ ], l'ora corrente viene spostata in avanti di 1 ora. Se si cancella l'impostazione, l'ora torna automaticamente all'ora attuale.

#### ■**Quando si torna dalla propria destinazione di viaggio**

Selezionare [Origine] al punto *1*, quindi premere [MENU/SET].

●Se non è possibile trovare la propria destinazione nell'area visualizzata sullo schermo, impostare in base alla differenza con l'ora dell'area di residenza.

# **[Data viaggio]**

#### ■**[Impostazione Viaggio]**

Se si imposta un programma di viaggio e si registrano delle immagini, vengono registrati i giorni del viaggio in cui sono state registrate le immagini corrispondenti.

#### ■**Per registrare la [Destinazione]**

La località può essere impostata dopo aver impostato [Impostazione Viaggio].

- Per i dettagli su come immettere i caratteri, vedere "Immissione del testo" (→56)
- ●Per stampare [Destinazione] o il numero di giorni trascorsi, usare [Stampa testo] (→226).
- ●La data del viaggio viene calcolata dalla data di partenza impostata e la data impostata nell'orologio della fotocamera. Quando si imposta la destinazione in [Ora mondiale], i giorni trascorsi vengono calcolati in base al fuso orario dell'area di destinazione.
- ●Se [Impostazione Viaggio] è impostato su [OFF], il numero dei giorni trascorsi non viene registrato. Questo valore non viene visualizzato anche se si imposta [Impostazione Viaggio] su [SET] dopo la registrazione.
- ●Quando la data corrente oltrepassa la data di rientro, la funzione [Impostazione Viaggio] viene annullata automaticamente.
- ●Non è possibile registrare la [Destinazione] durante la registrazione di filmati, la registrazione di foto 4K o la registrazione in modalità [Post Focus].

#### **[Wi-Fi]**

- ■**[Funzione Wi-Fi]**
- ■**[Impostazione Wi-Fi]**

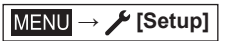

**[Bluetooth]**

- ■**[Bluetooth]**
- ■**[Risveglio remoto]**
- ■**[Ripristino da standby]**
- ■**[Trasferim. automatico]**
- ■**[Registrazione luogo]**
- ■**[Imp. autom. orologio]**

## ■**[Impostazioni rete Wi-Fi]**

Registra un punto di accesso wireless.

- Il punto di accesso wireless utilizzato per la connessione Wi-Fi viene registrato automaticamente.
- È possibile registrare fino a 17 punti di accesso wireless. Se si prova a registrare più di 17 punti di accesso, i punti di accesso registrati più vecchi vengono eliminati.
- L'esecuzione della funzione [Ripristinare Imp. di Rete?] elimina i punti di accesso wireless registrati.

## **[Spia collegam. wireless]**

L'indicatore si illumina mentre la funzione wireless è attiva. **Impostazioni: [ON] / [OFF]**

# **[Bip]**

Imposta i segnali acustici o i suoni dell'otturatore.

- ■**[Volume bip]**
- ■**[Vol. ottur.]**
- ■**[Tono ottur.]**

●Quando la funzione [Modalità silenziosa] è impostata su [ON], la funzione [Bip] non è disponibile.

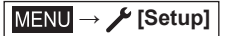

#### **[Economia]**

#### ■**[Autospegnim.]**

La fotocamera si spegne automaticamente se non è stata utilizzata per il periodo di tempo selezionato nell'impostazione.

• Quando si desidera utilizzare di nuovo la fotocamera, premere a metà il pulsante di scatto o riaccendere la fotocamera.

#### ■**[Autospegnim. (Wi-Fi)]**

La fotocamera viene spenta automaticamente se non viene utilizzata per circa 15 minuti in assenza di connessione Wi-Fi.

• Quando si desidera utilizzare di nuovo la fotocamera, premere a metà il pulsante di scatto o riaccendere la fotocamera.

#### ■**[EVF/Monitor auto off]**

Il monitor o il mirino viene spento automaticamente se la fotocamera non è stata utilizzata per il periodo di tempo selezionato nell'impostazione.

- Per riaccendere il monitor o il mirino, premere qualsiasi pulsante.
- ●Questa funzione non è disponibile nei seguenti casi:
	- Durante la registrazione o la riproduzione di filmati
	- Quando si registra con [[[]] ([Pre-scatto a raff. 4K]) della funzione Foto 4K
	- Quando si registra in modalità [Esposizione Multipla]
	- Quando la fotocamera è collegata a un computer o a una stampante
	- Durante le presentazioni
	- Quando si utilizza la funzione [Ripresa Time Lapse]
	- Quando l'opzione [Scatto automatico] della funzione [Animaz. Stop Motion] è impostato su [ON]
	- Mentre l'uscita HDMI viene utilizzata per la registrazione.

**MENU →** *L* [Setup]

# **[Velocità visualiz. monitor] / [Velocità visualizz. EVF]**

Consente di impostare la velocità di visualizzazione del monitor o del mirino.

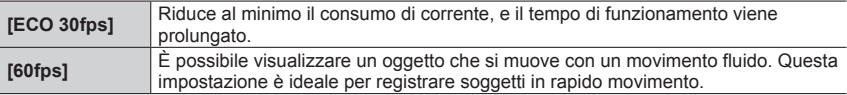

●Quando la funzione [Velocità visualiz. monitor] o [Velocità visualizz. EVF] (o entrambe) è impostata su [ECO 30fps], lo zoom digitale non è disponibile.

●Non è possibile impostare [ECO 30fps] nei casi seguenti:

- Modalità Video creativa
- Durante la registrazione di foto 4K
- Quando si intende registrare utilizzando la funzione [Post Focus]
- ●Le funzioni [Velocità visualiz. monitor] e [Velocità visualizz. EVF] sono disattivate mentre è in uso l'uscita HDMI per la registrazione.
- ●L'impostazione delle funzioni [Velocità visualiz. monitor]/[Velocità visualizz. EVF] non influenza l'immagine registrata.

# **[Monitor] / [Mirino]**

Consente di regolare la luminosità e il colore del monitor o del mirino.

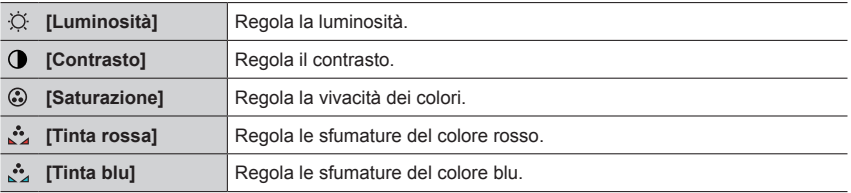

●Questa funzione regola il monitor quando si utilizza quest'ultimo, e il mirino quando si utilizza quest'ultimo.

●Alcuni soggetti potrebbero sembrare diversi dal loro aspetto reale, ma ciò non ha alcun effetto sulla immagine registrata.

**MENU →** *▶* [Setup]

## **[Luminanza monitor]**

Imposta la luminosità del monitor in base al livello della luce ambiente.

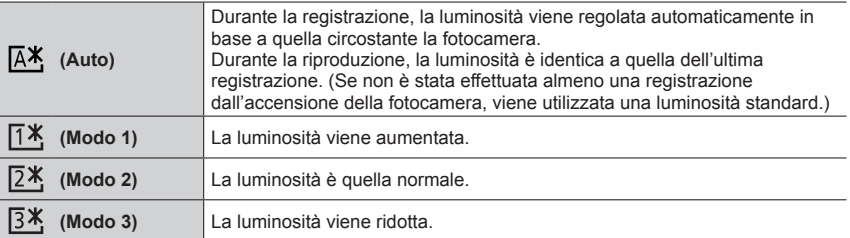

●Alcuni soggetti potrebbero sembrare diversi dal loro aspetto reale, ma ciò non ha alcun effetto sulla immagine registrata.

● L'impostazione [  $\overline{A}$  ) o [  $\overline{A}$  ) riduce il tempo di funzionamento.

# **[m/ft]**

Selezionare come visualizzare la distanza, in Ft o M.

## **[Sensore occhi]**

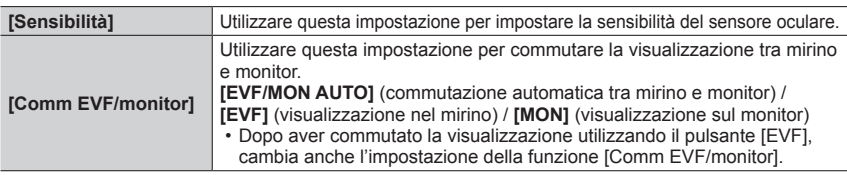

# **[Modo USB]**

Consente di selezionare il metodo di comunicazione utilizzato quando si collega la fotocamera a un computer o una stampante con un cavo di collegamento USB (in dotazione).

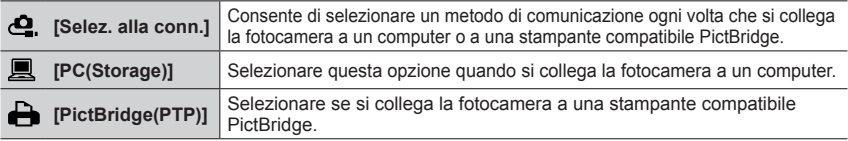

**MENU →** *▶* [Setup]

# **[Collegamento TV]**

#### ■**[Modo HDMI (Play)]**

Consente di impostare il formato del segnale in uscita.

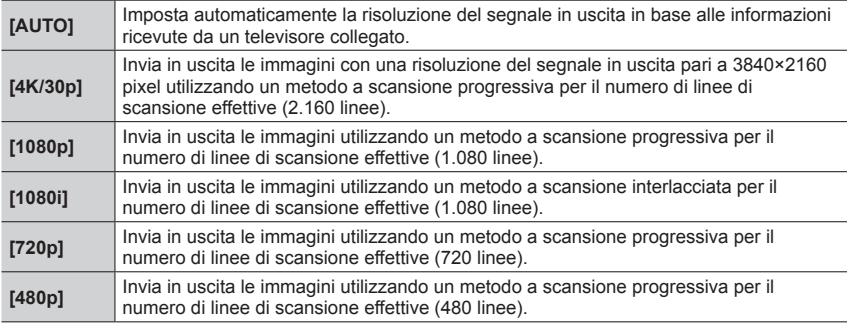

●Qualora non venga visualizzata alcuna immagine sul televisore con l'impostazione [AUTO], commutare la funzione su un'impostazione fissa diversa da [AUTO], per impostare un formato supportato dal televisore utilizzato (leggere le istruzioni per l'uso del televisore utilizzato).

#### ■**[Visualiz. info HDMI(Reg.)]**

Imposta se visualizzare o meno informazioni sulla registrazione quando si riprendono immagini mentre le si controlla su un televisore o un altro dispositivo collegando la fotocamera attraverso il micro cavo HDMI. (→239)

#### ■**[HDTV Link]**

Se si seleziona [ON], le operazioni della fotocamera e dell'apparecchio compatibile HDTV Link collegato alla fotocamera mediante un micro cavo HDMI vengono collegate automaticamente, consentendo all'utente di controllare la fotocamera con il telecomando dell'apparecchio compatibile HDTV Link. (→240)

**MENU → ▶ [Setup]** 

#### **[Lingua]**

Imposta la lingua visualizzata sullo schermo.

●Qualora si imposti una lingua diversa per errore, selezionare [ ] dalle icone del menu per impostare la lingua desiderata.

#### **[Version disp.]**

Controllare la versione del firmware della fotocamera.

●Se si preme [MENU/SET] mentre è visualizzata la versione, vengono visualizzate le informazioni relative al software, ad esempio la licenza.

#### **[Impost. cartella/file]**

Consente di impostare i nomi di una cartella e di un file per memorizzare le immagini.

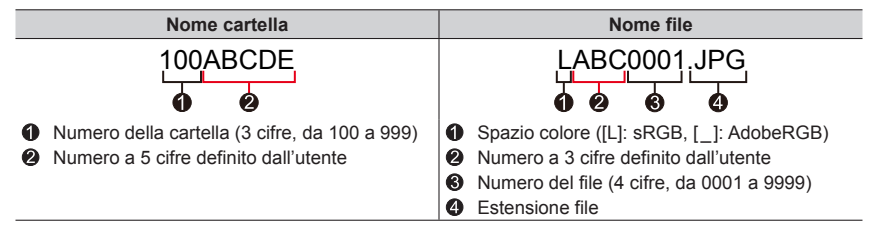

**MENU →** *L* [Setup]

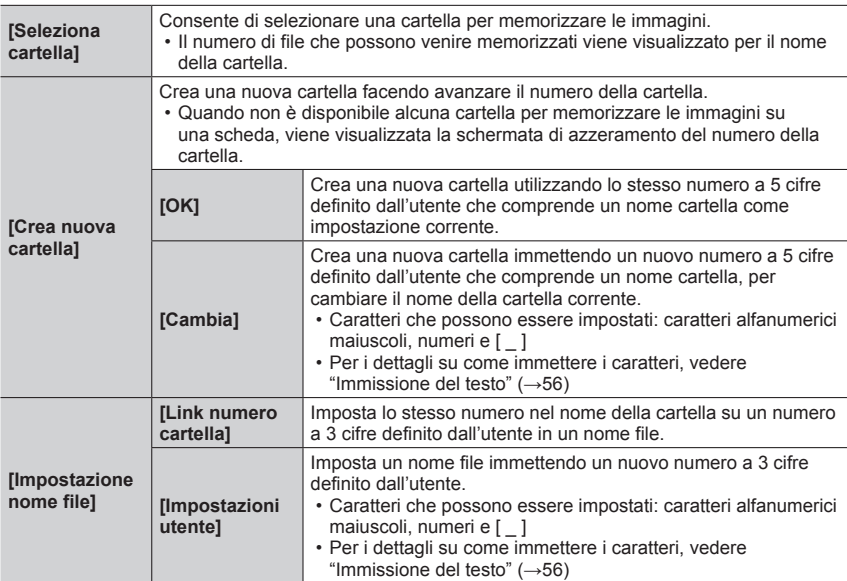

●È possibile memorizzare fino a 1.000 file in una singola cartella.

●I numeri seriali da 0001 a 9999 vengono assegnati ai file memorizzati nell'ordine in cui vengono riprese le immagini. Quando si cambia una destinazione di una cartella, il file viene memorizzato con il numero file che segue il numero file precedente.

- ●Nei casi seguenti, viene creata automaticamente una nuova cartella incrementando il numero della cartella quando viene salvato il file successivo.
	- Quando in una cartella sono memorizzati 1.000 file.
	- Quando in una cartella è memorizzato un file con il numero file "9999".
- ●Quando esistono già delle cartelle con numeri che vanno da 100 a 999, non è possibile creare una nuova cartella. Si consiglia di salvare tutte le immagini necessarie sul proprio computer o su altri dispositivi e di formattare la scheda.

**MENU → ▶ [Setup]** 

## **[Azzera num.]**

Ripristina i numeri dei file delle immagini. (Il numero della cartella viene aggiornato e il numero dei file parte da 0001.)

- Per reimpostare il numero della cartella su 100: innanzitutto, formattare la scheda, quindi reimpostare i numeri dei file utilizzando la funzione [Azzera num.]. Quindi, selezionare [Sì] nella schermata di ripristino dei numeri delle cartelle.
- ●Si può assegnare un numero di cartella da 100 a 999. Non è possibile reimpostare i numeri quando il numero della cartella arriva a 999. In questo caso, salvare tutte le immagini necessarie sul proprio computer, quindi formattare la scheda  $(\rightarrow 26)$ .

#### **[Azzera]**

Le seguenti impostazioni vengono impostate ai valori predefiniti:

- ■**Impostazioni di registrazione**
- ■**Impostazioni di configurazione ([Impostazione Wi-Fi] e impostazioni [Bluetooth])**
- ■**Impostazioni personalizzate ([Riconosc. viso] e impostazioni [Impost. profilo])**
- ■**Impostazioni di configurazione/personalizzate (tranne che per le impostazioni [Impostazione Wi-Fi], [Bluetooth], [Riconosc. viso] e [Impost. profilo])**
- ●Quando le impostazioni di configurazione/personalizzate vengono reimpostate, anche le impostazioni seguenti vengono reimpostate:
	- L'impostazione [Ora mondiale]
	- L'impostazione [Data viaggio] (data di partenza, data di rientro, [Destinazione])
	- Le impostazioni delle funzioni [Ruota imm.], [Classificaz. immagini] e [Conferma eliminaz.] nel menu [Play]
- ●I numeri delle cartelle e le impostazioni dell'orologio non vengono azzerati.

## **[Ripristinare Imp. di Rete?]**

Le impostazioni di rete vengono ripristinate ai valori predefiniti, ad esempio informazioni sugli apparecchi che sono stati registrati utilizzando le funzioni [Impostazione Wi-Fi] o [Bluetooth].

**MENU →** *▶* [Setup]

## **[Regolazione ind. liv.]**

## ■**[Regol.]**

Tenere la fotocamera in posizione orizzontale, quindi premere [MENU/SET]. L'indicatore della livella viene regolato.

## ■**[Reimp. valore indic. livello]**

Ripristina l'impostazione predefinita dell'indicatore della livella.

#### **[Normative approvate]**

Visualizza normative approvate.

# **[Mio menu]**

## **[Impostaz. Mio menu]**

È possibile registrare i menu utilizzati spesso e visualizzarli su [Mio menu]. È possibile registrare fino a 23 menu.

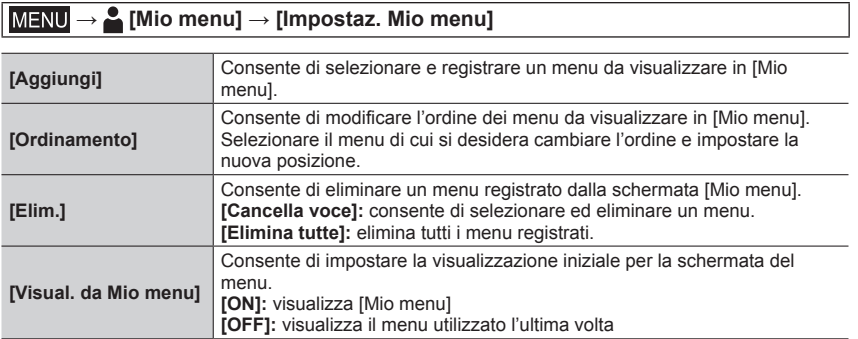

# **[Play]**

- [Presentaz.]  $(\rightarrow 216)$
- [Modo Play]  $(\rightarrow 217)$
- [Proteggi]  $(\rightarrow 218)$
- [Classificazione] (→218)
- [Modif. tit.]  $(\rightarrow 219)$
- [Mod. ric. visi]  $(\rightarrow 219)$
- [Elaborazione RAW] (→220)
- $\cdot$  [Salva. In blocco FOTO 4K]  $(\rightarrow 222)$
- [Composizione luce] (→223)
- [Composizione Sequenza] (→224)
- [Cancellare ritocco] (→225)
- [Stampa testo]  $(\rightarrow 226)$
- [Mod. dim.]  $(\rightarrow 227)$
- $\cdot$  [Rifil.] ( $\rightarrow$ 228)
- [Ruota]  $(\rightarrow 228)$
- [Dividi film.]  $(\rightarrow 229)$
- [Video Time Lapse] (→229)
- [Video Stop Motion] (→230)
- [Ruota imm.]  $(\rightarrow 230)$
- [Classificaz. immagini]  $(\rightarrow 230)$
- [Conferma eliminaz.]  $(\rightarrow 231)$
- ●L'impostazione o la modifica delle immagini scattate con altre fotocamere potrebbe non essere possibile.

## ■ Come selezionare una o più immagini dopo aver selezionato [Sing.] oppure [Multi]

Quando [Sing.] e [Multi] non sono disponibili, selezionare un'immagine in modo analogo a quando è selezionato [Sing.].

## **[Sing.]**

- $\circled{1}$  Utilizzare  $\blacktriangleleft\blacktriangleright$  per selezionare una foto, quindi premere **IMENU/SETI** 
	- Se in fondo a destra dello schermo è visualizzato [Imp./ann.] l'impostazione viene eliminata se si seleziona nuovamente [MENU/SET].

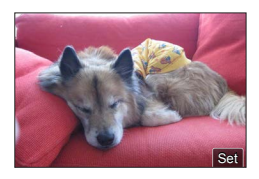

# **[Multi]**

#### **Se viene visualizzata una schermata simile a quella sulla destra:**

- $\circled{1}$ utilizzare  $\blacktriangle \blacktriangledown \blacktriangle \blacktriangleright$  per selezionare una foto e premere [MENU/SET] (ripetere)
- Per annullare → Premere nuovamente [MENU/SET].
- Premere il pulsante [DISP] per eseguire

#### **Se viene visualizzata una schermata simile a quella sulla destra:**

 $\textcircled{1}$ utilizzare  $\blacktriangle \blacktriangledown \blacktriangle \blacktriangleright$  per selezionare una foto e premere [MENU/SET] (ripetere)

• Per annullare → Premere nuovamente [MENU/SET].

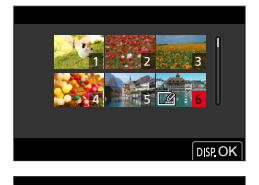

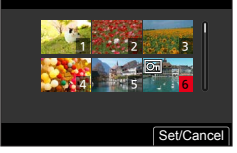

## **[Presentaz.]**

Riproduce automaticamente le immagini registrate, in sequenza. È possibile organizzare presentazioni composte solo da foto o solo da filmati. Consigliata per la visione sullo schermo TV.

#### **→ [Play] → [Presentaz.]**

#### *1* **Utilizzare per selezionare l'opzione e premere [MENU/SET]**

- Se si seleziona [Foto soltanto], vengono riprodotti anche i file di scatti a raffica 4K e le immagini registrate utilizzando la modalità [Post Focus].
- Dalle immagini registrate utilizzando la modalità [Post Focus] viene riprodotta solo un'immagine rappresentativa a fuoco.
- **2** Utilizzare ▲ per selezionare [Avvia], quindi premere **[MENU/SET]**

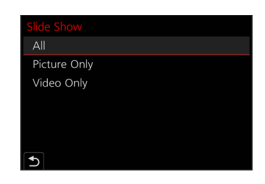

#### ■**Operazioni durante la presentazione**

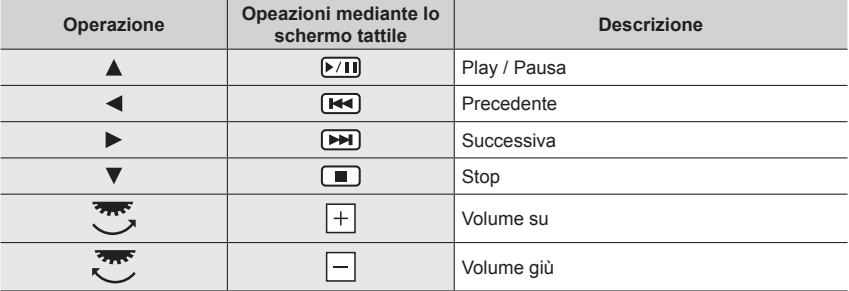
#### ■**Per modificare le impostazioni**

Selezionare [Effetto] oppure [Setup] e premere [MENU/SET].

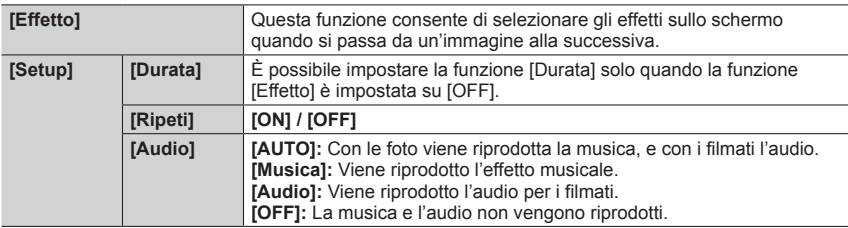

●Durante le presentazioni di file a raffica 4K, immagini registrate in [Post Focus], o immagini di gruppo, gli effetti restano disattivati anche se è impostata la funzione [Effetto].

- ●Se si riproducono le seguenti immagini in una presentazione, l'impostazione [Durata] è disattivata.
	- Filmati
	- File con scatto a raffica 4K
	- Immagini registrate utilizzando la modalità [Post Focus]
	- Foto panoramiche
	- Immagini di gruppo

# **[Modo Play]**

Consente di selezionare il tipo di immagini e di riprodurle. ([Play Normale], [Foto soltanto], [Filmato soltanto])

 $MENU \rightarrow \rightarrow P$  [Play]  $\rightarrow$  [Modo Play]

#### *1* **Utilizzare per selezionare l'opzione e premere [MENU/SET]**

• Se si seleziona [Foto soltanto], vengono riprodotti anche i file di scatti a raffica 4K e le immagini registrate utilizzando la modalità [Post Focus].

# **[Proteggi]**

Impostare la protezione per disabilitare la funzione di eliminazione delle immagini. Impedisce la eliminazione delle immagini importanti.

## **→ [Play] → [Proteggi]**

### *1* **Selezionare l'immagine** (→215)

#### ■**Per cancellare tutte le selezioni**

Selezionare [Proteggi] → [Annull.] → [Sì], quindi premere [MENU/SET]

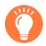

Quando si imposta sulla posizione "LOCK" l'interruttore di protezione da scrittura della scheda, l'immagine non viene cancellata.

●L'immagine viene cancellata durante la formattazione, anche se è protetta.

●Potrebbe non essere efficace usando altri dispositivi.

# **[Classificazione]**

È possibile etichettare le immagini preferite su cinque livelli (classificazioni). Quando è stata eseguita la funzione [Classificazione], le operazioni seguenti diventano disponibili.

- Elimina tutte le immagini tranne quelle etichettate.
- È possibile controllare il livello di classificazione delle immagini visualizzando i dettagli del file su Windows 10, Windows 8.1 e Windows 8 (solo immagini JPEG).

## **→ [Play] → [Classificazione]**

- *1* **Selezionare l'immagine** (→215)
- 2 **Utilizzare ◀▶** per impostare i livelli di classificazione (da 1 a 5), quindi premere **[MENU/SET]**

(Ripetere i passi *1* e *2* per effettuare l'impostazione con [Multi].)

### ■**Per cancellare tutte le selezioni**

Selezionare [Classificazione] → [Annull.] → [Sì], quindi premere [MENU/SET]

- ●Quando si è eseguita la funzione [Classificazione] per un gruppo di immagini, l'impostazione si applica a tutte le immagini nel gruppo, e il numero della classificazione impostata viene visualizzato nell'icona delle impostazioni di classificazione della prima immagine. Qualora il numero complessivo di immagini sia pari o superiore a 1.000, viene visualizzato [999+].
- ●Solo quando la funzione [Modo Play] è impostata su [Play Normale], è possibile selezionare [Annull.].

# **[Modif. tit.]**

È possibile immettere caratteri (titoli, e così via) su un'immagine registrata. Dopo che il testo è stato memorizzato, è possibile sovraimprimerlo sulle stampe utilizzando la funzione [Stampa testo] (→226).

### **→ [Play] → [Modif. tit.]**

#### *1* **Selezionare una foto** (→215)

•  $[\sqrt{2}]$  viene visualizzato per le immagini su cui sono già sovraimpressi dei testi.

#### *2* **Immettere i caratteri**

- Per i dettagli su come immettere i caratteri, vedere "Immissione del testo" (→56)
- Per eliminare i testi, eliminare tutti i caratteri nella schermata di immissione dei caratteri.
- ●È possibile impostare fino a 100 immagini contemporaneamente con [Multi].
- ●Questa funzione non è disponibile nei seguenti casi:
	- Filmati
	- File con scatto a raffica 4K
	- Immagini registrate utilizzando la modalità [Post Focus]
	- Foto registrate con l'impostazione [Qualità] [RAW...], [RAW...] o [RAW]

# **[Mod. ric. visi]**

Per modificare o eliminare le informazioni di riconoscimento per le immagini con informazioni errate.

### **→ [Play] → [Mod. ric. visi] → [REPLACE] o [DELETE]**

- *1* **Utilizzare per selezionare l'immagine e premere [MENU/SET]**
- **2** Utilizzare ◀▶ per selezionare una persona e premere [MENU/SET]

• Se si intende eseguire la funzione [DELETE], passare al punto *4*.

- **3** Utilizzare **A** ▼ **E** per selezionare la persona che deve sostituirne un'altra e **premere [MENU/SET]**
- *4* **Utilizzare per selezionare [Sì], quindi premere [MENU/SET]**

●Quando le informazioni sul riconoscimento visi sono state eliminate, non è possibile ripristinarle.

- ●Per un gruppo di immagini, modificare le informazioni del riconoscimento visi nell'unità di gruppo. (non è possibile modificare le informazioni per ciascuna immagine in un gruppo).
- È possibile modificare solo la prima immagine in un gruppo.

# **[Elaborazione RAW]**

È possibile utilizzare la fotocamera per sviluppare foto che siano state registrate in formato RAW. Le foto create vengono salvate in formato JPEG.

# **→ [Play] → [Elaborazione RAW]**

#### 1 **Premere < ▶ per selezionare il file RAW, quindi premere [MENU/SET]**

2<sup>2</sup> Premere ▲ ▼ per selezionare la voce, quindi premere **[MENU/SET] per effettuare l'impostazione**

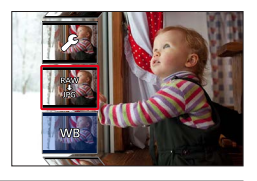

• È possibile impostare le voci di menu seguenti. Le impostazioni utilizzate durante la registrazione vengono applicate al momento dell'impostazione.

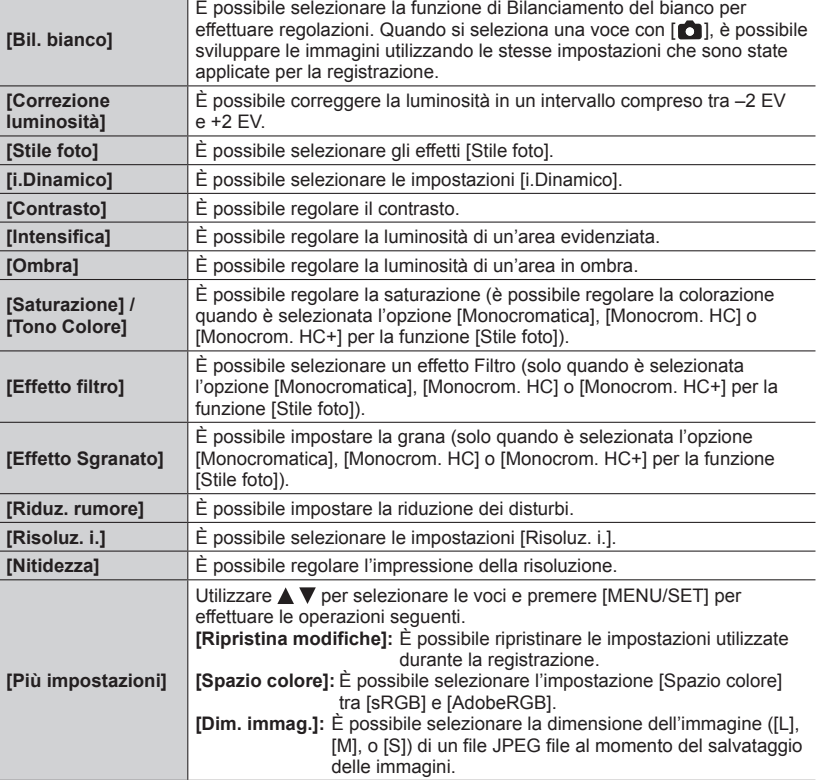

Set

Adjust. Set

## *3* **Premere [MENU/SET] per finalizzare l'impostazione**

• Viene visualizzata di nuovo la schermata del punto *2*. Per impostare un'altra voce, ripetere le operazioni da *2* a *3*.

### *4* Premere **A** ▼ per selezionare [Inizio elabor.] e quindi premere [MENU/SET]

#### ■**Impostazione di ciascuna voce**

Quando si seleziona una voce, viene visualizzata la schermata delle impostazioni.

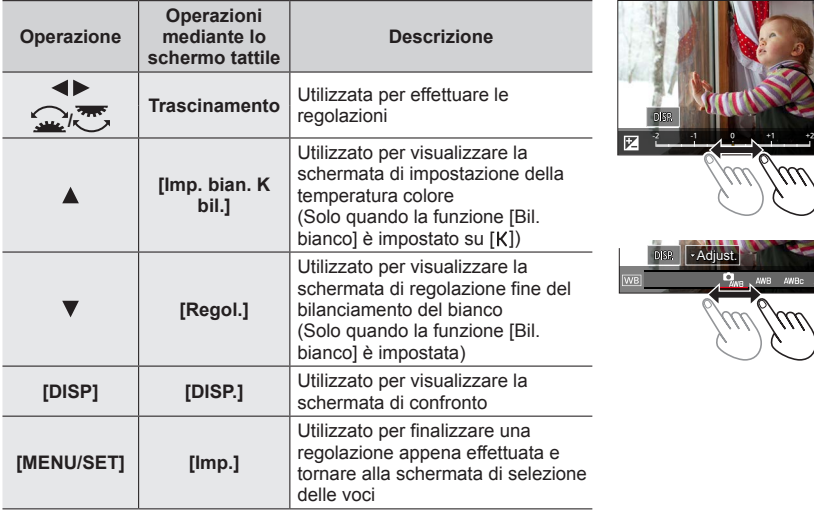

- Se si è selezionato [Riduz. rumore], [Risoluz. i.] o [Nitidezza], la schermata di confronto non viene visualizzata.
- È possibile ingrandire le immagini utilizzando la leva zoom.
- È anche possibile zoomare in avvicinamento (ingrandire) toccando rapidamente il display due volte (se la visualizzazione era ingrandita, ritorna allo stesso rapporto di ingrandimento).

Per effettuare regolazioni nella schermata di confronto, sono disponibili i metodi operativi seguenti.

Impostazione attuale

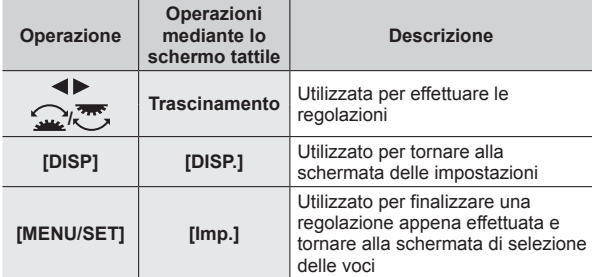

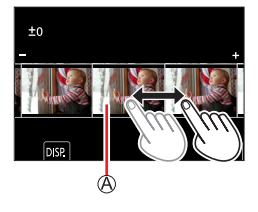

• Se si tocca l'immagine al centro, l'immagine viene ingrandita. Se si tocca  $[\triangle]$ , l'immagine viene ridotta alle dimensioni originali.

●Un'immagine RAW registrata su questa fotocamera viene registrata sempre con il formato impostato su [3:2] (5472×3648); tuttavia, se si esegue la funzione [Elaborazione RAW] dal menu [Play], l'immagine viene elaborata con il formato fissato su quello impostato al momento della registrazione.

- ●L'impostazione [Bil. bianco] delle foto registrate utilizzando la funzione [Esposizione Multipla] viene fissata sull'impostazione utilizzata durante la registrazione.
- ●Modificare le immagini di gruppo una alla volta. Le immagini modificate vengono salvate di nuovo separatamente dalle immagini di gruppo originali.
- ●Quando è collegato un micro cavo HDMI, la funzione [Elaborazione RAW] viene disattivata.
- ●È possibile eseguire l'elaborazione RAW solo su immagini registrate utilizzando la presente unità.

## **[Salva. In blocco FOTO 4K]**

È possibile salvare in blocco l'equivalente di 5 secondi di registrazione in 4K da un file di scatti a raffica 4K.

### **→ [Play] → [Salva. In blocco FOTO 4K]**

- **1** Utilizzare ◀▶ per selezionare i file di scatti a raffica 4K, quindi premere **[MENU/SET]**
	- Qualora il tempo dello scatto a raffica sia pari a 5 secondi o inferiore, è possibile salvare tutti i fotogrammi come immagine.
- *2* **Selezionare il primo fotogramma da salvare in blocco come immagine**   $(→120, 121)$

●L'immagine viene salvata in formato JPEG come un singolo gruppo di immagini di scatto a raffica.

# **[Composizione luce]**

Selezionare più fotogrammi da file di scatti a raffica 4K che si desidera combinare. Le parti dell'immagine che sono più luminose rispetto al fotogramma precedente vengono sovrapposte al fotogramma precedente per combinare i fotogrammi in un'unica immagine.

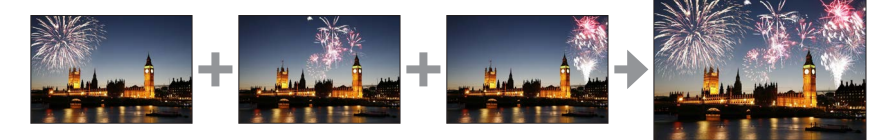

 **→ [Play] → [Composizione luce]**

- **1** Utilizzare ◀▶ per selezionare i file di scatti a raffica 4K, quindi premere **[MENU/SET]**
- *2* **Scegliere il metodo di combinazione, quindi premere [MENU/SET]**

#### ■**[Unione composita]: Selezione dei fotogrammi da combinare**

**① Trascinare la barra scorrevole o utilizzare**  $\blacktriangle \blacktriangledown \blacktriangle \blacktriangleright$  **per selezionare i fotogrammi da** combinare

#### 2 Premere [MENU/SET]

- I riquadri selezionati vengono memorizzati, e la visualizzazione passa alla schermata di anteprima.
- Utilizzare  $\blacktriangle \blacktriangledown$  per selezionare le voci e premere [MENU/SET] per effettuare le operazioni seguenti.
	- [Succ.]: Consente di selezionare ulteriori fotogrammi per combinarli.

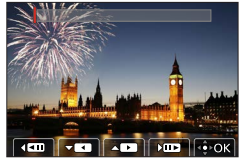

- [Riseleziona]: Scarta Il fotogramma selezionato subito prima e consente di selezionare un'immagine diversa.
- 3 Ripetere le operazioni ai passi (1) (2) per selezionare ulteriori fotogrammi da combinare (fino a 40 fotogrammi)
- **4 Premere V per selezionare [Salva], quindi premere [MENU/SET]**

### ■**[Intervallo unione]: Selezione di un intervallo da combinare**

- Selezionare il fotogramma della prima immagine, quindi premere [MENU/SET]
	- $\cdot$  Il metodo di selezione è identico a quello indicato al passo  $\Diamond$  dell'impostazione [Unione composita].
- Selezionare il fotogramma dell'ultima immagine, quindi premere [MENU/SET]
- ●Le immagini vengono salvate in formato JPEG. Vengono anche registrate informazioni di registrazione (informazioni Exif) del primo fotogramma, quali tempo di esposizione, diaframma e sensibilità ISO.

# **[Composizione Sequenza]**

Selezionare più fotogrammi da un file di scatti a raffica 4K per creare una composizione della sequenza di un soggetto in movimento in un'unica immagine.

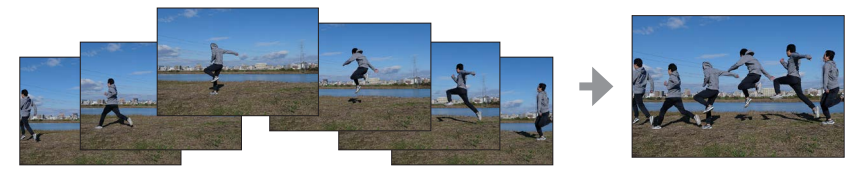

## **→ [Play] → [Composizione Sequenza]**

**1** Utilizzare ◀▶ per selezionare i file di scatti a raffica 4K, quindi premere **[MENU/SET]**

#### *2* **Selezionare i fotogrammi da combinare**

Selezionare i fotogrammi in modo che il soggetto in movimento non si sovrapponga nei fotogrammi precedenti o successivi (la composizione della sequenza potrebbe non venire creata correttamente, qualora il soggetto si sovrapponga).

① Trascinare la barra scorrevole o utilizzare  $\blacktriangle \blacktriangledown \blacktriangle \blacktriangleright$  per selezionare i fotogrammi da combinare

#### 2 Premere [MENU/SET]

- I fotogrammi selezionati vengono memorizzati, e la visualizzazione passa alla schermata di anteprima.
- Utilizzare  $\blacktriangle \blacktriangledown$  per selezionare le voci e premere [MENU/SET] per effettuare le operazioni seguenti.
	- [Succ.]: Consente di selezionare ulteriori fotogrammi per combinarli.

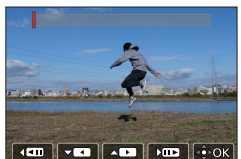

- [Riseleziona]: Scarta il fotogramma selezionato subito prima e consente di selezionare un'immagine diversa.
- $\circled{S}$  Ripetere le operazioni ai passi  $\circled{P}$   $\circled{Q}$  per selezionare ulteriori fotogrammi da combinare (da 3 a 40 fotogrammi)
- **4 Premere V per selezionare [Salva], quindi premere [MENU/SET]**

# **Suggerimenti per [Composizione Sequenza]**

Si consiglia di utilizzare un treppiede per riprendere immagini per [Composizione Sequenza].

●Le immagini vengono salvate in formato JPEG. Vengono anche registrate informazioni di registrazione (informazioni Exif) del primo fotogramma, quali tempo di esposizione, diaframma e sensibilità ISO.

# **[Cancellare ritocco]**

È possibile cancellare le parti non necessarie registrate sull'immagine ripresa.

• L'operazione di eliminazione può essere eseguita solo toccando. [Cancellare ritocco] attiva automaticamente il funzionamento mediante tocco.

# **→ [Play] → [Cancellare ritocco]**

- *1* **Utilizzare per selezionare una foto, quindi premere [MENU/SET]**
- *2* **Trascinare il dito sulla parte che si desidera cancellare**
	- Le parti da cancellare sono colorate.
	- Toccando [Annulla] la parte colorata tornerà allo stato originale.

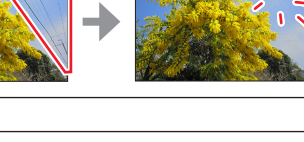

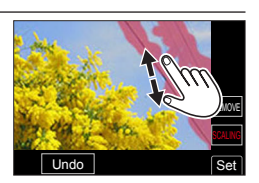

Undo Set

SCALING

**Eliminazione dei dettagli (ampliamento della visualizzazione)**

Toccare [SCALING]

- Sullo schermo sensibile al tocco, pizzicare in apertura le due dita per zoomare in avvicinamento (ingrandire), e pizzicare in chiusura le due dita per zoomare in allontanamento (ridurre l'ingrandimento).
- Trascinando lo schermo è possibile spostare la parte ingrandita.
- (2) Toccare [REMOVE]
	- Questo riporta all'operazione di trascinamento del dito sulla parte che si desidera cancellare. È possibile trascinare la parte che si desidera cancellare anche mentre l'immagine è ingrandita.

# *3* **Toccare [Imp.]**

# *4* **Toccare [Salva] o premere [MENU/SET]**

- ●Le immagini possono risultare innaturali perché il background delle parti eliminate è creato artificialmente.
- ●Modificare le immagini di gruppo una alla volta. Le immagini modificate vengono salvate di nuovo separatamente dalle immagini di gruppo originali.
- ●Non disponibile quando è in uso il mirino.
- ●Quando si collega un micro cavo HDMI, la funzione [Cancellare ritocco] viene disattivata.
- ●Questa funzione non è disponibile nei seguenti casi:
- Foto panoramiche
	- Filmati
	- File con scatto a raffica 4K
	- Immagini registrate utilizzando la modalità [Post Focus]
	- Foto registrate con la funzione [Qualità] impostata su [RAW]

# **[Stampa testo]**

È possibile sovraimprimere data e ora di registrazione, nomi, destinazione di viaggio, date di viaggio, e così via, sulle foto registrate.

#### **→ [Play] → [Stampa testo]**

#### *1* **Selezionare una foto** (→215)

• [ $\leq$ ] appare sullo schermo se l'immagine è impressa con un testo.

#### 2 **Utilizzare ▼** per selezionare [Imp.], quindi premere [MENU/SET]

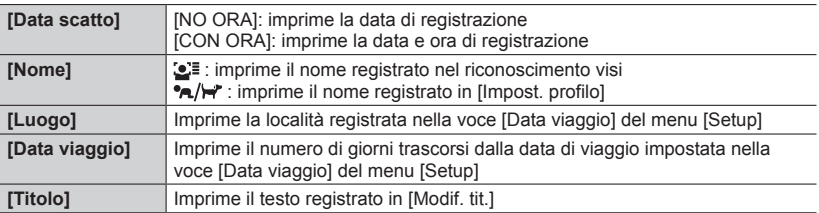

### *3* **Premere il pulsante [ ]**

## **4** Utilizzare ▲ per selezionare [Esegui], quindi premere [MENU/SET]

- ●**Per le foto con date impresse, non richiedere la stampa della data in negozio né effettuare la stampa della data con la stampante (in caso contrario, la stampa della data potrebbe venire sovrapposta).**
- ●È possibile impostare fino a 100 immagini contemporaneamente con [Multi].
- ●La qualità dell'immagine potrebbe risultare più scadente.
- ●Se si sovrappone del testo sulle immagini in un gruppo, le immagini modificate vengono salvate di nuovo separatamente rispetto al gruppo di immagini originale.
- ●Questa funzione non è disponibile nei seguenti casi:
	- Filmati
	- File con scatto a raffica 4K
	- Immagini registrate utilizzando la modalità [Post Focus]
	- Foto registrate con la funzione [Qualità] impostata su [RAW]
	- Foto panoramiche
	- Foto su cui sia stato già impresso altro testo
	- Foto scattate senza impostare l'orologio

### **[Mod. dim.]**

Le dimensioni delle immagini possono essere ridotte per facilitare l'invio come allegati e-mail e l'utilizzo nelle pagine web, ecc.

### $MENU \rightarrow \rightarrow$  **Play** $] \rightarrow$  [Mod. dim.]

#### *1* **Selezionare una foto e una dimensione**

#### **[Sing.]**

- $\circled{1}$  Utilizzare  $\blacktriangleleft$  per selezionare una foto, quindi premere [MENU/SET]
- $\oslash$  Utilizzare  $\blacktriangle \blacktriangledown$  per selezionare le dimensioni, quindi premere [MENU/SET]

#### **[Multi] (fino a 100 foto)**

- ① Utilizzare ▲ ▼ per selezionare le dimensioni, quindi premere [MENU/SET]
- $\oslash$  Utilizzare  $\blacktriangle \blacktriangledown \blacktriangle \blacktriangleright$  per selezionare una foto e premere [MENU/SET] (ripetere)
	- Per annullare → Premere nuovamente [MENU/SET].
- Premere il pulsante [DISP] per eseguire

●La qualità delle immagini si riduce dopo il ridimensionamento.

- ●Questa funzione non è disponibile nei seguenti casi:
	- Filmati
	- File con scatto a raffica 4K
	- Immagini registrate utilizzando la modalità [Post Focus]
	- Foto registrate con la funzione [Qualità] impostata su [RAW]
	- Foto panoramiche
	- Immagini di gruppo
	- Foto su cui sia stato già impresso altro testo

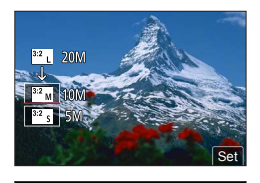

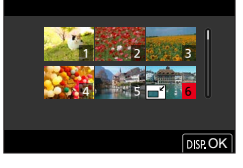

# **[Rifil.]**

Ingrandire le foto e rifilare le aree indesiderate.

### $MENU \rightarrow \rightarrow$  **Play]**  $\rightarrow$  **[Rifil.]**

#### *1* **Utilizzare per selezionare una foto, quindi premere [MENU/SET]**

#### *2* **Selezionare l'area da rifilare, e premere [MENU/SET]**

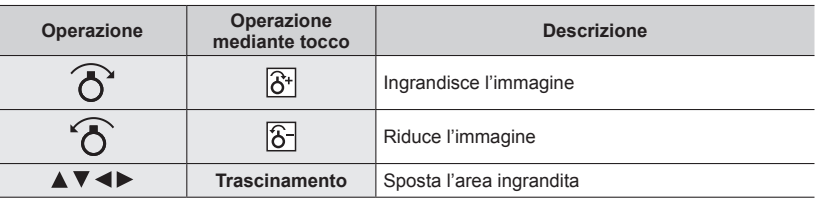

- ●Modificare le immagini di gruppo una alla volta. Le immagini modificate vengono salvate di nuovo separatamente dalle immagini di gruppo originali.
- ●Le informazioni originali di riconoscimento visi non vengono copiate se si rifilano le foto.
- ●La qualità delle immagini viene ridotta dopo il ritaglio.
- ●Questa funzione non è disponibile nei seguenti casi:
	- Filmati
	- File con scatto a raffica 4K
	- Immagini registrate utilizzando la modalità [Post Focus]
	- Foto registrate con la funzione [Qualità] impostata su [RAW]
	- Foto panoramiche
	- Foto su cui sia stato già impresso altro testo

## **[Ruota]**

È possibile ruotare l'immagine in unità di 90 gradi.

• Non è possibile selezionare la funzione [Ruota] quando la funzione [Ruota imm.] è impostato su [OFF].

# **→ [Play] → [Ruota]**

- *1* **Utilizzare per selezionare l'immagine e premere [MENU/SET]**
- 2 Utilizzare **A** ▼ per selezionare la direzione di rotazione, **quindi premere [MENU/SET]**
	- [ $\rightarrow$ ]: ruotare l'immagine di 90 gradi in senso orario.

[  $\bigcap$ ]: ruotare un'immagine di 90 gradi in senso antiorario.

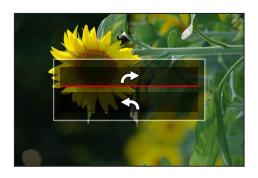

# **[Dividi film.]**

Un singolo filmato può essere diviso in 2 parti. Ciò è comodo quando si desidera conservare solo le scene desiderate, o se si desidera eliminare le scene inutili per aumentare lo spazio libero sulla scheda, come durante un viaggio.

## $MENU \rightarrow \rightarrow$  **Play]**  $\rightarrow$  **[Dividi film.]**

- *1* **Utilizzare per selezionare un filmato da dividere, quindi premere [MENU/SET]**
- **2** Premere ▲ nel punto in cui si desidera dividere un **filmato, per metterlo in pausa**
	- Se si preme  $\blacktriangleleft \blacktriangleright$  durante la pausa, è possibile effettuare regolazioni fini delle posizioni di divisione in un filmato.

### *3* **Premere**

• **Il filmato originale che è stato diviso non viene conservato.**  (Rimangono soltanto i 2 filmati creati dopo la divisione).

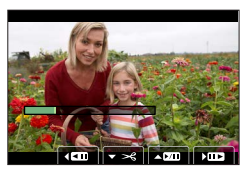

- ●Durante la divisione, non spegnere la fotocamera né rimuovere la scheda o la batteria. Se si fa ciò, il filmato potrebbe venire cancellato.
- ●Non è possibile dividere i filmati in una posizione vicina all'inizio o alla fine del filmato in questione.
- ●Questa funzione non è disponibile nel caso seguente:
	- Filmati con un tempo di registrazione breve

# **[Video Time Lapse]**

È possibile creare un filmato dalle immagini di un gruppo che sono state registrate utilizzando la funzione [Ripresa Time Lapse].

#### **→ [Play] → [Video Time Lapse]**

- **1** Utilizzare **E** per selezionare il gruppo di immagini [Ripresa Time Lapse] quindi **premere [MENU/SET]**
- *2* **Creare un filmato dopo aver selezionato il metodo di produzione**

• Per i dettagli, vedere le operazioni *5* e successive (→133).

# **[Video Stop Motion]**

È possibile creare un filmato dalle immagini di un gruppo che sono state registrate utilizzando la funzione [Animaz. Stop Motion].

## **→ [Play] → [Video Stop Motion]**

- **1** Utilizzare ◀▶ per selezionare un gruppo d'animazione stop motion e premere **[MENU/SET]**
- *2* **Creare un filmato dopo aver selezionato il metodo di produzione**
	- Per i dettagli, vedere le operazioni *7* e successive (→136).

# **[Ruota imm.]**

Questa modalità consente di visualizzare verticalmente le immagini, qualora siano state registrate mantenendo la fotocamera verticalmente.

#### $MENU \rightarrow \rightarrow$  **[Play]**  $\rightarrow$  **[Ruota imm.]**  $\rightarrow$  **[ON]**

●Quando si riproducono le immagini su un PC, non è possibile visualizzarle nella direzione ruotata, a meno che il SO o il software utilizzato sia compatibile con lo standard Exif. Exif è un formato file per le foto che consente l'aggiunta di informazioni di registrazione, e così via. Questo standard è stato stabilito dalla "JEITA (Japan Electronics and Information Technology Industries Association)".

# **[Classificaz. immagini]**

È possibile impostare la sequenza di visualizzazione utilizzata per riprodurre le immagini sulla presente unità.

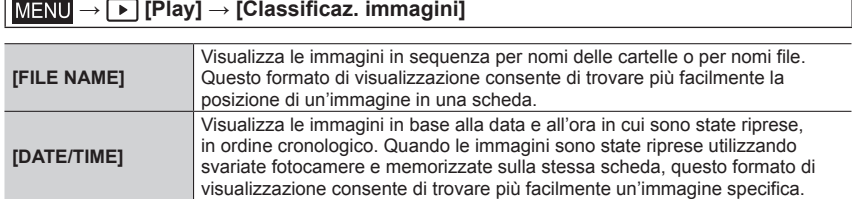

●L'immagine potrebbe non essere visualizzata in base alla sequenza di [DATE/TIME] subito dopo che la scheda viene inserita in quest'unità. In tal caso, attendere qualche secondo, e le immagini verranno visualizzate nella sequenza [DATE/TIME].

# **[Conferma eliminaz.]**

Questa funzione consente di impostare quale opzione, tra [Sì] e [No], venga evidenziata per prima quando viene visualizzata la schermata di conferma per l'eliminazione di un'immagine.

La funzione è impostata su ["No" prima] al momento dell'acquisto.

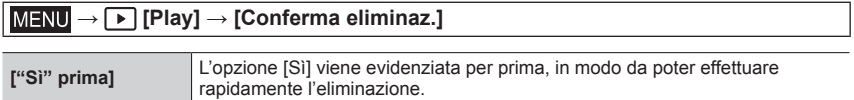

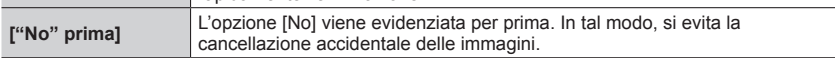

# **Operazioni possibili mediante la funzione Wi-Fi® / Bluetooth®**

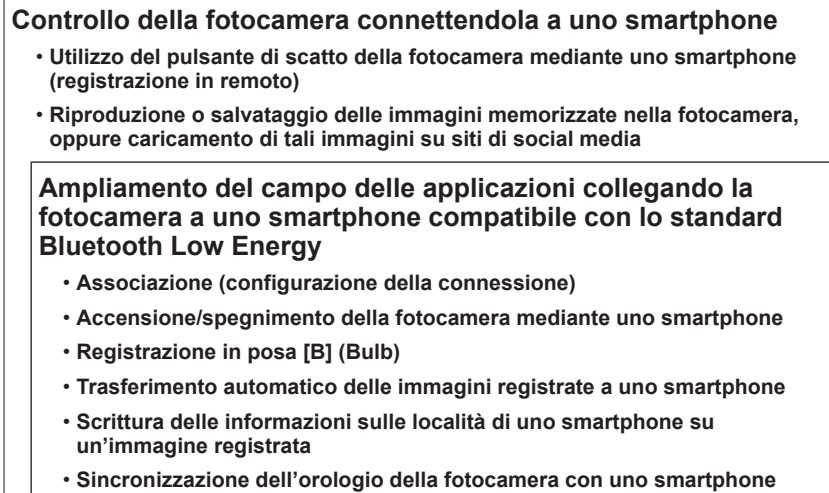

• Nel presente manuale si utilizza il termine "smartphone" sia per gli smartphone che per i tablet, a meno che sia necessaria una distinzione tra di loro.

È possibile far funzionare a distanza la fotocamera utilizzando uno smartphone. L'app "Leica FOTOS" deve essere installata sullo smartphone utilizzato.

# **Installazione dell'applicazione "Leica FOTOS" per smartphone/ tablet**

L'app "Leica FOTOS" è un'applicazione fornita da Leica Camera AG che consente allo smartphone utilizzato di effettuare le operazioni seguenti di una fotocamera digitale compatta Leica compatibile con il Wi-Fi.

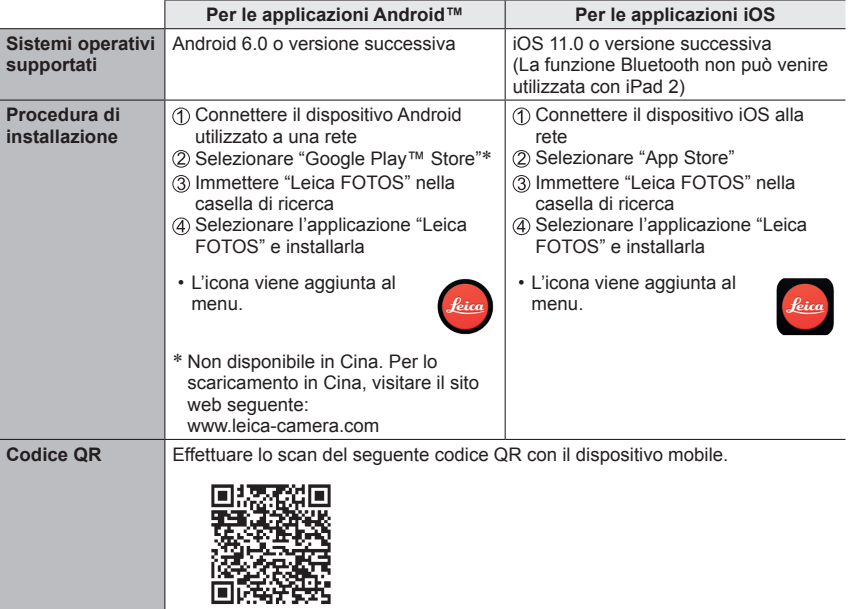

- Utilizzare la versione più aggiornata.
- Versioni supportate di SO a partire da luglio 2019. Le versioni dei sistemi operativi supportate possono essere soggette a modifica senza preavviso.
- Potrebbe non essere possibile utilizzare correttamente il servizio, a seconda del tipo di smartphone utilizzato.
- Quando si scarica l'applicazione su una rete di telefonia mobile, potrebbero venire applicati degli alti costi di comunicazione a pacchetti, a seconda dei dettagli del contratto utilizzato.
- Alcune delle schermate e delle informazioni fornite nel presente documento possono variare a seconda del sistema operativo supportato e della versione di "Leica FOTOS".

# **Connessione**

#### **Prima connessione con il dispositivo mobile**

La connessione avviene tramite Bluetooth. Alla prima connessione con un dispositivo mobile è necessario effettuare il pairing tra la fotocamera e il dispositivo mobile.

#### **Nella fotocamera**

*1* **Impostare il menu**

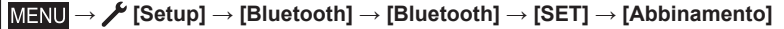

• La fotocamera si dispone in modalità di attesa dell'associazione e visualizza il suo nome di dispositivo.

#### **Sul dispositivo mobile**

- *1* **Attivare il Bluetooth**
- *2* **Avviare Leica FOTOS**
- *3* **Selezionare la fotocamera**
- *4* **Seguire le istruzioni nella app Leica FOTOS**

<sup>●</sup>Il processo di pairing può durare alcuni minuti.

<sup>●</sup>Il pairing deve essere effettuato una sola volta per ciascun dispositivo mobile. Durante il pairing, il dispositivo viene aggiunto alla lista dei dispositivi conosciuti.

#### **Connessione con dispositivi conosciuti**

#### *1* **Attivare la funzione Bluetooth**

#### **→ [Setup] → [Bluetooth] → [Bluetooth] → [ON]**

#### *2* **Seguire le istruzioni nella app Leica FOTOS**

• La fotocamera si connette automaticamente al dispositivo mobile.

- ●Se ci sono diversi dispositivi conosciuti nelle vicinanze, la fotocamera si connette automaticamente al dispositivo che risponde per primo. Non è possibile definire un dispositivo mobile preferito.
- ●Si consiglia di rimuovere dalla lista i dispositivi che si connettono raramente, per evitare connessioni indesiderate.
- ●Se la fotocamera si è connessa al dispositivo sbagliato occorrerà disconnetterla e riconnetterla (disattivando il Bluetooth nella fotocamera e riattivandolo).

#### **Rimozione dei dispositivi dalla lista dei dispositivi conosciuti**

#### *1* **Impostare il menu**

 **→ [Setup] → [Bluetooth] → [Bluetooth] → [SET] → [Elimina]**

#### *2* **Selezionare lo smartphone che si desidera eliminare**

●Per riconnettere alla fotocamera un dispositivo eliminato occorre effettuare nuovamente il pairing. Quando la configurazione dell'associazione tra uno smartphone e una fotocamera richiede tempo, eliminare le informazioni di associazione di entrambi i dispositivi e registrarli di nuovo. Ciò potrebbe consentire ai dispositivi di essere riconosciuti correttamente.

#### **Comando remoto della fotocamera**

Il comando remoto permette di riprendere foto e video dal dispositivo mobile, adattare le impostazioni per la ripresa e trasferire dati al dispositivo mobile. In Leica FOTOS troverete un elenco delle funzioni disponibili e diverse indicazioni per l'utilizzo.

#### **Attivazione a distanza della fotocamera**

Quando questa funzione è attivata sulla fotocamera, è possibile riattivare la fotocamera spenta o in modalità stand-by tramite l'accesso remoto. Per questa operazione deve essere attivato il Bluetooth.

#### *1* **Impostare il menu**

 **→ [Setup] → [Bluetooth] → [Risveglio remoto] → [ON]**

#### **Avvertenze importanti**

- La riattivazione a distanza funziona anche quando la fotocamera è stata spenta con l'interruttore generale.
- Se la fotocamera viene riattivata a distanza inavvertitamente, si potrebbero scattare riprese indesiderate e aumentare il consumo di corrente.
- Se il proprio dispositivo mobile non è attualmente connesso oppure la funzione Bluetooth del dispositivo mobile è disattivata, alla fotocamera potrebbe accedere anche un dispositivo esterno, purché questo sia già stato connesso in precedenza. In questo modo potrebbe divenire possibile l'accesso non autorizzato ai vostri dati o alle funzioni della fotocamera.

#### **Soluzione**

- Assicurarsi sempre che questa funzione sia disattivata.
- Dopo l'utilizzo previsto, disattivare sempre subito la funzione.

237

# **Uso di filmati in formato 4K**

#### ■**Visione sullo schermo TV**

Quando si collega la presente unità a un televisore compatibile con il formato 4K e si riproduce un filmato registrato con la funzione [Qualità reg.] impostata su [4K], è possibile utilizzare filmati ad alta risoluzione in formato 4K. È anche possibile riprodurre filmati in formato 4K collegando un televisore ad alta definizione e altri apparecchi che non dispongano del supporto 4K, anche se la risoluzione in uscita sarà inferiore.

#### **Preparativi**

- Impostare [Modo HDMI (Play)] (→210) su [AUTO] o [4K/30p].
- Quando si collega l'unità a un televisore che non supporta i filmati 4K, selezionare [AUTO].
- Collegare la presente unità a un televisore compatibile 4K utilizzando il micro cavo HDMI e visualizzare la schermata di riproduzione ( $\rightarrow$ 238)
	- Se [HDTV Link] sulla fotocamera è impostato su [ON] e la fotocamera è collegata a un televisore compatibile HDTV Link (HDMI), il televisore seleziona automaticamente il suo ingresso e viene visualizzata la schermata di riproduzione. (→240).
	- Leggere le istruzioni per l'uso del televisore.

### ■ Visione di filmati in formato 4K sullo schermo di un PC

• Per riprodurre e modificare filmati in formato 4K, è richiesto un ambiente di PC ad alte prestazioni.

# **Archiviazione di filmati in formato 4K**

È possibile duplicare filmati in 4K solo su un disco Blu-ray oppure un DVD che offra la compatibilità specifica.

# ■**Archiviazione di filmati in formato 4K sul PC**

È possibile utilizzare il software disponibile per lo scaricamento dopo aver registrato la fotocamera utilizzata nella home page di Leica Camera AG per importare filmati in 4K su un PC.

• Per i dettagli, consultare le istruzioni del software.

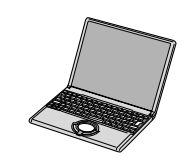

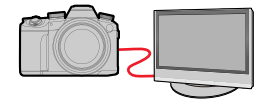

# **Visione sullo schermo di un televisore**

#### **Preparativi**

Spegnere entrambi la fotocamera e il televisore.

# *1* **Collegare la fotocamera al televisore**

Controllare la direzione dello spinotto e inserirlo diritto (qualora il cavo venga inserito nella direzione errata, lo spinotto potrebbe deformarsi e provocare un funzionamento difettoso). Inoltre, non inserire il connettore nella presa errata. In caso contrario, si potrebbe provocare un danno alla presente unità.

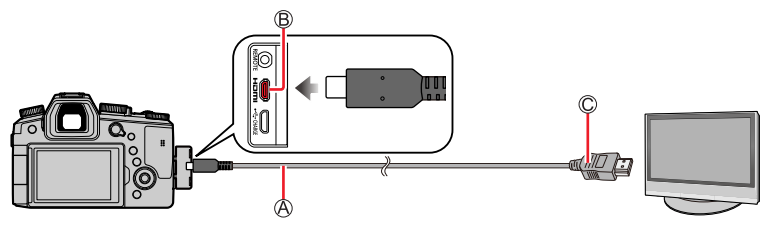

**Micro cavo HDMI**

Utilizzare un "micro cavo HDMI High Speed" dotato di logo HDMI. I cavi che non sono conformi agli standard HDMI non funzionano. "Micro cavo HDMI High Speed" (Connettore tipo D-tipo A, di lunghezza massima 2 m)

Presa [HDMI]

Alla presa di ingresso video/audio HDMI

*2* **Accendere il televisore e commutare la sorgente in ingresso del televisore in modo da farla corrispondere alla presa di collegamento**

# *3* **Accendere la fotocamera e premere il pulsante [ ] (Riproduzione)**

- ●Sui lati o sulla parte superiore e inferiore dello schermo potrebbero apparire delle barre, a seconda dell'impostazione del rapporto di aspetto.
- ●Modificare la modalità dello schermo sul televisore se la parte superiore o inferiore dell'immagine risultano tagliate.
- ●A seconda del televisore da collegare, i file di filmati o i file di scatti a raffica 4K potrebbero non venire riprodotti correttamente.
- ●Controllare la funzione [Modo HDMI (Play)]. (→210)
- ●Per riprodurre filmati in formato 24p, impostare la funzione [Modo HDMI (Play)] su [AUTO]. In caso contrario, l'immagine non viene emessa in uscita a 24 fotogrammi al secondo.
- ●Le immagini non vengono visualizzate sullo schermo della fotocamera. Inoltre, non viene riprodotto alcun suono dall'altoparlante della fotocamera.
- ●L'invio in uscita del segnale HDMI viene disattivato, se si collega contemporaneamente un cavo di collegamento USB (in dotazione).
- ●Leggere le istruzioni per l'uso del televisore.

Visione sullo schermo di un televisore

# **Registrazione mentre si controllano le immagini della fotocamera**

Quando si utilizza l'uscita HDMI, è possibile riprendere immagini mentre si controlla l'immagine della fotocamera su un televisore, e così via.

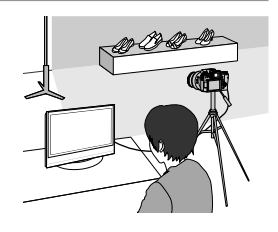

#### ■**Commutazione delle informazioni visualizzate**

È possibile modificare la visualizzazione mostrata durante l'utilizzo dell'uscita HDMI [Visualiz. info HDMI(Reg.)] in [Collegamento TV] nel menu [Setup].

[ON]: Le indicazioni visualizzate sulla fotocamera vengono inviate in uscita così come sono.

[OFF]: Vengono inviate in uscita solo le immagini.

- ●Quando si utilizza la Modalità di messa a fuoco automatica [ ] o l'Aiuto MF, non è possibile ingrandire la schermata in modalità finestra.
- ●Se si utilizza l'uscita HDMI durante la registrazione, l'impostazione del formato viene fissata su [16:9].
- ●I suoni elettronici o il suono dell'otturatore non vengono emessi.
- ●Alcune delle schermate di impostazione non vengono inviate in uscita attraverso la connessione HDMI.
- Questa funzione non è disponibile nei casi seguenti:
	- Durante la registrazione di filmati
	- Durante la registrazione di immagini panoramiche
	- Durante la registrazione di foto 4K
	- Quando si intende registrare utilizzando la funzione [Post Focus]

Visione sullo schermo di un televisore

# **HDTV Link (HDMI)**

#### **Cos'è HDTV Link (HDMI)?**

- ●HDTV Link è una funzione che collega automaticamente la presente fotocamera ad apparecchi compatibili HDTV Link mediante il collegamento di micro cavo HDMI, per consentire un facile funzionamento con il telecomando HDTV. (Alcune operazioni non sono disponibili.)
- ●HDTV Link (HDMI) è una funzione aggiunta alle funzioni di controllo HDMI standard del settore note come HDMI CEC (Consumer Electronics Control). Il funzionamento non è garantito quando si collegano apparecchi che non siano compatibili con lo standard HDMI CEC. Vedere il manuale del prodotto per verificare la compatibilità HDTV Link (HDMI).

#### **Preparativi**

Impostare la funzione [HDTV Link] su [ON] (→210).

- *1* **Collegare la fotocamera a un televisore compatibile con la funzione HDTV Link (HDMI) con il micro cavo HDMI** (→238)
- *2* **Accendere la fotocamera e premere il pulsante [ ] (Riproduzione)**
- *3* **Utilizzare il telecomando del televisore**

#### **Spegnimento dell'unità**

• È anche possibile spegnere la fotocamera quando si spegne il televisore con il telecomando.

#### **Selezione automatica dell'ingresso**

- Quando la fotocamera e il televisore sono collegati mediante un micro cavo HDMI, la fotocamera è accesa, e si preme il pulsante [ ] (Riproduzione) della fotocamera, l'ingresso del televisore viene commutato automaticamente sulla schermata della fotocamera. È anche possibile accendere il televisore dalla modalità standby attraverso la fotocamera (se la funzione "Power on link (Accensione Link)" sul televisore è impostata su "on", ammesso che sia dotato di tale funzione).
- ●Le operazioni attraverso i pulsanti della fotocamera sono limitate.
- ●Per riprodurre l'audio dei filmati in una presentazione, impostare la funzione [Audio] nella schermata delle impostazioni della presentazione su [AUTO] o [Audio].
- ●Utilizzare un "micro cavo HDMI High Speed" dotato di logo HDMI. I cavi che non sono conformi agli standard HDMI non funzionano. "Micro cavo HDMI High Speed" (Connettore tipo D-tipo A, di lunghezza massima 2 m) I micro cavi HDMI sono disponibili presso i rivenditori fotografici specializzati. Accertarsi di utilizzare esclusivamente cavi compatibili con la presente fotocamera.
- Qualora la funzione HDTV Link (HDMI) non operi correttamente (→262)

# **Copia su computer delle immagini riprese**

# **Copia delle foto e dei filmati**

#### **Preparativi**

• Accendere la fotocamera e il computer.

#### *1* **Collegare la fotocamera al computer**

- Controllare la direzione dello spinotto e inserirlo diritto (qualora il cavo venga inserito nella direzione errata, lo spinotto potrebbe deformarsi e provocare un funzionamento difettoso). Inoltre, non inserire il connettore nella presa errata. In caso contrario, si potrebbe provocare un danno alla presente unità.
- Non utilizzare cavi diversi dal cavo di collegamento USB originale Leica in dotazione. L'uso di cavi diversi da quelli indicati sopra potrebbe provocare un malfunzionamento.

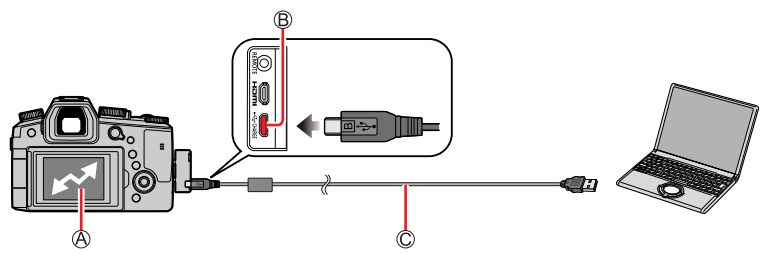

#### [Accesso]

• Non scollegare il cavo di collegamento USB (in dotazione) mentre è visualizzato [Accesso]. Presa [USB/CHARGE]

**Cavo di collegamento USB (in dotazione)**

### **2** Utilizzare ▲ per selezionare [PC(Storage)], quindi premere [MENU/SET]

• Se si imposta anticipatamente la funzione [Modo USB] su [PC(Storage)] nel menu [Setup], la fotocamera viene connessa automaticamente al PC senza visualizzare la schermata di selezione [Modo USB].

●Prima di inserire o di rimuovere una scheda, spegnere la fotocamera e scollegare il cavo di collegamento USB. In caso contrario, i dati potrebbero venire distrutti.

- ●Usare una batteria sufficientemente carica.
- ●Quando la batteria inizia ad esaurirsi durante la comunicazione, si sente un bip di avvertimento. Rimuovere il cavo di collegamento USB in modo sicuro. In caso contrario, i dati potrebbero venire distrutti.

Copia su computer delle immagini riprese

#### ■ Copia sul computer senza utilizzare software

Le immagini possono essere salvate per l'utilizzo con il computer trascinando le cartelle e i file in cartelle separate nel computer.

• **La scheda della presente unità contiene i seguenti file (struttura delle cartelle).**

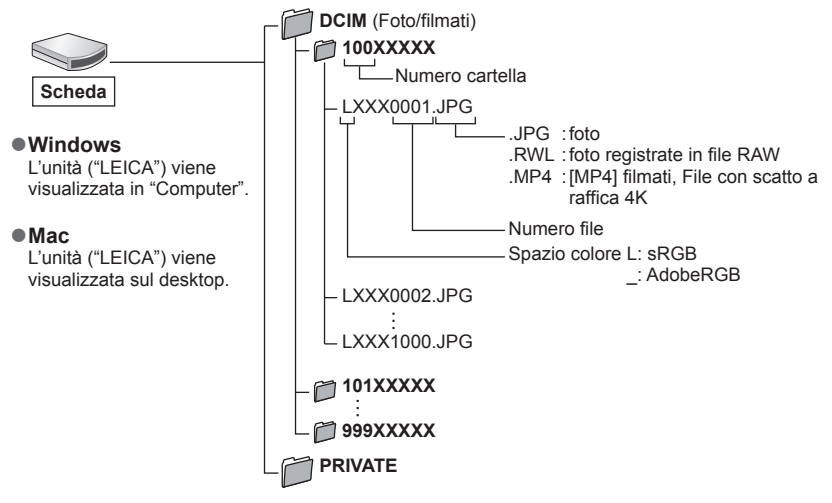

- ●Alcuni computer possono leggere direttamente la scheda estratta dalla fotocamera, altri richiedono l'uso di un lettore di schede esterno. Per maggiori informazioni, fare riferimento alle istruzioni dei rispettivi dispositivi.
- ●Se il computer in uso non supporta le schede di memoria SDXC, è possibile che venga richiesto di formattare la scheda. (La formattazione causerebbe la cancellazione delle immagini registrate, per cui non scegliere questa opzione.)
- ●Con un lettore di schede esterno, accertarsi che supporti il tipo di scheda usata.

# **Archiviazione nel registratore delle foto e dei filmati registrati**

È possibile collegare la fotocamera a un registratore Blu-ray o a un registratore di DVD che sia compatibile e memorizzare le immagini della fotocamera sul registratore.

#### **Preparativi**

• Accendere la fotocamera e il registratore.

# *1* **Collegare la fotocamera al registratore**

- Controllare la direzione dello spinotto e inserirlo diritto (qualora il cavo venga inserito nella direzione errata, lo spinotto potrebbe deformarsi e provocare un funzionamento difettoso). Inoltre, non inserire il connettore nella presa errata. In caso contrario, si potrebbe provocare un danno alla presente unità.
- Non utilizzare cavi diversi dal cavo di collegamento USB originale Leica in dotazione. L'uso di cavi diversi da quelli indicati sopra potrebbe provocare un malfunzionamento.

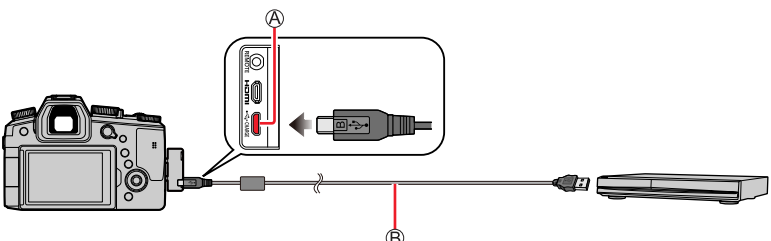

Presa [USB/CHARGE] **Cavo di collegamento USB (in dotazione)**

# 2 Utilizzare ▲ per selezionare [PC(Storage)], quindi premere **[MENU/SET]**

• Se si imposta anticipatamente la funzione [Modo USB] su [PC(Storage)] nel menu [Setup] la fotocamera viene collegata automaticamente al registratore senza visualizzare la schermata di selezione [Modo USB].

# *3* **Effettuare il riversamento utilizzando il registratore**

- Per i dettagli sui metodi di riversamento e di riproduzione, vedere le istruzioni per l'uso del registratore.
- Alcuni registratori potrebbero non supportare determinate modalità, ad esempio la modalità filmato 4K.
- ●Usare una batteria sufficientemente carica. Quando la batteria inizia ad esaurirsi durante la comunicazione, si sente un bip di avvertimento. In questo caso, interrompere immediatamente il trasferimento. In caso contrario, i dati potrebbero venire danneggiati.
- ●Prima di inserire o rimuovere una scheda, spegnere la fotocamera e scollegare il cavo di collegamento USB.

# **Stampa**

Per stampare è possibile collegare direttamente una fotocamera a una stampante compatibile PictBridge.

#### **Preparativi**

- Regolare la qualità di stampa o altre impostazioni sulla stampante, a seconda delle esigenze.
- Accendere la fotocamera e la stampante.

# *1* **Collegare la fotocamera alla stampante**

- Controllare la direzione dello spinotto e inserirlo diritto (qualora il cavo venga inserito nella direzione errata, lo spinotto potrebbe deformarsi e provocare un funzionamento difettoso). Inoltre, non inserire il connettore nella presa errata. In caso contrario, si potrebbe provocare un danno alla presente unità.
- Non utilizzare cavi diversi dal cavo di collegamento USB originale Leica in dotazione. L'uso di cavi diversi da quelli indicati sopra potrebbe provocare un malfunzionamento.

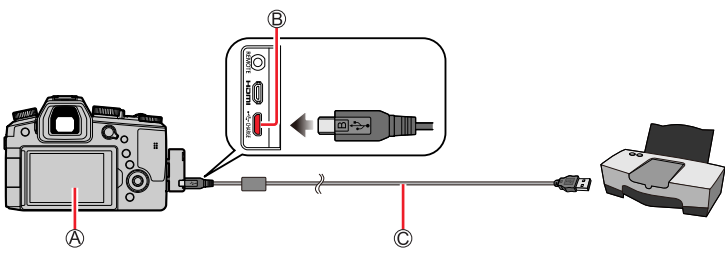

**A[ 图]** 

- Non scollegare il cavo di collegamento USB (in dotazione) quando è visualizzata l'icona di scollegamento del cavo [癸] (l'icona potrebbe non venire visualizzata con alcune stampanti).
- Presa [USB/CHARGE]

**Cavo di collegamento USB (in dotazione)**

- 2 Utilizzare ▼ per selezionare [PictBridge(PTP)], quindi premere **[MENU/SET]**
- 3 Utilizzare <> per selezionare un'immagine, quindi premere **[MENU/SET]**
- **4** Utilizzare ▲ per selezionare [Avvio stampa], quindi premere **[MENU/SET]**

Stampa

### **Stampa di multiple foto**

Più immagini vengono stampate contemporaneamente.

- *1* **Premere per selezionare [Multi stampa] al punto** *3* **della sezione "Stampa"**   $(\rightarrow 244)$
- 2 Utilizzare **A** ▼ per selezionare l'opzione e premere [MENU/SET]

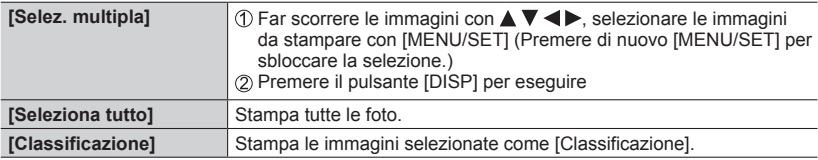

#### *3* **Utilizzare per selezionare [Avvio stampa], quindi premere [MENU/SET]**

- ●Usare una batteria sufficientemente carica. Quando la batteria inizia ad esaurirsi durante la comunicazione, si sente un bip di avvertimento. Annullare la stampa e scollegare il cavo di collegamento USB (in dotazione).
- ●Prima di inserire o di rimuovere una scheda, spegnere la fotocamera e scollegare il cavo di collegamento USB.
- ●Alcune stampanti possono stampare direttamente dalla scheda di memoria della fotocamera. Per i dettagli, vedere il manuale della stampante usata.
- ●Un simbolo "●" giallo visualizzato durante la stampa indica un messaggio di errore.
- ●La stampa potrebbe venire divisa in svariate immagini, qualora si stampino numerose immagini. (La visualizzazione dei fogli restanti potrebbe differire dal numero di immagini impostate per la stampa.)
- ●Non è possibile stampare filmati, file di scatti a raffica 4K e immagini registrate in modalità [Post Focus].
- ●Non è possibile stampare foto registrate in un file RAW (è possibile stampare le foto registrate in formato file JPEG contemporaneamente al file RAW).

Stampa

### ■**Impostazioni di stampa sulla fotocamera**

Le opzioni di impostazione comprendono il numero di immagini stampate e le relative dimensioni. Eseguire le impostazioni prima di selezionare [Avvio stampa].

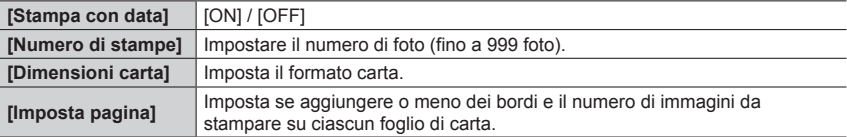

●Se la stampante non supporta la stampa della data, non è possibile stampare la data sull'immagine.

- ●Se si imposta [Stampa con data] su [ON], controllare sulla stampante le impostazioni di stampa con la data (le impostazioni con la stampante potrebbero avere la precedenza).
- ●Le opzioni potrebbero non essere visualizzate se incompatibili con la stampante.

●Per stampare con formati carta/layout non supportati dalla presente fotocamera, impostare su [ $\bigcap$ ] ed eseguire le impostazioni sulla stampante. (Vedere il manuale di istruzioni della stampante usata.)

# **Stampa con data e testo**

È possibile preimpostare la stampa dell'ora e della data di ripresa sulle immagine, attivando la funzione [Stampa testo] nel menu [Play]. (→226)

### ■**Data di stampa senza [Stampa testo]**

#### **Stampa nei negozi fotografici:**

Può essere stampata soltanto la data di registrazione. Richiedere la stampa della data nei negozi fotografici.

• Non è possibile stampare presso un negozio i caratteri immessi per le opzioni [Età] o [Nome] delle funzioni [Impost. profilo] o [Riconosc. viso], [Destinazione] in [Data viaggio] e [Modif. tit.].

#### **Usando la stampante:**

È possibile stampare la data di registrazione impostando [Stampa con data] (→246) su [ON] quando si effettua il collegamento a una stampante compatibile con la stampa della data.

La visualizzazione sullo schermo del monitor o del mirino indica lo stato operativo della fotocamera.

- Le immagini seguenti sono esempi di quando [Imp. visualizzazione Monitor] è impostato su [[....]] (stile del monitor) nel monitor.
- Le informazioni visualizzate, ad esempio gli istogrammi, i livelli di ingrandimento e i valori numerici, sono solo a scopo di riferimento.

### **Durante la registrazione**

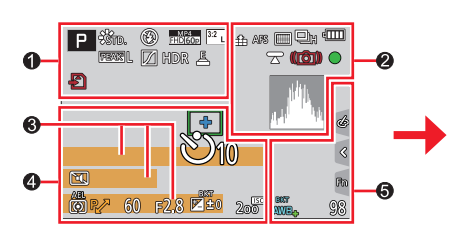

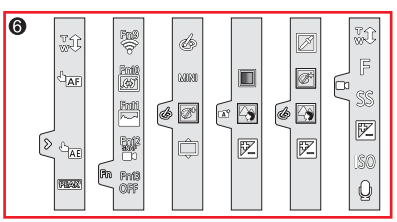

# $\mathbf 0$

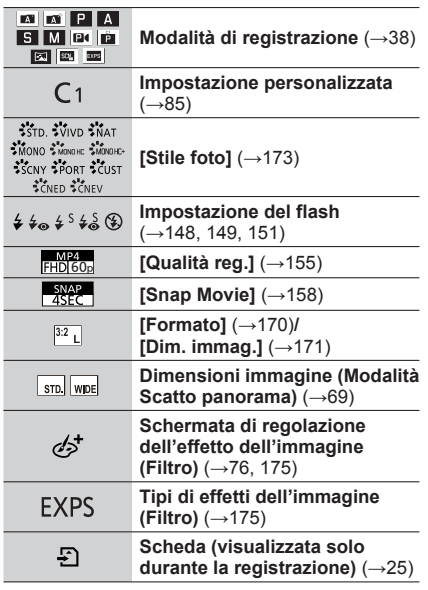

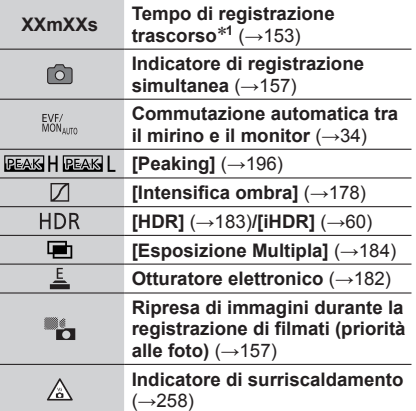

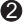

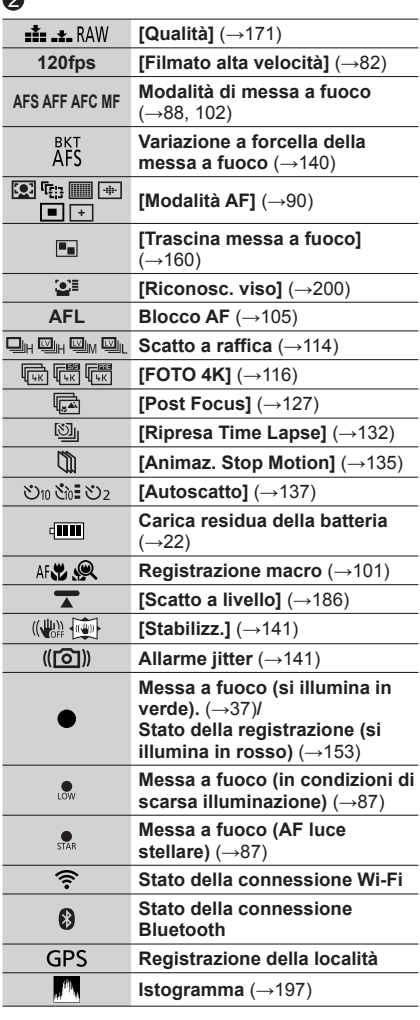

# $\bullet$

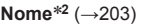

**Giorni di viaggio trascorsi**\***<sup>3</sup>** (→205)

**Età in anni/mesi**\***<sup>2</sup>** (→203)

**Località**\***<sup>3</sup>** (→205)

**Data/ora corrente**\***<sup>3</sup> Impostazione destinazione di viaggio**\***3:** (→204)

**Esposimetro** (→199)

 $\overline{\mathsf{Zoom}\left(\rightarrow\mathsf{145}\right)}$ 

### $\bullet$

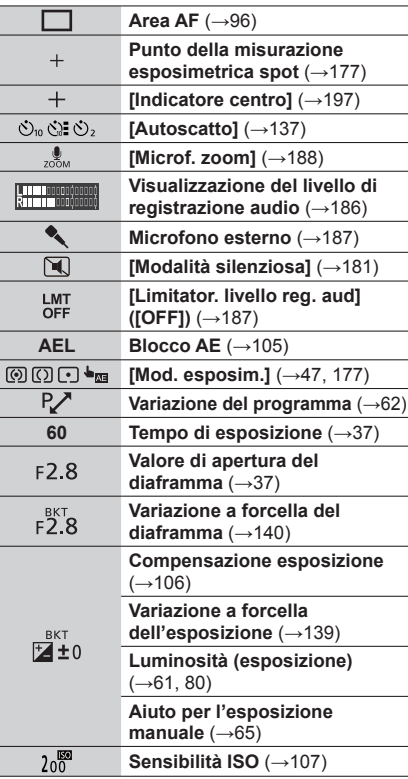

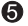

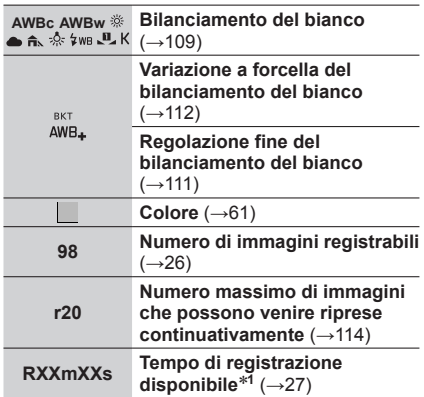

# $\odot$

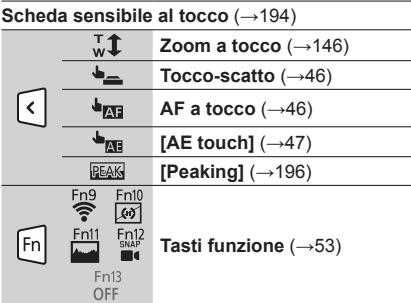

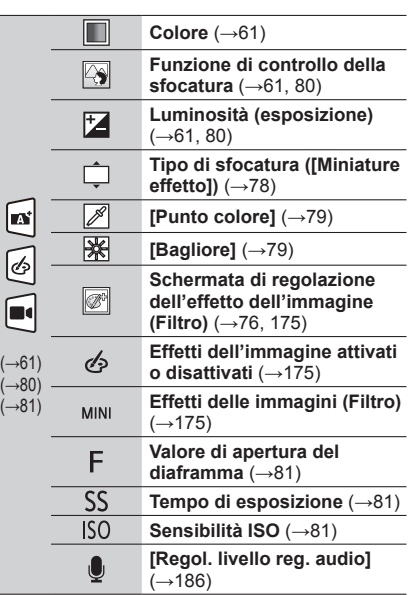

- \***<sup>1</sup>** [m] ed [s] indicano "minuti" e "secondi". \***<sup>2</sup>** Questa indicazione viene visualizzata per circa 5 secondi quando la fotocamera viene accesa, se è
- attivata l'impostazione [Impost. profilo]. \***<sup>3</sup>** Questa indicazione viene visualizzata per circa 5 secondi quando la fotocamera viene accesa, dopo aver impostato l'orologio e dopo il passaggio dalla modalità di riproduzione alla modalità di registrazione.

# ■**Informazioni di registrazione sul monitor**

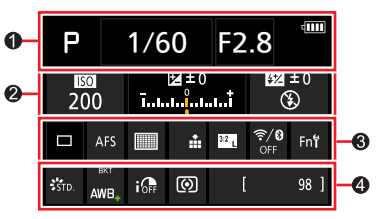

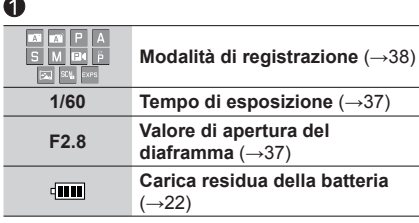

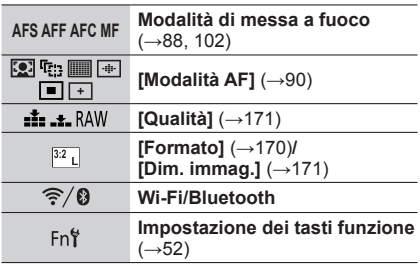

# $\boldsymbol{Q}$

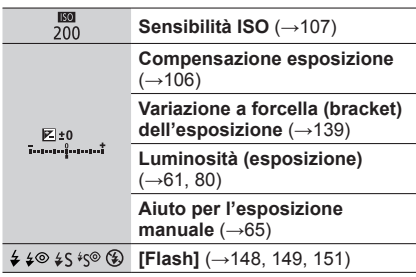

# $\odot$

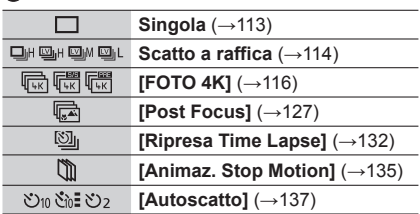

\* [m] ed [s] indicano "minuti" e "secondi".

# $\bf \Phi$

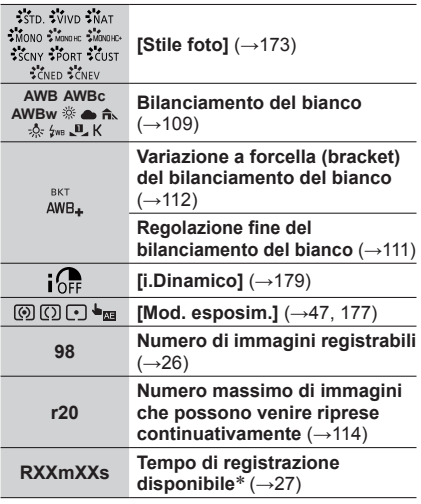

# **Durante la riproduzione**

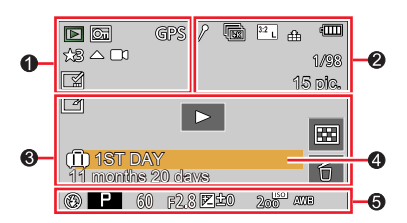

### $\mathbf 0$

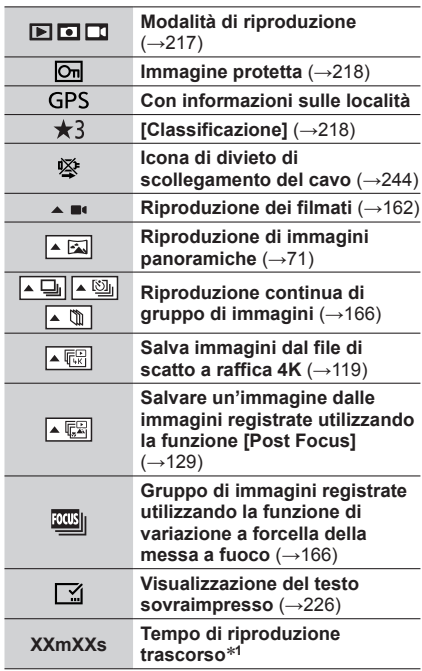

### $\ddot{\mathbf{e}}$

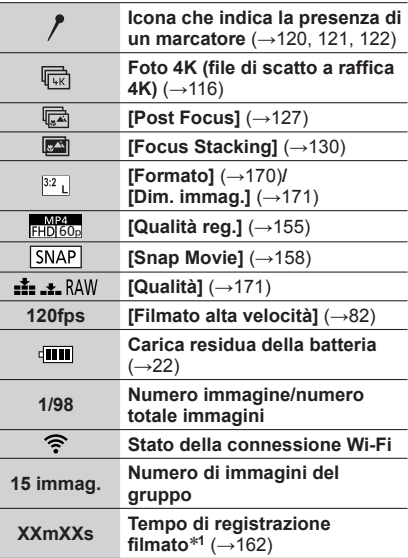

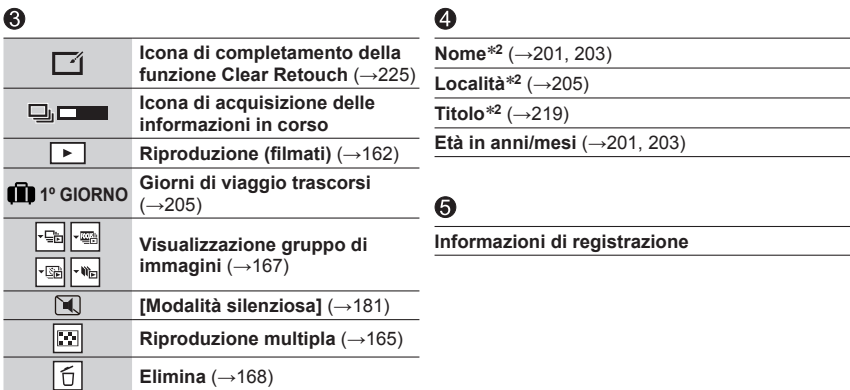

<sup>\*</sup>**<sup>1</sup>** [m] ed [s] indicano "minuti" e "secondi". \***<sup>2</sup>** Viene visualizzato nell'ordine seguente: [Titolo], [Destinazione], [Nome] ([Bambini1]/[Bambini2], [Anim. domestici]), [Nome] ([Riconosc. viso]).
## Elenco delle indicazioni visualizzate sul monitor o nel mirino

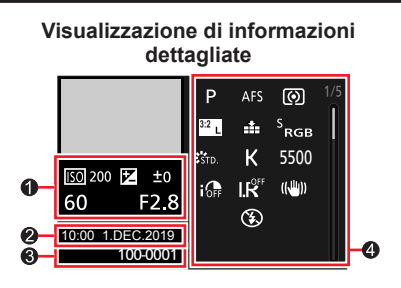

## **Visualizzazione Stile foto, Intensifica ombra**

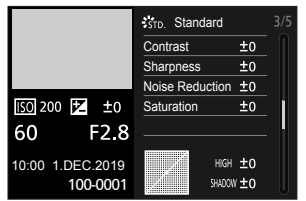

## **Visualizzazione informazioni obiettivo**

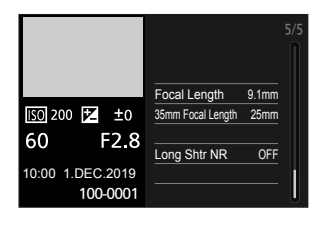

## 0

**Informazioni di registrazione (di base)**

## ❷

**Data/ora di registrazione Ora mondiale** (→204)

## **Visualizzazione istogramma**

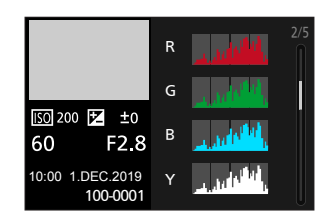

## **Visualizzazione bilanciamento del bianco**

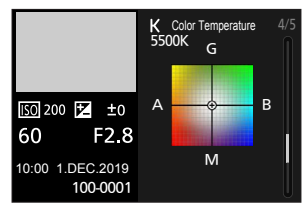

## ഒ

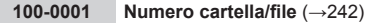

## $\boldsymbol{Q}$

### **Informazioni di registrazione (avanzate)**

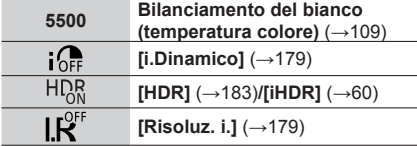

# **Messaggi visualizzati**

La sezione seguente illustra il significato dei principali messaggi visualizzati sullo schermo e il modo in cui rispondere a tali messaggi.

## ■**Schede di memoria**

#### **[Errore sch. di mem.] / [Formattare questa scheda?]**

- Salvare i dati desiderati su un computer o un altro dispositivo, quindi utilizzare [Formatta] sulla fotocamera. (→26)
- Provare una scheda diversa.

#### **[Errore lettura] / [Errore scrittura] / [Controllare la scheda]**

- Controllare se la scheda sia stata inserita correttamente o meno (→24).
- Spegnere la fotocamera e rimuovere la scheda. Reinserire la scheda e riaccendere la fotocamera.
- Provare una scheda diversa.

#### **[Registrazione movimento annullata a causa della limitazione della velocità di scrittura della scheda]**

- La scheda richiesta varia in base alle impostazioni [Qualità reg.] di un filmato. La registrazione di foto 4K richiede una scheda che soddisfi una specifica classificazione in termini di classe di velocità. Accertarsi di utilizzare una scheda della classe di velocità consigliata (→25).
- Qualora la registrazione si arresti anche se si utilizza una scheda con la classe di velocità consigliata (→25), la velocità di scrittura dei dati si è ridotta. Qualora si verifichi questa eventualità, si consiglia di effettuare il backup dei dati sulla scheda di memoria e di formattarla (→26). A seconda del tipo di scheda, la registrazione potrebbe interrompersi.

#### **[Errore sch. di mem.] / [Questa scheda di memoria non è utilizzabile.]**

• Utilizzare una scheda compatibile.  $(\rightarrow 25)$ 

### ■**Batteria**

#### **[Batteria non utilizzabile]**

- Usare una batteria Leica genuina. Qualora il messaggio resti visualizzato, consultare il proprio rivenditore Leica o Leica Customer Care Center più vicino.
- Togliere lo sporco dai terminali della batteria.

## ■**Funzione Wi-Fi**

#### **[Impossibile connettersi all'access point wireless] / [Connessione non riuscita] / [Nessuna destinazione trovata]**

- Le informazioni sul punto di accesso wireless impostate sulla presente unità sono errate. Controllare il tipo di autenticazione e il tipo e la chiave di cifratura.
- Le onde radio provenienti da altri apparecchi possono ostacolare la connessione a un punto di accesso wireless. Controllare altri apparecchi che siano collegati al punto di accesso wireless e apparecchi che utilizzino la banda da 2,4 GHz.

#### **[Connessione non riuscita. Riprovare tra qualche minuto.] / [Rete disconnessa. Trasferimento interrotto.]**

- Le onde radio del punto di accesso wireless si stanno indebolendo. Eseguire la connessione a una distanza inferiore dal punto di accesso wireless.
- A seconda del punto di accesso wireless, la connessione potrebbe venire interrotta automaticamente, una volta trascorso un periodo di tempo specifico. Effettuare di nuovo la connessione.

#### **[Connessione non riuscita]**

• Nelle impostazioni Wi-Fi dello smartphone, cambiare il punto di accesso a cui connettersi, selezionando la presente fotocamera.

### ■**Varie**

#### **[Impossibile elim. alcune immagini] / [Impossibile elim. questa immagine]**

• Non è possibile eliminare le immagini non DCF (→161). Salvare i dati desiderati su un computer o un altro apparecchio, quindi utilizzare [Formatta] sulla fotocamera. (→26)

#### **[Impostaz. imposs. per questa immagine]**

• Non è possibile utilizzare le funzioni [Modif. tit.], [Stampa testo] e altre funzioni per le immagini che non siano conformi allo standard DCF  $(\rightarrow 161)$ .

#### **[Impossibile creare una cartella]**

• Non è possibile creare una cartella, poiché i numeri di cartelle disponibili sono già stati assegnati. Salvare tutte le immagini necessarie sul proprio computer o su altri dispositivi e formattare la scheda  $(\rightarrow 26)$ .

Dopo aver formattato la scheda, eseguire la funzione [Azzera num.] nel menu [Setup] per ripristinare il numero della cartella a 100.  $(\rightarrow 213)$ 

#### **[Spegnere e riaccendere la fotocamera] / [Errore di sistema]**

• Riaccendere la fotocamera. (Qualora il messaggio resti visualizzato, consultare il proprio rivenditore Leica o Leica Customer Care Center più vicino.)

Provare innanzitutto a controllare queste voci (→256 - 263).

Qualora il problema persista,

L'esecuzione della funzione [Azzera] nel menu [Setup] potrebbe risolvere il problema  $(\rightarrow 213)$ .

### ■**Batteria, alimentazione**

#### **L'indicatore di carica sta lampeggiando.**

- La batteria viene caricata in un luogo dove la temperatura è estremamente alta o bassa.  $\rightarrow$  Ricollegare il cavo di collegamento USB (in dotazione) e riprovare a caricare la batteria in
	- un luogo in cui la temperatura ambiente sia compresa tra 10 °C e 30 °C (le condizioni di temperatura si applicano anche alla batteria stessa).
- La carica non è possibile se la capacità di alimentazione del computer è bassa.

#### **La fotocamera non funziona anche se viene accesa. La fotocamera si spegne non appena viene accesa.**

- La batteria deve essere ricaricata.
	- $\rightarrow$  Caricare la batteria. ( $\rightarrow$ 18)

#### **Questa unità si spegne automaticamente.**

• La funzione [Economia] è attivata. (→207)

#### **La batteria si scarica rapidamente.**

- La funzione [FOTO 4K] è impostata su [[ | ([Pre-scatto a raff. 4K]).
	- → Quando viene selezionata la funzione [ ] ([Pre-scatto a raff. 4K]), la batteria si scarica più rapidamente.

Selezionare  $\lceil \sqrt{\frac{m}{k+1}} \rceil$  ([Pre-scatto a raff. 4K]) solo in fase di registrazione.

- La connessione Wi-Fi è rimasta attiva per un periodo di tempo prolungato.
	- → La batteria si scarica più rapidamente con una connessione Wi-Fi. Spegnere la fotocamera quanto più spesso possibile utilizzando la funzione [Economia] (→207) o altri metodi.

## ■**Registrazione**

#### **Con l'illuminazione quale quella delle lampade a fluorescenza e i dispositivi di illuminazione a LED, potrebbero apparire righe o flicker.**

- Ciò è una caratteristica dei sensori MOS, che servono come sensori di rilevamento della fotocamera. Non si tratta di un guasto.
- Se si riprendono foto utilizzando l'otturatore elettronico, le strisce potrebbero venire ridotte impostando un tempo di esposizione più lento. (→64)
- Quando si vedono sfarfallii o strisce evidenti sotto un'illuminazione quale quella delle lampade a fluorescenza o dei dispositivi di illuminazione a LED nella modalità di registrazione di filmati, è possibile ridurre lo sfarfallio o le strisce impostando [Riduz. sfarf.] (→185) e correggendo il tempo di esposizione. È possibile impostare il tempo di esposizione manualmente nella modalità Video creativa. (→81)

## **Le immagini non possono essere registrate. L'otturatore non funziona immediatamente se si preme il pulsante di scatto.**

• Quando la funzione [Priorità focus/rilascio] è impostata su [FOCUS], la fotocamera non registra fino all'ottenimento di una messa a fuoco corretta.  $(→192)$ 

#### **Le immagini registrate sembrano bianche.**

- L'obiettivo è sporco (impronte digitali, ecc.).
	- → Accendere la fotocamera per estendere il barilotto dell'obiettivo, quindi pulire la superficie dell'obiettivo con un panno morbido e asciutto.

#### **Le immagini registrate sono troppo chiare/scure.**

• La funzione Blocco AE (→105) è impostata in modo inappropriato.

#### **Vengono registrate alcune immagini anche se si preme una sola volta il pulsante di scatto.**

#### **Controllare le impostazioni seguenti. Qualora sia applicata una di queste, vengono riprese più immagini.**

- La modalità di avanzamento è impostata su un valore diverso da [Sing.].
	- $\rightarrow$  Impostare la modalità di avanzamento su [Sing.]. ( $\rightarrow$ 113)
- È impostata la registrazione con variazione a forcella (bracket).
	- $\rightarrow$  Qualora una delle icone [BKT] (ad es.  $[\mathbb{Z}_4^{\text{KT}}]$ ,  $[\mathbb{F}_2^{\text{KT}}]$ ,  $[\mathbb{R}_4^{\text{KT}}]$ ,  $[\mathbb{R}_4^{\text{KT}}]$ , e così via) sia visualizzata sullo schermo, è impostata la registrazione con variazione a forcella (bracket). Sotto [Bracket] nel menu [Reg], impostare [Tipo Bracket] su [OFF]. (→138)

#### **La messa a fuoco non è corretta.**

- Il soggetto è fuori dalla gamma di messa a fuoco.
- La funzione [Priorità focus/rilascio] è impostata su [RELEASE]. (→192)
- La funzione [AF puls.scatto] è impostata su [OFF]. (→190)
- La funzione Blocco AF ( $\rightarrow$ 105) è impostata in modo inappropriato.
- Qualora siano presenti ditate o sporco sull'obiettivo, la messa a fuoco potrebbe essere impostata sull'obiettivo anziché sul soggetto.

### **Le immagini registrate sono sfocate. La funzione dello stabilizzatore non è operativa.**

- Il tempo di esposizione è più lento nei luoghi bui e la funzione dello stabilizzatore è meno efficace.
- → Quando si utilizza un tempo di esposizione più lento, utilizzare un treppiede e l'autoscatto  $(\rightarrow 137)$ .

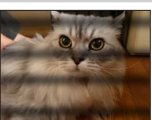

#### **Le immagini registrate sembrano scadenti o c'è interferenza.**

- Si consiglia di provare i metodi seguenti.
	- → Sensibilità ISO inferiore (→107).
	- → Regolare l'opzione [Riduz. rumore] della funzione [Stile foto] su un'impostazione più elevata o impostare ciascuna voce diversa da [Riduz. rumore] su un'impostazione più bassa. (→174)
	- $\rightarrow$  Impostare [Rid. long shut.] su [ON]. ( $\rightarrow$  180)

#### **Il soggetto nell'immagine potrebbe risultare distorto.**

• Se si riprende un soggetto in movimento quando si utilizza l'otturatore elettronico o quando si riprende un video o una foto 4K, è possibile che il soggetto dell'immagine appaia distorto. Ciò è una caratteristica dei sensori MOS, che servono come sensori di rilevamento della fotocamera. Non si tratta di un guasto.

#### **La luminosità o il colore delle immagini registrate sono diversi dalla realtà.**

- L'aumento del tempo di esposizione quando si registra sotto le lampade a fluorescenza o i dispositivi di illuminazione a LED, ecc., potrebbe introdurre dei leggeri cambiamenti di luminosità e colore. Questi risultano dalle caratteristiche della sorgente di luce e non indicano un malfunzionamento.
- Quando si registrano soggetti in luoghi estremamente chiari o con l'illuminazione delle lampade a fluorescenza, dispositivi di illuminazione a LED, lampade al mercurio, illuminazione al sodio, ecc., i colori e la luminosità dello schermo potrebbero cambiare o sullo schermo potrebbero apparire righe orizzontali.

#### **La registrazione delle foto 4K si arresta prima della fine.**

• Quando la temperatura ambiente è elevata o viene effettuata continuativamente la registrazione con la funzione Foto 4K, la fotocamera potrebbe visualizzare l'indicazione  $\lceil \bigwedge \rceil$  e arrestare la registrazione. Attendere che la fotocamera si raffreddi.

#### ■**Filmato**

#### **I filmati non possono essere registrati.**

• Quando si utilizza una scheda di grande capacità, potrebbe non essere possibile riprendere un'immagine per qualche secondo dopo aver acceso la fotocamera.

#### **La registrazione dei filmati in corso si arresta.**

- Quando la temperatura ambiente è elevata o si registra continuativamente un filmato, la fotocamera potrebbe visualizzare l'indicazione  $\lceil \bigwedge_{\alpha} \rceil$  e arrestare la registrazione. Attendere che la fotocamera si raffreddi.
- La scheda richiesta varia in base alle impostazioni [Qualità reg.] di un filmato. Accertarsi di utilizzare una scheda della classe di velocità consigliata (→25).

#### **A volte la regolazione della messa a fuoco con la modalità di messa a fuoco automatica risulta difficile quando si registrano filmati in formato 4K.**

• Questo potrebbe verificarsi quando si riprendono immagini riducendo la velocità della modalità di messa a fuoco automatica al fine di regolare la messa a fuoco con alta precisione. Non si tratta di un guasto.

#### **In un filmato vengono registrati rumori, quali ticchettii o ronzii. L'audio viene registrato a volume basso.**

- Con la registrazione in un ambiente silenzioso, potrebbero venire registrati nei filmati i suoni del diaframma, della messa a fuoco e di altre operazioni. Non si tratta di un malfunzionamento. L'operazione di messa a fuoco durante la registrazione di filmati può venire impostata su [OFF] in [AF cont.]  $(\rightarrow 156)$ .
- Se si copre il microfono con le dita durante la registrazione di filmati, l'audio potrebbe venire registrato a volume basso o non venire registrato affatto. In questo caso, la fotocamera potrebbe rilevare più facilmente i suoni prodotti dal funzionamento dell'obiettivo.

#### **I suoni prodotti dal funzionamento vengono registrati in un filmato.**

• In caso di eventuali preoccupazioni relative ai rumori delle operazioni, si consiglia di registrare i filmati in Modalità Video creativa. (→81)

#### ■**Flash**

#### **Non c'è il lampo del flash.**

- Il flash diventa inutilizzabile nei casi seguenti.
	- Il flash è chiuso.
- Il flash viene impostato su [ $)$ ] (Flash forzato disattivato). (→147, 151)
- Impostare [Tipologia di otturatore] su [AUTO] o [MSHTR]. (→182)
- Impostare [Modalità silenziosa] su [OFF]. (→181)

#### ■**Monitor/mirino**

#### **Il monitor o il mirino si spegne anche se la fotocamera è accesa.**

- Qualora non venga eseguita alcuna operazione durante il periodo di tempo impostato, si attiva la funzione [EVF/Monitor auto off]  $(\rightarrow 207)$ , e il monitor o il mirino si spegne.
- Quando una mano o un oggetto sono vicini al sensore oculare, la modalità di visualizzazione sul monitor potrebbe venire commutata sulla modalità di visualizzazione nel mirino. (→34)

#### **Potrebbe presentare uno sfarfallio per un istante oppure la luminosità dello schermo potrebbe variare notevolmente per un istante.**

• Ciò avviene a causa della modifica dell'apertura dell'obiettivo quando si preme a metà il pulsante di scatto, oppure quando la luminosità del soggetto cambia. Non si tratta di un guasto.

#### **Non si riesce a commutare tra il monitor e il mirino quando si preme il pulsante [EVF].**

• Quando la fotocamera è collegata a un computer o a una stampante, può visualizzare le immagini solo sul monitor.

#### **La tonalità di colore del mirino varia rispetto alla tonalità effettiva.**

• Questo fenomeno non denota un problema, in quanto si tratta di una caratteristica del mirino di questa unità. Le immagini registrate non ne vengono influenzate.

#### ■**Riproduzione**

#### **Non si possono vedere le immagini. Non ci sono immagini registrate.**

- Non è inserita una scheda nella fotocamera.
- Il nome del file dell'immagine è stato cambiato su un computer? In tal caso, esso non può essere riprodotto con la fotocamera.
	- $\rightarrow$  Per scrivere immagini dal PC sulla scheda, si consiglia di utilizzare il software disponibile per lo scaricamento dopo aver registrato la fotocamera utilizzata nella home page di Leica Camera AG.
- Impostare [Modo Play] su [Play Normale]. (→217)

#### **Le aree rosse nelle immagini appaiono annerite.**

- Quando è attiva la correzione digitale degli occhi rossi ( $\{\pm \otimes, \cdot\}$ ,  $\{\pm \otimes, \cdot\}$ ), le aree rosse potrebbero venire annerite.
	- $\rightarrow$  Si consiglia di chiudere il flash incorporato, impostando la modalità del flash su [ $\downarrow$ ] o impostando [Rim.occhi ros.] su [OFF] prima della registrazione. (→179)

## ■**Funzione Wi-Fi**

#### **Non si riesce a stabilire una connessione Wi-Fi. Le onde radio vengono disconnesse. Il punto di accesso wireless non viene visualizzato.**

#### **Suggerimenti generali per l'uso di una connessione Wi-Fi**

- Utilizzare la funzione entro il raggio di comunicazione della rete LAN wireless.
- Si sta utilizzando nelle vicinanze un apparecchio, ad esempio un forno a microonde, un telefono cordless, e così via, che utilizza la frequenza di 2,4 GHz?
	- $\rightarrow$  Le onde radio potrebbero venire interrotte quando si utilizzano questi apparecchi contemporaneamente. Utilizzarli a una distanza sufficiente dal dispositivo.
- Quando l'indicatore della batteria lampeggia in rosso, la connessione con altri apparecchi potrebbe non avviarsi, oppure la connessione potrebbe interrompersi (viene visualizzato un messaggio quale [Errore di comunicazione]).
- Quando la presente unità è collocata su un tavolo o uno scaffale di metallo, la connessione potrebbe non venire stabilita facilmente. Utilizzare la fotocamera a distanza dalle superfici in metallo.

#### **Informazioni sul punto di accesso wireless**

- Controllare se il punto di accesso wireless a cui connettersi sia operativo.
- Controllare la condizione delle onde radio del punto di accesso wireless.
	- $\rightarrow$  Eseguire la connessione a una distanza inferiore dal punto di accesso wireless.
	- $\rightarrow$  Spostare l'ubicazione o modificare l'angolazione del punto di accesso wireless.
- Il punto di accesso wireless potrebbe non venire visualizzato anche se sono presenti le onde radio, a seconda delle impostazioni del punto di accesso wireless.
- $\rightarrow$  Spegnere il punto di accesso wireless e quindi riaccenderlo.
- L'SSID di rete del punto di accesso wireless è impostato per non consentire la trasmissione?
	- $\rightarrow$  Il punto di accesso wireless potrebbe non venire rilevato, qualora sia impostato per non trasmettere. Immettere e impostare l'SSID di rete. In alternativa, impostare l'SSID di rete del punto di accesso wireless in modo da consentire la trasmissione.

#### **La presente unità non viene visualizzata nella schermata delle impostazioni Wi-Fi dello smartphone.**

• Provare ad attivare/disattivare la funzione Wi-Fi nelle impostazioni Wi-Fi dello smartphone.

#### **La trasmissione dell'immagine si interrompe a metà. Non si riesce a trasmettere un'immagine.**

- Le dimensioni dell'immagine sono troppo grandi?
	- $\rightarrow$  Trasmettere dopo aver diviso il filmato con [Dividi film.] ( $\rightarrow$ 229).
	- $\rightarrow$  Ridurre le dimensioni dell'immagine con [Dimensioni], quindi inviarla.
- La trasmissione potrebbe richiedere un tempo più lungo quando la distanza dal punto di accesso wireless è lunga.
	- $\rightarrow$  Trasmettere a una distanza inferiore dal punto di accesso wireless.
- Controllare il formato file dell'immagine da inviare.

#### **Si è dimenticata la password per il Wi-Fi.**

 $\rightarrow$  Eseguire la funzione [Ripristinare Imp. di Rete?] nel menu [Setup]. ( $\rightarrow$ 213) Tuttavia, le informazioni che sono state impostate nella funzione [Impostazione Wi-Fi] o [Bluetooth] verranno azzerate.

#### ■**Televisore, computer, stampante**

#### **Sul televisore non appaiono le immagini. Le immagini sono sfocate o senza colori.**

- Il collegamento non è stato eseguito correttamente (→238).
- Sul televisore non è stato selezionato l'ingresso ausiliario.

#### **HDTV Link (HDMI) non funziona.**

- L'impostazione [HDTV Link] della fotocamera è [ON]? (→210)
	- → Controllare le impostazioni HDTV Link (HDMI) dell'apparecchio a cui si intende effettuare il collegamento.
	- $\rightarrow$  Spegnere e riaccendere la fotocamera.

#### **Impossibile comunicare con il computer.**

- Impostare [Modo USB] su [PC(Storage)] (→209, 241).
- Spegnere e riaccendere la fotocamera.

#### **Il computer non riconosce la scheda. (Quando si utilizza una scheda di memoria SDXC)**

- Verificare se il computer utilizzato sia compatibile o meno con le schede di memoria SDXC.
- Quando si esegue il collegamento, potrebbe apparire un messaggio che chiede di formattare la scheda. Non formattare la scheda.
- Se l'indicatore [Accesso] sullo schermo non si spegne, spegnere la fotocamera prima di scollegare il cavo di collegamento USB (in dotazione).

#### **La stampa non è possibile con la fotocamera collegata alla stampante.**

- La stampante non è compatibile PictBridge.
- Impostare [Modo USB] su [PictBridge(PTP)] (→209, 244).

#### **I bordi delle immagini vengono tagliati durante la stampa.**

- Disattivare qualsiasi impostazione di rifilatura o stampa senza bordi sulla stampante prima di stampare.
- Il formato delle immagini è diverso da quello della carta utilizzata per la stampa.
- $\rightarrow$  Se si fa stampare dal fotografo, controllare se può stampare i formati 16:9.

## ■**Varie**

#### **Si sentono dei rumori meccanici dall'obiettivo.**

- Quando la fotocamera viene accesa o spenta, si fa muovere l'obiettivo oppure viene eseguita un'operazione con il diaframma, è possibile che si senta un rumore del genere. Non si tratta di un guasto.
- Quando la luminosità cambia dopo un'operazione di zoom o dopo lo spostamento della fotocamera, l'obiettivo potrebbe produrre un rumore durante la regolazione del diaframma. Non si tratta di un guasto.

#### **Lo zoom si arresta immediatamente.**

• Quando si utilizza lo zoom ottico extra, la zoomata si arresta temporaneamente. Non si tratta di un malfunzionamento.

#### **L'illuminatore rosso si accende quando si preme a metà il pulsante di scatto nei luoghi bui.**

• La funzione [Luce assist AF] è impostata su [ON]  $(\rightarrow 191)$ .

#### **La fotocamera è calda.**

• La fotocamera potrebbe riscaldarsi durante l'uso, ma ciò non ha alcun effetto sulle prestazioni o la qualità.

#### **L'orologio non è corretto.**

- Se non si utilizza la fotocamera per un lungo periodo, potrebbe essere necessario reimpostare l'orologio.
	- → Reimpostare l'orologio (→32).

## **Usando la fotocamera**

- ●**Tenere questa unità quanto più lontana possibile da apparecchi elettromagnetici (come forni a microonde, televisori, videogiochi, ecc.).**
	- Se si usa questa unità sopra o vicino a un televisore, le immagini e/o il suono di questa unità potrebbero essere disturbati dalle radiazioni delle onde elettromagnetiche.
	- Non usare questa unità vicino a cellulari, perché ciò potrebbe disturbare le immagini e/o il suono.
	- I dati registrati potrebbero essere danneggiati, o le immagini distorte, dai forti campi magnetici creati dagli altoparlanti o grandi motori.
	- Le radiazioni di onde elettromagnetiche potrebbero produrre un effetto negativo sulla presente unità, disturbando le immagini e/o il suono.
	- Se gli apparecchi elettromagnetici hanno un effetto negativo sulla fotocamera e questa smette di funzionare correttamente, spegnerla e rimuovere la batteria. Reinserire poi la batteria e accendere la fotocamera.

## **Non usare questa unità vicino a radiotrasmittenti o cavi di alta tensione.**

- Se si registra vicino alle radiotrasmittenti o ai cavi di alta tensione, le immagini e/o il suono registrati potrebbero subire effetti negativi.
- ●Non prolungare il cavo di alimentazione o cavo in dotazione.
- ●Evitare il contatto degli insetticidi o sostanze volatili con la fotocamera (potrebbero rovinare la superficie o scrostare la vernice).
- ●Non tenere vicino alla presente unità oggetti, ad esempio carte di credito, che potrebbero essere sensibili agli effetti dei campi magnetici. I dati su questi oggetti potrebbero diventare danneggiati e inutilizzabili.
- ●Non lasciare mai la fotocamera e la batteria in un'auto o sul cofano di un'auto in estate. In caso contrario, si potrebbe provocare la fuoriuscita di liquido elettrolitico dalla batteria, un surriscaldamento, un incendio o un'esplosione della batteria a causa della temperatura elevata.

## **Cura della fotocamera**

Per pulire la fotocamera, rimuovere la batteria e/o scollegare la spina dell'alimentazione dalla presa elettrica, quindi pulirla con un panno morbido e asciutto.

- ●Per togliere le macchie ostinate, usare un panno bagnato strizzato completamente prima di strofinarla di nuovo con un panno asciutto.
- ●Non utilizzare benzina, diluenti, alcol o detersivi da cucina, in quanto possono danneggiare l'involucro esterno e la verniciatura della fotocamera.
- ●Se si usa un panno trattato chimicamente, leggere con cura le istruzioni che lo accompagnano.
- ●Informazioni sulla manutenzione del mirino o dell'oculare
	- Poiché non è possibile rimuovere l'oculare, soffiare via la polvere presente sulla superficie del mirino con un soffietto (disponibile in commercio), pulire l'oculare delicatamente con un panno asciutto e morbido, e fare attenzione a non rimuoverlo.
	- Qualora si pulisca con forza eccessiva la conchiglia oculare e quest'ultima si stacchi, consultare il rivenditore o il centro di assistenza clienti Leica più vicino.

## **Non usando la fotocamera per qualche tempo**

- ●Spegnere la fotocamera prima di rimuovere la batteria e la scheda di memoria.
	- Accertarsi che la batteria sia stata rimossa, per evitare i danni causati dal suo scaricamento eccessivo.
	- Le impostazioni dell'orologio vengono salvate per circa 3 mesi anche dopo la rimozione della batteria, purché nelle 24 ore precedenti nella fotocamera sia stata installata una batteria completamente carica.
- ●Non lasciare a contatto con gomma o sacchetti di plastica.
- ●Conservarla con un essiccante (gel di silice) se la si ripone in un cassetto, e così via. Conservare le batterie in un luogo fresco (da 15 °C a 25 °C), a bassa umidità (dal 40%RH al 60%RH) ed esente da notevoli sbalzi di temperatura.
- ●Caricare la batteria una volta all'anno e usarla completamente prima di riporla di nuovo.
- ●Controllare tutte le parti prima di riprendere immagini se la fotocamera non è stata utilizzata per un lungo periodo.

## **Monitor/mirino**

- ●Non premere con forza la superficie del monitor. Ciò potrebbe causare una visualizzazione irregolare e danneggiare il monitor.
- ●Nei climi freddi, o in altre situazioni in cui la fotocamera diventa fredda, il monitor o il mirino potrebbero apparire leggermente più scuri del normale subito dopo l'accensione della fotocamera. La luminosità normale viene ripristinata dopo che le componenti interne si sono riscaldate.

Il monitor e il mirino sono fabbricati utilizzando una tecnologia di altissima precisione. Tuttavia, è possibile che vi siano alcuni punti scuri o luminosi (rossi, blu o verdi) sullo schermo. Non si tratta di un malfunzionamento. Gli schermi del monitor e del mirino sono controllati con altissima precisione, ma alcuni pixel potrebbero essere inattivi. I punti non vengono registrati sulle immagini su una scheda.

## **Obiettivo**

- ●Non premere l'obiettivo con forza eccessiva.
- ●Qualora l'obiettivo sia sporco (impronte digitali, e così via), le immagini potrebbero apparire leggermente bianche. Accendere la fotocamera, mantenere con le dita il barilotto dell'obiettivo estratto e pulire delicatamente la superficie dell'obiettivo con un panno morbido e asciutto.
- ●Non lasciare la fotocamera con l'obiettivo rivolto verso il sole, in quanto i raggi di luce provenienti dal sole potrebbero causare un malfunzionamento della fotocamera. Inoltre, fare attenzione quando si colloca la fotocamera all'esterno o in prossimità di una finestra.

## **Batteria**

La batteria è una batteria ricaricabile a ioni di litio.

La presente batteria subisce facilmente l'influenza negativa di temperatura e umidità, ed è influenzata maggiormente quando la temperatura è alta o bassa.

- ●Rimuovere la batteria dalla fotocamera dopo l'uso.
	- Tenere la batteria in una bustina di plastica, accertandosi che non entri in contatto con oggetti metallici (ad esempio graffette) quando la si trasporta o la si conserva.
- ●Il tempo necessario per la carica varia secondo le condizioni d'utilizzo della batteria. La carica richiede più tempo alle alte o basse temperature, e se la batteria non è stata usata per un certo tempo.
- ●La batteria si riscalda durante la carica e rimane calda per qualche tempo dopo la carica.
- ●La batteria si scarica se non viene usata per lunghi periodi di tempo, anche dopo che è stata caricata.
- ●Non si devono lasciare oggetti metallici (come le graffette) vicino alle aree di contatto della spina di corrente.

Si potrebbe altrimenti causare un incendio e/o scosse elettriche dovuti a un corto circuito o al calore conseguentemente generato.

- ●Non è consigliata la carica frequente della batteria. (La carica frequente della batteria riduce il tempo di utilizzo massimo e può causare il rigonfiamento della batteria.)
- ●Se la corrente disponibile della batteria si riduce notevolmente, vuol dire che la batteria sta finendo la sua vita di servizio. Acquistare allora una nuova batteria.
- ●Per caricare:
	- Togliere lo sporco dal terminale della batteria con un panno asciutto.
	- Tenere a una distanza di almeno 1 m da radio AM (potrebbe causare interferenza radio).
- ●La batteria non deve essere usata se è danneggiata o intaccata (soprattutto i connettori), per es., se è caduta (potrebbe causare malfunzionamenti).

## **Adattatore CA (in dotazione)**

- ●Tenere a una distanza di almeno 1 m da radio AM (potrebbe causare interferenza radio).
- ●L'adattatore CA (in dotazione) potrebbe generare dei ronzii quando viene usato. Non si tratta di un guasto.
- ●Dopo l'uso, staccare il dispositivo di alimentazione dalla presa di corrente. (Se lo si lascia collegato, viene consumata una piccola quantità di corrente.)

## **Schede di memoria**

●Per evitare di danneggiare le schede e i dati

- Evitare le alte temperature, la luce diretta del sole, le onde elettromagnetiche e l'elettricità statica.
- Non piegare, far cadere o esporre a forti urti.
- Inserire la scheda all'interno di una custodia o di una borsa dopo l'uso e quando la si trasporta o la si conserva.
- Non toccare i terminali sul lato opposto della scheda, e fare attenzione che non diventino sporchi o bagnati.
- ●I dati registrati potrebbero venire danneggiati o andare persi, qualora la fotocamera si guasti a causa di un uso errato. Leica Camera AG non si assume alcuna responsabilità per eventuali danni causati da perdita dei dati registrati.
- ●Per disfarsi/trasferire le schede di memoria
	- Se si usano le funzioni "formattazione" o "eliminazione" con la fotocamera o il computer, ciò cambia soltanto le informazioni di gestione dei file e non elimina completamente i dati della scheda di memoria. Quando si intende smaltire o cedere le schede di memoria, si consiglia, rispettivamente, di distruggerle fisicamente o di utilizzare un software di cancellazione dei dati per computer disponibile in commercio per eliminare completamente i dati dalla scheda. I dati nelle schede di memoria devono essere gestiti in modo responsabile.

## **Quando si intende utilizzare un treppiede o un monopiede**

- ●Non usare forza eccessiva o stringere le viti se sono storte. (Ciò potrebbe danneggiare la fotocamera, il foro della vite o l'etichetta.)
- ●Accertarsi che il treppiede sia stabile. (Vedere le istruzioni per il treppiede.)
- ●La rimozione della scheda o della batteria potrebbe non essere possibile quando si usa un treppiede o monopiede.

Varie

## **Informazioni personali**

Per proteggere le informazioni personali, si consiglia di impostare una password per il Wi-Fi o una funzione di blocco del Wi-Fi.

Se nella funzione [Impost. profilo] o [Riconosc. viso] si impostano nomi o date di nascita, tenere presente che la fotocamera e le immagini registrate contengono informazioni personali.

**Accertarsi di prestare attenzione alla privacy, ai diritti riguardanti l'immagine, e così via, di un soggetto e di assumersi personalmente la responsabilità quando si utilizza la funzione [Modalità silenziosa] o si utilizzano funzioni come la scrittura delle informazioni di ubicazione, la modifica del rumore dell'otturatore, ecc.** ●**Disconoscimento di responsabilità**

• È possibile che i dati contenenti informazioni personali vengano alterati o persi a causa di malfunzionamenti, elettricità statica, incidenti, guasti, riparazioni o altre operazioni.

Leica Camera AG non si assume alcuna responsabilità per eventuali danni che si verifichino, direttamente o indirettamente, in conseguenza dell'alterazione o della perdita di dati contenenti informazioni personali.

- ●**Al momento della richiesta delle riparazioni o di trasferimento/smaltimento della fotocamera**
	- Dopo aver preso nota delle informazioni personali, effettuare la funzione [Ripristinare Imp. di Rete?] per eliminare dati contenenti informazioni personali, quali le impostazioni di connessione a LAN wireless registrate o impostate nella presente unità.  $(\rightarrow 213)$
	- Ripristinare le impostazioni per proteggere le proprie informazioni personali. (→213)
	- Rimuovere la scheda di memoria dalla fotocamera.
	- Quando si richiedono riparazioni, le impostazioni potrebbero venire riportate allo stato iniziale di acquisto del prodotto.
	- Qualora non si riesca a eseguire le operazioni indicate sopra a causa di un malfunzionamento della fotocamera, consultare il proprio rivenditore o il reparto assistenza clienti Leica più vicino.
- ●**Quando si intende trasferire o smaltire la propria scheda di memoria, vedere "Per disfarsi/trasferire le schede di memoria" nella sezione precedente.** (→267)
- ●**Caricamento delle immagini sui servizi web**
	- Le immagini potrebbero contenere informazioni personali che possono essere utilizzate per identificare l'utente, quali titoli, date e ore di registrazione, nonché informazioni sull'ubicazione. Prima di caricare le immagini sui servizi web, controllare con cura che le immagini non contengano informazioni che non dovrebbero essere divulgate.

## **Funzione Wi-Fi**

### ■ Utilizzo della fotocamera come dispositivo LAN wireless

Quando si utilizzano apparecchiature o sistemi informatici che richiedono una sicurezza più affidabile di quella dei dispositivi LAN wireless, accertarsi di adottare misure adeguate tenendo conto delle specifiche progettuali e dei difetti relativi alla sicurezza dei sistemi in questione. Leica Camera AG non si assume alcuna responsabilità per eventuali danni derivanti dall'utilizzo della fotocamera a scopi diversi dall'utilizzo come dispositivo LAN wireless.

## ■**Si presume che la funzionalità Wi-Fi della presente fotocamera venga utilizzata nelle nazioni in cui la presente fotocamera viene venduta**

Qualora la presente fotocamera venga utilizzata in paesi diversi da quelli in cui viene venduta, sussiste il rischio che la fotocamera violi le normative relative alle onde radio, e Leica Camera AG non si assume alcuna responsabilità per eventuali violazioni.

### ■**Sussiste il rischio che i dati inviati e ricevuti tramite onde radio possano essere intercettati**

Tenere presente che sussiste il rischio che i dati inviati e ricevuti tramite onde radio possano essere intercettati da terzi. Si consiglia caldamente di attivare la cifratura nelle impostazioni del punto di accesso wireless utilizzato, per garantire la sicurezza delle informazioni.

## ■**Non utilizzare la fotocamera in aree in cui siano presenti campi magnetici, elettricità statica o interferenze**

- Non utilizzare la fotocamera in aree in cui siano presenti campi magnetici, elettricità statica o interferenze, ad esempio in prossimità di forni a microonde. Le onde radio potrebbero non raggiungere la fotocamera.
- L'utilizzo della fotocamera in prossimità di apparecchi quali forni a microonde o telefoni cordless che utilizzino la banda delle onde radio a 2,4 GHz potrebbe provocare una riduzione delle prestazioni in entrambi gli apparecchi.

## ■**Non connettersi a una rete wireless se non si dispone dell'autorizzazione a utilizzarla**

Quando la fotocamera utilizza la sua funzione Wi-Fi, la ricerca delle reti wireless viene eseguita automaticamente. In questa situazione, potrebbero venire visualizzate reti wireless per le quali non si dispone dell'autorizzazione all'utilizzo (SSID\*); tuttavia, non tentare di connettersi a tali reti, poiché questo potrebbe essere considerato come un accesso non autorizzato.

\* L'acronimo SSID indica il nome utilizzato per identificare una rete su una connessione LAN wireless. Se l'SSID coincide per entrambi i dispositivi, la trasmissione è possibile.

- Il logo SDXC è un marchio di SD-3C, LLC.
- ●I termini HDMI e HDMI High-Definition Multimedia Interface e il logo HDMI sono marchi o marchi registrati di HDMI Licensing Administrator, Inc. negli Stati Uniti e in altri paesi.
- Leica è un marchio depositato di Leica Microsystems IR GmbH.
- ELMARIT è un marchio registrato di Leica Camera AG.
- ●Adobe è un marchio o marchio registrato di Adobe Systems Incorporated negli Stati Uniti e/o in altri paesi.
- ●Windows è un marchio o un marchio registrato di Microsoft Corporation negli Stati Uniti e/o in altri Paesi.
- ●iMovie, Mac, OS X e macOS sono marchi di fabbrica della Apple Inc., registrati negli U.S. e in altri Paesi.
- ●iPad, iPhone, iPod e iPod touch sono marchi di Apple Inc., registrati negli Stati Uniti e in altri Paesi.
- App Store è un marchio di servizio di Apple Inc.
- ●Google, Google Play e Android sono marchi di Google LLC.
- ●Il marchio denominativo Bluetooth**®** e i loghi sono marchi registrati di proprietà di Bluetooth SIG, Inc. e qualsiasi utilizzo di tali marchi da parte di Leica Camera AG è concesso in licenza. Altri marchi e nomi di marchi sono di proprietà dei rispettivi proprietari.
- ●Il logo Wi-Fi CERTIFIED™ è un marchio di certificazione della Wi-Fi Alliance**®**.
- ●Il logo Wi-Fi Protected Setup™ è un marchio di certificazione della Wi-Fi Alliance**®**.
- ●"Wi-Fi**®**" è un marchio registrato di Wi-Fi Alliance**®**.
- ●"Wi-Fi Protected Setup™", "WPA™" e "WPA2™" sono marchi della Wi-Fi Alliance**®**.
- QR Code è un marchio registrato di DENSO WAVE INCORPORATED.
- ●Questo prodotto utilizza "DynaFont", di DynaComware Corporation. DynaFont è un marchio registrato di DynaComware Taiwan Inc.
- ●Altri nomi, nomi di aziende e nomi di prodotti menzionati del presente manuale sono marchi o marchi registrati delle relative aziende.

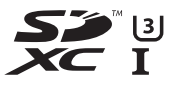

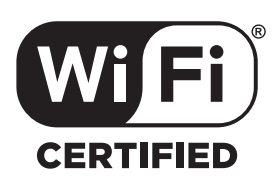

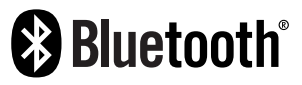

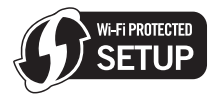

Questo prodotto viene concesso su licenza del portafoglio di brevetti AVC per l'uso personale e non commerciale da parte dell'utente o altro uso per il quale non riceva ricompensa, per (i) la codifica video conforme allo Standard AVC ("AVC Video") e/o (ii) la decodifica AVC Video che è stata codificata da un utente che svolge una attivita personale e/o ottenuta da un fornitore video dotato di licenza per la distribuzione AVC Video. Non viene concessa, neppure implicitamente, alcuna licenza per un qualsiasi altro uso. Si possono ottenere informazioni addizionali da MPEG LA, L.L.C.

Vedere http://www.mpegla.com

Questo prodotto comprende il seguente software:

- (1) il software è stato sviluppato in modo indipendente per Leica Camera AG,
- (2) Il software di proprietà di soggetti terzi e fornito in licenza a Leica Camera AG,
- (3) il software concesso in licenza in base a GNU General Public License, Version 2.0 (GPL V2.0),
- (4) il software concesso in licenza in base a GNU LESSER General Public License, Version 2.1 (LGPL V2.1), e/o
- (5) software open source diverso dal software concesso in licenza in base a GPL V2.0 e/o LGPL V2.1.

Il software classificato come (3) - (5) viene distribuito con la speranza che possa essere utile, ma SENZA ALCUNA GARANZIA, senza neanche la garanzia implicita di COMMERCIABILITÀ o DI IDONEITÀ ALL'USO PER SCOPI PARTICOLARI. Consultare i termini e le condizioni dettagliati visualizzati selezionando [MENU/SET]  $\rightarrow$  [Setup]  $\rightarrow$ [Version disp.]  $\rightarrow$  [Software info].

# **Indirizzi dei centri di assistenza Leica**

## **LEICA CUSTOMER CARE**

Per la manutenzione della vostra attrezzatura Leica e un'eventuale consulenza su tutti i prodotti Leica e sulla loro ordinazione, potete rivolgervi al Customer Care di Leica Camera AG. Per le riparazioni, o in caso di danni, potete rivolgervi al nostro Customer Care o direttamente al Servizio Riparazioni di un rappresentante autorizzato Leica del vostro paese.

## **Leica Camera AG**

Leica Customer Care Am Leitz-Park 5 35578 Wetzlar Germania

**Telefono:** +49 6441 2080-189 **Fax:** +49 6441 2080-339 **e-mail:** customer.care@leica-camera.com www.leica-camera.com

## **LEICA AKADEMIE**

Il nostro programma completo di seminari, con tantissimi workshop interessanti sulla fotografia, lo trovate al seguente sito:

**it.leica-camera.com/Leica-Akademie/Global-Leica-Akademie**

## **DAS WESENTLICHE.**

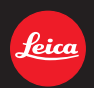

Leica Camera AG│Am Leitz-Park 5 35578 WETZLAR│DEUTSCHLAND Telefon +49(0)6441-2080-0│Telefax +49(0)6441-2080-333 www.leica-camera.com

# **IT LEICA FOTOS**

La fotocamera può essere controllata a distanza con uno smartphone o un tablet. A tal fine, per prima cosa è necessario installare l'app "Leica FOTOS" sul dispositivo mobile.

▸ Effettuare lo scan del seguente codice QR con il dispositivo mobile

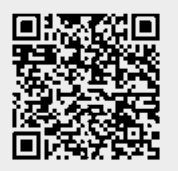

oppure

▸ Installare la app scaricata dall'Apple App Store™/Google Play Store™

# **CONNESSIONE**

## **PRIMA CONNESSIONE CON IL DISPOSITIVO MOBILE**

La connessione avviene tramite Bluetooth. Alla prima connessione con un dispositivo mobile è necessario effettuare il pairing tra la fotocamera e il dispositivo mobile.

## **ASSISTENTE DI CONNESSIONE**

L'assistente di connessione compare al primo avvio della fotocamera oppure dopo avere resettato la fotocamera. Queste impostazioni possono essere richiamate anche alla voce di menu Leica FOTOS.

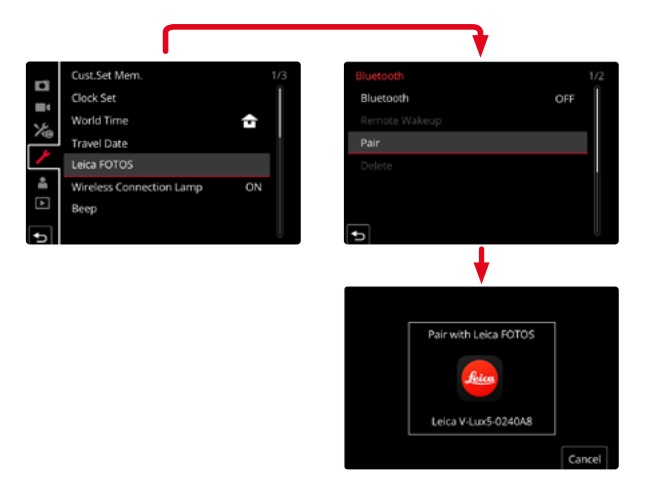

## **INFORMAZIONI SUL MENU IT**

### **SUL DISPOSITIVO MOBILE**

- ▸ Attivare il Bluetooth
- ▸ Avviare Leica FOTOS
- ▸ Selezionare la fotocamera

## **NELLA FOTOCAMERA**

- ▸ Nel menu principale, selezionare Leica FOTOS
- ▸ Selezionare Bluetooth
	- La funzione Bluetooth viene attivata.
- ▸ Seguire le istruzioni riportate in Leica FOTOS
	- Se la connessione è riuscita, sul monitor compaiono le rispettive icone e il LED di stato si accende in blu.

## Avvertenze

- Il processo di pairing può durare alcuni minuti.
- Il pairing deve essere effettuato una sola volta per ciascun dispositivo mobile. Durante il pairing, il dispositivo viene aggiunto alla lista dei dispositivi conosciuti.
- Durante le riprese con una connessione a Leica FOTOS attiva, i dati di posizione vengono automaticamente acquisiti via GPS e iscritti nei dati Exif.

## **IT CONNESSIONE CON DISPOSITIVI CONOSCIUTI**

- ▸ Nel menu principale, selezionare Leica FOTOS
- ▸ Selezionare Bluetooth
- $\blacktriangleright$  Selezionare  $\blacksquare$ 
	- La funzione Bluetooth viene attivata.
	- La fotocamera si connette automaticamente al dispositivo mobile.

## Avvertenze

- Se ci sono diversi dispositivi conosciuti nelle vicinanze, la fotocamera si connette automaticamente al dispositivo che risponde per primo. Non è possibile definire un dispositivo mobile preferito.
- Si consiglia di rimuovere dalla lista i dispositivi che si connettono raramente, per evitare connessioni indesiderate.
- Se la fotocamera si è connessa al dispositivo sbagliato occorrerà disconnetterla e riconnetterla (disattivando il Bluetooth nella fotocamera e riattivandolo).

## **RIMOZIONE DEI DISPOSITIVI DALLA LISTA DEI DISPOSITIVI CONOSCIUTI**

- ▸ Nel menu principale, selezionare Leica FOTOS
- ▸ Selezionare Elimina
- ▸ Selezionare il dispositivo desiderato
	- Sul monitor apparirà il prompt di sicurezza.
- $\blacktriangleright$  Selezionare  $\blacksquare$

## Avvertenza

• Per riconnettere alla fotocamera un dispositivo eliminato occorre effettuare nuovamente il pairing.

# **COMANDO REMOTO DELLA FOTOCAMERA IT**

Il comando remoto permette di riprendere foto e video dal dispositivo mobile, adattare le impostazioni per la ripresa e trasferire dati al dispositivo mobile. In Leica FOTOS troverete un elenco delle funzioni disponibili e diverse indicazioni per l'utilizzo.

## **ATTIVAZIONE A DISTANZA DELLA FOTOCAMERA**

Quando questa funzione è attivata sulla fotocamera, è possibile riattivare la fotocamera spenta o in modalità stand-by tramite l'accesso remoto. Per questa operazione deve essere attivato il Bluetooth.

- ▸ Nel menu principale, selezionare Leica FOTOS
- ▶ Selezionare Attiva fotocamera a distanza
- $\blacktriangleright$  Selezionare **Do** 
	- La fotocamera cerca i dispositivi conosciuti e instaura automaticamente una connessione.

## Avvertenze importanti

- La riattivazione a distanza funziona anche quando la fotocamera è stata spenta con l'interruttore generale.
- Se la fotocamera viene riattivata a distanza inavvertitamente, si potrebbero scattare riprese indesiderate e aumentare il consumo di corrente.
- Se il proprio dispositivo mobile non è attualmente connesso oppure la funzione Bluetooth del dispositivo mobile è disattivata, alla fotocamera potrebbe accedere anche un dispositivo esterno, purché questo sia già stato connesso in precedenza. In questo modo potrebbe divenire possibile l'accesso non autorizzato ai vostri dati o alle funzioni della fotocamera.

## Soluzione

- Attivare la funzione solo poco prima di un previsto utilizzo.
- Dopo l'utilizzo previsto, disattivare sempre subito la funzione.